Microsoft® Lync™ Server 2010

Survivable Branch Appliance

Mediant™ 800 SBA

# SBA Installation Manual Mediant 800 SBA for Microsoft Lync Server 2010

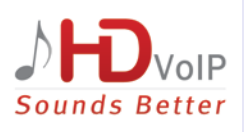

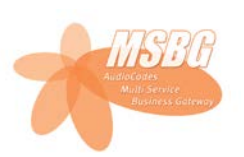

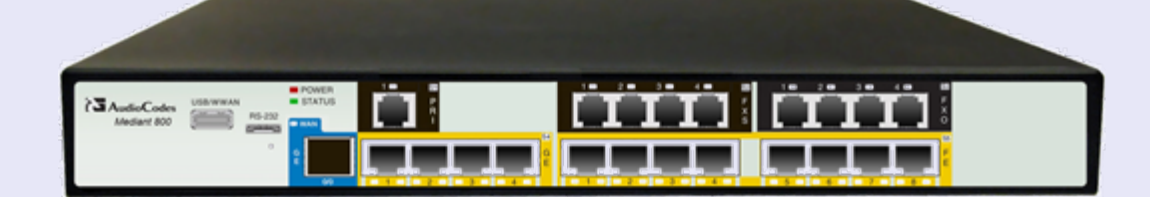

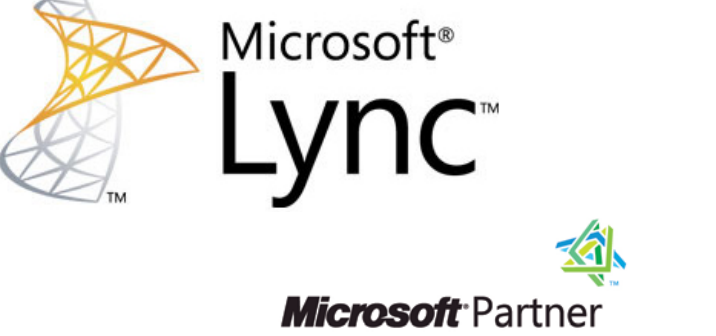

**Gold Unified Communications** 

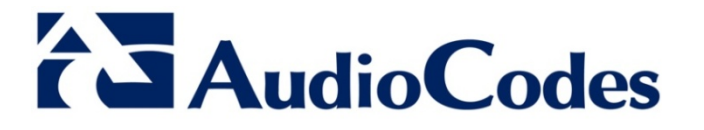

Version 6.4

April 2013 Document #: LTRT-39153

## **Table of Contents**

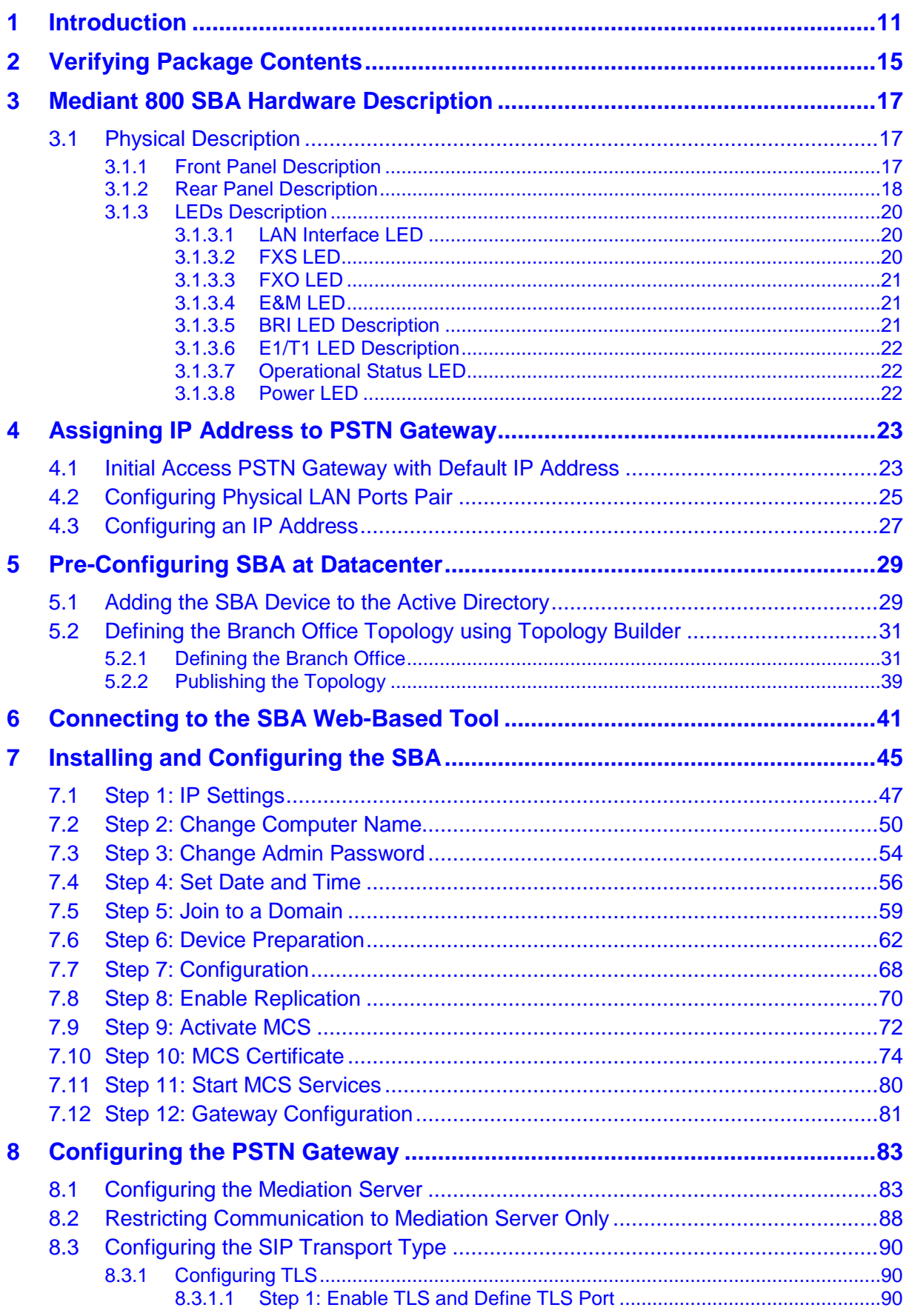

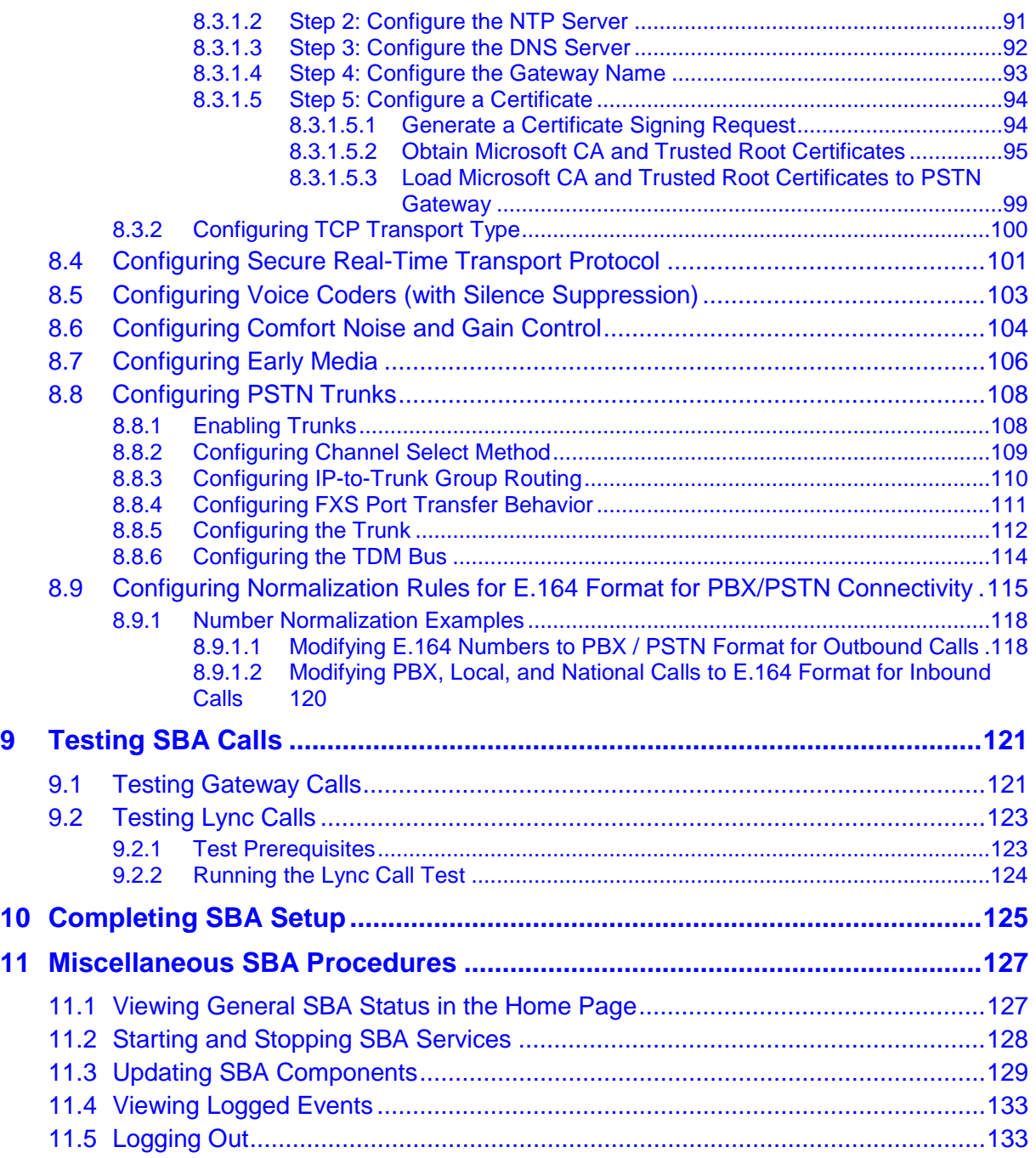

## **List of Figures**

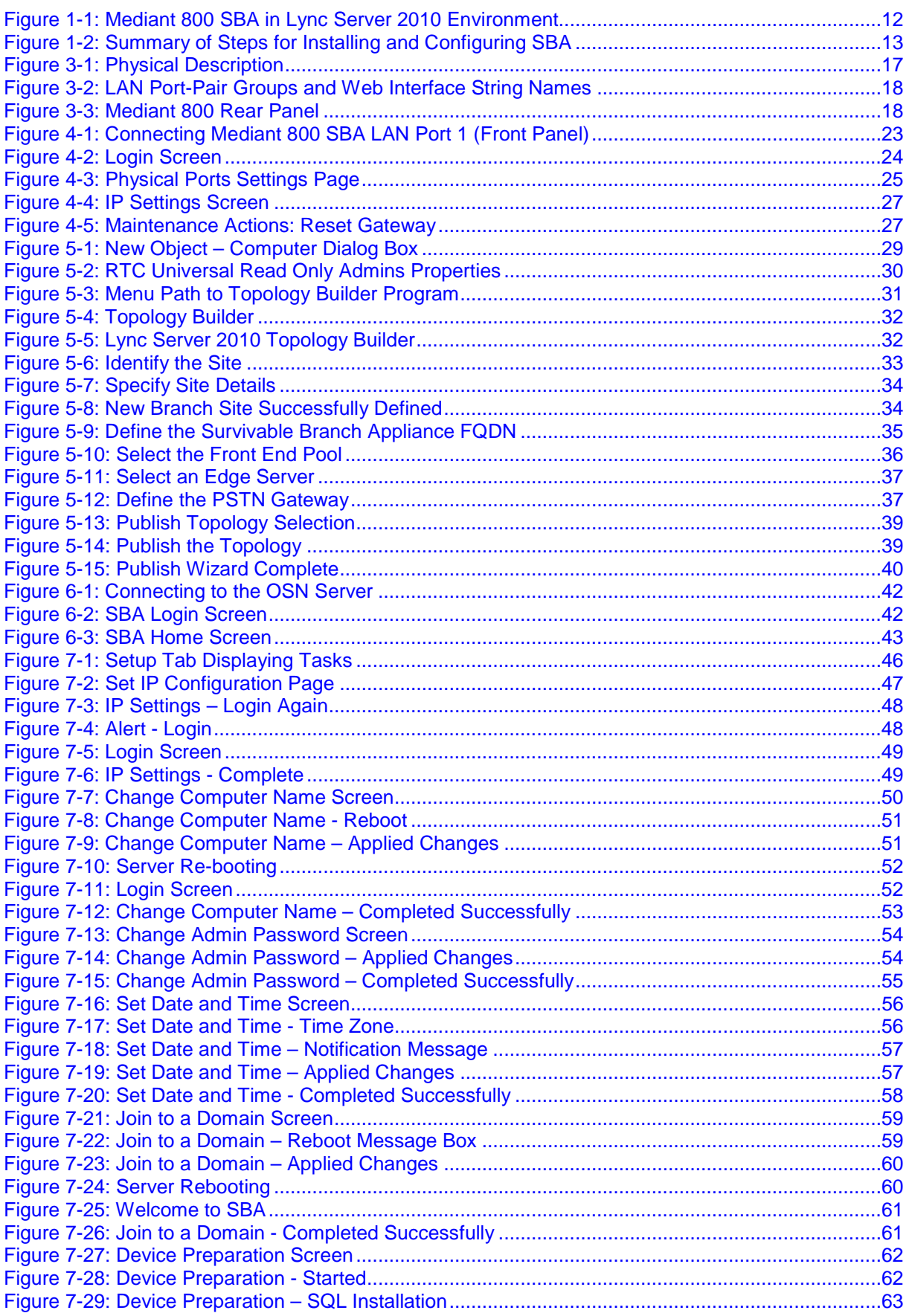

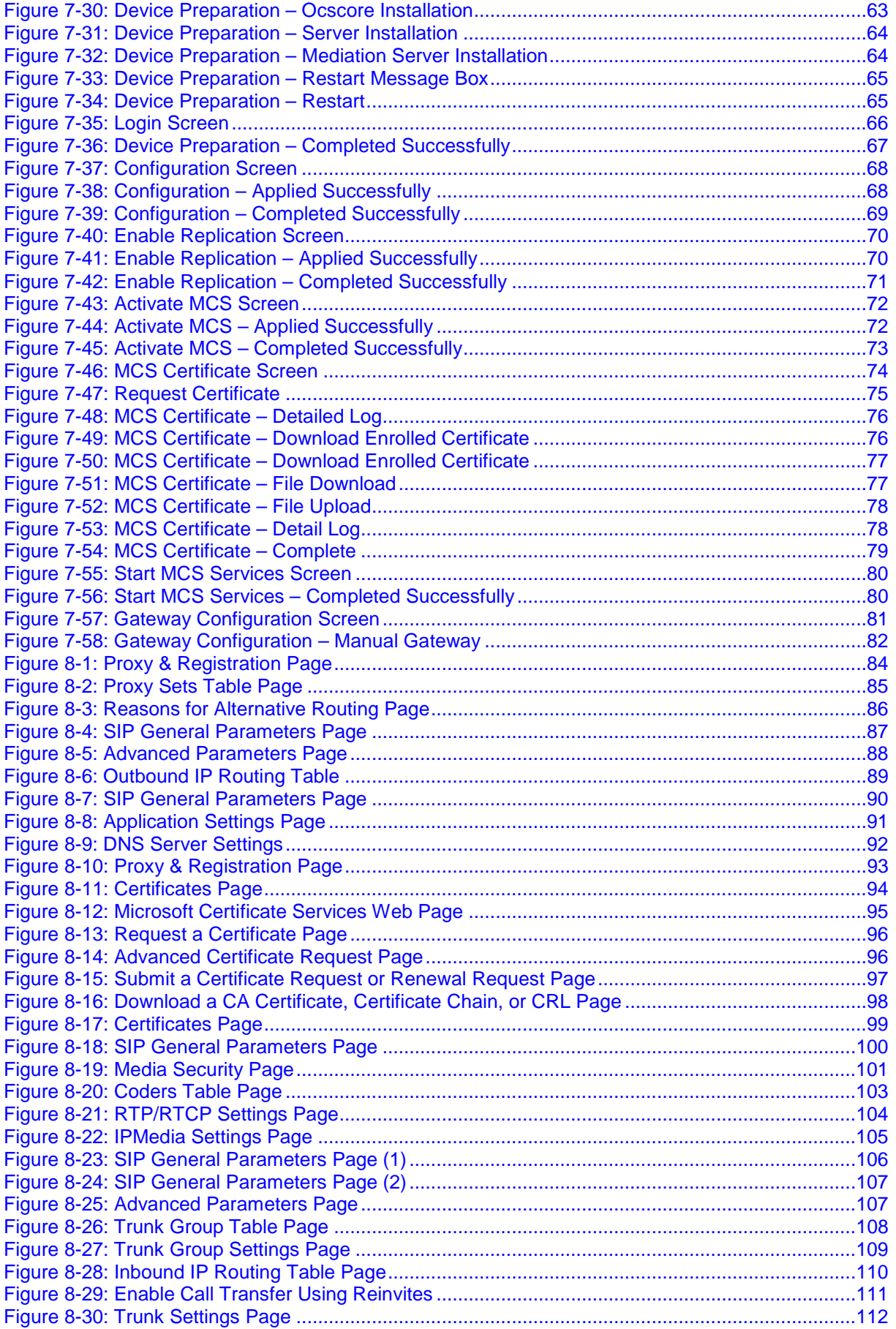

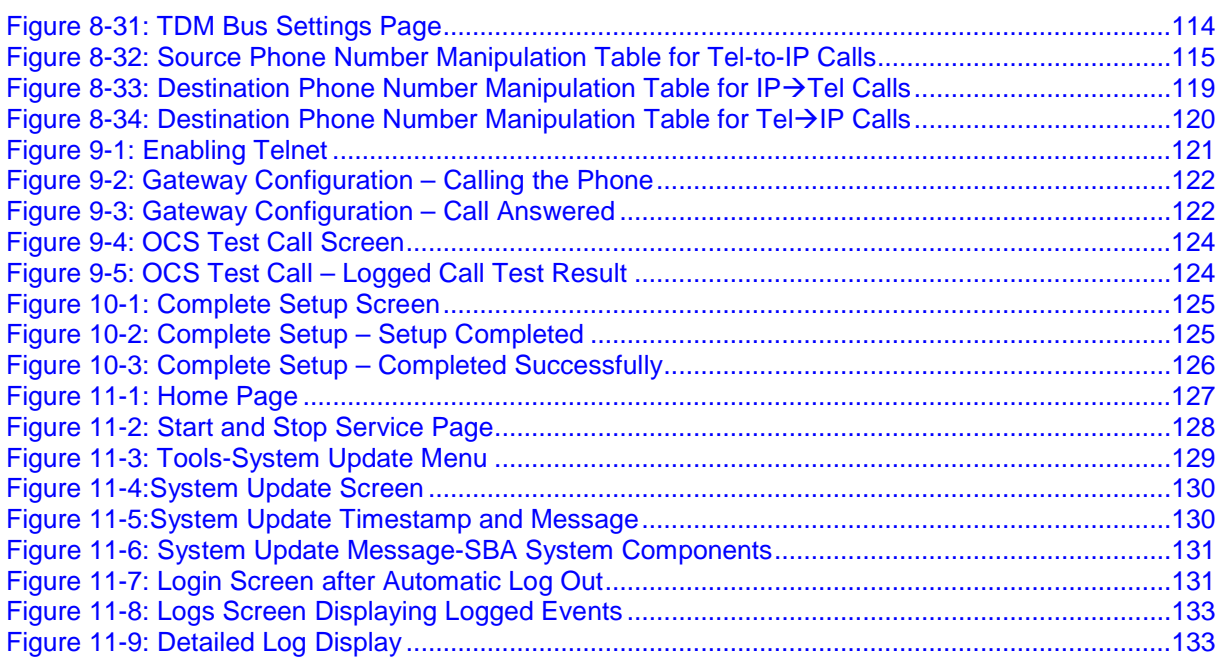

## **List of Tables**

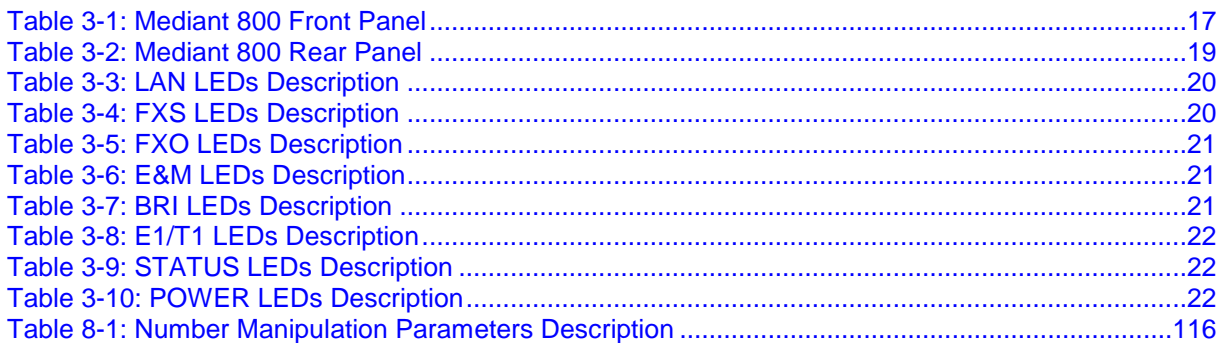

## **Notice**

This document describes how to install and configure the Mediant 800 Survivable Branch Appliance (SBA), located at the remote branch office and deployed in the Microsoft Lync Server 2010 environment.

Information contained in this document is believed to be accurate and reliable at the time of printing. However, due to ongoing product improvements and revisions, AudioCodes cannot guarantee the accuracy of printed material after the Date Published nor can it accept responsibility for errors or omissions. Updates to this document and other documents, as well<br>as software files can be viewed by registered customers at as software files can be viewed by registered customers at [http://www.audiocodes.com/downloads.](http://www.audiocodes.com/downloads)

**© Copyright 2013 AudioCodes Ltd. All rights reserved.**

This document is subject to change without notice. Date Published: April-10-2013

## **Trademarks**

AudioCodes, AC, AudioCoded, Ardito, CTI2, CTI², CTI Squared, HD VoIP, HD VoIP Sounds Better, InTouch, IPmedia, Mediant, MediaPack, NetCoder, Netrake, Nuera, Open Solutions Network, OSN, Stretto, TrunkPack, VMAS, VoicePacketizer, VoIPerfect, VoIPerfectHD, What's Inside Matters, Your Gateway To VoIP and 3GX are trademarks or registered trademarks of AudioCodes Limited. All other products or trademarks are property of their respective owners. Product specifications are subject to change without notice.

## **WEEE EU Directive**

Pursuant to the WEEE EU Directive, electronic and electrical waste must not be disposed of with unsorted waste. Please contact your local recycling authority for disposal of this product.

## **Customer Support**

Customer technical support and service are generally provided by AudioCodes' Distributors, Partners, and Resellers from whom the product was purchased. For technical support for products purchased directly from AudioCodes, or for customers subscribed to AudioCodes Customer Technical Support (ACTS), contact [support@audiocodes.com.](mailto:support@audiocodes.com)

## **Abbreviations and Terminology**

Each abbreviation, unless widely used, is spelled out in full when first used.

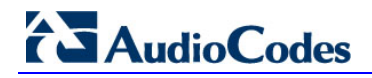

## **Related Documentation**

**Manual Name**

Mediant 800 SBA Quick Guide

Mediant 800 Enhanced Gateway and Analog Devices for Lync Installation Manual

Mediant 800 SBA Software Upgrade and Recovery for MS Lync Configuration Note

AudioCodes SCOM MP User Guide

## <span id="page-10-0"></span>**1 Introduction**

This document provides step-by-step instructions on installing and configuring the Survivable Branch Appliance (SBA) application running on AudioCodes Mediant 800 SBA, located at the remote branch office and deployed in the Lync Server 2010 environment. The Mediant 800 SBA includes an OSN Server platform with Windows Server 2008 R2 operating system, and with preinstalled Lync Server 2010 Registrar and Mediation Server software installation (MSI), and a PSTN gateway, all in a single appliance chassis.

In the Lync Server 2010 environment, given the centralized deployment model, Unified Communication (UC) users in a remote site are dependent on the servers in the enterprise's data center (typically at headquarters) for their communication, and hence are vulnerable to losing communication capabilities when the WAN is unavailable. Given the always-available expectation for voice, it is imperative that the UC solution continues to provide the ability for branch users to make and receive calls when the WAN from the branch to the primary data center is unavailable.

To provide voice services to branch users during a WAN outage, a branch office survivability solution–the Survivable Branch Appliance (SBA) application–is hosted on the OSN Server platform running on AudioCodes Mediant 800 SBA located at the branch office. During a WAN connectivity failure, Mediant 800 SBA maintains call connectivity among Microsoft users located at the branch office–Lync Server 2010 clients (for example, Microsoft Lync clients) and devices (for example, IP phones)–and between these users and the public switched telephone network (PSTN).

The figure below illustrates the integration of the Mediant 800 SBA in the Lync Server 2010 environment.

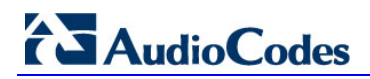

<span id="page-11-0"></span>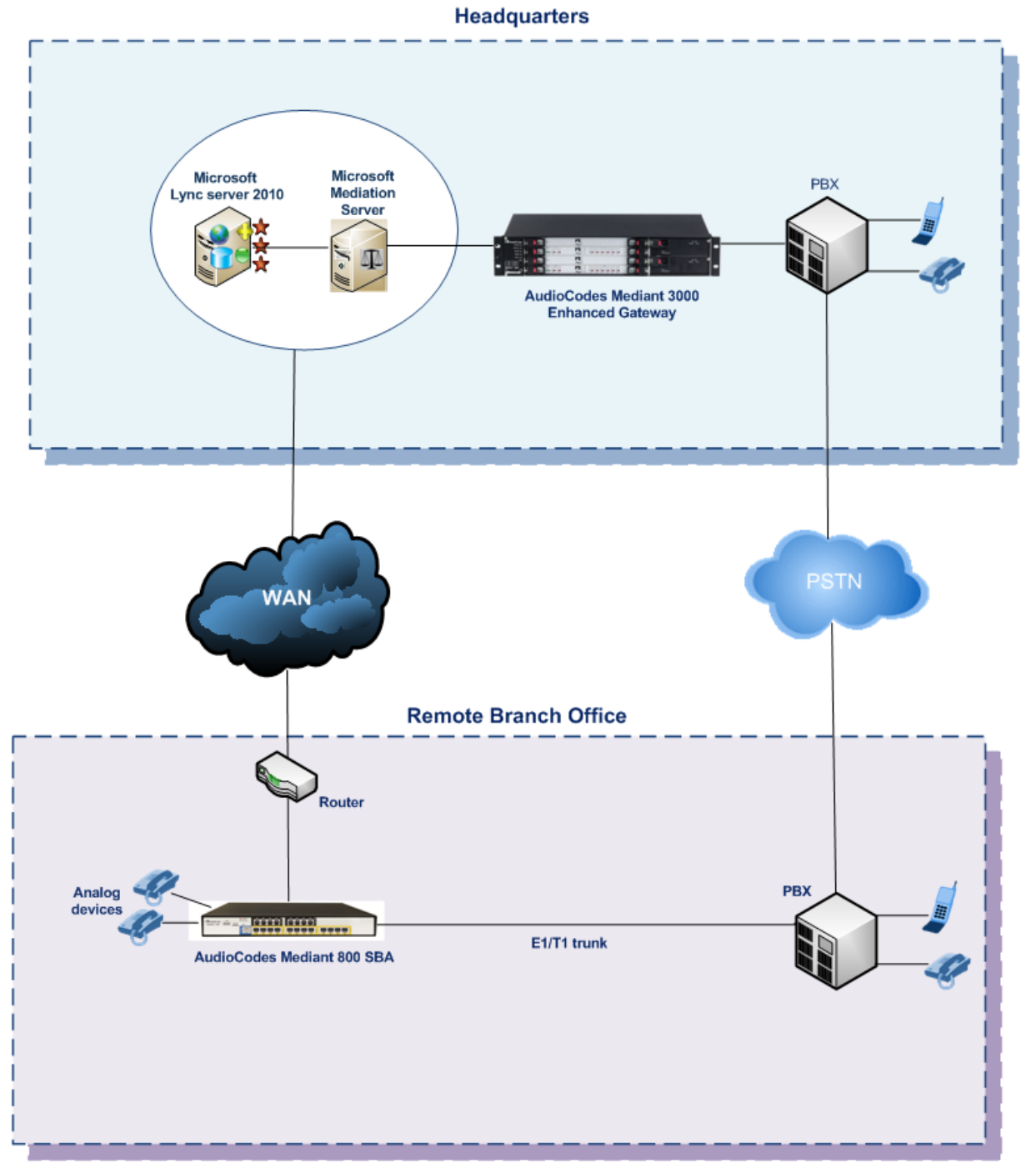

**Figure 1-1: Mediant 800 SBA in Lync Server 2010 Environment**

<span id="page-12-0"></span>The summary of the steps required to install the Mediant 800 SBA is shown in the figure below:

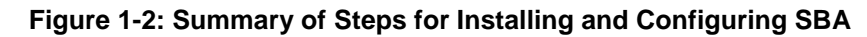

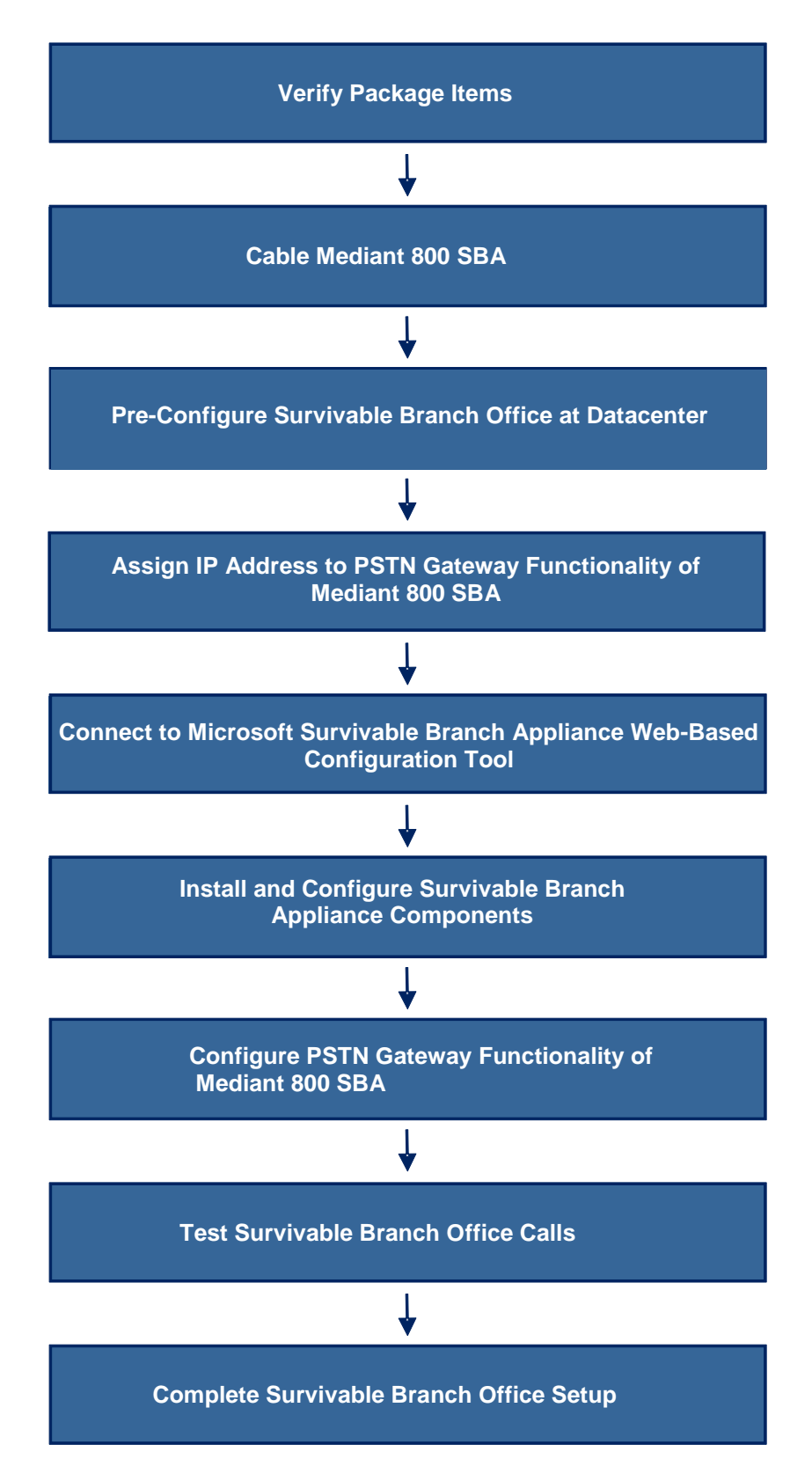

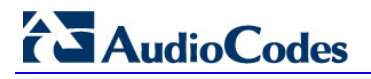

**Reader's Notes**

## <span id="page-14-0"></span>**2 Verifying Package Contents**

Ensure that your Mediant 800 SBA package is shipped with the following items:

- **Four anti-slide bumpers for desktop installation**
- 19-inch rack mounting kit (two flanges and six screws)
- RS-232 serial cable adaptor for serial communication between the Mediant 800 PSTN gateway functionality (flat connector) and a computer (red DB-9 connector)
- Two mounting brackets for 19-inch rack mounting
- One FXS Lifeline cable adapter (only for models with FXS interfaces)
- One AC power cable
- **USB tool for SBA software upgrade and recovery procedure**
- **Microsoft Windows 2008 license document (envelope)**

Check, retain and process any documents. If any items are missing or damaged, please contact your AudioCodes sales representative.

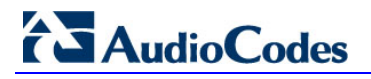

**Reader's Notes**

## <span id="page-16-0"></span>**3 Mediant 800 SBA Hardware Description**

This section provides a hardware description overview of the Mediant 800 SBA and instructions on how to cable the Mediant 800 SBA.

## <span id="page-16-1"></span>**3.1 Physical Description**

## <span id="page-16-2"></span>**3.1.1 Front Panel Description**

The Mediant 800 front panel is shown below and described in the subsequent table:

<span id="page-16-3"></span>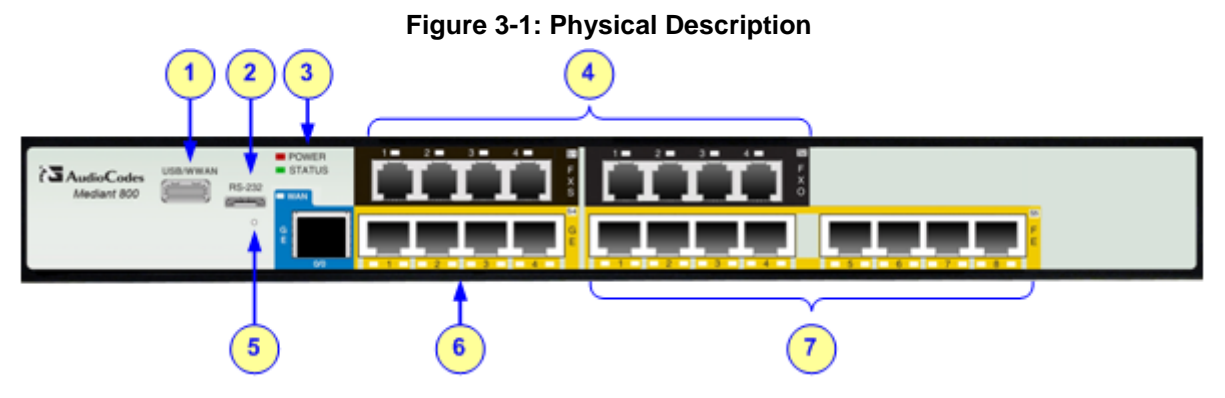

#### **Table 3-1: Mediant 800 Front Panel**

<span id="page-16-4"></span>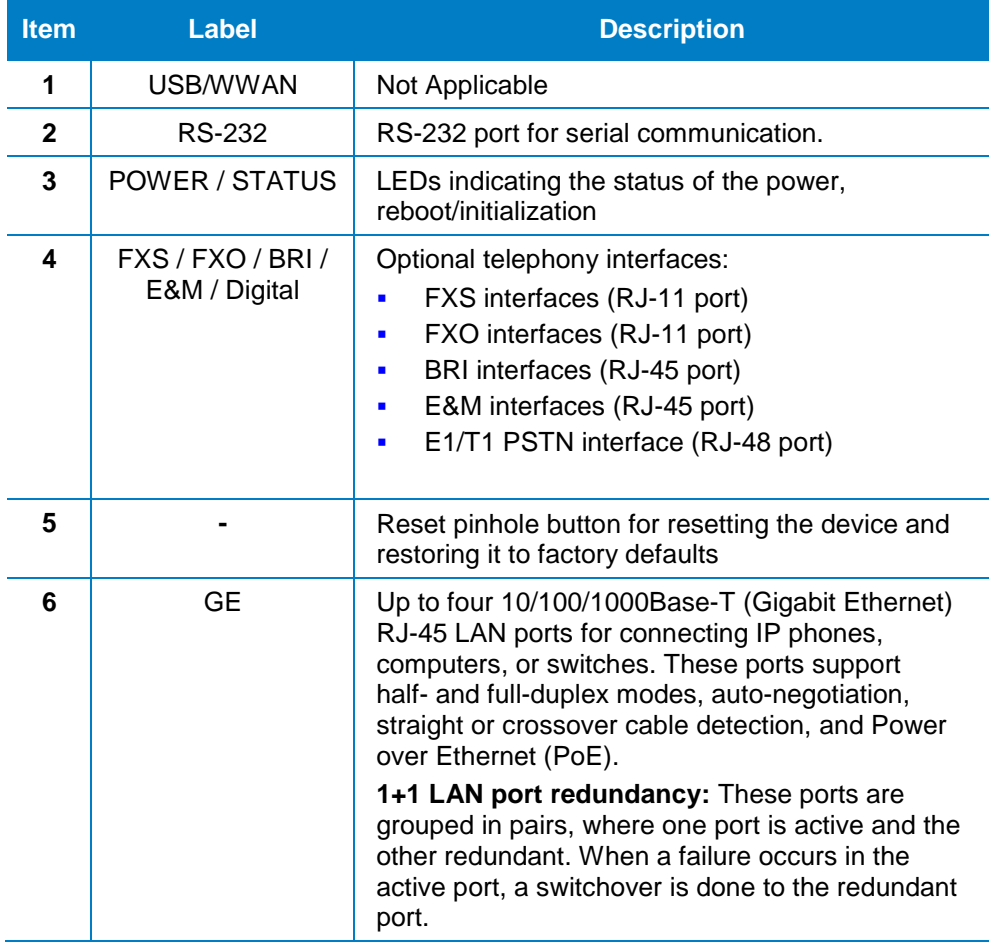

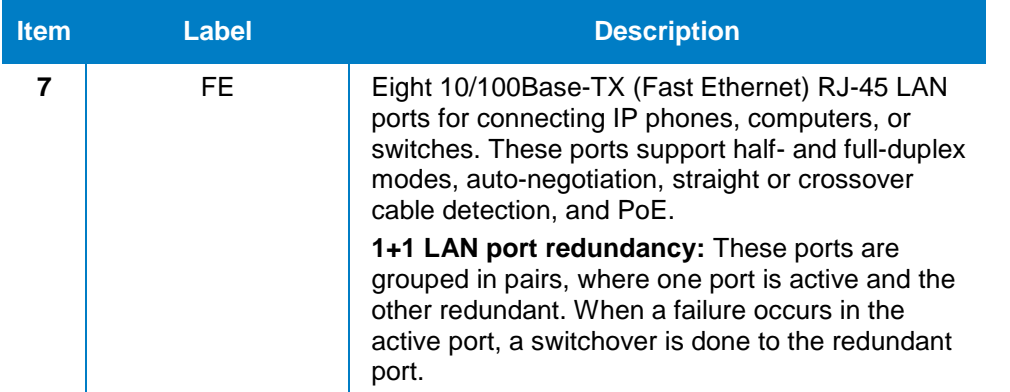

The device provides up to four 10/100/1000Base-T (Gigabit Ethernet) RJ-45 ports and up to eight 10/100Base-TX (Fast Ethernet) RJ-45 ports for connection to the LAN.

These LAN ports operate in pairs (*groups*) to provide LAN port 1+1 redundancy. In each pair, one port serves as the active LAN port while the other as standby. When the active port fails, the device switches to the standby LAN port.

The figure below shows the LAN port-pair groups and the name of the ports and groups as displayed in the Web interface for configuring the port groups and assigning them to IP network interfaces (refer to the *User's Manual* for more information):

<span id="page-17-1"></span>**Figure 3-2: LAN Port-Pair Groups and Web Interface String Names** 

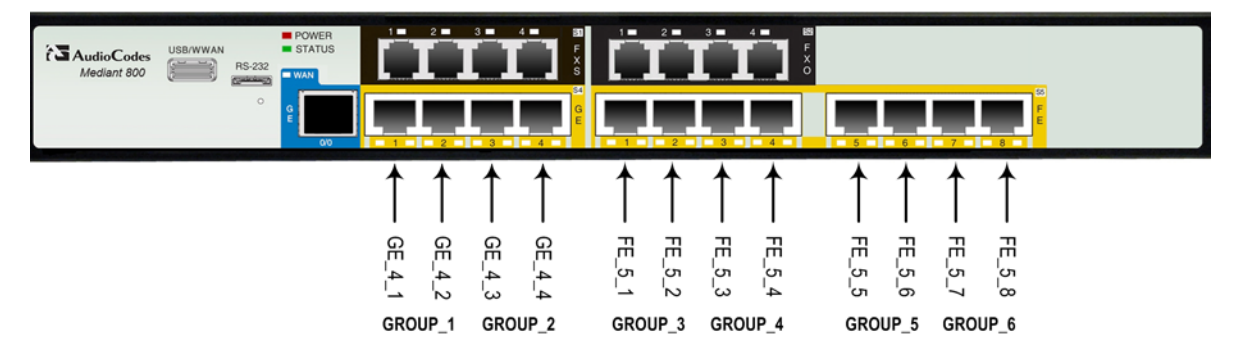

## <span id="page-17-0"></span>**3.1.2 Rear Panel Description**

The Mediant 800 rear panel is shown below and described in the subsequent table:

**Figure 3-3: Mediant 800 Rear Panel**

<span id="page-17-2"></span>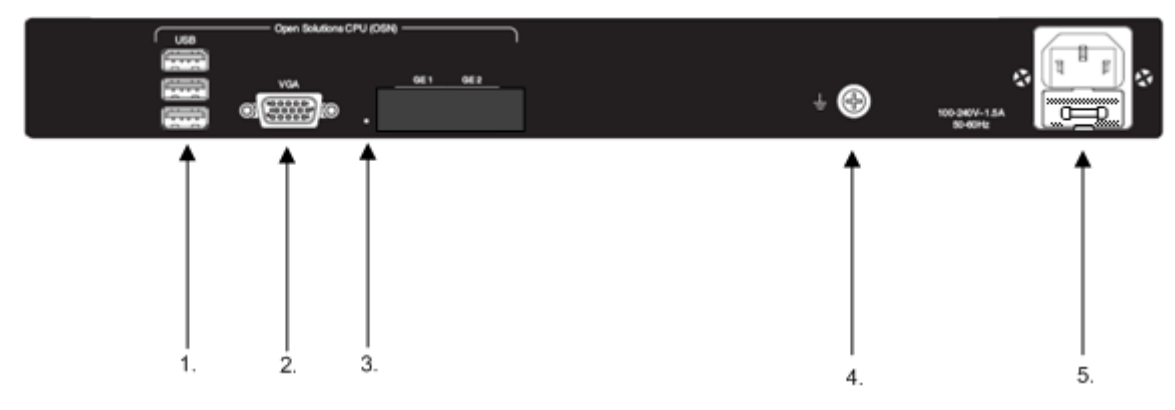

<span id="page-18-0"></span>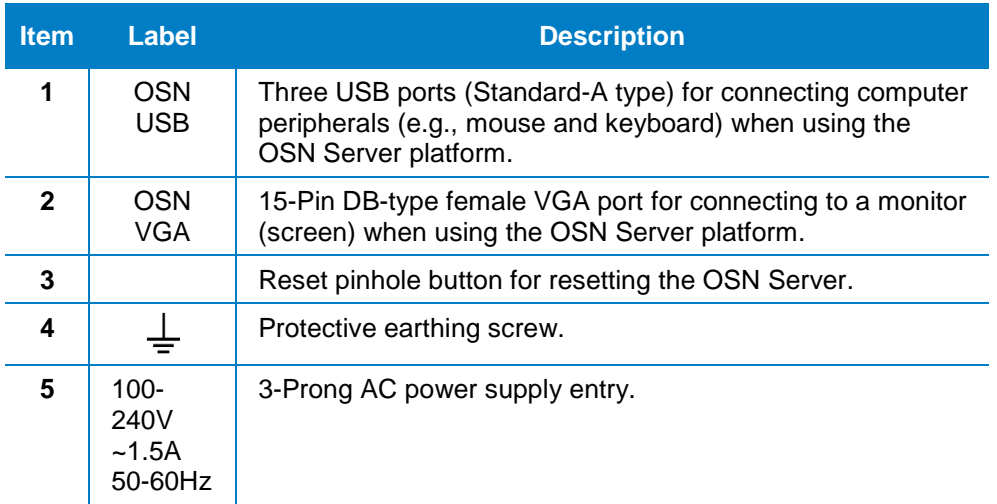

#### **Table 3-2: Mediant 800 Rear Panel**

## <span id="page-19-0"></span>**3.1.3 LEDs Description**

The front panel provides various LEDs depending on the device's hardware configuration (e.g., the available telephony interfaces). These LEDs are described in the subsequent subsections.

### <span id="page-19-3"></span><span id="page-19-1"></span>**3.1.3.1 LAN Interface LED**

Each LAN port provides a LED (located on its left) for indicating LAN operating status, as described in the table below.

| <b>LED</b><br><b>Color</b> | LED<br><b>State</b> | <b>Description</b>                     |  |
|----------------------------|---------------------|----------------------------------------|--|
| Green                      | On                  | Ethernet link established.             |  |
|                            | Flashing            | Data is being received or transmitted. |  |
| $\blacksquare$             | Off                 | No Ethernet link.                      |  |

**Table 3-3: LAN LEDs Description**

#### <span id="page-19-4"></span><span id="page-19-2"></span>**3.1.3.2 FXS LED**

Each FXS port provides a LED for indicating operating status, as described in the table below.

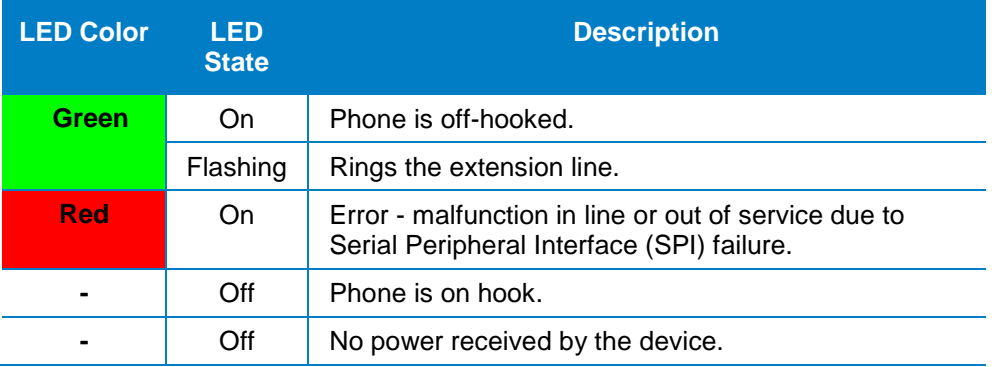

#### **Table 3-4: FXS LEDs Description**

## <span id="page-20-0"></span>**3.1.3.3 FXO LED**

Each FXO port provides a LED for indicating operating status, as described in the table below.

<span id="page-20-3"></span>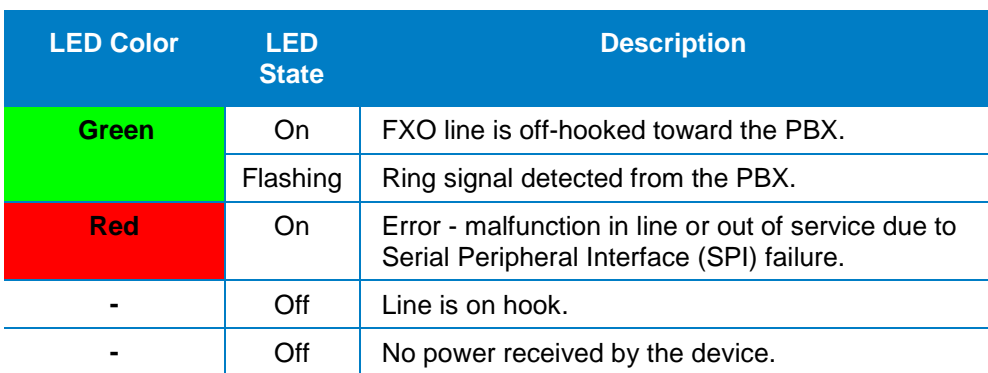

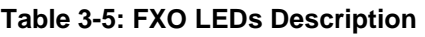

### <span id="page-20-4"></span><span id="page-20-1"></span>**3.1.3.4 E&M LED**

Each E&M port provides a LED for indicating operating status, as described in the table below.

#### **Table 3-6: E&M LEDs Description**

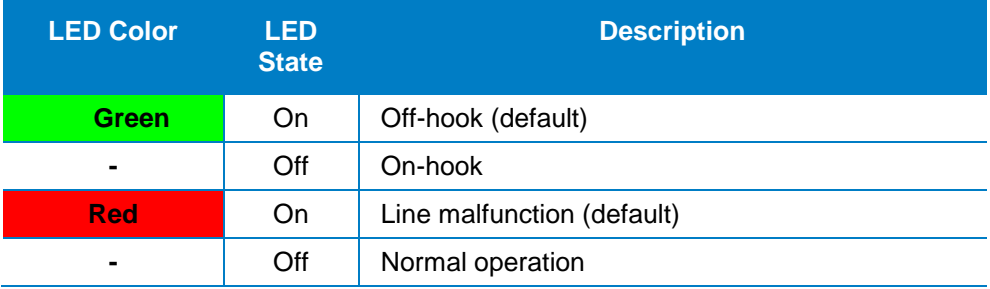

### <span id="page-20-2"></span>**3.1.3.5 BRI LED Description**

Each BRI port provides a LED for indicating operating status, as described in the table below:

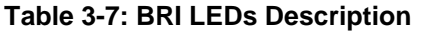

<span id="page-20-5"></span>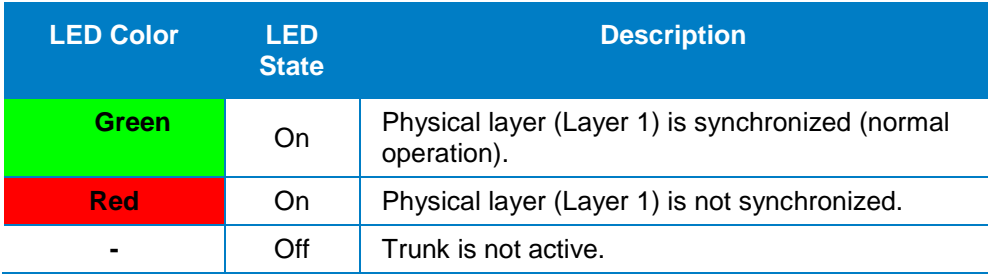

## <span id="page-21-0"></span>**3.1.3.6 E1/T1 LED Description**

Each trunk port provides a LED for indicating operating status, as described in the table below:

<span id="page-21-3"></span>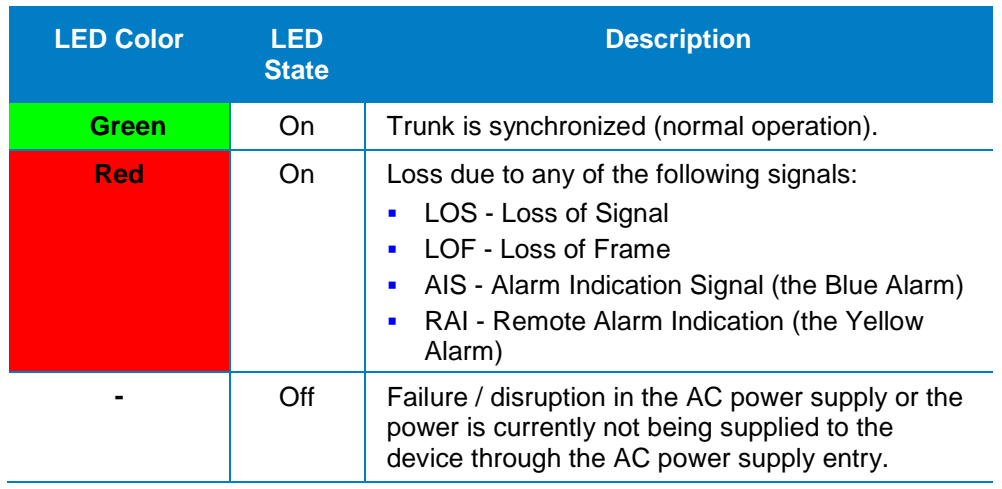

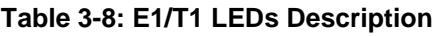

### <span id="page-21-4"></span><span id="page-21-1"></span>**3.1.3.7 Operational Status LED**

The **STATUS** LED indicates the operating status, as described in the table below.

**Table 3-9: STATUS LEDs Description**

| <b>LED Color</b> | <b>LED</b><br><b>State</b> | <b>Description</b>         |
|------------------|----------------------------|----------------------------|
| Green            | On                         | The device is operational. |
|                  | Flashing                   | The device is rebooting.   |
| <b>Red</b>       | On                         | Boot failure.              |

### <span id="page-21-5"></span><span id="page-21-2"></span>**3.1.3.8 Power LED**

The **POWER** LED indicates the operating status, as described in the table below.

#### **Table 3-10: POWER LEDs Description**

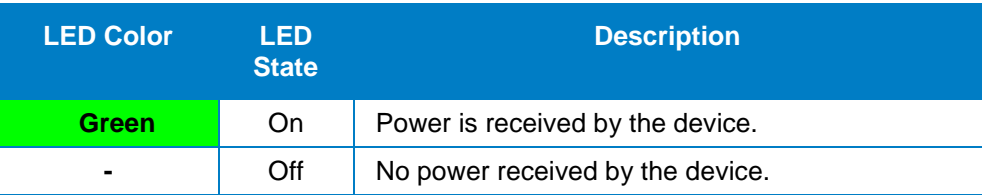

## <span id="page-22-0"></span>**4 Assigning IP Address to PSTN Gateway**

The Mediant 800 SBA includes an embedded Web server (*Web interface*), providing a user-friendly graphical user interface (GUI) for configuring PSTN gateway-related functionality (*PSTN Gateway*). Before you can configure the PSTN gateway, you need to first access it with the default VoIP / Management LAN IP address, which must then be changed to suit the networking scheme in which your Mediant 800 SBA is deployed. In addition, you need to configure the LAN port redundancy.

## <span id="page-22-1"></span>**4.1 Initial Access PSTN Gateway with Default IP Address**

You need to initially access the PSTN gateway with the device's default IP address.

- **To initially access the PSTN gateway:**
- **1.** Connect LAN port 1 (located on the front panel of Mediant 800) directly to a computer, using a straight through Ethernet cable.

<span id="page-22-2"></span>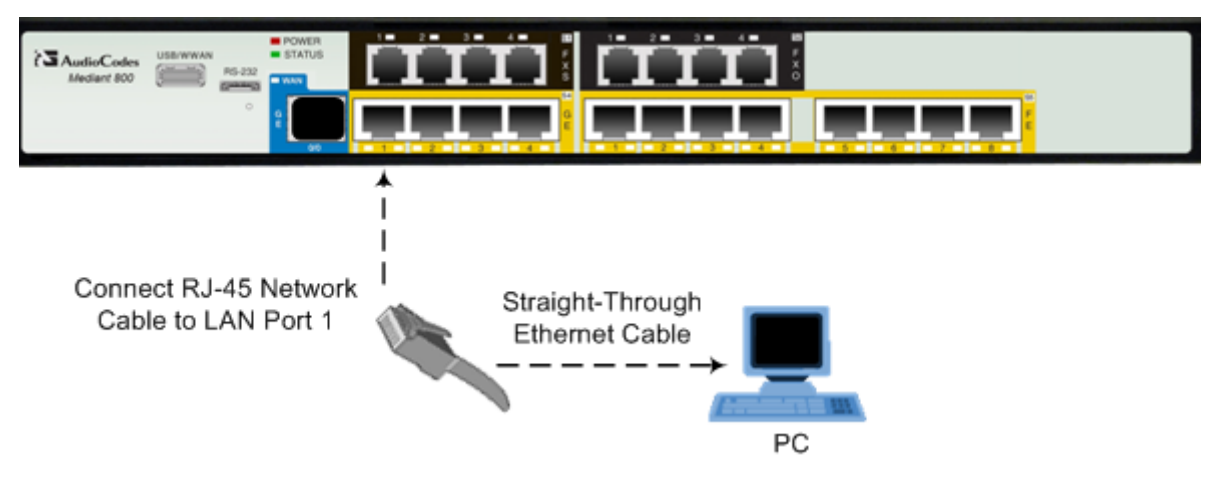

**Figure 4-1: Connecting Mediant 800 SBA LAN Port 1 (Front Panel)**

- **2.** Ensure that your computer is configured to automatically obtain an IP address. The Mediant 800 embedded DHCP server (enabled by default) allocates an IP address to the computer when connected to it.
- **3.** Open a standard Web browser, and then in the URL address field, enter the Mediant 800 default PSTN gateway LAN IP address (i.e., 192.168.0.2):

http://192.168.0.2

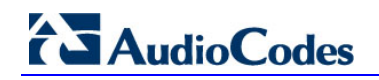

<span id="page-23-0"></span>**4.** The following login screen appears, prompting you to log in with your login credentials:

#### **Figure 4-2: Login Screen**

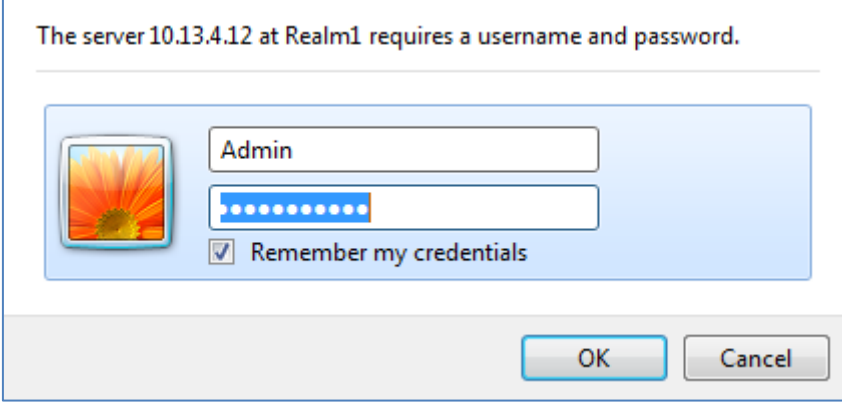

**5.** Log in with the default, case-sensitive user name ("Admin") and password ("Admin"), and then click **OK**; the Web interface appears, displaying the Home page.

## <span id="page-24-0"></span>**4.2 Configuring Physical LAN Ports Pair**

The device's physical LAN ports are grouped into pairs, where each group consists of an active port and a standby port. This provides LAN port redundancy within a group, whereby if an active port is disconnected and the other port is connected, the device switches over to the standby port, making it active and the previously active port becomes non-active. These port groups can be assigned to IP network interfaces in the Multiple Interface table, thereby allowing physical separation of network interfaces. Each port group can be assigned to up to 32 interfaces. By the means of physical separation of interfaces, the administrator can gain higher level of segregation of sub-networks. Equipment connected to different physical ports are not accessible to one other. The only connection between them can be established by cross connecting them with media stream (a VoIP call).

For each LAN port, you can configure the speed, duplex mode, native VLAN (PVID), and provide a brief description. Up to six port-pair redundancy groups are supported.

#### **To configure the physical Ethernet ports:**

**1.** Open the Physical Ports Settings page (**Configuration** tab > **VoIP** menu > **Network**  submenu > **Physical Ports Settings**).

<span id="page-24-1"></span>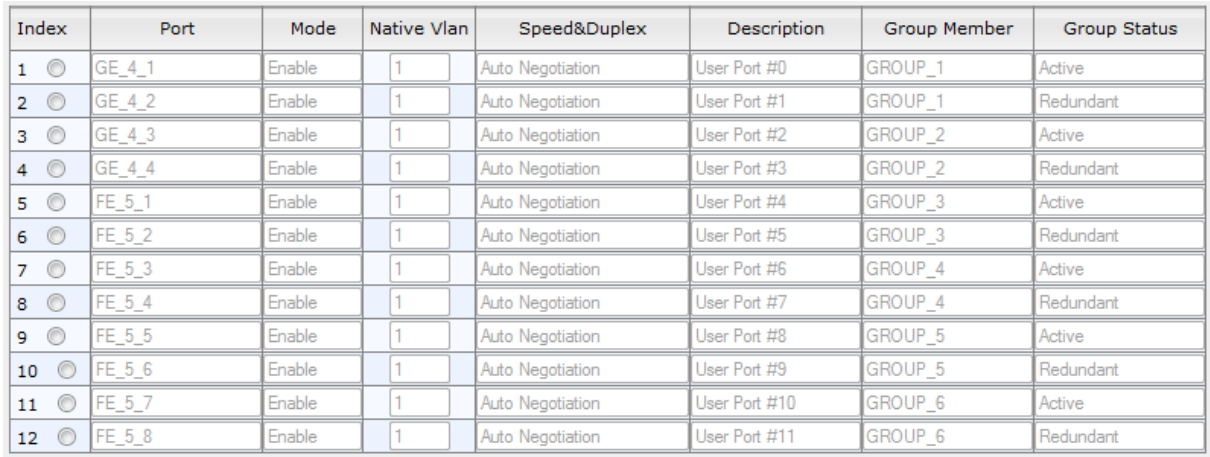

#### **Figure 4-3: Physical Ports Settings Page**

- **2.** Select the 'Index' radio button corresponding to the port that you want to configure.
- **3.** Click the **Edit** button.
- **4.** Configure the ports (see the table below for a description of the parameters).
- **5.** Click **Apply** and then **Done**.

#### **Physical Port Settings Parameters Description**

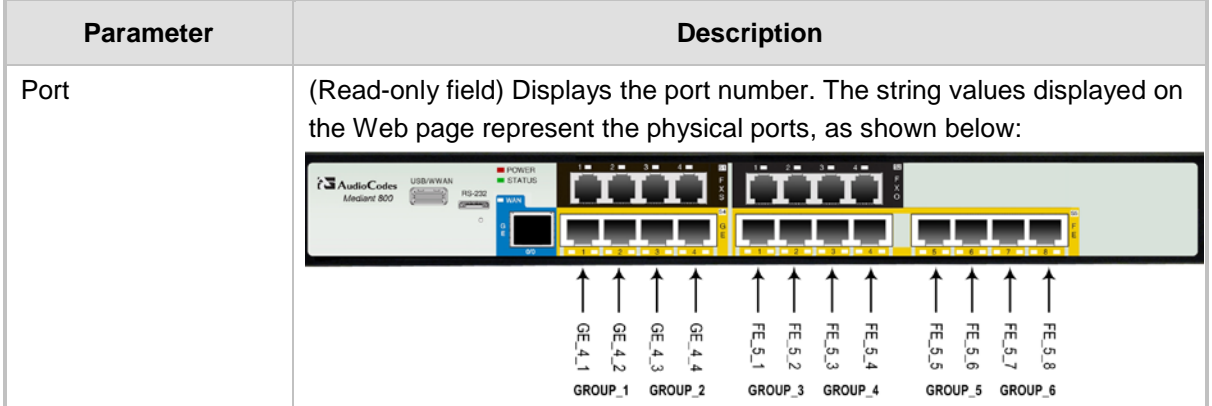

# **AudioCodes**

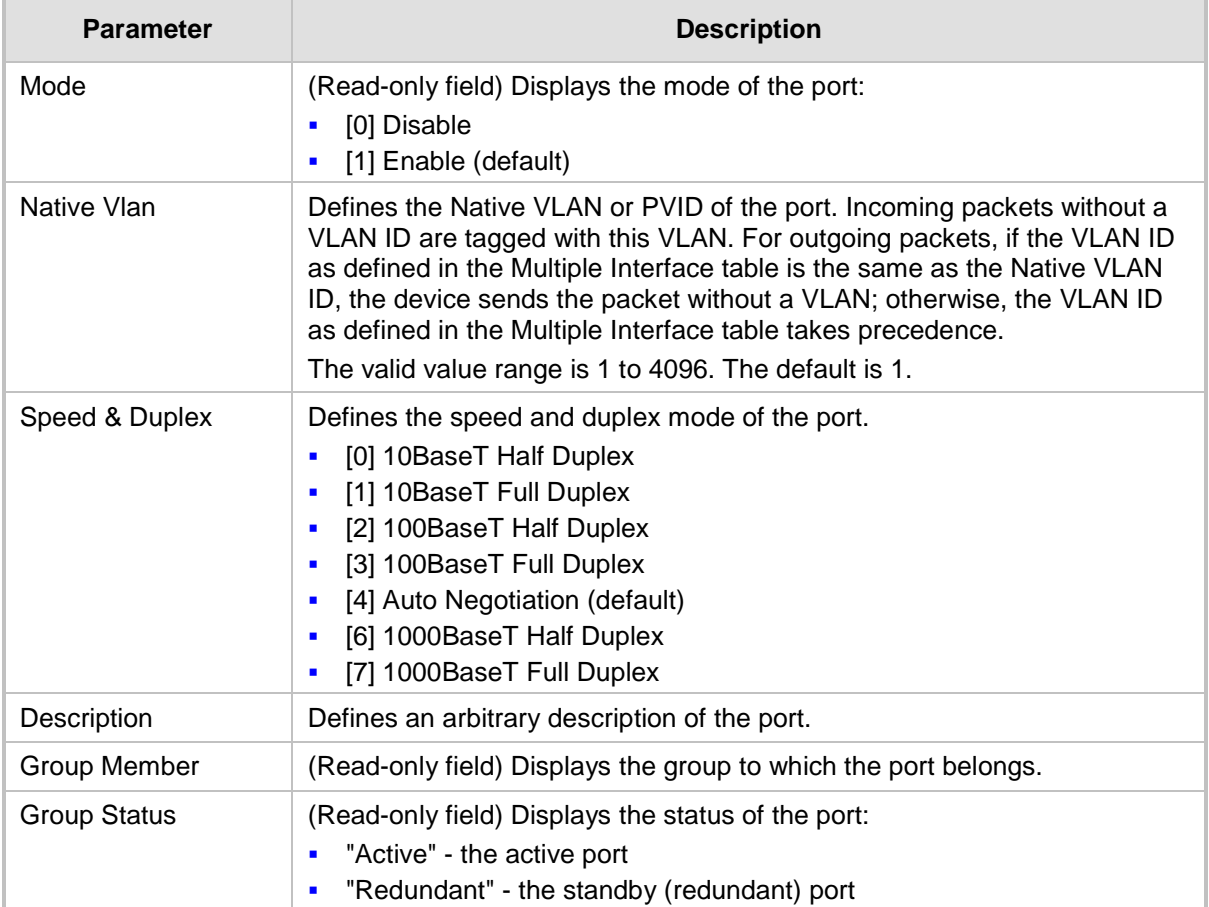

## <span id="page-26-0"></span>**4.3 Configuring an IP Address**

This section describes how to change the device's default IP address to match the site's IP addressing scheme.

**1.** Open the 'Multiple Interface Table' page (**Configuration** tab > **VoIP** menu > **Network** sub-menu > **IP Settings**), as shown below:

**Figure 4-4: IP Settings Screen**

<span id="page-26-1"></span>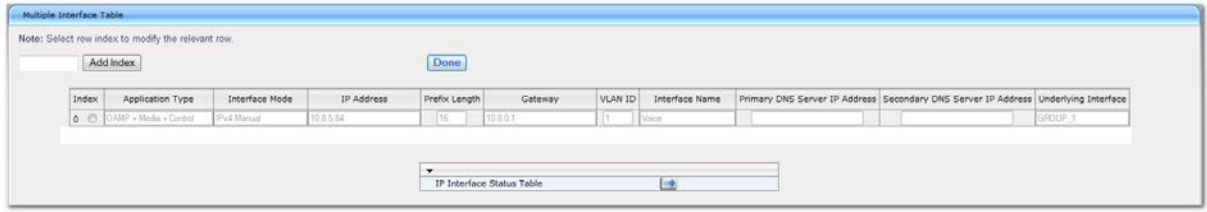

- **2.** Select the 'Index' radio button corresponding to the Application Type "**OAMP + Media + Control"**(i.e., the VoIP and Management LAN interface), and then click **Edit.**
- **3.** Configure the OAMP LAN network address so that it corresponds to your network IP addressing scheme.
- **4.** From the 'Underlying Interface' drop-down list, select the physical LAN port group (which you configured in Section [4.2](#page-24-0) on page [25\)](#page-24-0) to which you wish to assign the OAMP interface.
- **5.** Configure any additional required interfaces for Media and Control and assign them to the required LAN port group.
- **6.** Click **Apply**, and then click **Done** to apply and validate your settings.
- **7.** On the toolbar, from the **Device Actions** drop-down list, choose **Reset**, and then in the' Maintenance Actions' page, click the **Reset** button; the Mediant 800 resets and your settings are saved to the flash memory.

#### **Figure 4-5: Maintenance Actions: Reset Gateway**

<span id="page-26-2"></span>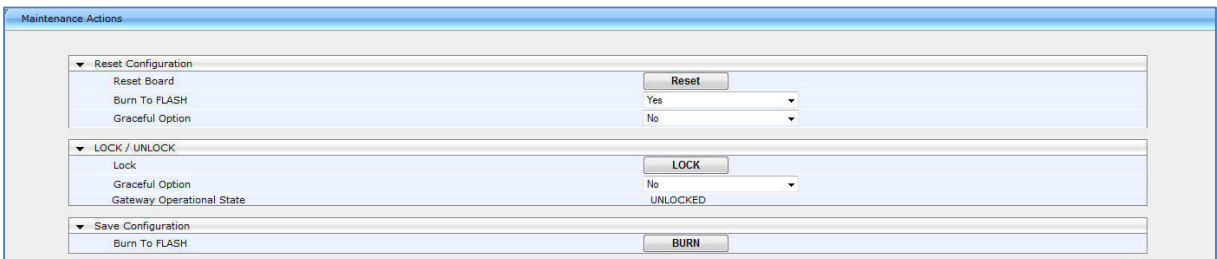

**8.** Maintain the cabled connection between the Mediant 800 LAN port and the computer.

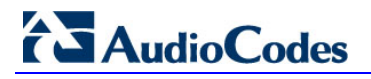

**Reader's Notes**

## <span id="page-28-0"></span>**5 Pre-Configuring SBA at Datacenter**

Prior to installing the SBA at the branch office (as described later in Section [7](#page-44-0) on page [45\)](#page-44-0), you must perform the following at the datacenter (typically, located at headquarters):

- Add the SBA Device to the Active Directory (AD).
- Create a user account on the AD belonging to the **RTCUniversalSBATechnicians** group. This user performs the SBA deployment (Domain Admin account can also perform SBA deployment, by default).
- Add (publish) the SBA Device to your topology.

## <span id="page-28-1"></span>**5.1 Adding the SBA Device to the Active Directory**

The procedure below describes how to add the SBA device to the AD.

#### **To add the SBA device to the Active Directory:**

- <span id="page-28-2"></span>**1.** Add the planned Survivable Branch Appliance device name to the Active Directory Domain Services:
	- **a.** Start the Active Directory Users and Computers program (**Start** > **Administrative Tools** > **Active Directory Users and Computers**).
	- **b.** Add the Survivable Branch Appliance device name to the domain computers (right-click **Computers**, choose **New**, and then click **Computer**).

**Figure 5-1: New Object – Computer Dialog Box**

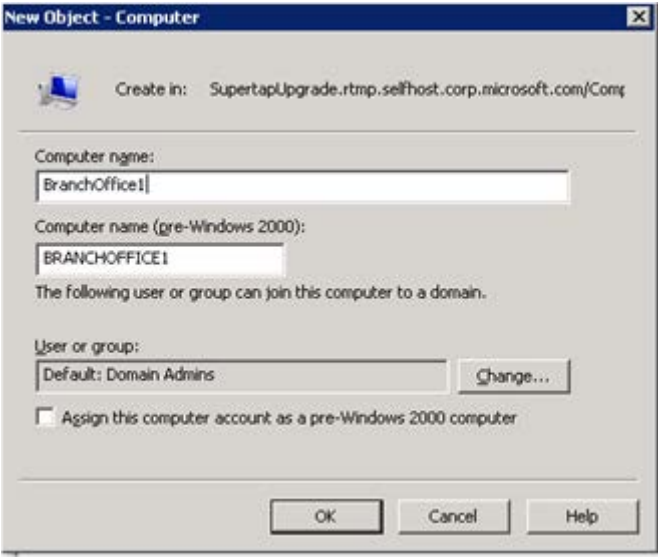

- **c.** Click **Change** to add a user or group that can insert this specific SBA server to the domain. (if you working with the Domain Administrator, do not change the "Domain Admin" group, if you working with another user, specify the name of a user or group that is allowed to join this computer to the domain.
- **d.** Add the Survivable Branch Appliance computer object to the **RTCUniversalReadOnlyAdmins** group (**Users > RTCUniversalReadOnlyAdmins** (right-click,and choose **Properties**, then choose the Numbers tab and **Add**).

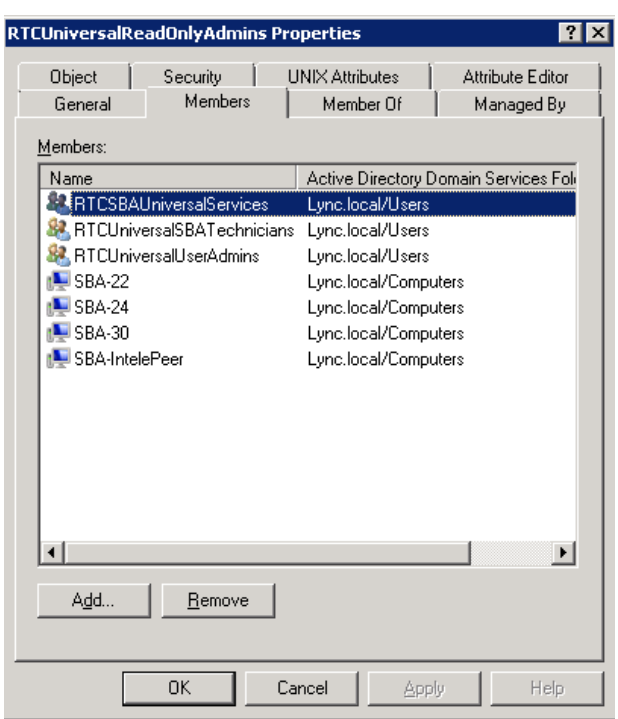

<span id="page-29-0"></span>**Figure 5-2: RTC Universal Read Only Admins Properties**

- **e.** Start the ADSI Edit program (**Start** > **Administrative Tools** > **ADSI Edit**).
- **f.** Right-click the Survivable Branch Appliance computer name (that you created in step 'b' above), and then choose **Properties**.
- **g.** In the Attributes list, set **servicePrincipalName** to "HOST/<SBA FQDN>", where *SBA FQDN* is the FQDN of your Survivable Branch Appliance (e.g., HOST/SBA.Lync.local).
- **2.** Create a user account on Active Directory Services belonging to the **RTCUniversalSBATechnicians** group. This user performs the Survivable Branch Appliance deployment.

## <span id="page-30-0"></span>**5.2 Defining the Branch Office Topology using Topology Builder**

This section describes how to add the Survivable Branch Appliance to your topology, using Lync Server 2010 Topology Builder. This configuration includes the following main steps:

- Defining the branch office see Section  $5.2.1$ .
- Publishing the topology see Section  $5.2.2$  on page [39.](#page-38-0)

### <span id="page-30-1"></span>**5.2.1 Defining the Branch Office**

The procedure below describes how to create and define the branch office.

#### **To create branch sites:**

<span id="page-30-2"></span>**1.** Start the Lync Server 2010 Topology Builder program (**Start** menu > **All Programs** > **Microsoft Lync Server 2010**, **Lync Server Topology Builder**), as shown below:

#### **Figure 5-3: Menu Path to Topology Builder Program**

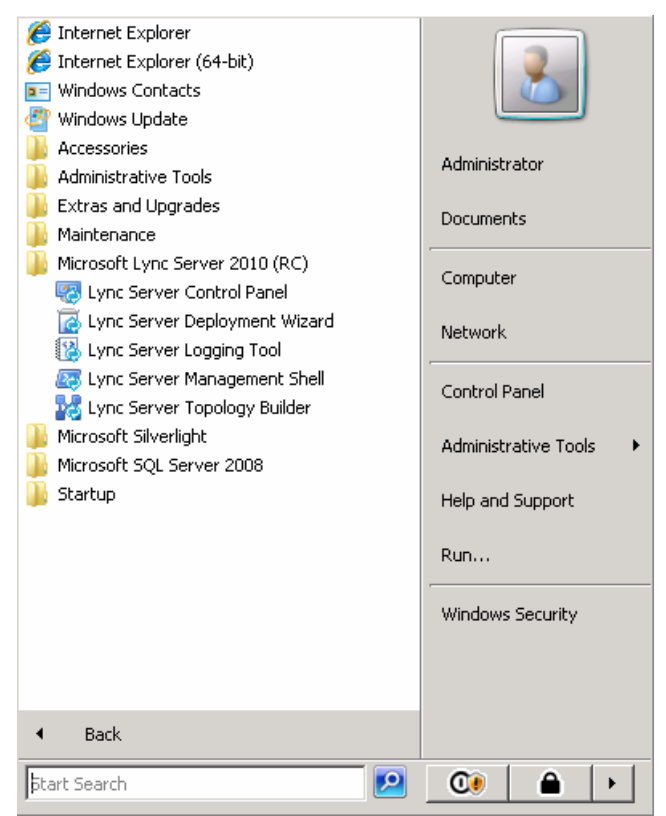

# <span id="page-31-0"></span>**AudioCodes**

Topology Builder opens, as shown below:

#### **Figure 5-4: Topology Builder**

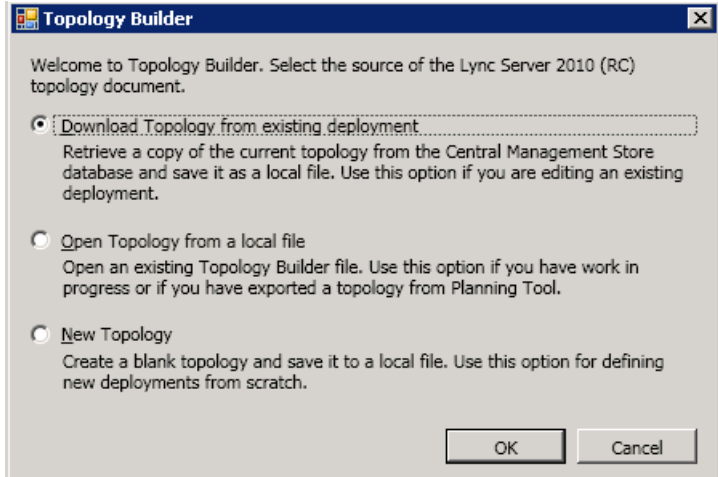

- **2.** Select the **Download Topology from existing deployment** option (assuming your Lync Server 2010 deployment already has a topology), and then click **OK**; a dialog box opens, prompting you to save the existing topology file.
- **3.** Save the topology; the following screen appears:

<span id="page-31-1"></span>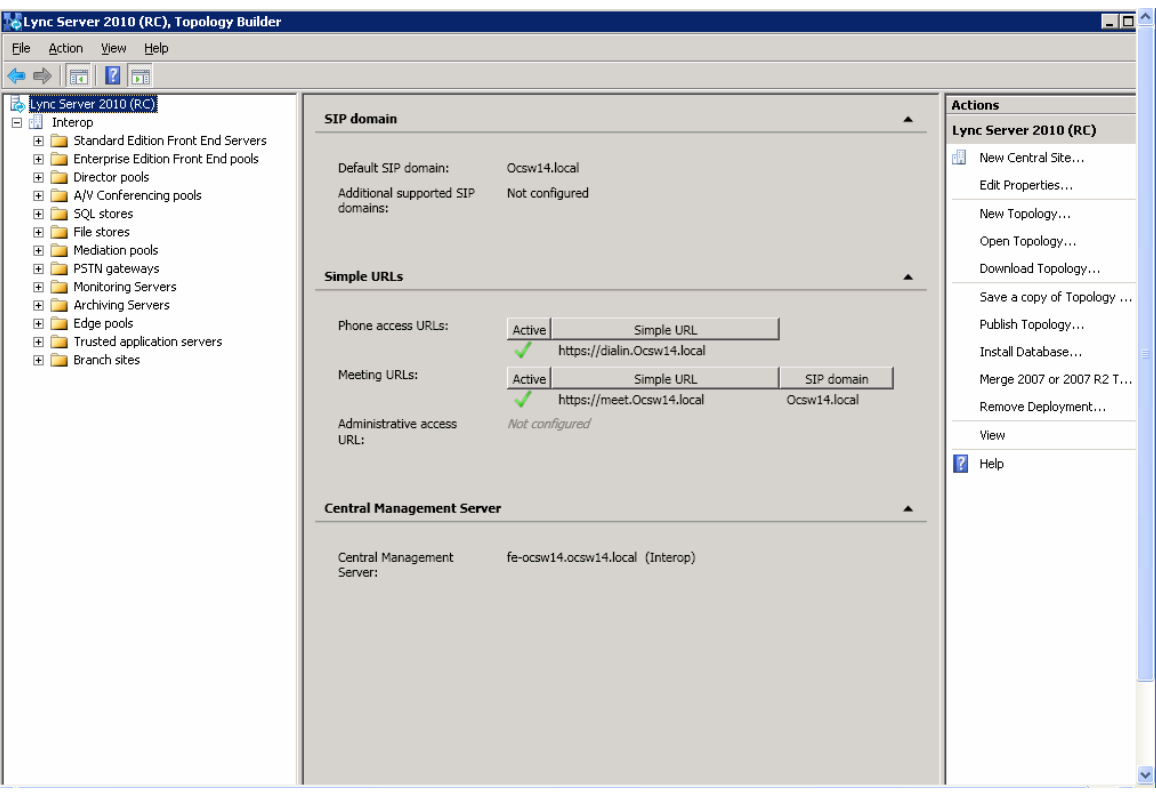

#### **Figure 5-5: Lync Server 2010 Topology Builder**

- **4.** From the Topology Builder console tree, do one of the following:
	- If you used the Planning tool to design your Enterprise Voice topology, expand the **Branch sites** node, and then expand the name of the branch site you specified in the tool. To modify each section of the branch office, right-click the branch site, and then from the shortcut menu, choose **Edit Properties**.
	- If you did not use the Planning tool, right-click the **Branch sites** node, and then from the shortcut menu, choose **New Branch Site**; the following dialog box appears:

<span id="page-32-0"></span>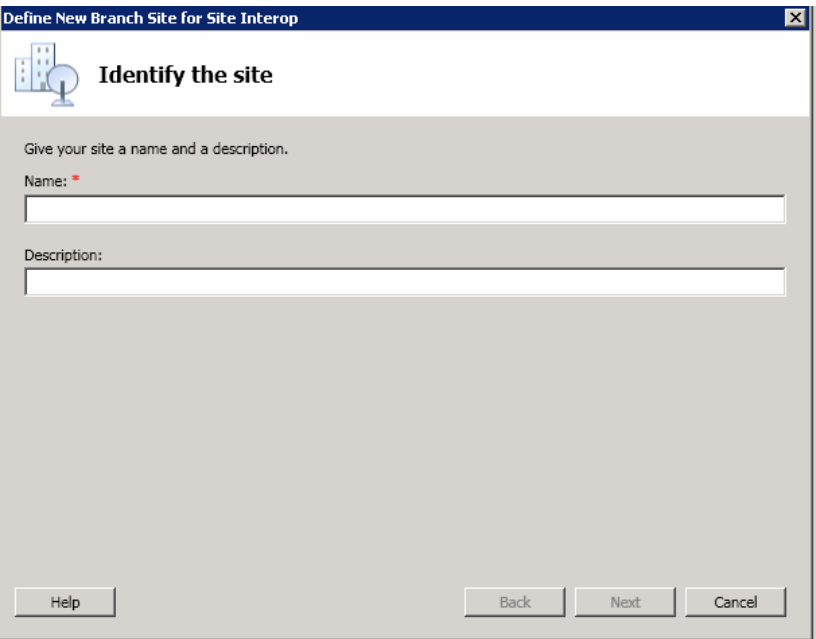

#### **Figure 5-6: Identify the Site**

- **5.** In the dialog box, do the following:
	- **a.** In the 'Name' field, type the name of the branch site. Only this field is required, the other fields are optional.
	- **b.** In the 'Description' field, type a meaningful description of the branch site.
	- **c.** Click **Next**; the following dialog box appears:

<span id="page-33-0"></span>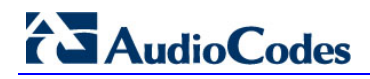

#### **Figure 5-7: Specify Site Details**

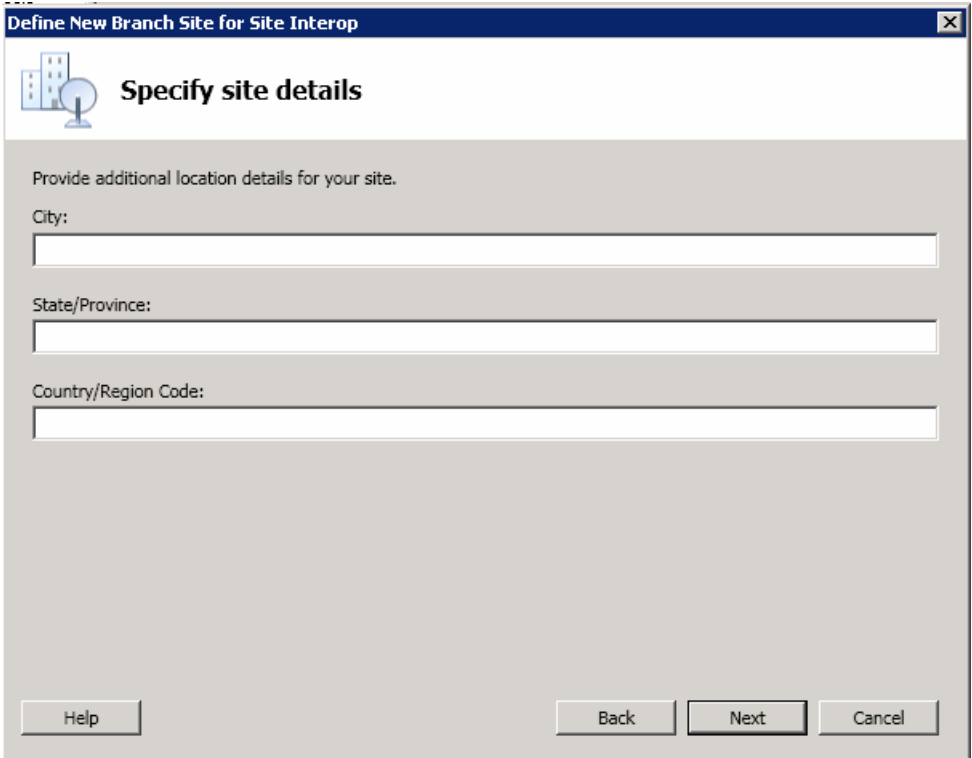

**6.** In the dialog box, do the following:

- **a.** In the 'City' field, type the name of the city in which the branch site is located.
- **b.** In the 'State/Province' field, type the name of the state or region in which the branch site is located.
- **c.** In the 'Country/Region Code' field, type the two-digit calling code for the country in which the branch site is located.
- **d.** Click **Next**; the following dialog box appears:

**Figure 5-8: New Branch Site Successfully Defined**

<span id="page-33-1"></span>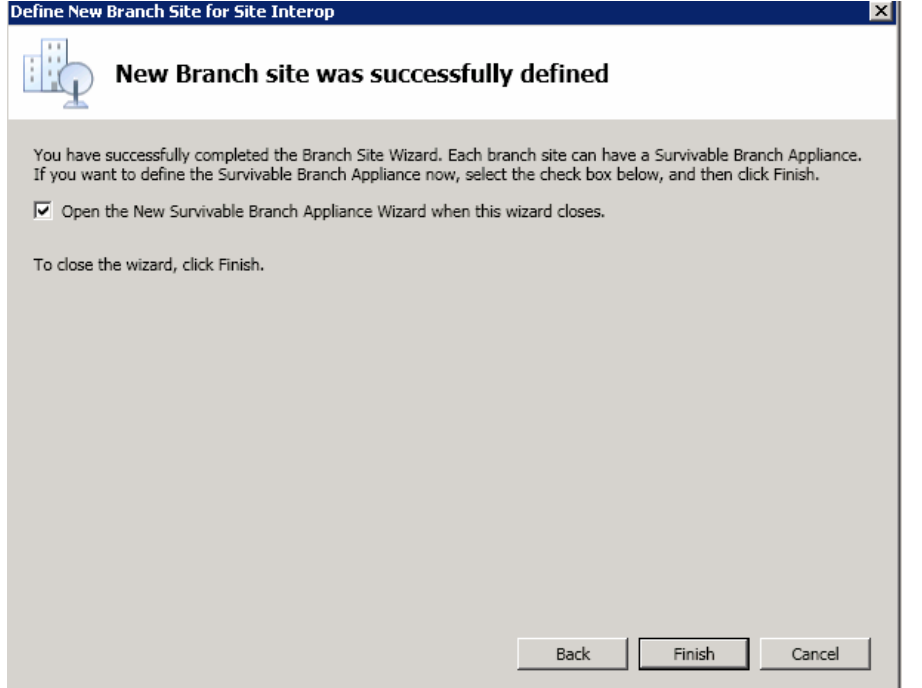

<span id="page-34-0"></span>**7.** Select the check-box, **Open the New Survivable Branch Appliance Wizard when this wizard closes**, and then click **Finish**; the following dialog box appears:

**Figure 5-9: Define the Survivable Branch Appliance FQDN**

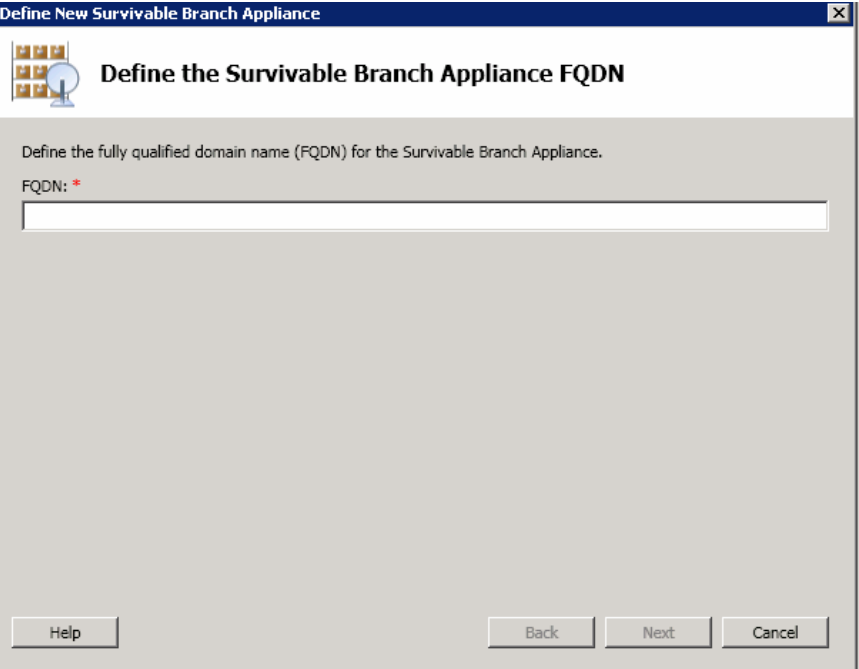

**8.** In the 'FQDN' field**,** type the FQDN of the SBA, and then click **Next**; the following dialog box appears:

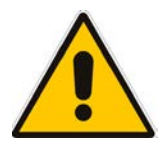

**Note:** The Survivable Branch Appliance FQDN that you configured in the 'FQDN' field must be the same as the FQDN that you configured using the ADSI Edit program in Section [5.1](#page-28-1) on page [29.](#page-28-1)

<span id="page-35-0"></span>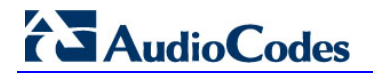

#### **Figure 5-10: Select the Front End Pool**

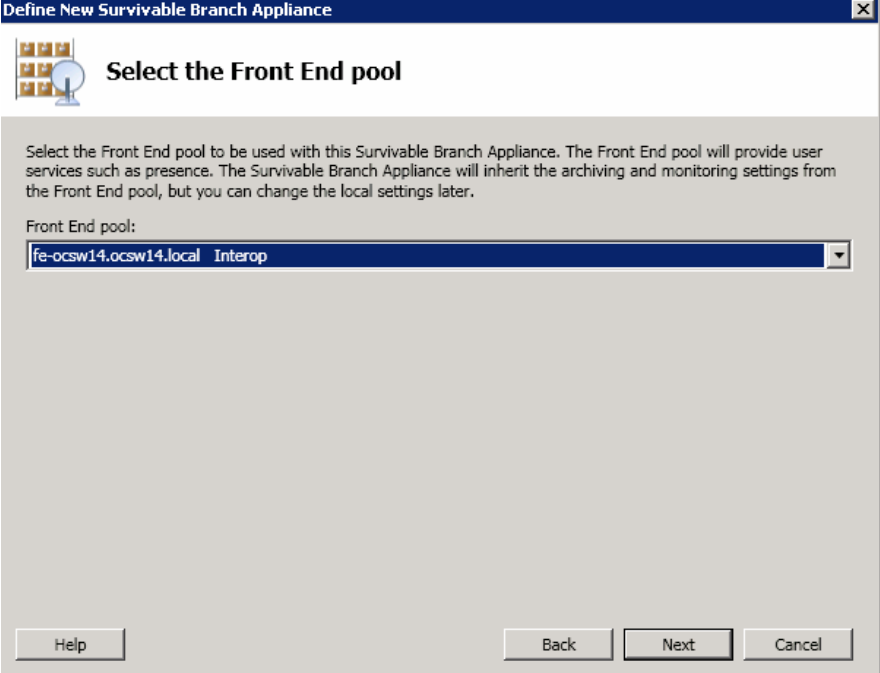
**9.** From the 'Front End pool' drop-down list, select the Front End pool to be used with this SBA, and then click **Next**; the following dialog box appears:

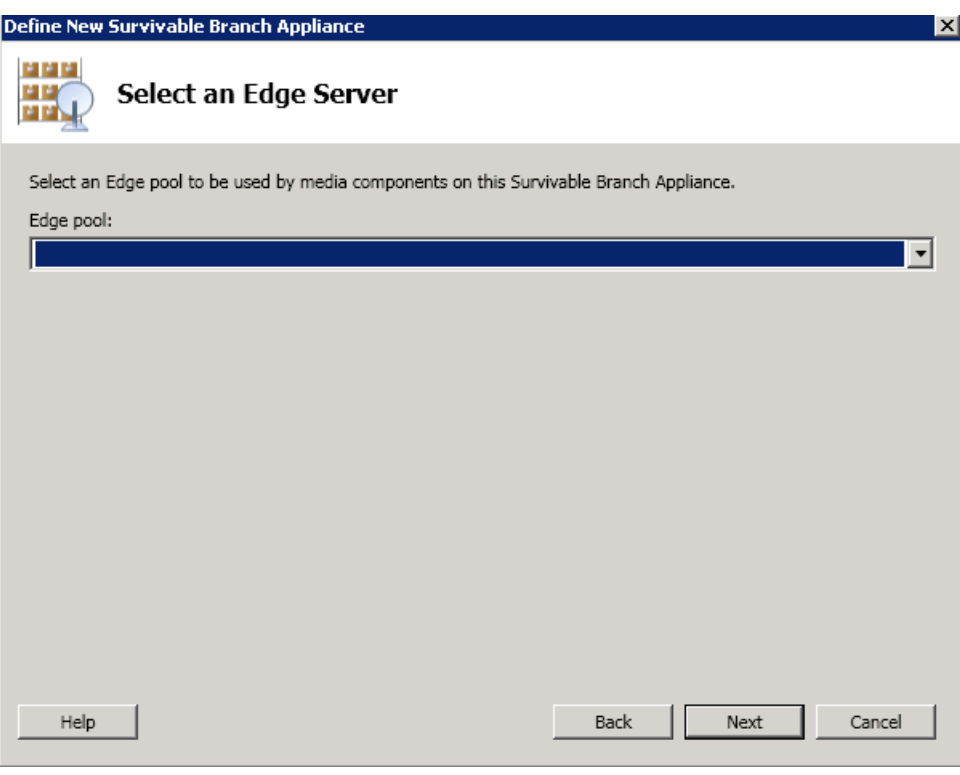

**Figure 5-11: Select an Edge Server**

- **10.** From the 'Edge pool' drop-down list, select the Edge pool to be used with this SBA (optional), and then click **Next**; the following dialog box appears:
	- **Figure 5-12: Define the PSTN Gateway**

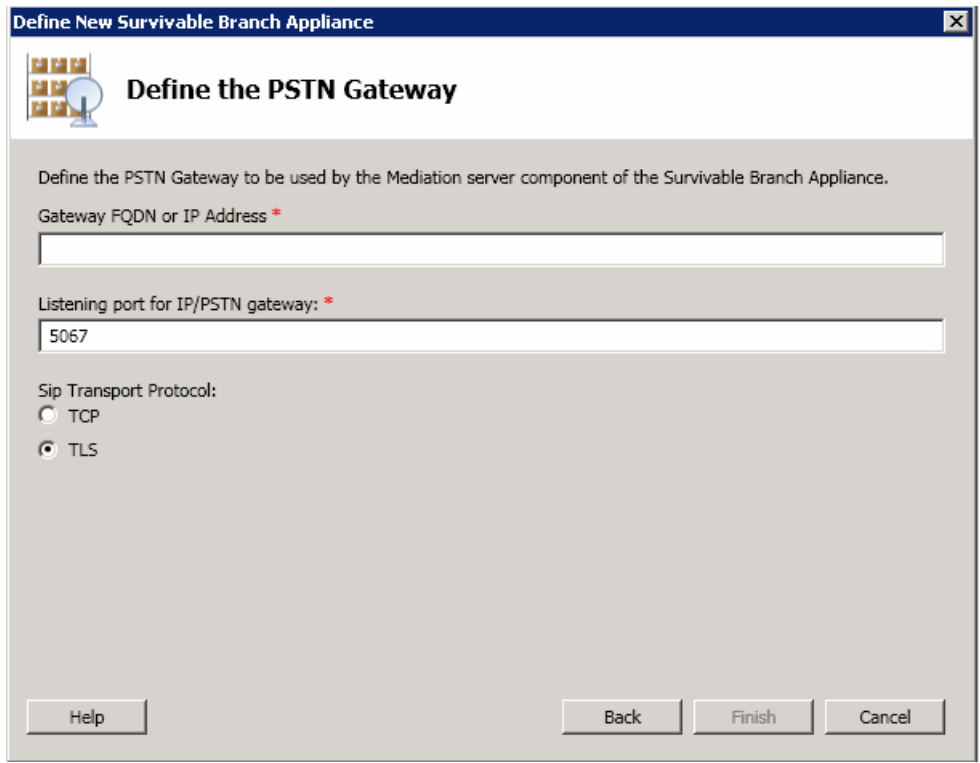

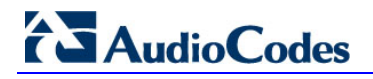

### **11.** Do the following:

- **a.** In the 'Gateway FQDN or IP Address' field, type the PSTN gateway FQDN or IP address on which the Mediation Server component of the SBA is running. This is the IP address as configured for the PSTN gateway in Section [4](#page-22-0) on page [23.](#page-22-0) If you are using FQDN, ensure that your DNS server is configured to resolve the FQDN into this IP address.
- **b.** In the 'Listening port for IP/PSTN gateway' field, type the gateway listening port. This must be the same port as configured in the PSTN gateway, as described in Section [8.3](#page-89-0) on page [90.](#page-89-0)
- **c.** Under the **Sip Transport Protocol** group, select the **SIP Transport Protocol** option. This must be the same transport type as configured in the PSTN gateway, as described in Section [8.3](#page-89-0) on page [90.](#page-89-0)

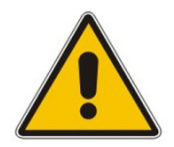

**Note:** For call security, it is highly recommended that you deploy a Survivable Branch Appliance using TLS.

**d.** Click **Finish**.

# **5.2.2 Publishing the Topology**

Once you have defined the Branch Office (as described in the previous section), you need to publish this new topology, as described below.

#### **To publish the topology:**

**1.** Right-click the root of the **Lync Server 2010** node, and then choose **Publish Topology**.

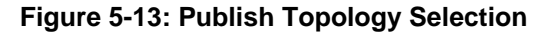

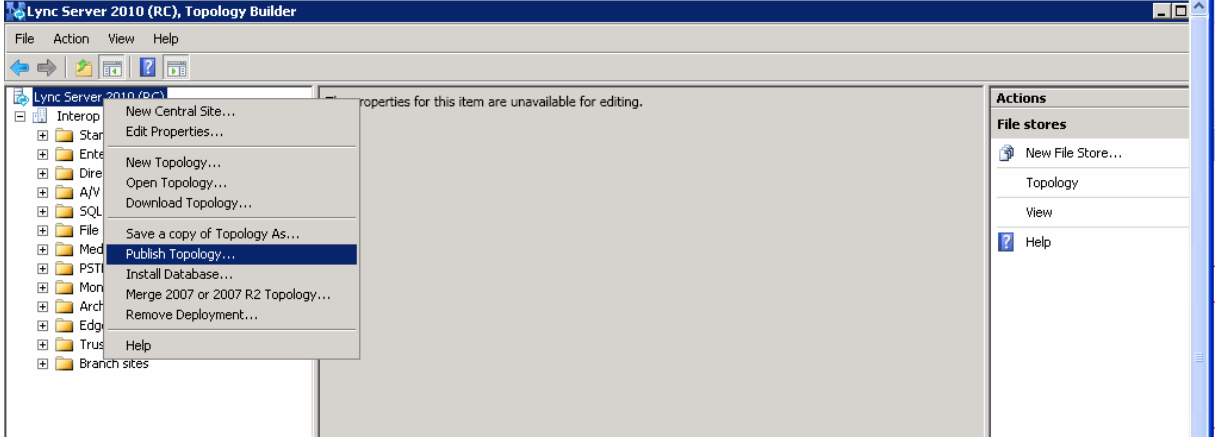

The following screen appears:

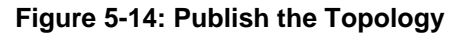

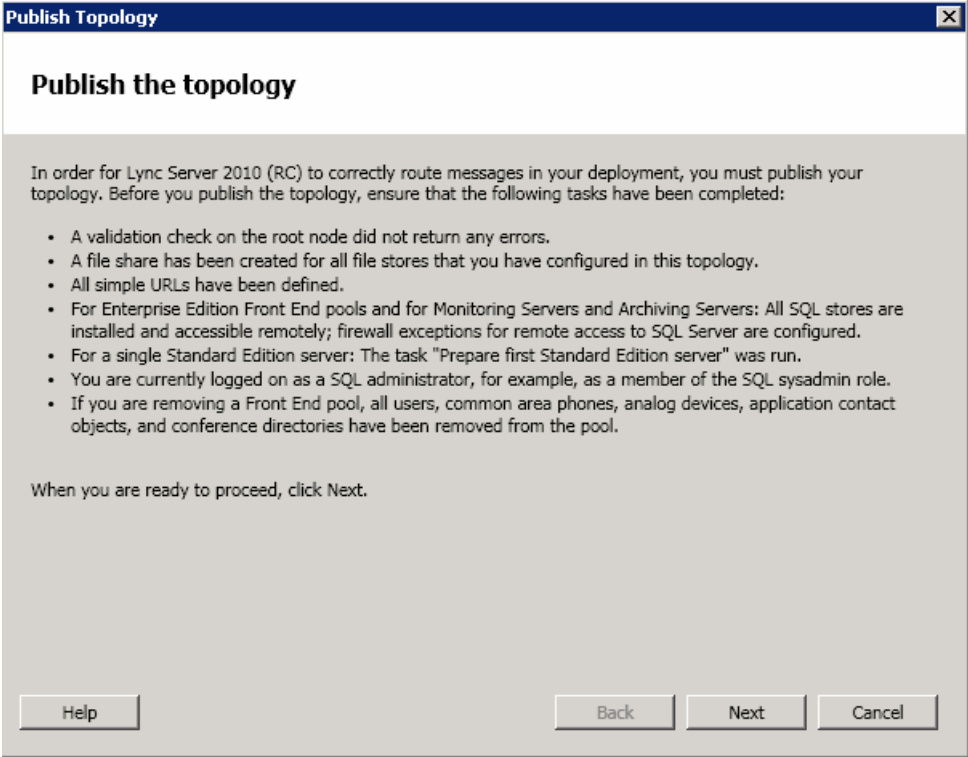

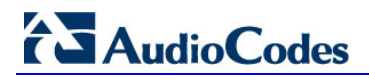

**2.** Click **Next**; the following screen appears:

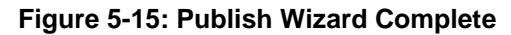

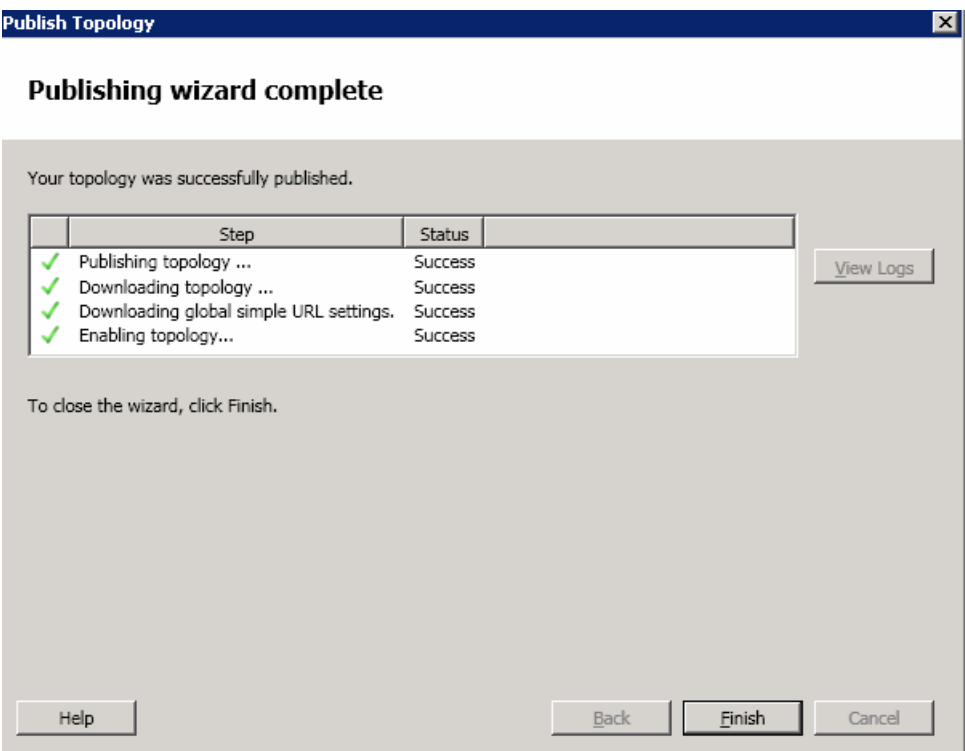

**3.** Verify that all steps display the 'Success' status, and then click **Finish**.

# **6 Connecting to the SBA Web-Based Tool**

The SBA Web-based, graphical user interface (GUI) tool is used for installing and configuring the SBA application running on the Mediant 800 SBA OSN Server. You can connect and log in to the SBA Web-based tool using the default LAN IP address of the OSN Server, or by using a different IP address that suites your environment (The IP address of the OSN Server is in effect the IP address of the SBA.)

If you have recently changed the IP address of the OSN Server, then you need to use this new address to login to SBA; otherwise, you need to use the default IP address, **192.168.0.20**.

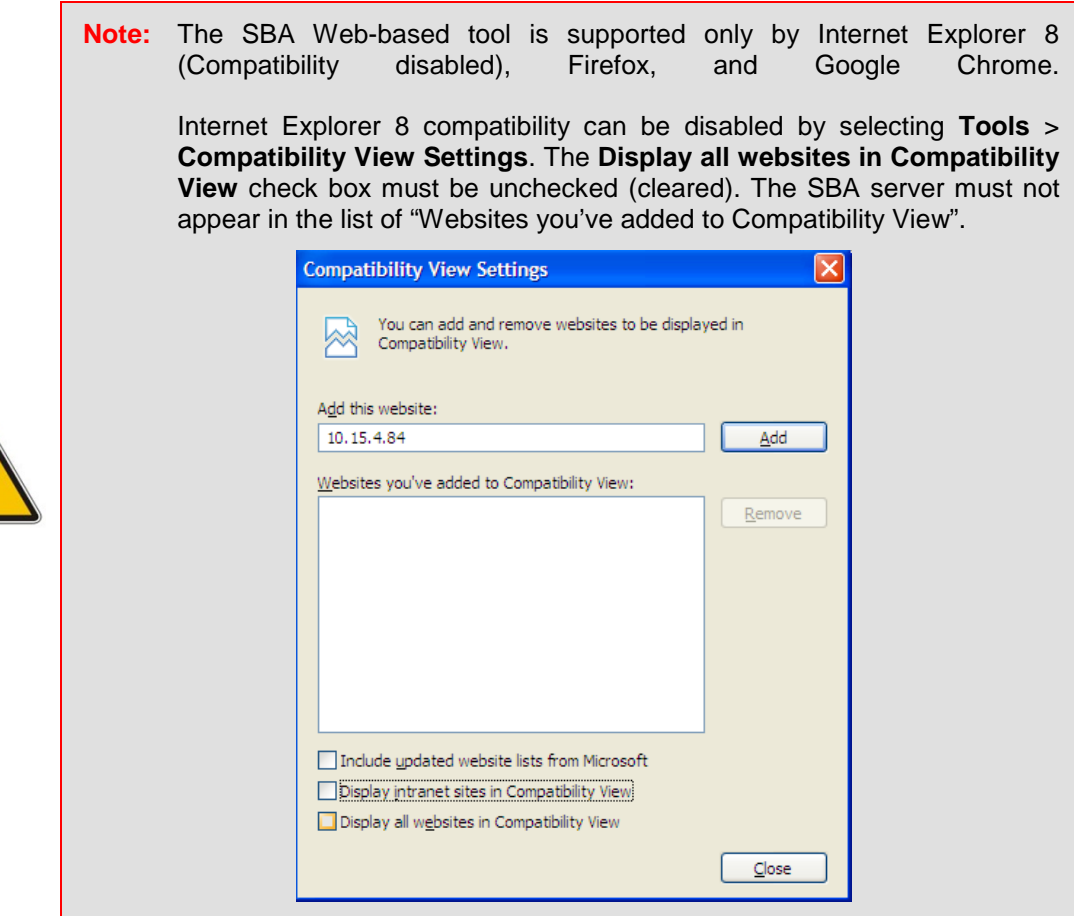

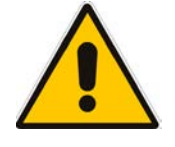

**Note:** If the SBA was recovered or upgraded using the AudioCodes Upgrade and Recovery USB tool, the IP address of the OSN Server is received from the DHCP server and therefore, the default IP address (**192.168.0.20**) is no longer applicable.

# **To log in to the SBA wizard:**

**1.** If not yet connected, connect LAN port **1** on the Mediant 800 front panel directly to a computer, using a straight-through Ethernet cable.

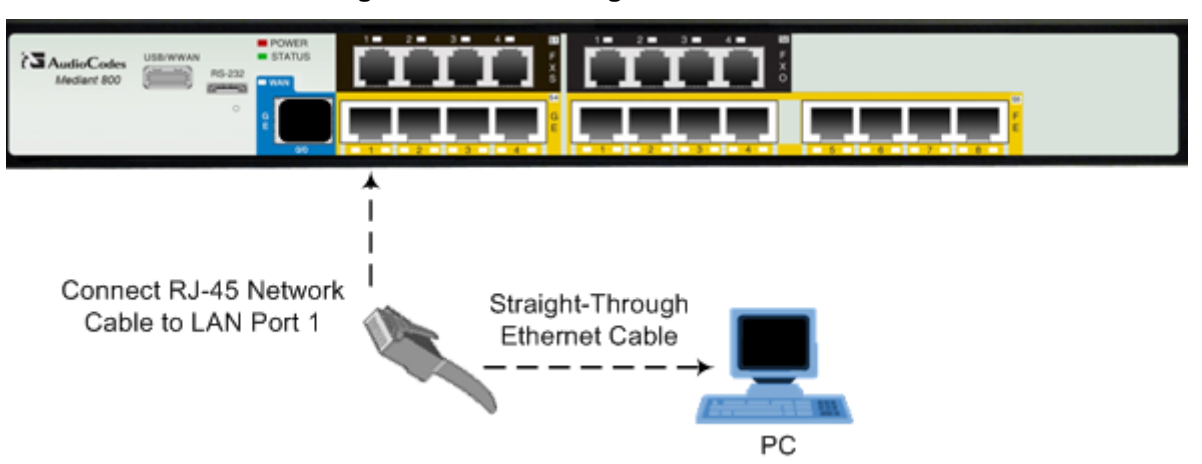

#### **Figure 6-1: Connecting to the OSN Server**

- **2.** The default IP address of the OSN server hosting the SBA is **192.168.0.20**. If not done already, ensure that the IP address of your computer is in the same subnet as this default IP address.
- **3.** Open a standard Web browser (Firefox, Google Chrome, or Internet Explorer 8 and later), and then in the URL address field, enter the default IP address of the OSN Server [\(http://192.168.0.20\)](http://192.168.0.20/).

http://192.168.0.20/

The Welcome to SBA login screen appears:

**Figure 6-2: SBA Login Screen**

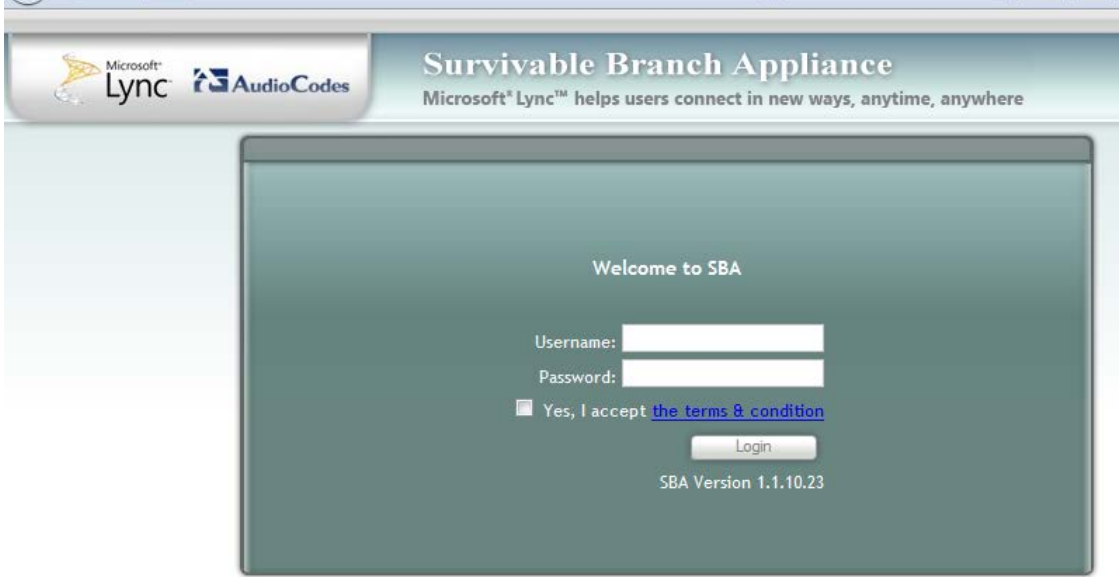

 $\mathbb{R}^2$ 

**4.** Log in with the default username ("Administrator") and password ("Pass123"), accept the terms and conditions, and then click **Login**; the Home screen appears.

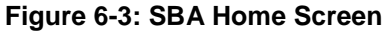

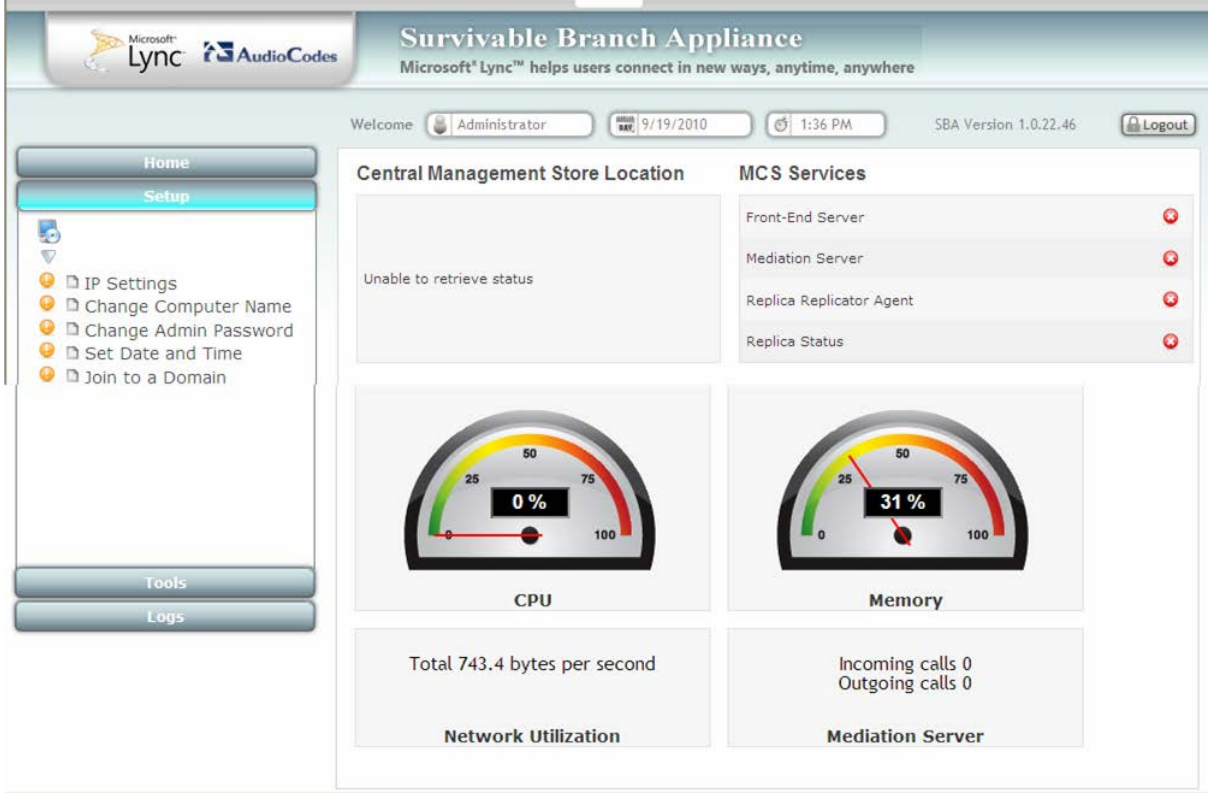

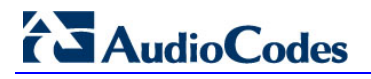

**Reader's Notes**

# **7 Installing and Configuring the SBA**

Once you are logged in to the SBA Web-based tool, you can start configuring SBA, as described in this section.

The SBA configuration is done in the **Setup** tab. For the configuration to be successful, it is imperative that all **Setup** options are performed correctly and **in sequence** (according to their order of appearance in the graphical user interface / GUI):

- **1.** IP Settings. See Section [7.1](#page-46-0) on page [47.](#page-46-0)
- **2.** Change Computer Name. See Section [7.2](#page-49-0) on page [50.](#page-49-0)
- **3.** Change Admin Password. See Section [7.3](#page-53-0) on page [54.](#page-53-0)
- **4.** Set Date and Time. See Section [7.4](#page-55-0) on page [56.](#page-55-0)
- **5.** Join to a Domain. See Section [7.5](#page-58-0) on page [59.](#page-58-0)
- **6.** Device Preparation. See Section [7.6](#page-61-0) on page [62.](#page-61-0)
- **7.** Configuration. See Section [7.7](#page-67-0) on page [687.7.](#page-67-0)
- **8.** Enable Replication. See Section [7.8](#page-69-0) on page [70.](#page-69-0)
- **9.** Activate MCS. See Section [7.9](#page-71-0) on page [72.](#page-71-0)
- **10.** MCS Certificate. See Section [7.10](#page-73-0) on page [74.](#page-73-0)
- **11.** Start MCS Services. See Section [7.11](#page-79-0) on page [80.](#page-79-0)
- **12.** Gateway Configuration. See Section [7.12](#page-80-0) on page [81.](#page-80-0)

If a task fails, ensure you correct it before continuing with additional tasks. When a task is configured successfully, a check mark (green) appears alongside the option.

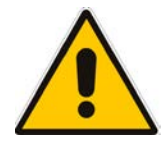

**Note:** Initially, the **Setup** menu displays only the first few options (up till **Join to a Domain**). The remaining options appear only after you successfully define the **Joint to a Domain** option.

# **AudioCodes**

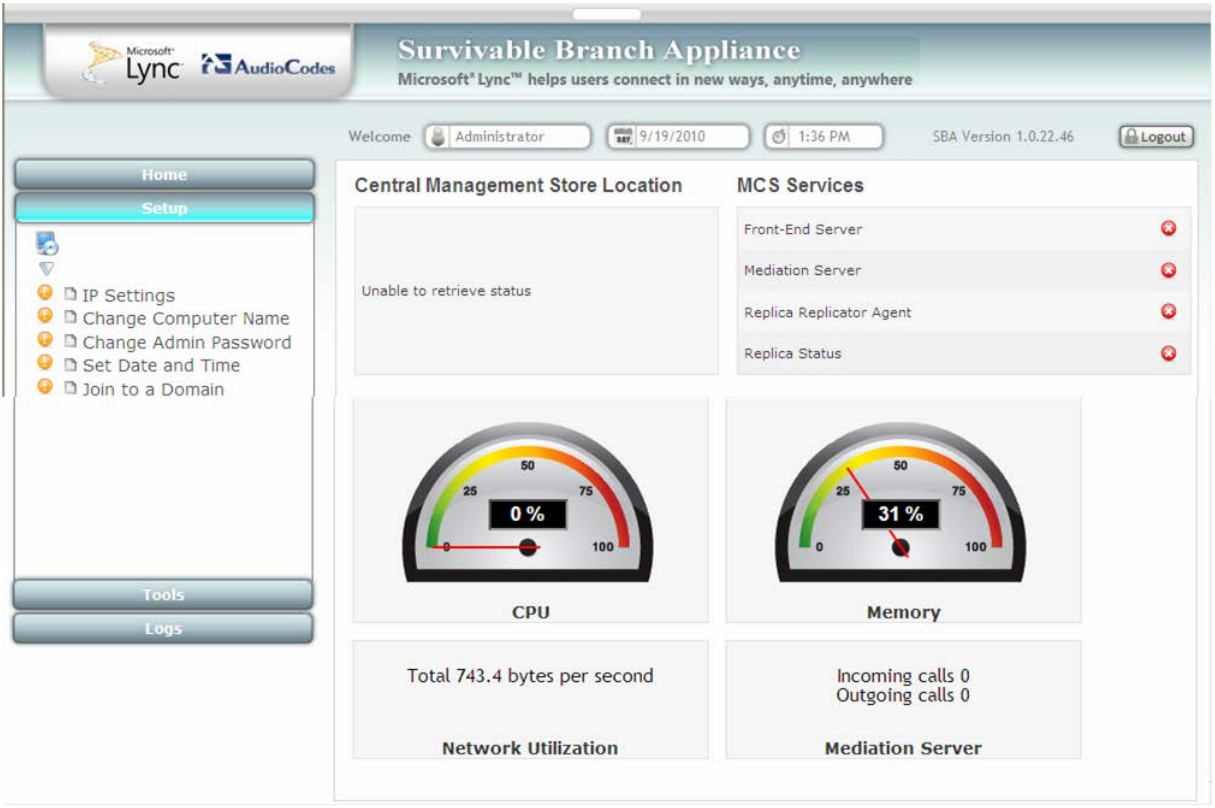

## **Figure 7-1: Setup Tab Displaying Tasks**

In each of the configuration menu screens, the current CPU and memory utilization of the OSN module is displayed. In the Setup pane, a list of all the configurable items is displayed.

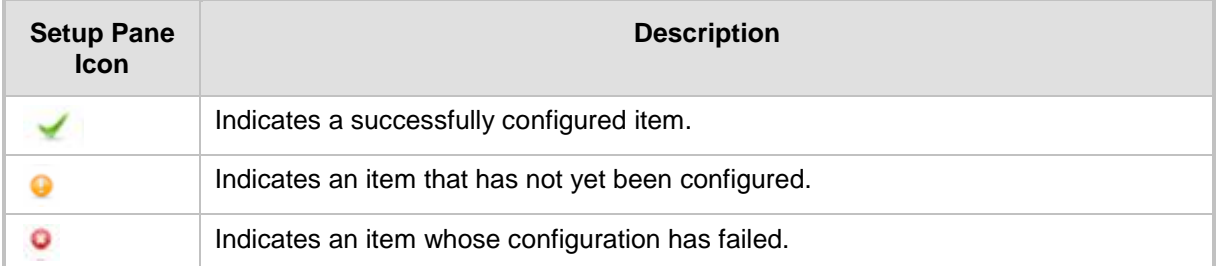

# <span id="page-46-0"></span>**7.1 Step 1: IP Settings**

The **IP Settings** option defines the IP address and domain name server (DNS).In addition, this menu enables you to configure whether to use an internal or external NIC on the SBA device.

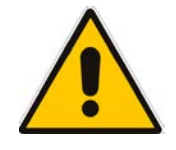

**Note:** If you previously changed the IP Settings (see Section [7.1](#page-46-0) on page [47\)](#page-46-0), then you can skip this section. However, ensure that a check mark appears alongside the **IP Settings** option under the **Setup** menu. If not, you must perform the procedure described below.

## **To set the IP address and DNS:**

**1.** On the Setup menu, click **IP Settings**; the following screen appears:

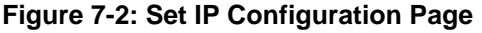

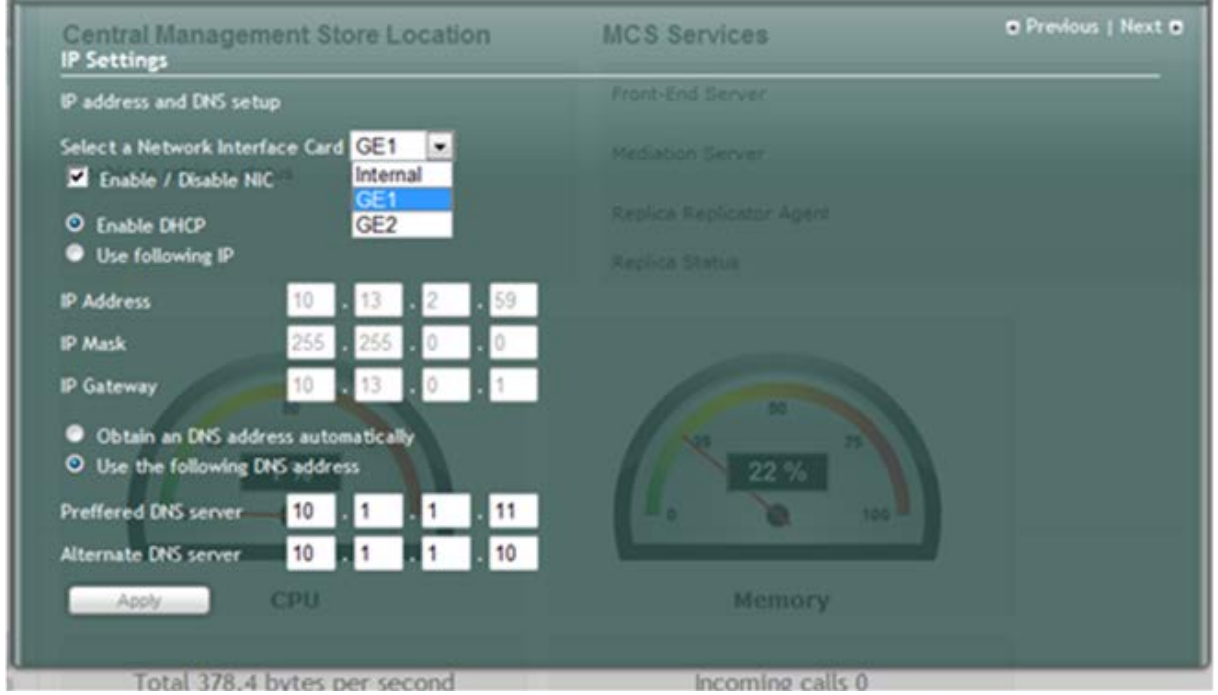

- **2.** From the drop-down list, select one of the following NIC interface options:
	- Internal Internal port that connects to the Mediant 800 switch.
	- GE1-Gigabit Ethernet Port 1
	- GE2-Gigabit Ethernet Port 2
- **3.** Confirm/change the IP mask.
- **4.** Confirm/change default IP gateway.
- **5.** Click **Apply**. If the IP address has changed, you will be required to login again.

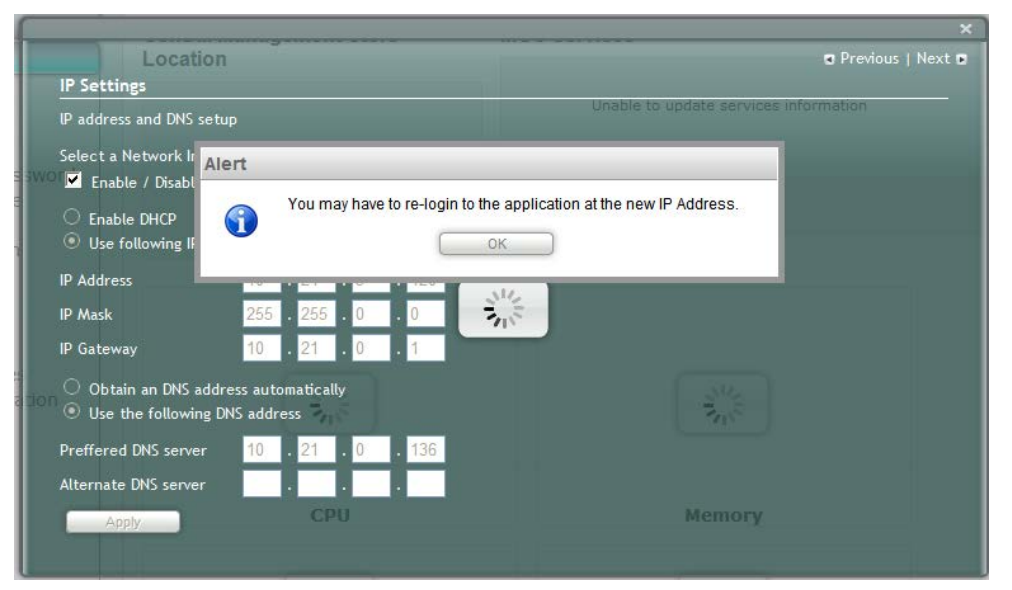

**Figure 7-3: IP Settings – Login Again**

**6.** Click **OK**; the following screen appears:

**Figure 7-4: Alert - Login** 

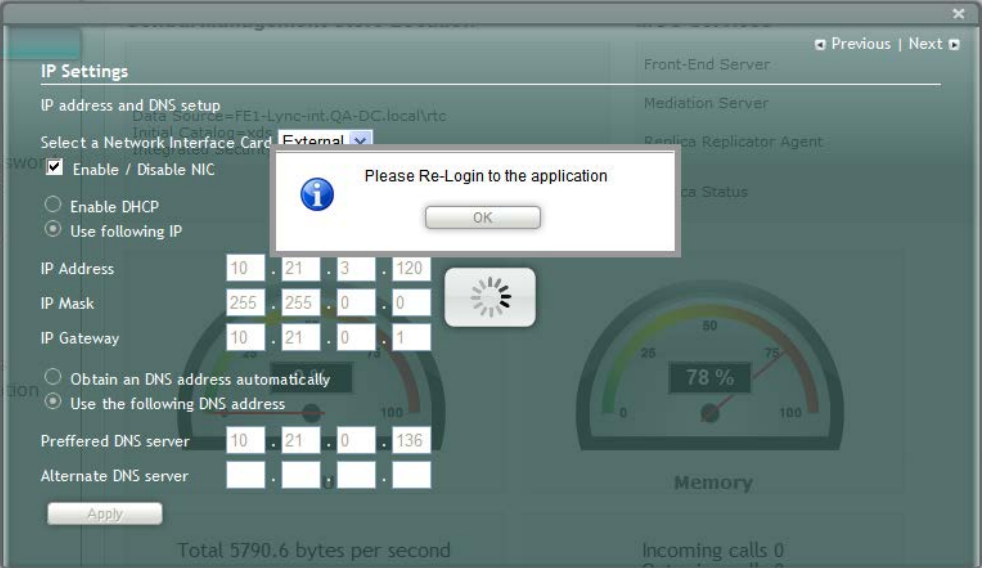

**7.** Click **OK**.

**Figure 7-5: Login Screen**

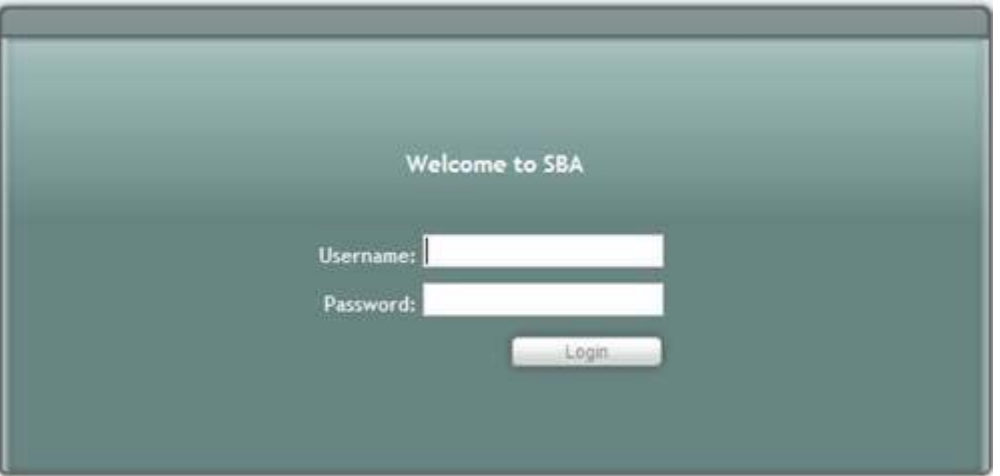

**8.** Enter the Username, Password and click **Login**.

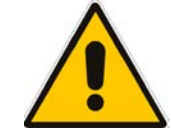

**Note:** The system logs in with the new IP address.

# **Figure 7-6: IP Settings - Complete**

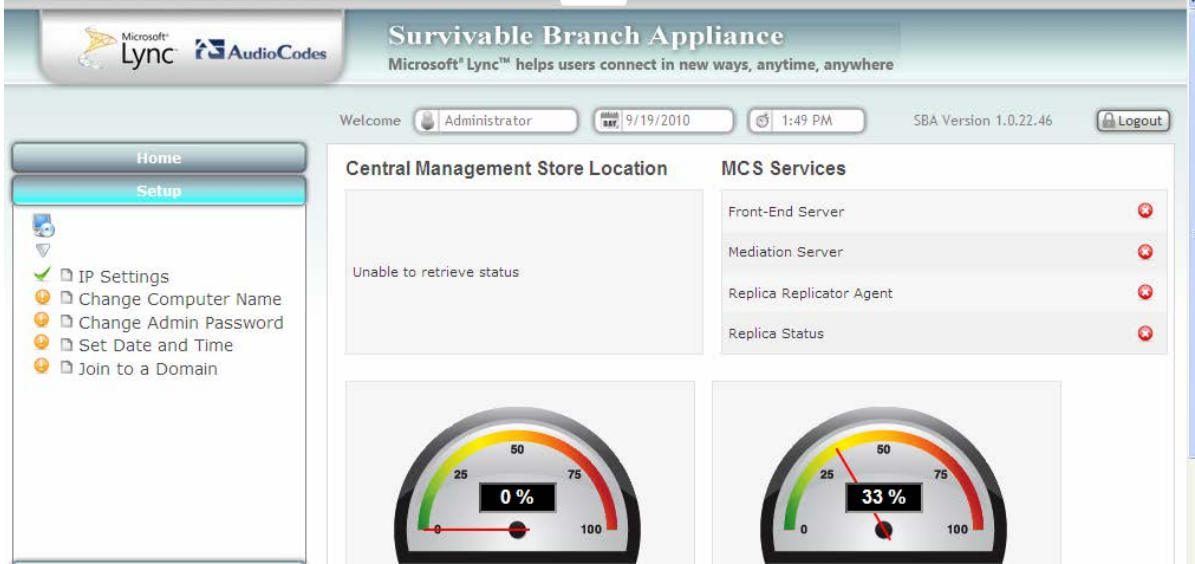

# **AudioCodes**

# <span id="page-49-0"></span>**7.2 Step 2: Change Computer Name**

The **Change Computer Name** option defines the computer name of the SBA.

- **To change the computer name:**
- **1.** Under the **Setup** menu tab, click the **Change Computer Name** option; the following screen appears:

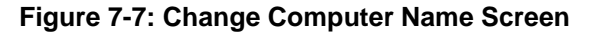

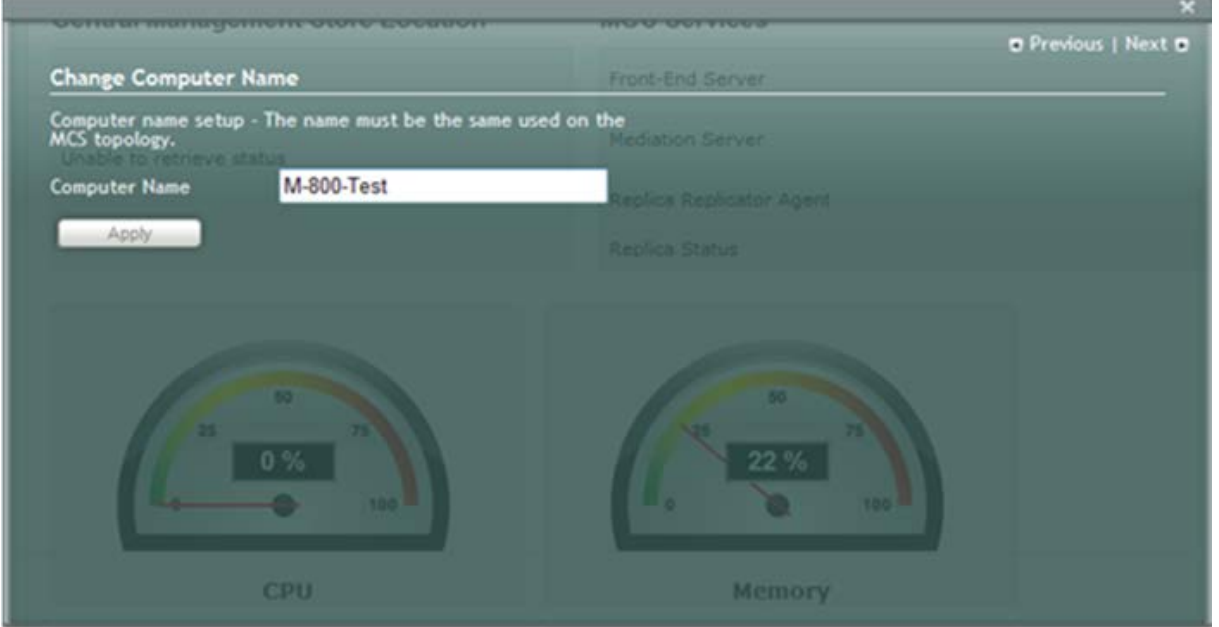

**2.** In the **Computer Name** field, enter the computer name.

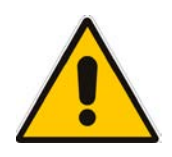

**Note:** The Computer Name must be the same as that used for the SBA in the Microsoft Active Directory (AD) and Topology during the pre-configuration steps done at the datacenter (see Section [5\)](#page-28-0).

**3.** Click **Apply**; the "Operation Completed Successfully" message appears on the bottom of the screen. A message also appears to advise that a re-boot is necessary for the setting to take effect:

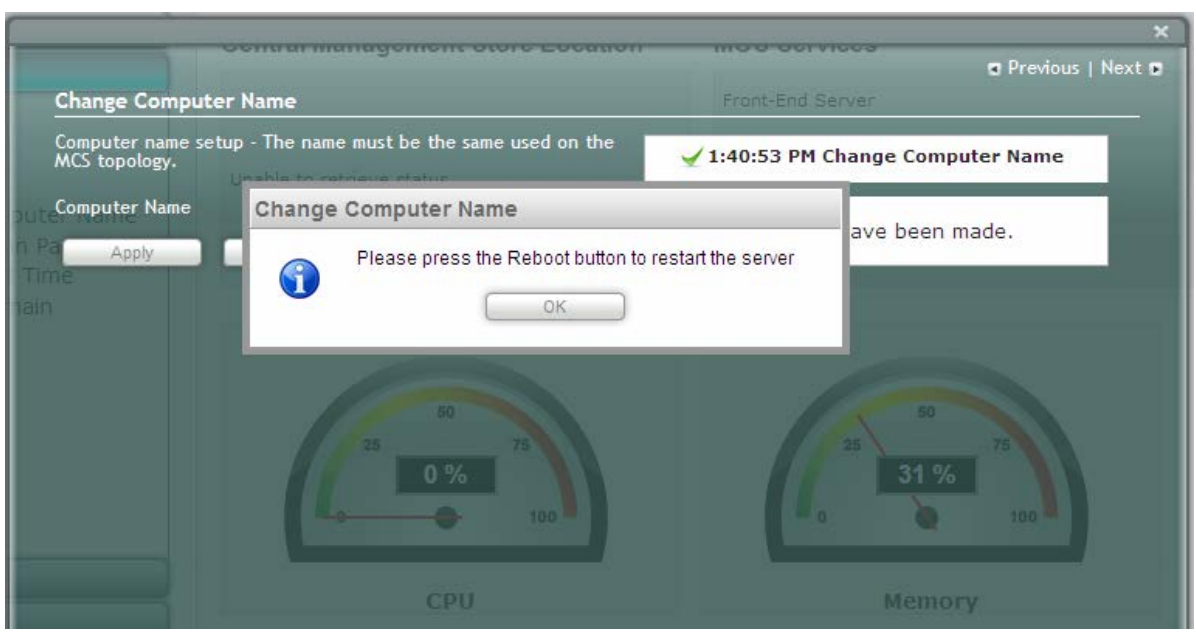

## **Figure 7-8: Change Computer Name - Reboot**

**4.** Click **OK**; the following screen appears:

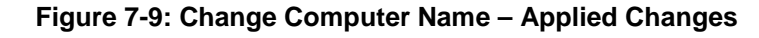

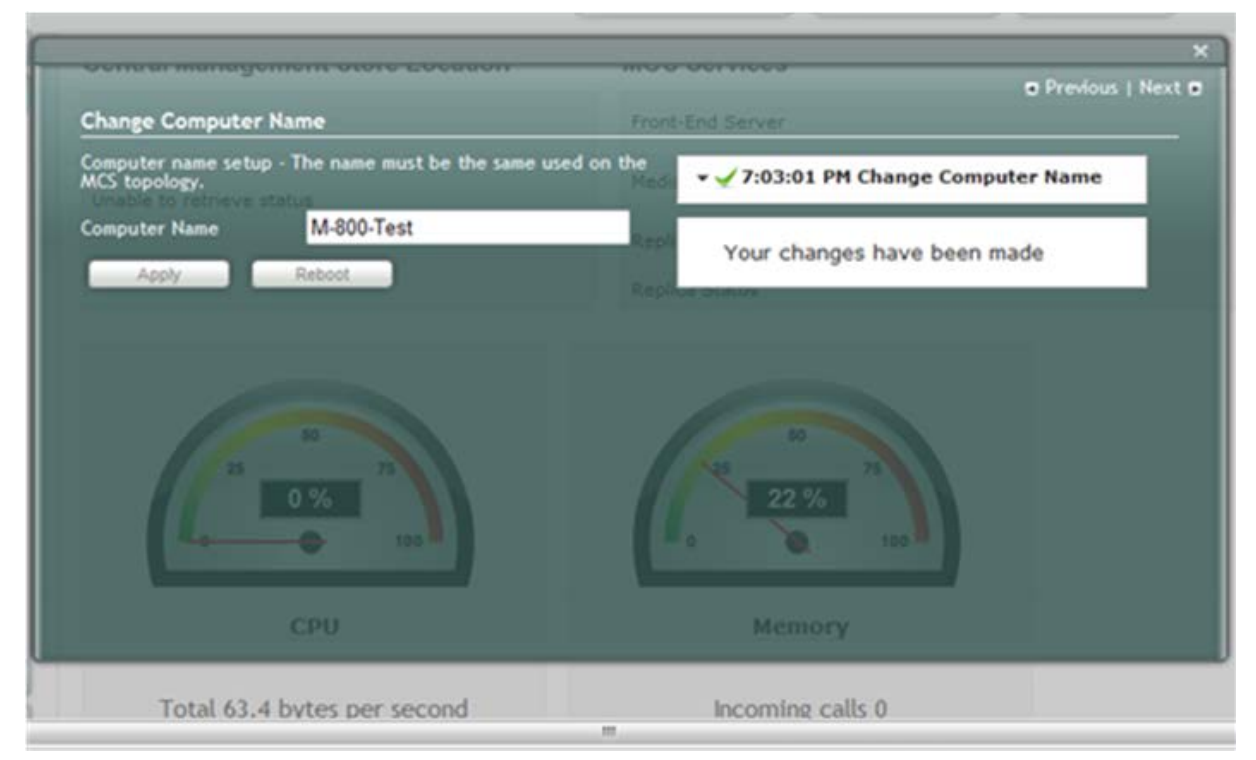

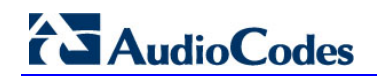

**5.** Click **Reboot**; the SBA reboots and the following screen appears:

## **Figure 7-10: Server Re-booting**

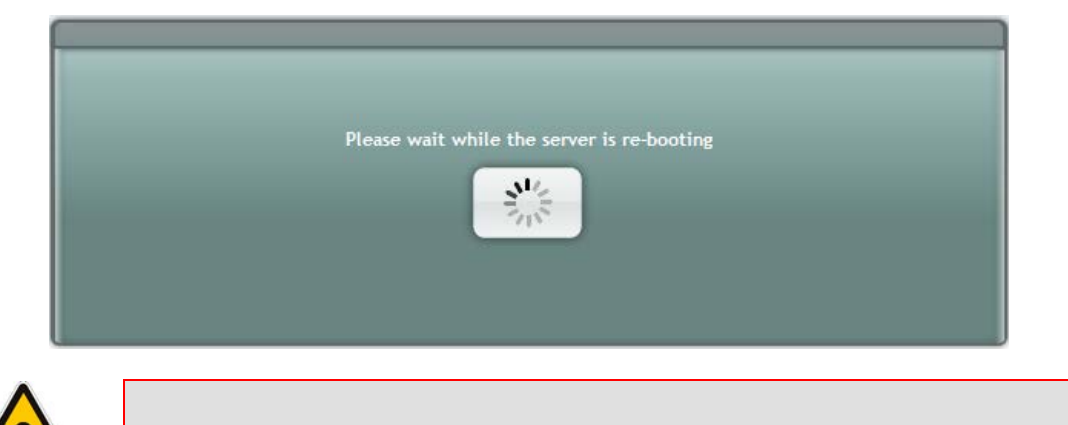

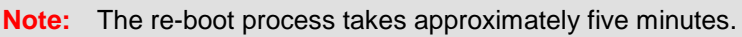

When the SBA completes its reboot, the Welcome to SBA screen appears again.

## **Figure 7-11: Login Screen**

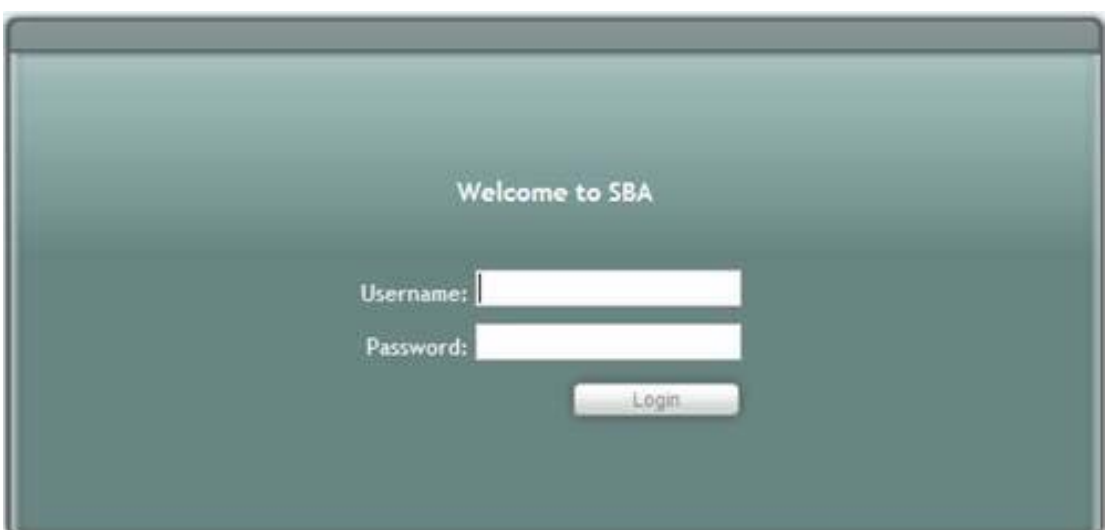

**6.** Enter your username and password and then click **Login** to log in once again to the SBA Web-based tool; the **Setup** menu tab appears, displaying a green check mark alongside the **Change Computer Name** option, as shown below:

**Figure 7-12: Change Computer Name – Completed Successfully**

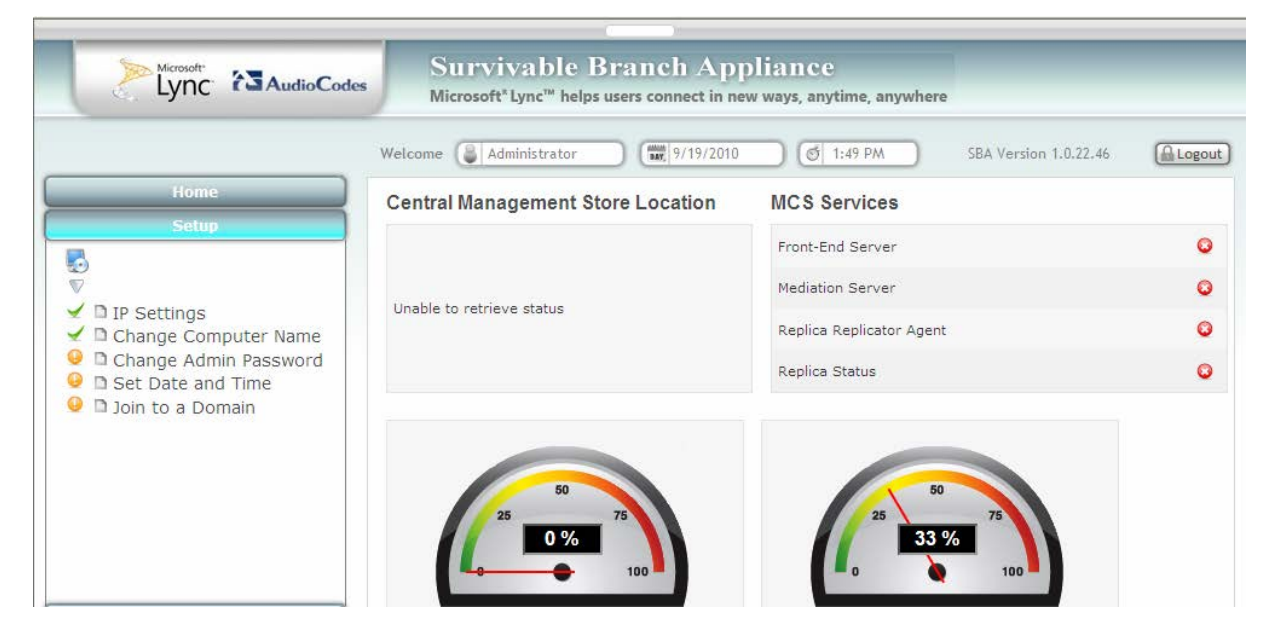

# **AudioCodes**

# <span id="page-53-0"></span>**7.3 Step 3: Change Admin Password**

The **Change Admin Password** option resets the local Administrator password.

- **To change the Administrator password:**
- **1.** Under the **Setup** menu tab, click the **Change Admin Password** option; the following screen appears:

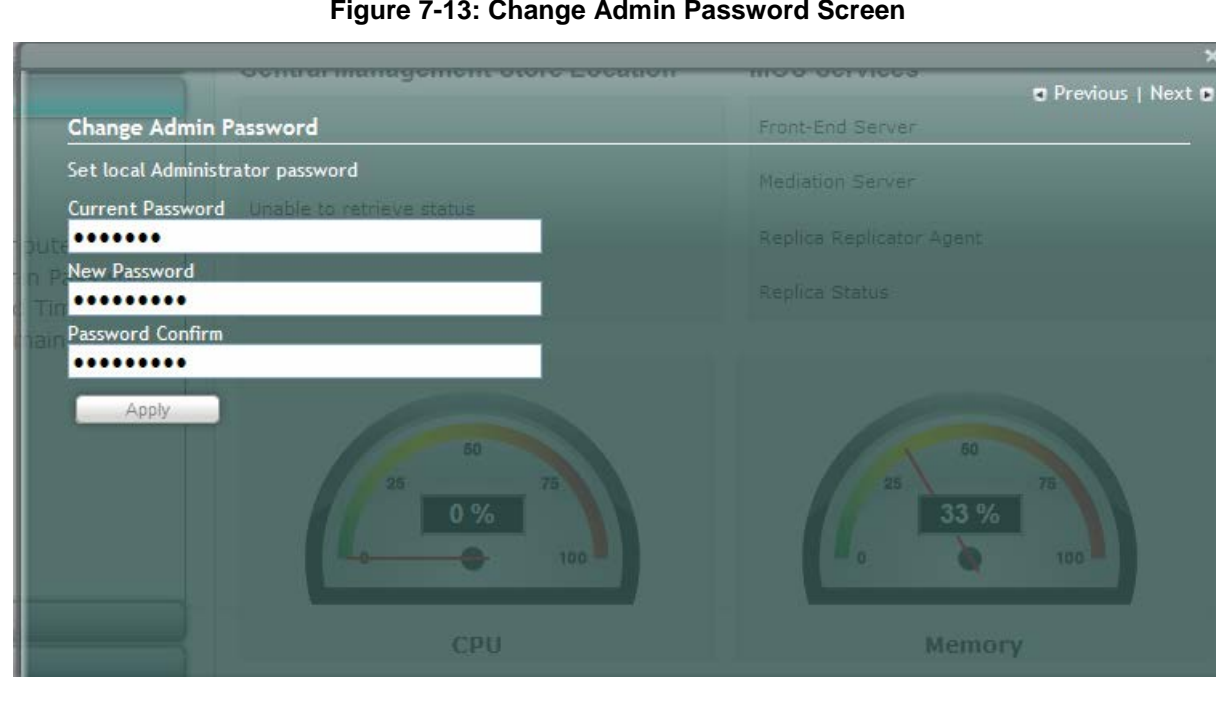

## **Figure 7-13: Change Admin Password Screen**

- **2.** In the 'Current Password' field, enter the current password.
- **3.** In the 'New Password' field', enter a new password, and then in the 'Password Confirm' field, enter the new password again.
- **4.** Click **Apply**; the following screen appears:

## **Figure 7-14: Change Admin Password – Applied Changes**

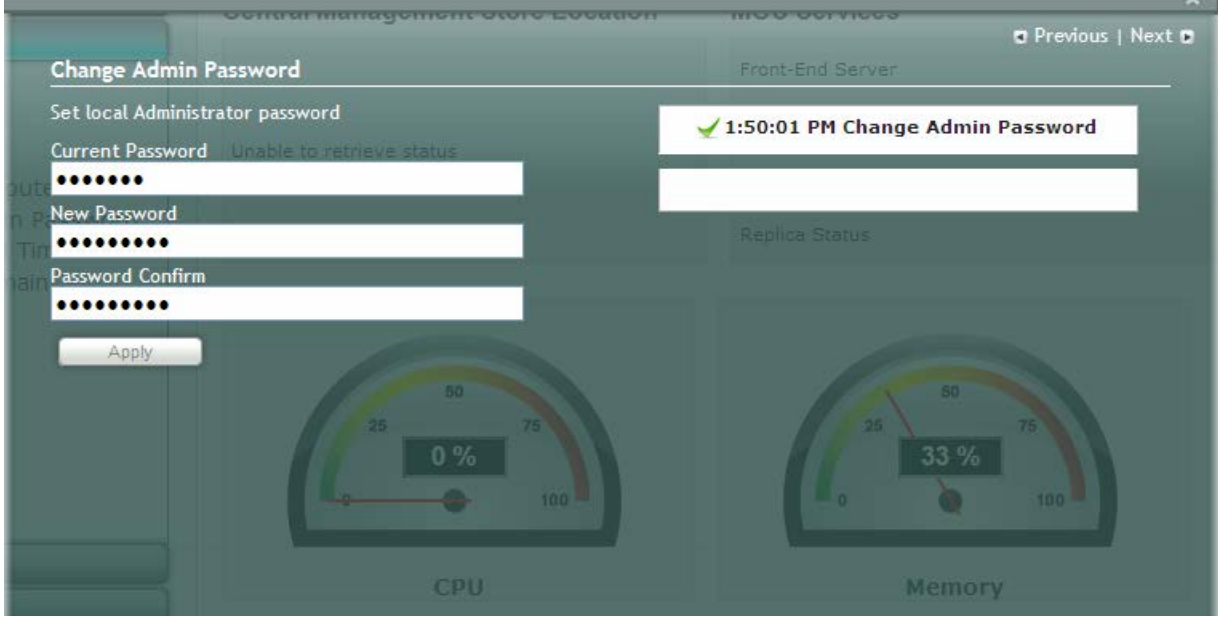

**5.** Click **Next** to proceed to the next setup task; a green check mark appears alongside the **Change Admin Password** option under the **Setup** menu tab, as shown below:

**Figure 7-15: Change Admin Password – Completed Successfully**

|                                                                                                    | пак, 9/19/2010<br>Administrator<br>Welcome | ♂ 1:50 PM<br>SBA Version 1.0.22.46              | <b>A</b> Logout |
|----------------------------------------------------------------------------------------------------|--------------------------------------------|-------------------------------------------------|-----------------|
| Home                                                                                                    | <b>Central Management Store Location</b>   | <b>MCS Services</b>                             |                 |
| <b>Setup</b><br>Ę.<br>v<br>$\vee$ D IP Settings<br>Change Computer Name<br>$\leq$ $\Box$ Change Admin Password<br><b>O</b> D Set Date and Time | Unable to retrieve status                  | Front-End Server                                | $\Omega$        |
|                                                                                                    |                                            | Mediation Server                                | $\Omega$        |
|                                                                                                    |                                            | Replica Replicator Agent                        | Q               |
|                                                                                                    |                                            | Replica Status                                  | Q               |
| D Join to a Domain<br>●<br><b>Tools</b><br>Logs                                                                                                | 50<br>75<br>0 %<br>100<br><b>CPU</b>       | 50<br>25<br><b>33 %</b><br>100<br><b>Memory</b> |                 |

# **AudioCodes**

# <span id="page-55-0"></span>**7.4 Step 4: Set Date and Time**

The **Set Date and Time** option resets the date and time zone.

- **To set the date and time:**
- **1.** Under the **Setup** menu tab, select the **Set Date and Time** option; the following screen appears:

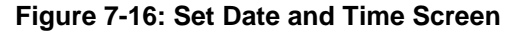

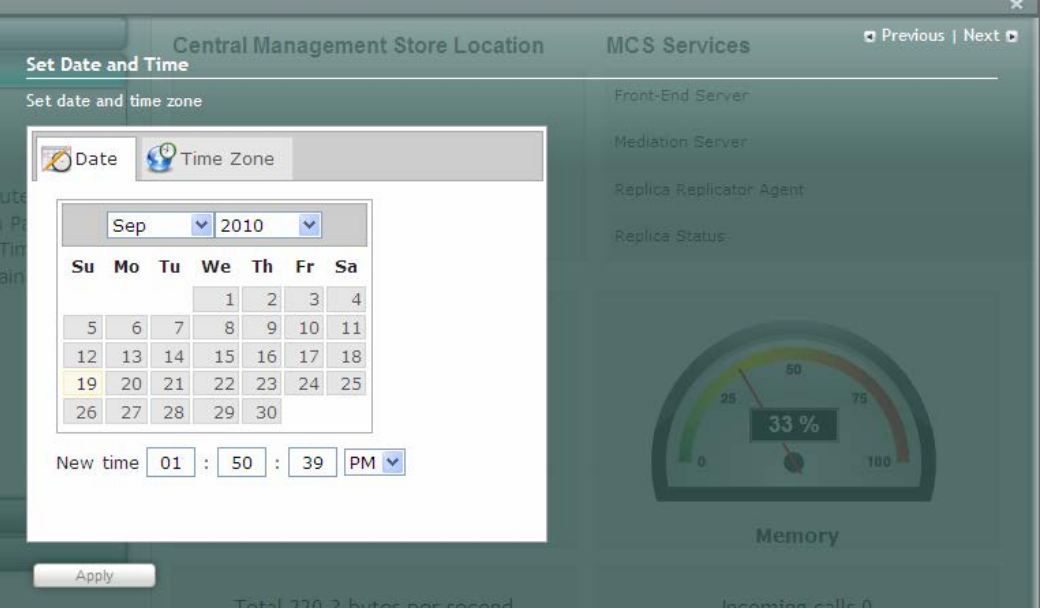

- **2.** Select the **Date** tab, and then define the date and time.
- **3.** Click **Apply**; the "Operation Completed Successfully" message appears on the bottom of the screen.
- **4.** Select the **Time Zone** tab; the following screen appears:

## **Figure 7-17: Set Date and Time - Time Zone**

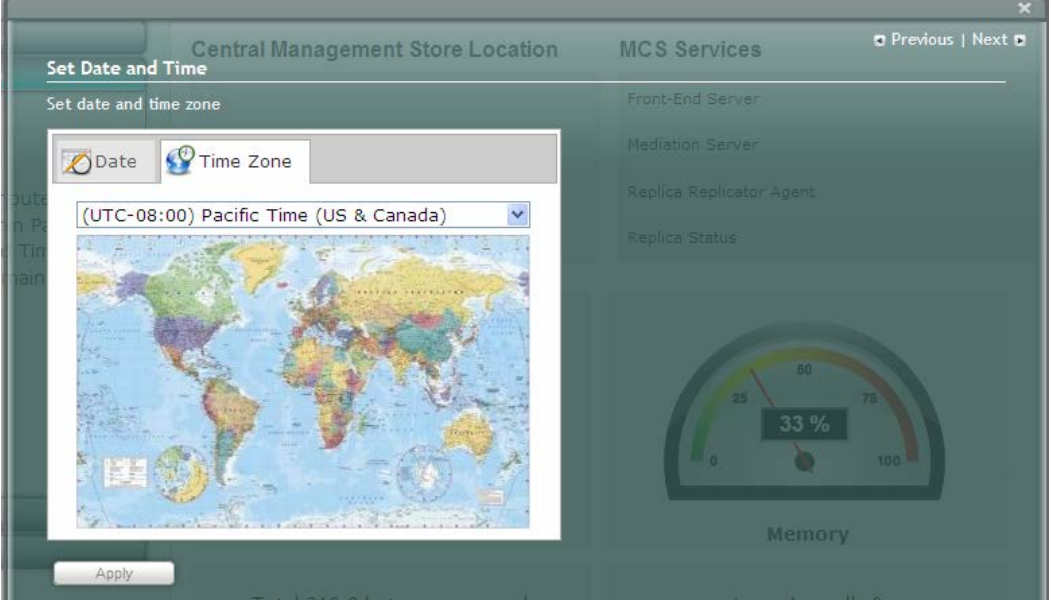

**5.** From the drop-down list, select the appropriate time zone.

**6.** Click **Apply;** a notification message box appears:

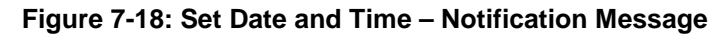

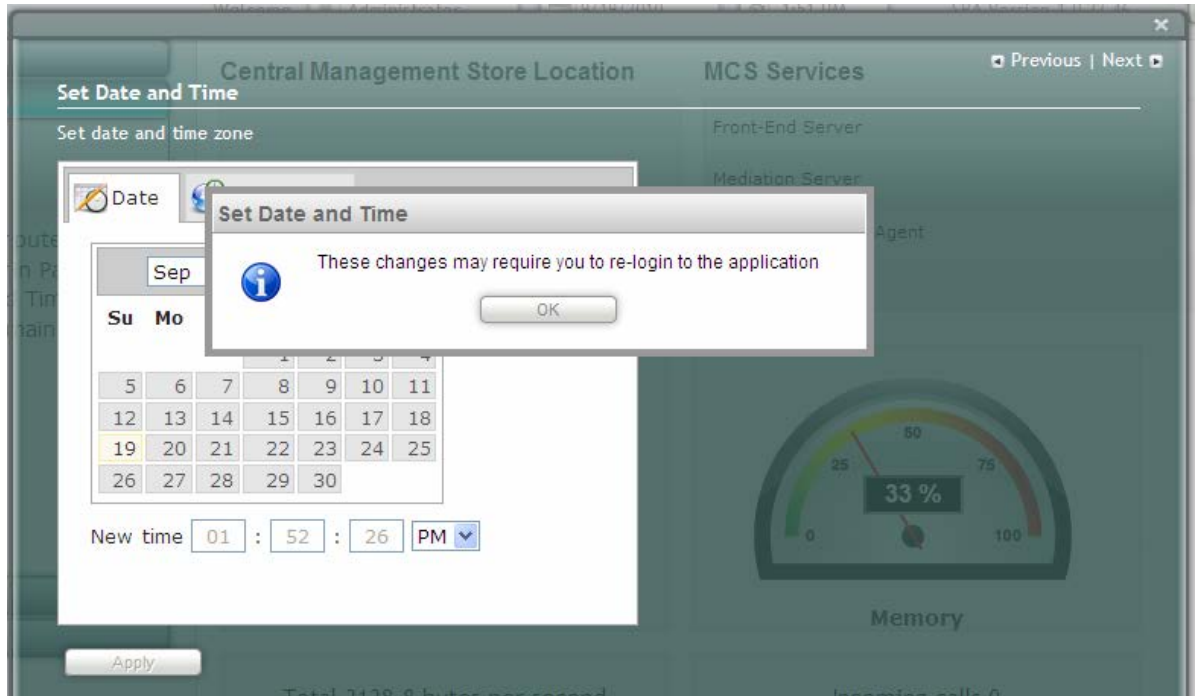

**7.** Click **OK**; the following confirmation screen appears:

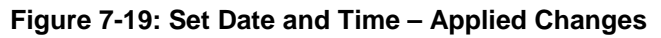

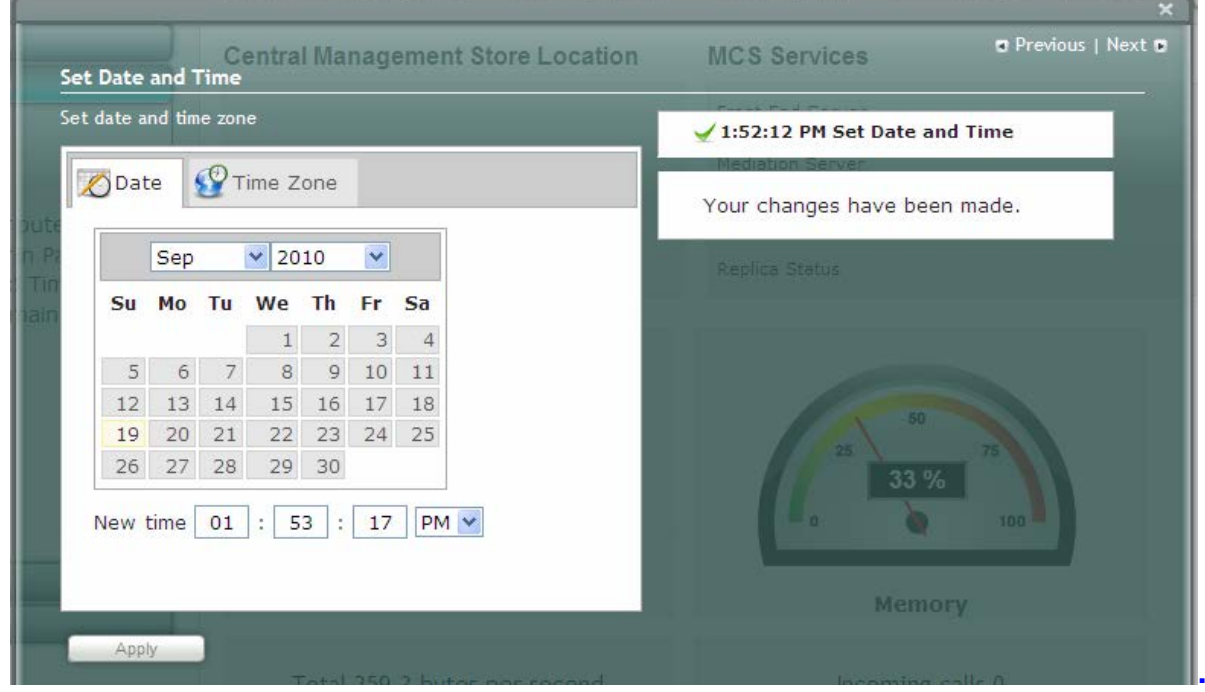

**8.** Click **Next** to proceed to the next setup task.

# **AudioCodes**

A green check mark appears alongside the **Set Date and Time** option under the **Setup** menu tab, as shown below:

**Figure 7-20: Set Date and Time - Completed Successfully**

|                                                                | BAY, 9/19/2010<br>Administrator<br>Welcome | ♂ 1:52 PM<br>SBA Version 1.0.22.46       | <b>A</b> Logout |
|----------------------------------------------------------------|--------------------------------------------|------------------------------------------|-----------------|
| Home                                                           | <b>Central Management Store Location</b>   | <b>MCS Services</b>                      |                 |
| <b>Setup</b><br>Ļ.                                             |                                            | Front-End Server                         | $\bullet$       |
| ▽<br>$\blacktriangleright$ IP Settings<br>Change Computer Name | Unable to retrieve status                  | <b>Mediation Server</b>                  | $\bullet$       |
|                                                                |                                            | Replica Replicator Agent                 | $\bullet$       |
| └ □ Change Admin Password<br>$\leq$ $\Box$ Set Date and Time   |                                            | Replica Status                           | $\mathbf G$     |
| D Join to a Domain<br>$\bullet$<br><b>Tools</b><br>Logs        | 50<br>75<br><b>0%</b><br>100<br><b>CPU</b> | 50<br>25<br>33 %<br>100<br><b>Memory</b> |                 |

# <span id="page-58-0"></span>**7.5 Step 5: Join to a Domain**

The **Join to Domain** option enables you to join the SBA application to a domain.

- **To join a domain:**
- **1.** Under the **Setup** menu, click the **Join to a Domain** option; the following screen appears:

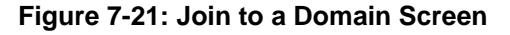

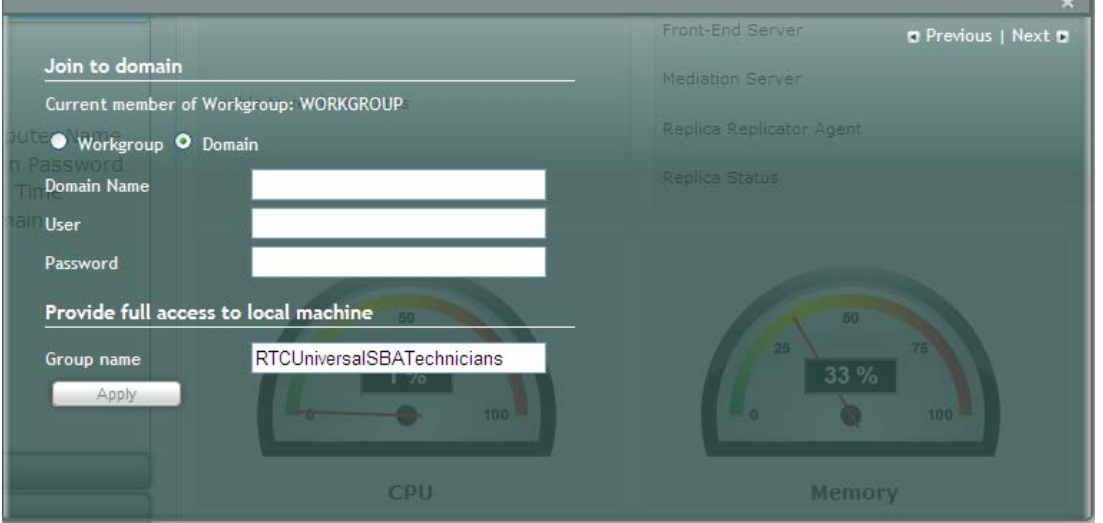

- **2.** In the 'Domain Name' field, enter the domain name.
- **3.** In the 'User' and 'Password' fields, enter the user and password of an account that has permission to join the SBA to the domain as configured in Section [5.1](#page-28-1) on page [29.](#page-28-1)
- **4.** In the 'Group name' field, ensure that the **RTCUniversalSBATechnicians** value is selected.
- **5.** Click **Apply**; a message box appears requesting you to confirm reboot:

**Figure 7-22: Join to a Domain – Reboot Message Box**

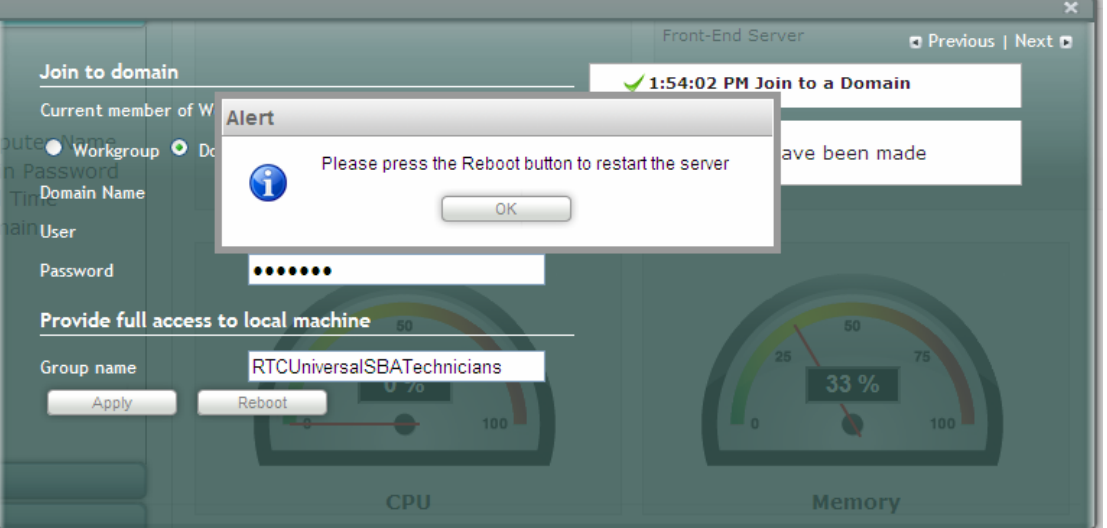

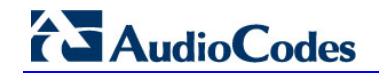

**6.** Click **OK**; the following screen appears:

**Figure 7-23: Join to a Domain – Applied Changes**

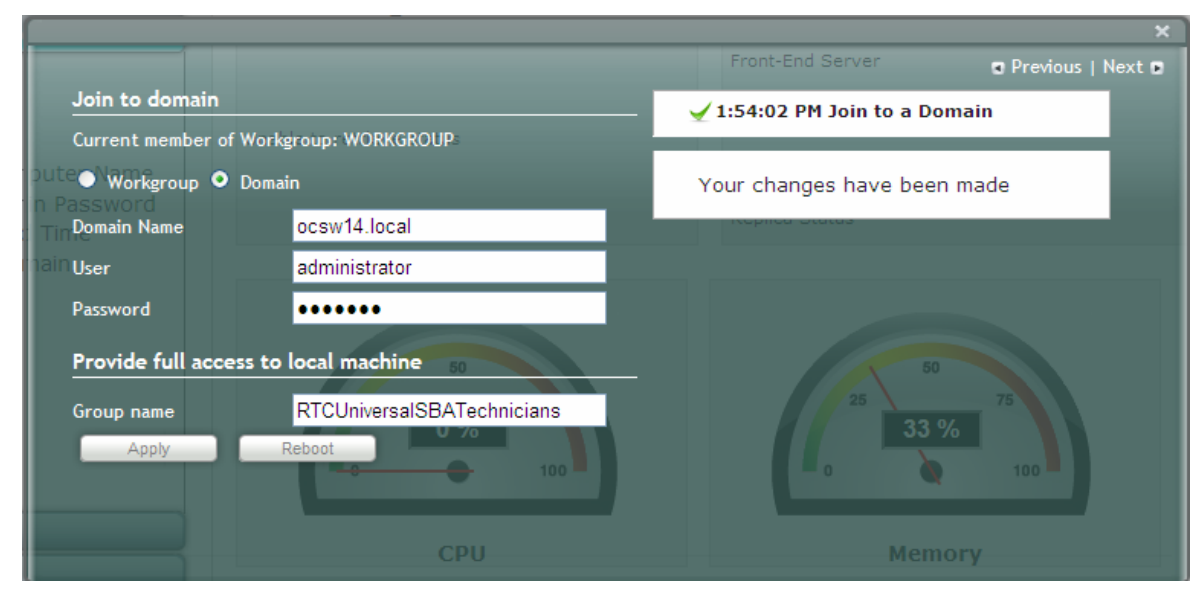

**7.** Click **Reboot** to reboot the OSN server; the following screen appears:

# **Figure 7-24: Server Rebooting**

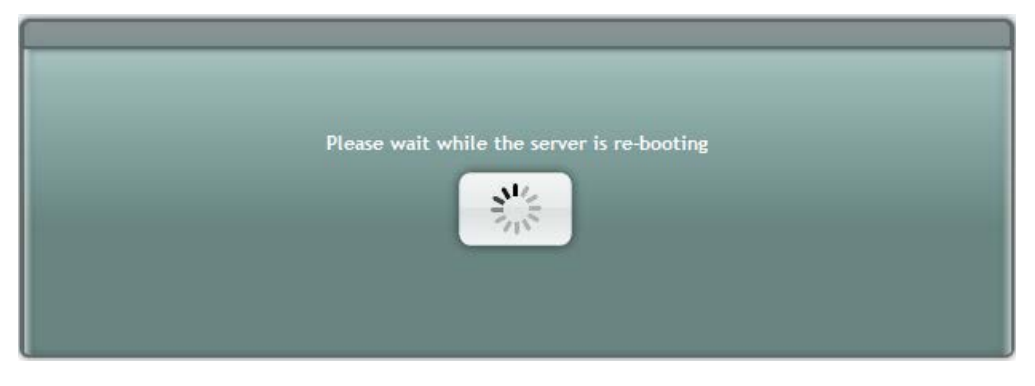

**8.** When the reboot completes, the Welcome to SBA login screen appears, now displaying a **Domain user** check box (which is selected by default):

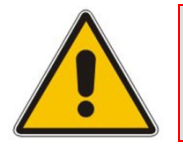

**Note:** When logging in to SBA with a username that belongs to a different domain than the SBA, enter domain\user as the username field in the login page.

**Figure 7-25: Welcome to SBA** 

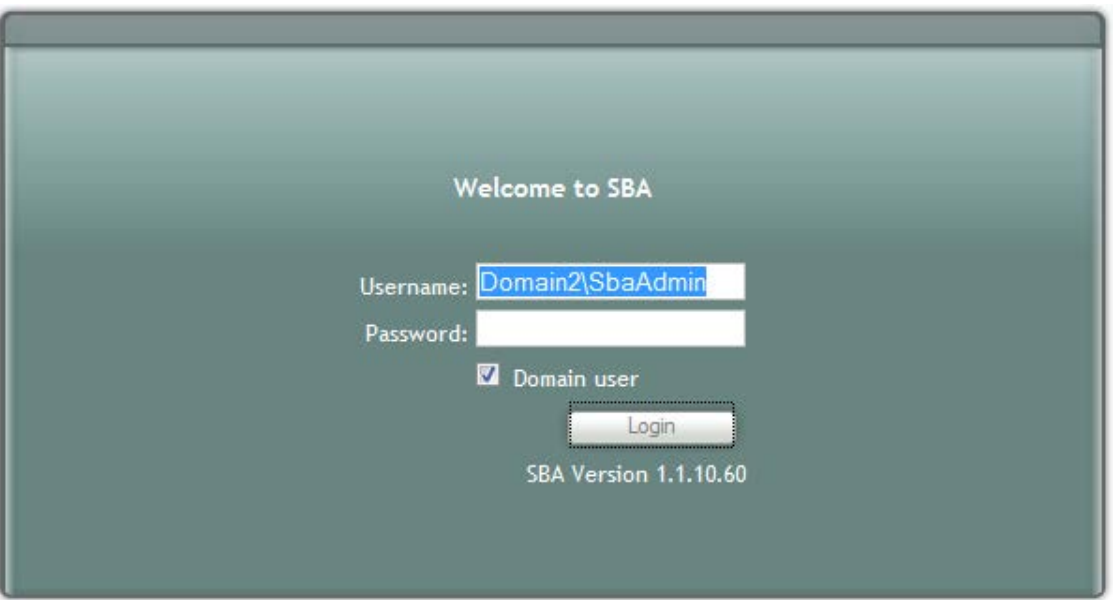

**9.** Log in with the Domain user username and password, and then click **Login**; a green check mark is displayed alongside the **Join to a Domain** option under the **Setup** menu tab, as shown below. In addition, the **Setup** menu now displays the remaining menu options.

**Figure 7-26: Join to a Domain - Completed Successfully**

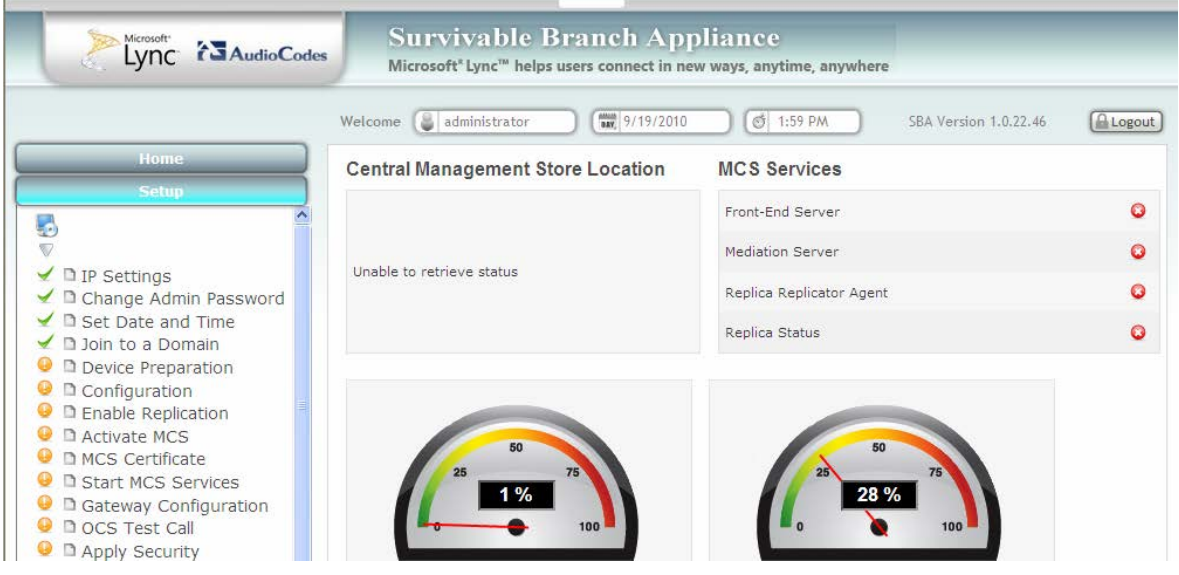

# <span id="page-61-0"></span>**7.6 Step 6: Device Preparation**

The **Device Preparation** menu option completes the SQL preparation and installs the Lync Server 2010 components.

- **To prepare the device:**
- **1.** Under the **Setup** menu, click the **Device Preparation** option; the following screen appears:

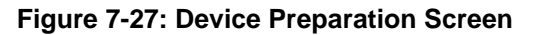

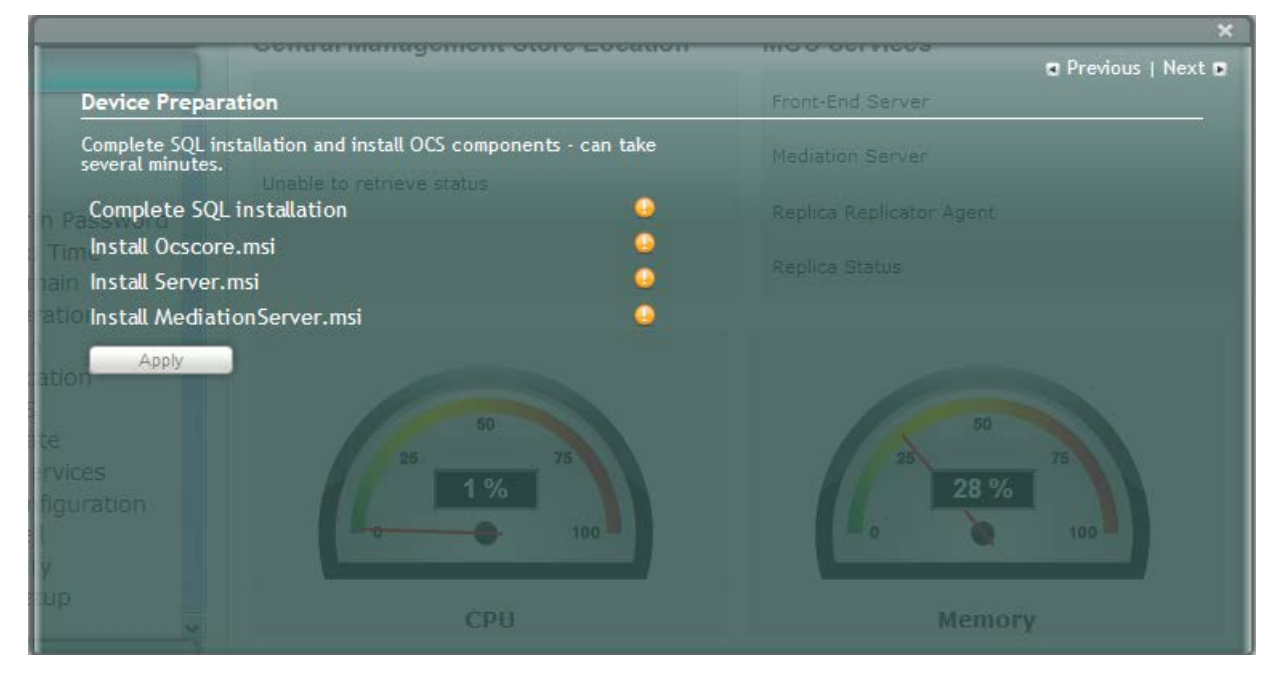

**2.** Click **Apply**; the SQL installation begins, and the following screens appear in sequence as the SQL installation progresses. You can view a detailed log after each installation phase, by clicking the **Detailed Log** link.

**Figure 7-28: Device Preparation - Started**

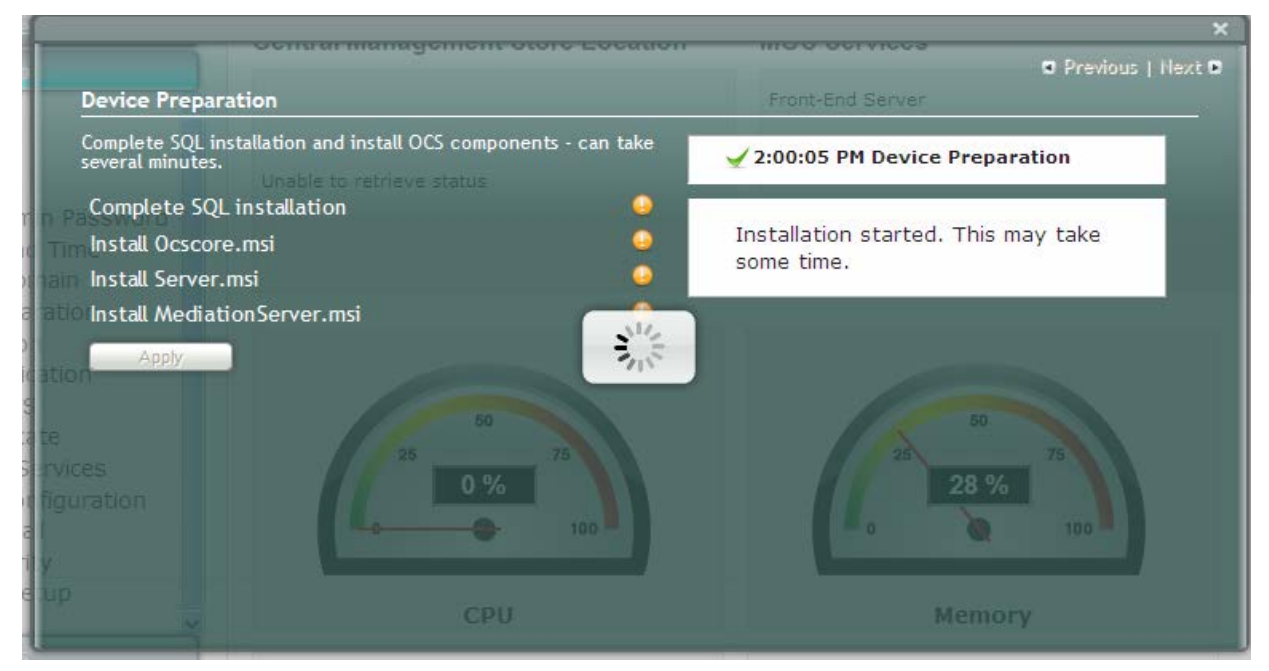

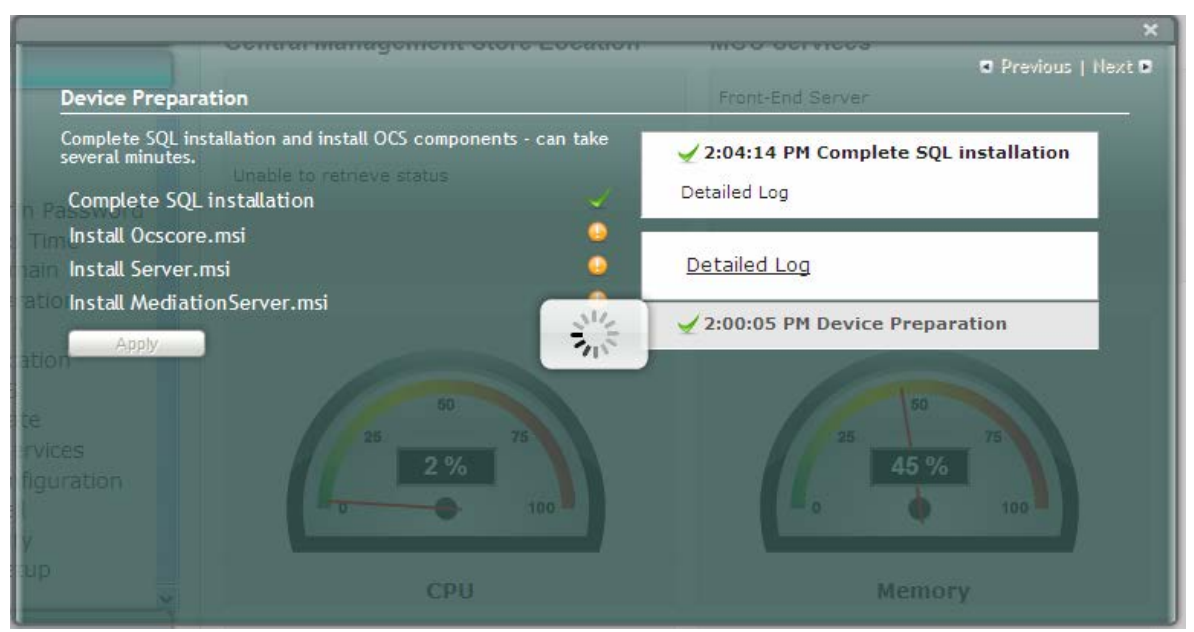

## **Figure 7-29: Device Preparation – SQL Installation**

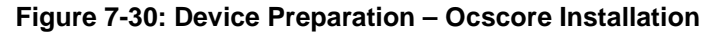

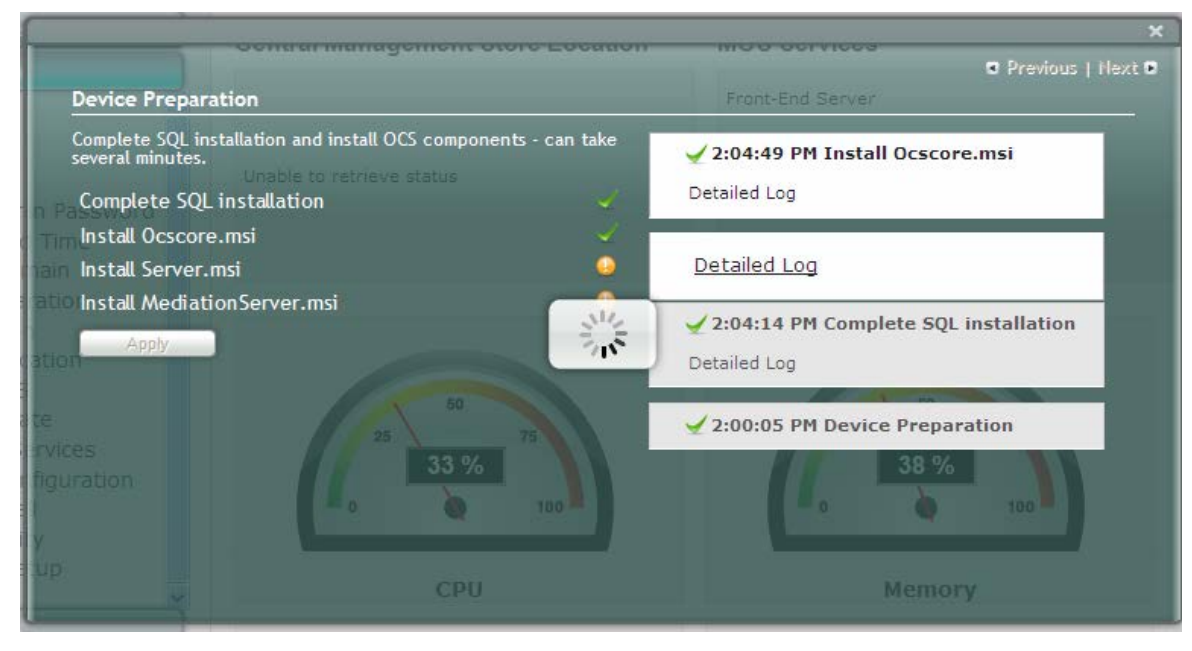

# **AudioCodes**

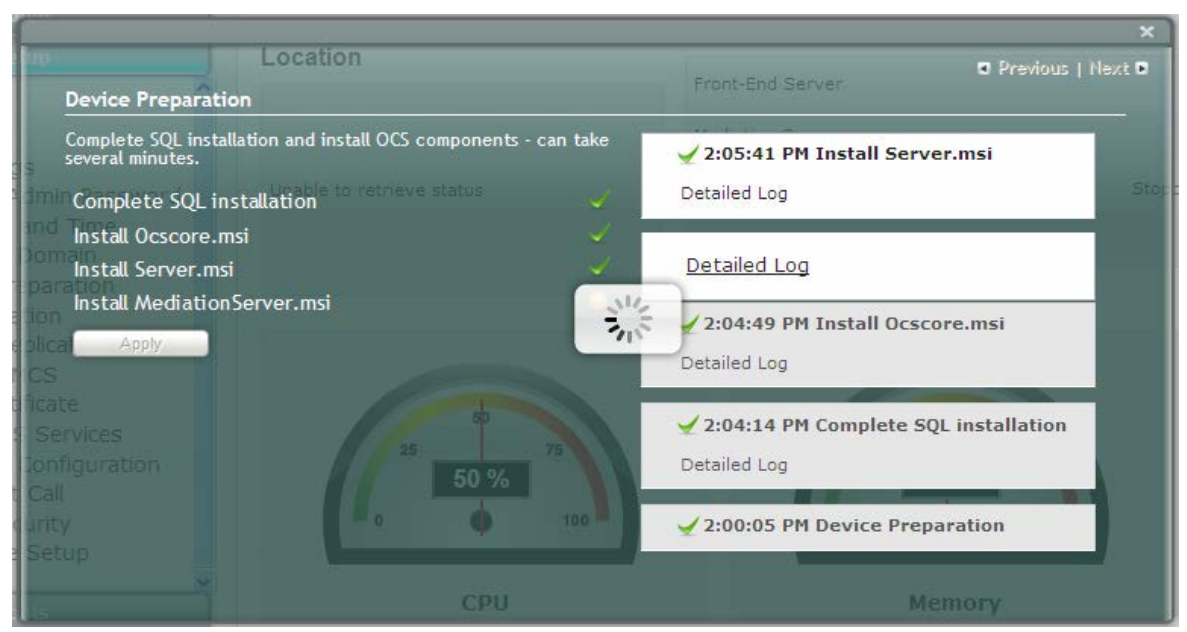

## **Figure 7-31: Device Preparation – Server Installation**

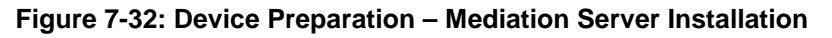

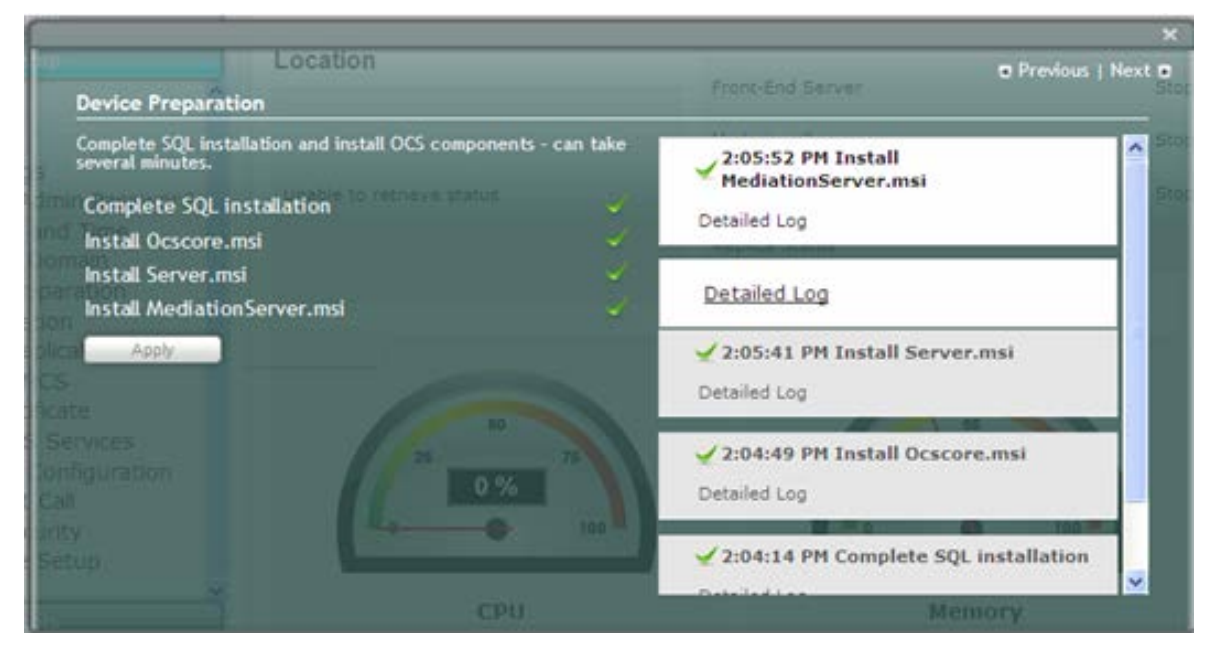

When installation completes, you are notified to click the **Restart** button to restart the server services:

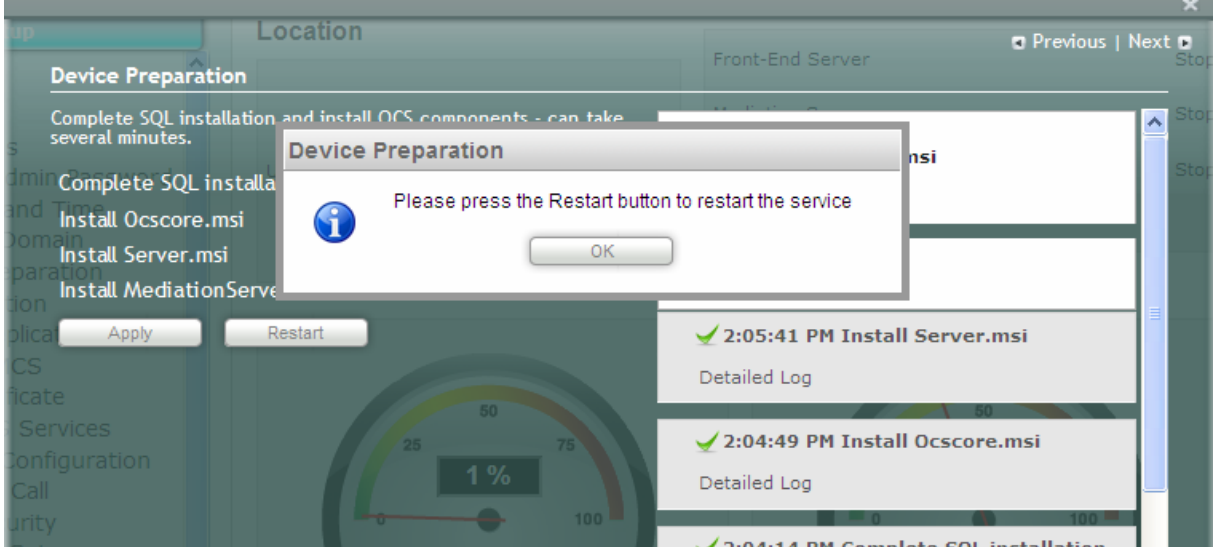

**Figure 7-33: Device Preparation – Restart Message Box**

**3.** Click **OK**; the following screen appears:

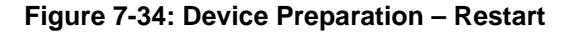

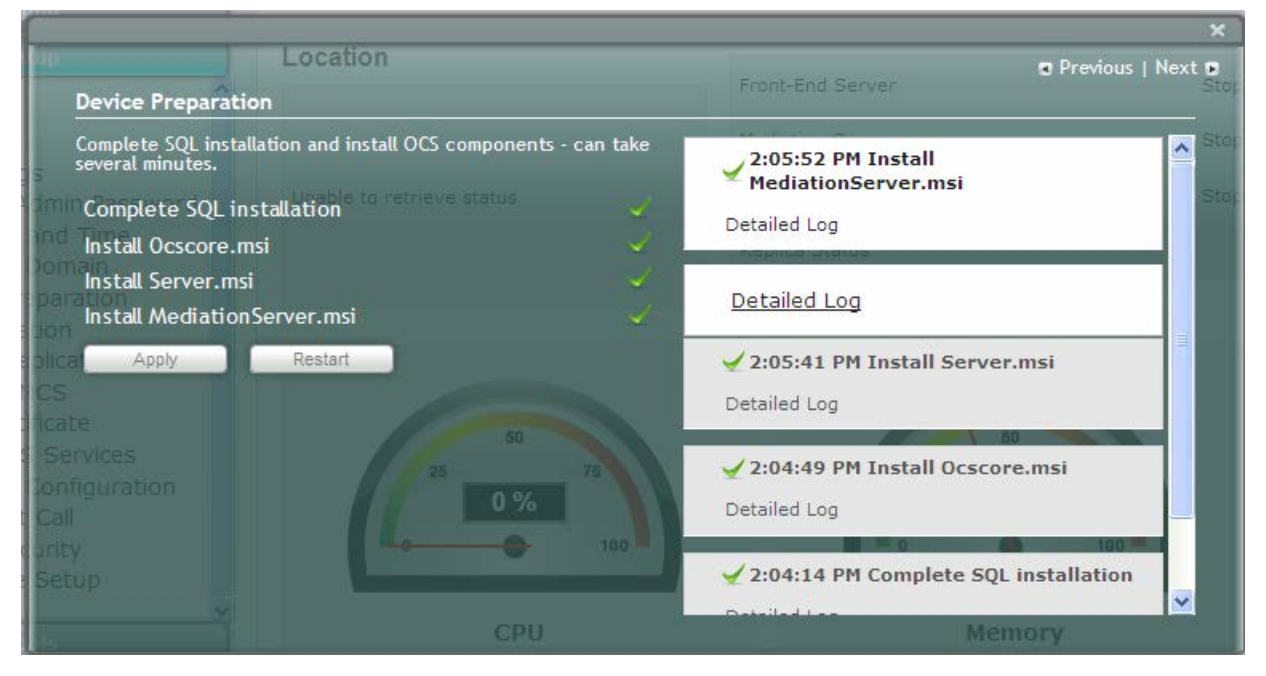

**4.** If all steps have been completed successfully, click **Restart**. If not, refer to the Detailed Log for corrective information, rectify the problem, and then click **Apply** to install the remaining components.

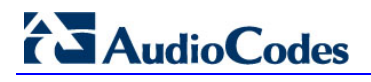

# **Figure 7-35: Login Screen**

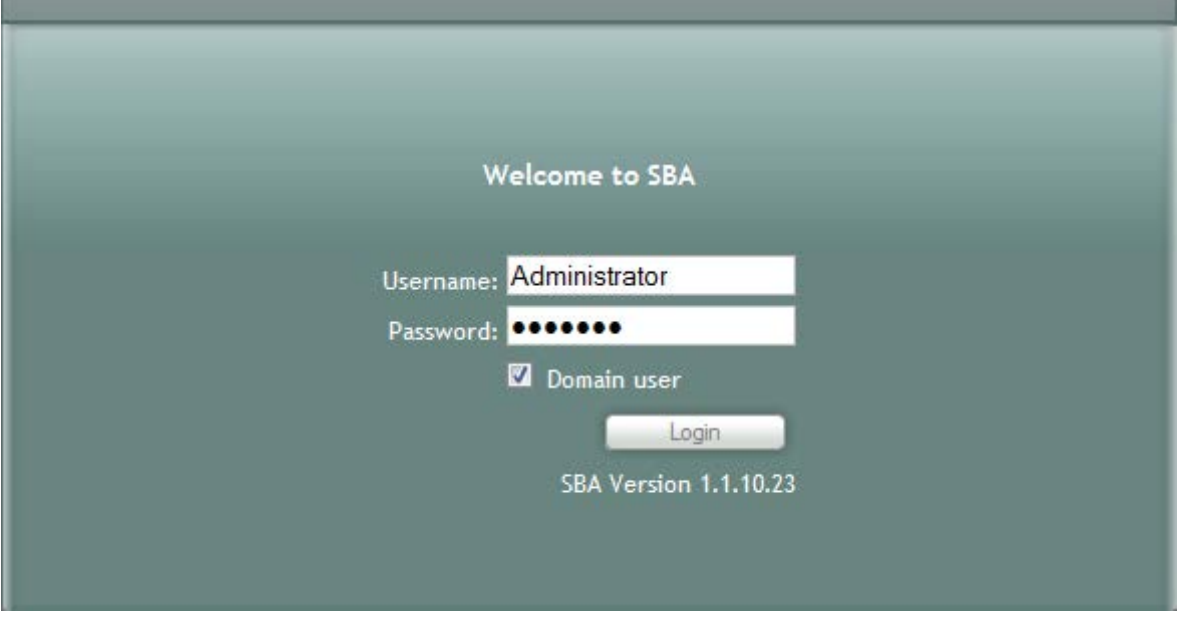

**5.** Log in with the Domain user username and password, and then click **Login**; a green check mark appears alongside the **Device Preparation** option under the Setup menu (as shown below). In addition, the **Setup** menu now displays the remaining menu options.

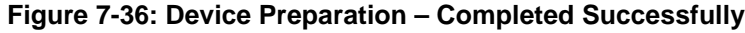

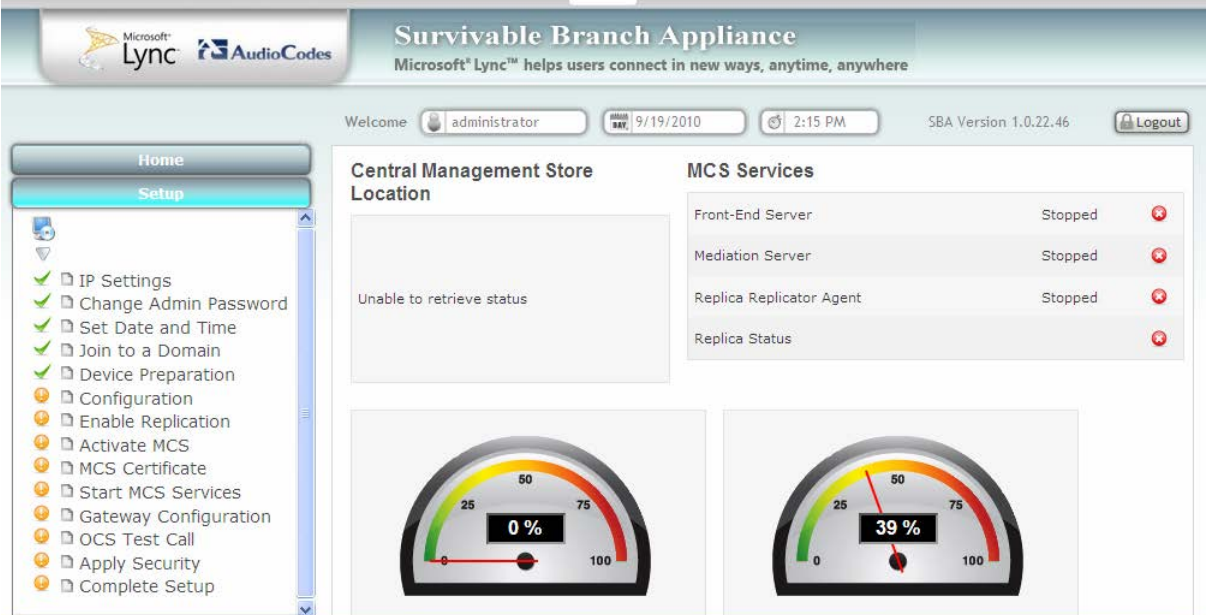

# <span id="page-67-0"></span>**7.7 Step 7: Configuration**

The **Configuration** option creates a backup copy of the Central Management Server on the SBA server.

- **To create a backup of the Central Management Server:**
- **1.** Under the **Setup** menu, click the **Configuration** option; the following screen appears:

**Figure 7-37: Configuration Screen**

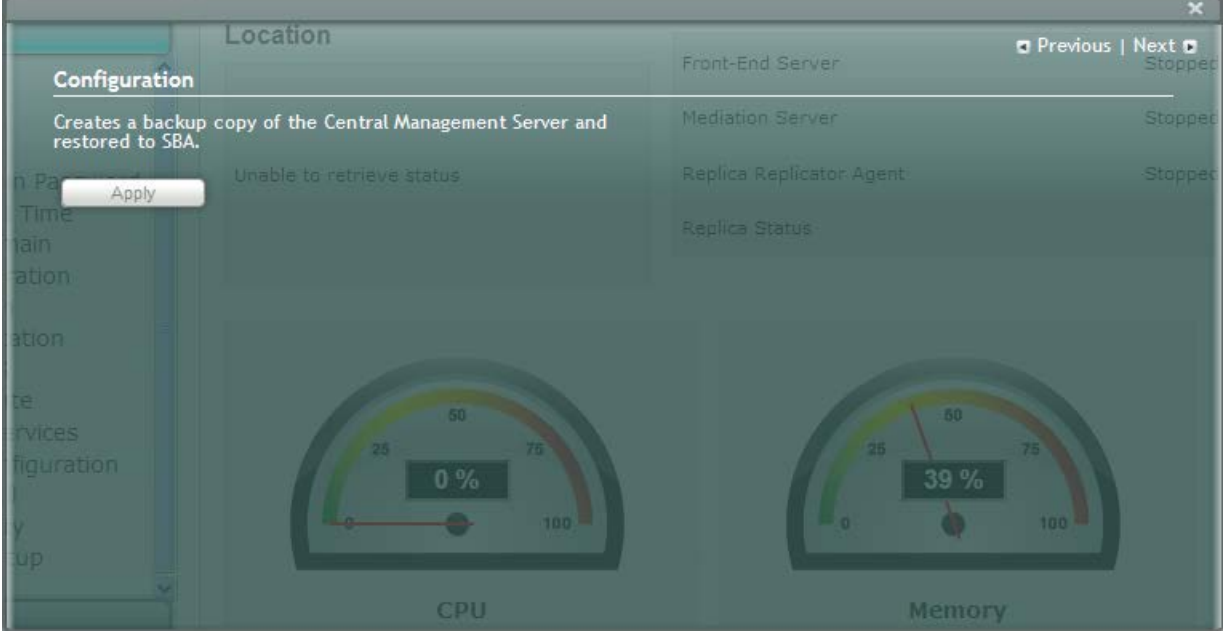

**2.** Click **Apply**; the following screen appears:

## **Figure 7-38: Configuration – Applied Successfully**

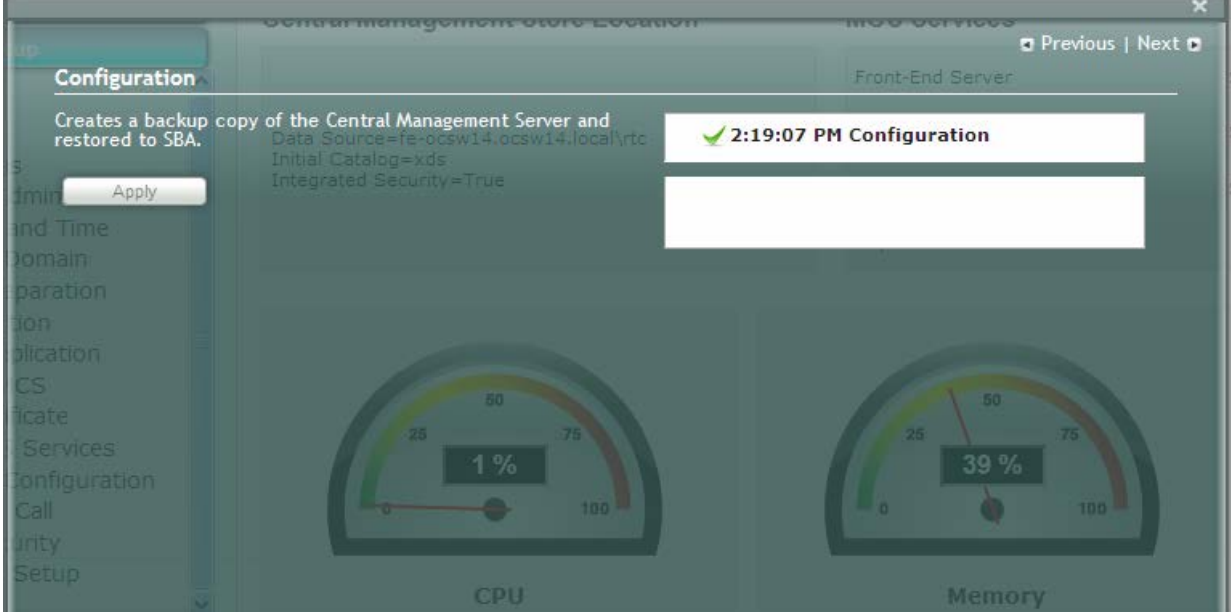

A green check mark appears alongside the **Configuration** option under the **Setup** menu, as shown below:

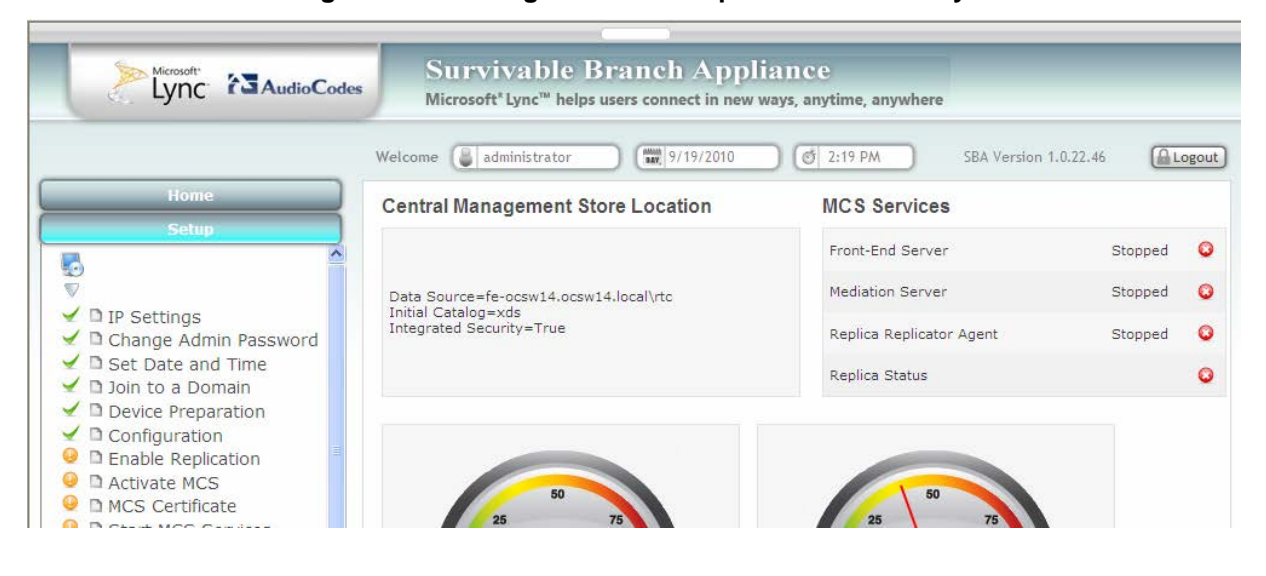

#### **Figure 7-39: Configuration – Completed Successfully**

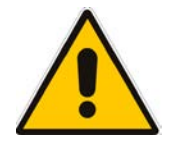

**Note:** If the backup procedure fails, reboot the SBA server manually using the **Tools** menu option (see Section [11.2](#page-127-0) on page [128\)](#page-127-0), and then repeat the procedure above.

# <span id="page-69-0"></span>**7.8 Step 8: Enable Replication**

The **Enable Replication** option activates the replication process for the Lync Server 2010.

## **To enable replication:**

**1.** Under the **Setup** menu, click the **Enable Replication** option; the following screen appears:

**Figure 7-40: Enable Replication Screen**

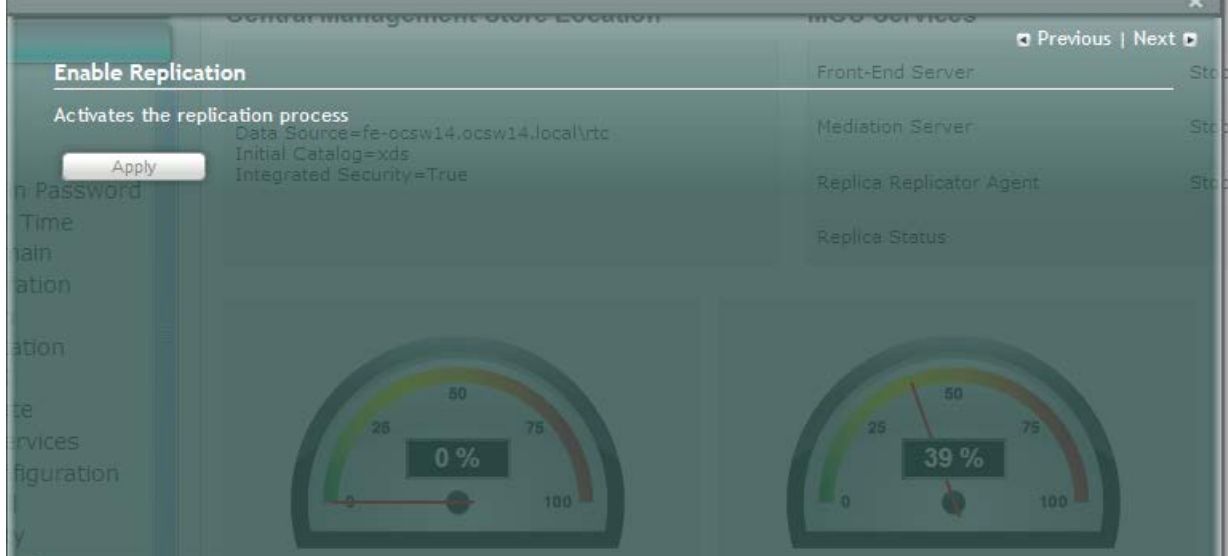

**2.** Click **Apply**; the following screen appears:

## **Figure 7-41: Enable Replication – Applied Successfully**

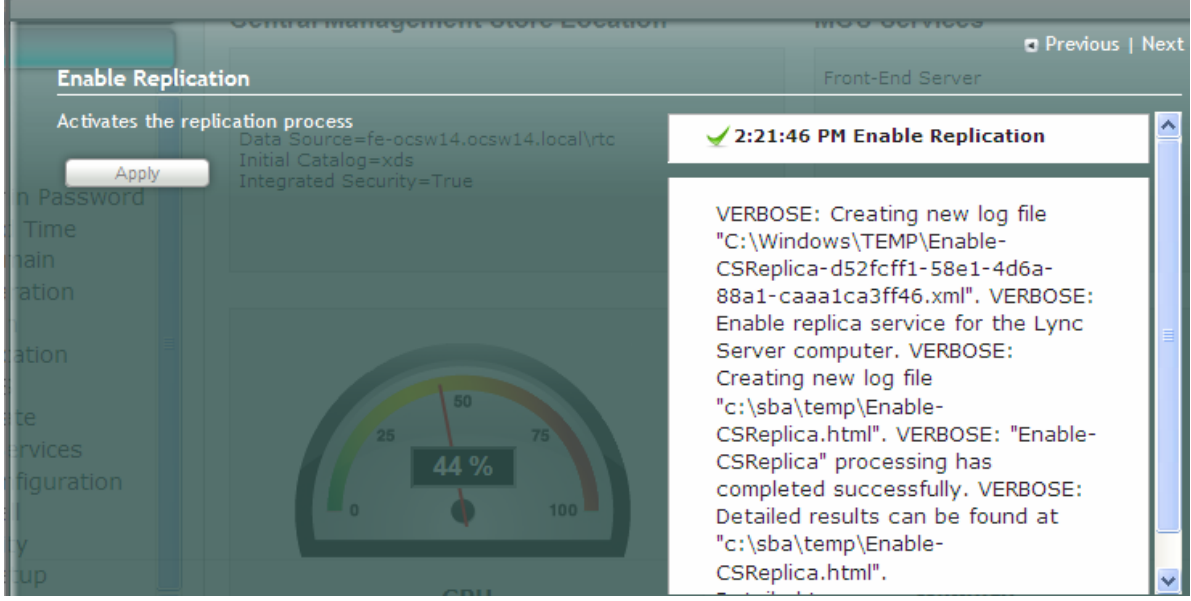

A green check mark appears alongside the **Enable Replication** option under the **Setup** menu, as shown below:

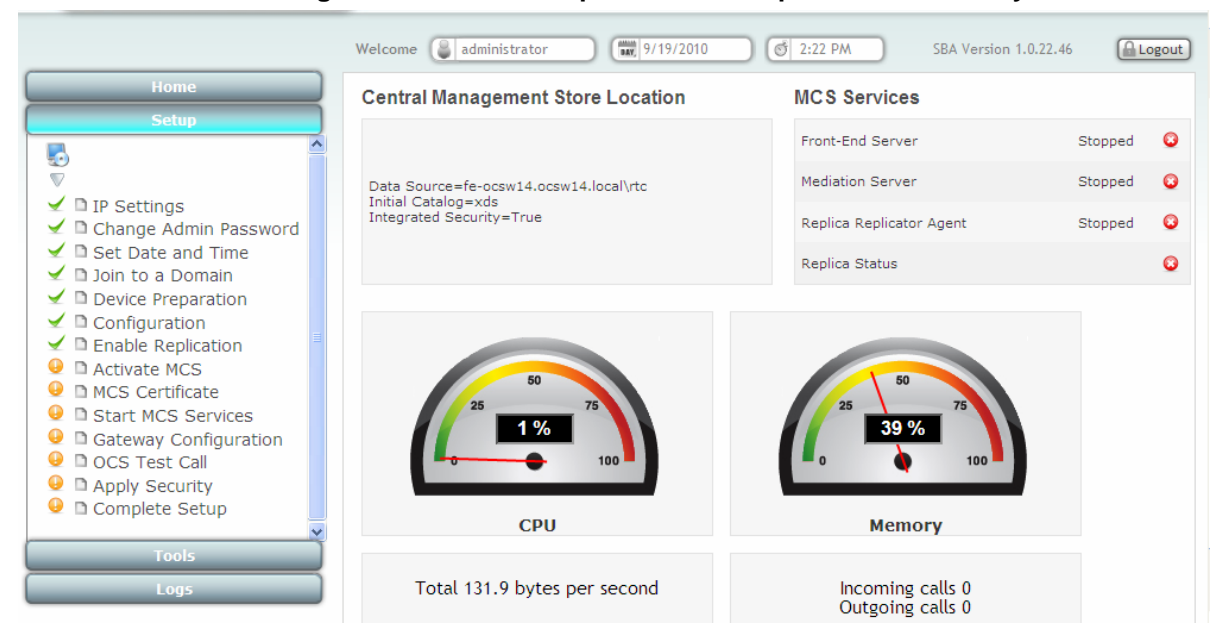

## **Figure 7-42: Enable Replication – Completed Successfully**

# <span id="page-71-0"></span>**7.9 Step 9: Activate MCS**

The **Activate MCS** option activates a computer running a Lync Server 2010 service role. Installing the required software does not automatically cause a computer to adopt a new service role; instead, that computer must be activated before it actually begins to function in its new role.

#### **To activate MCS:**

**1.** Under the **Setup** menu, click the **Activate MCS** option; the following screen appears:

#### **Figure 7-43: Activate MCS Screen**

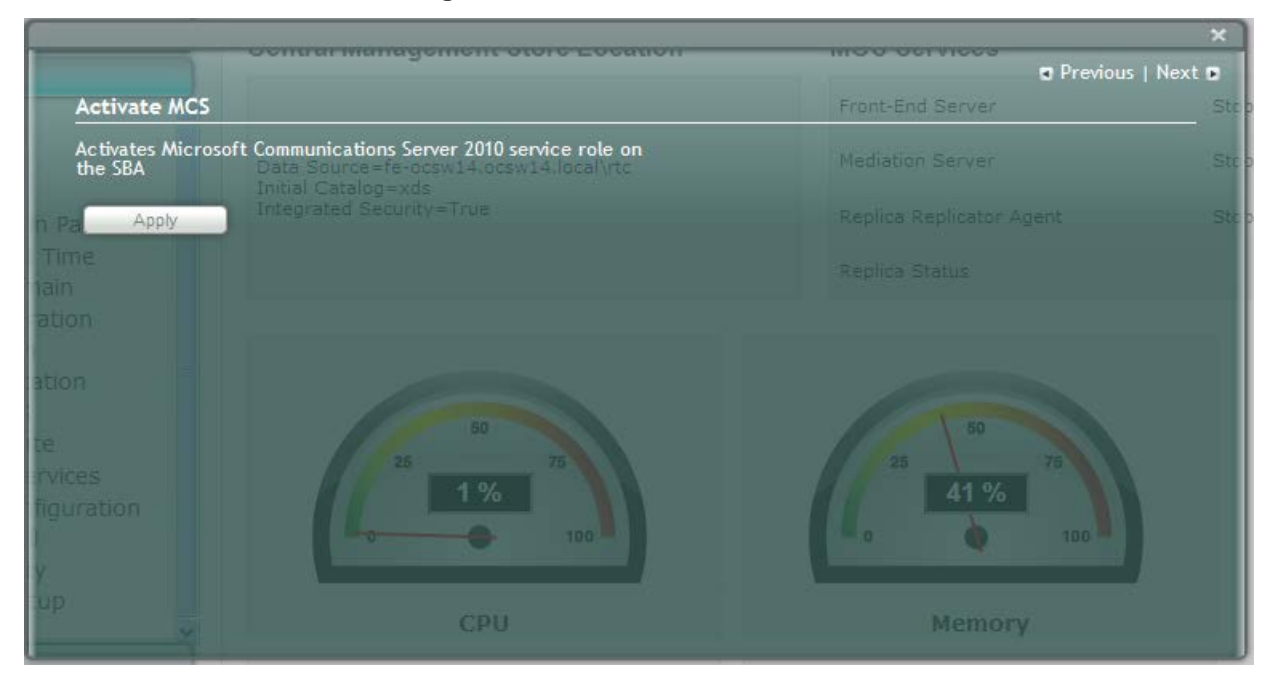

## **2.** Click **Apply**; the following screen appears:

## **Figure 7-44: Activate MCS – Applied Successfully**

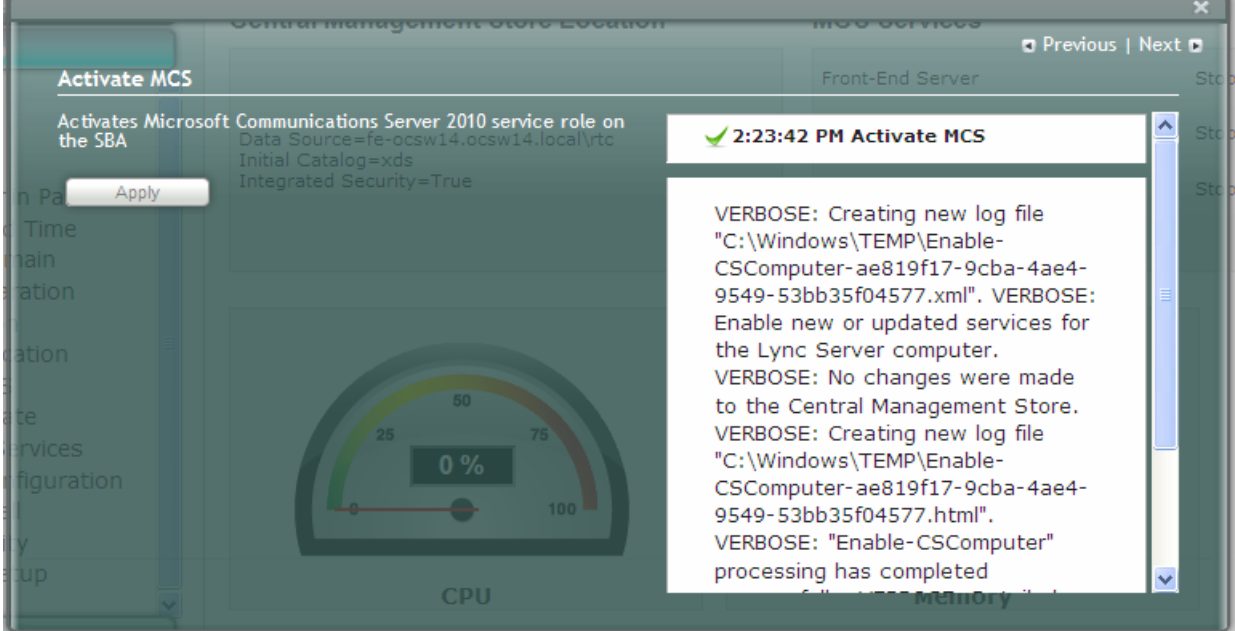
A green check mark appears alongside the **Activate MCS** option under the **Setup** menu, as shown below:

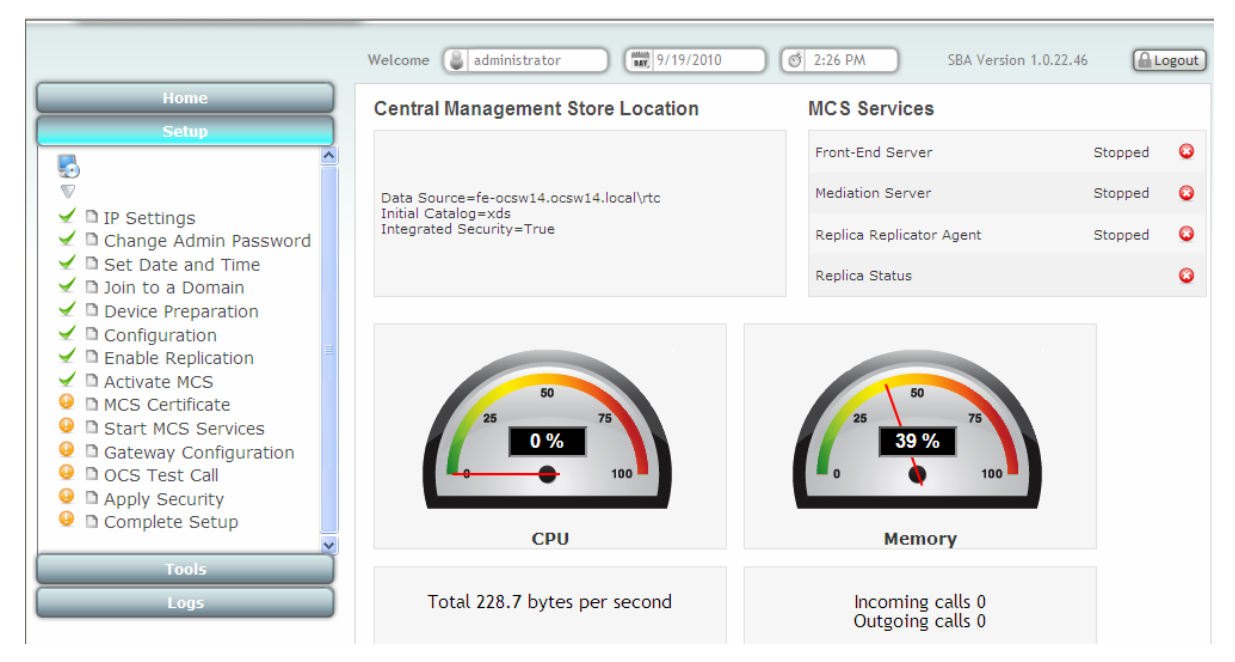

**Figure 7-45: Activate MCS – Completed Successfully**

### **7.10 Step 10: MCS Certificate**

The **MCS Certificate** option installs a certificate from the domain's certificate authority.

- **To install a Certificate:**
- **Under the Setup** menu, click the MCS Certificate option; the following screen appears:

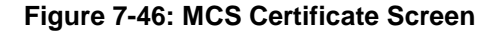

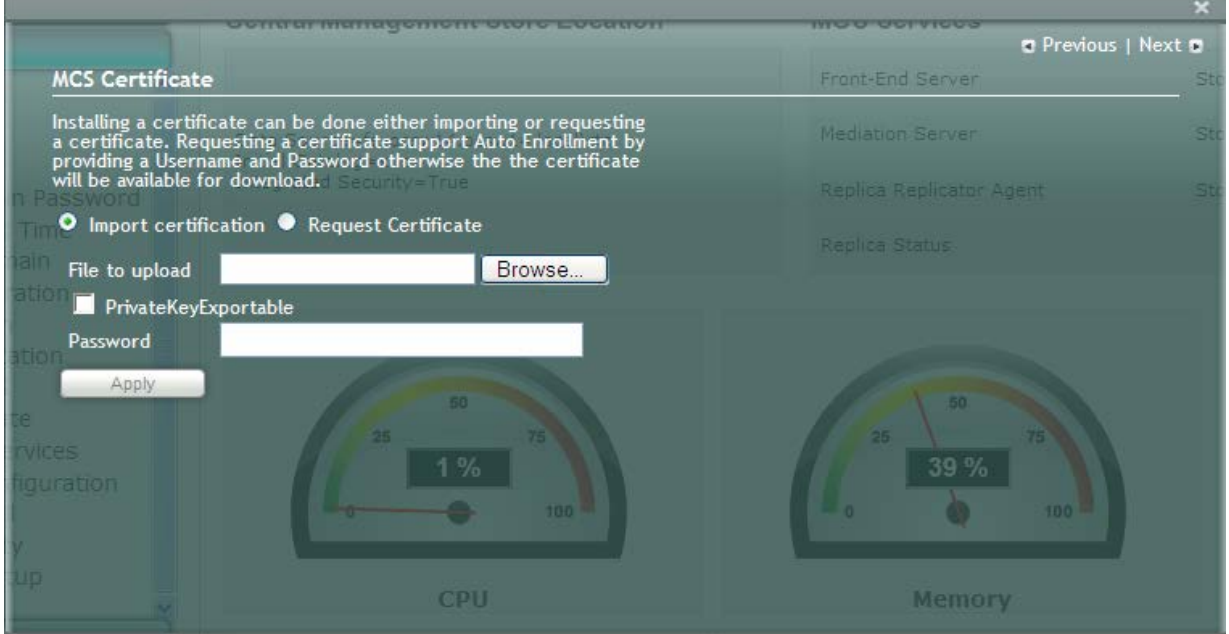

Certificates can be installed either by importing an existing certificate or requesting a new certificate.

- **To import an existing certificate:**
- **1.** Select the **Import Certification** radio button.
- **2.** Click **Browse** to select the **File to Upload**.
- **3.** Enter the **Password** (optional) of the certificates.
- **4.** Click **Apply**.

#### **To request a new certificate:**

**1.** Select the **Request Certificate** radio button.

#### **Figure 7-47: Request Certificate**

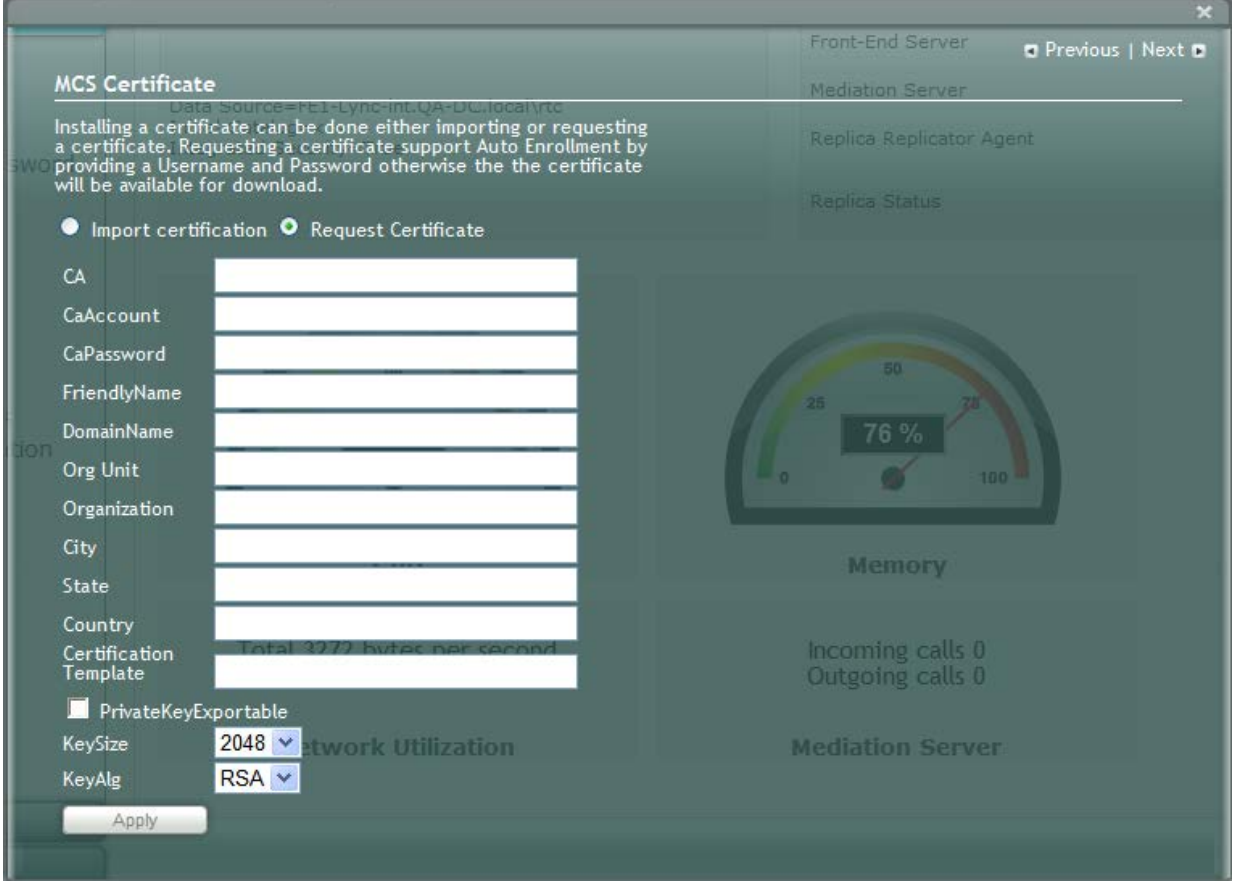

**2.** Requesting a certificate supports Auto-enrollment. Enter all fields. Those fields beginning with a CA prefix are mandatory. The correct Certificate Authority (CA), User and Password must also be supplied.

The CA field contains the <*CA FQDN>\<CA Name> (e.g., CA.Lync.local\CA-DC-Lync-CA).*

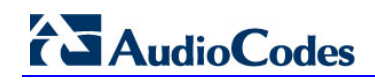

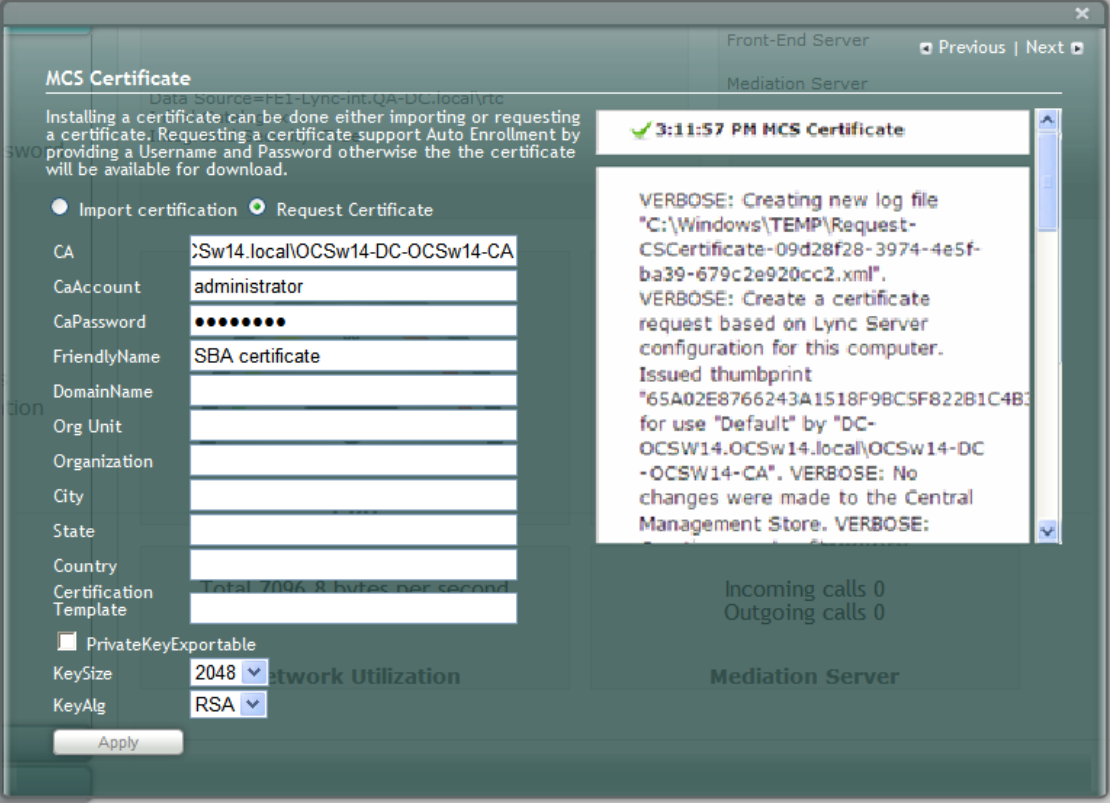

**Figure 7-48: MCS Certificate – Detailed Log**

**3.** If the CA field is not entered, the system creates an enrollment certificate, which can be downloaded.

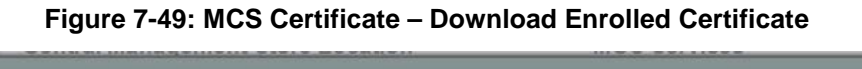

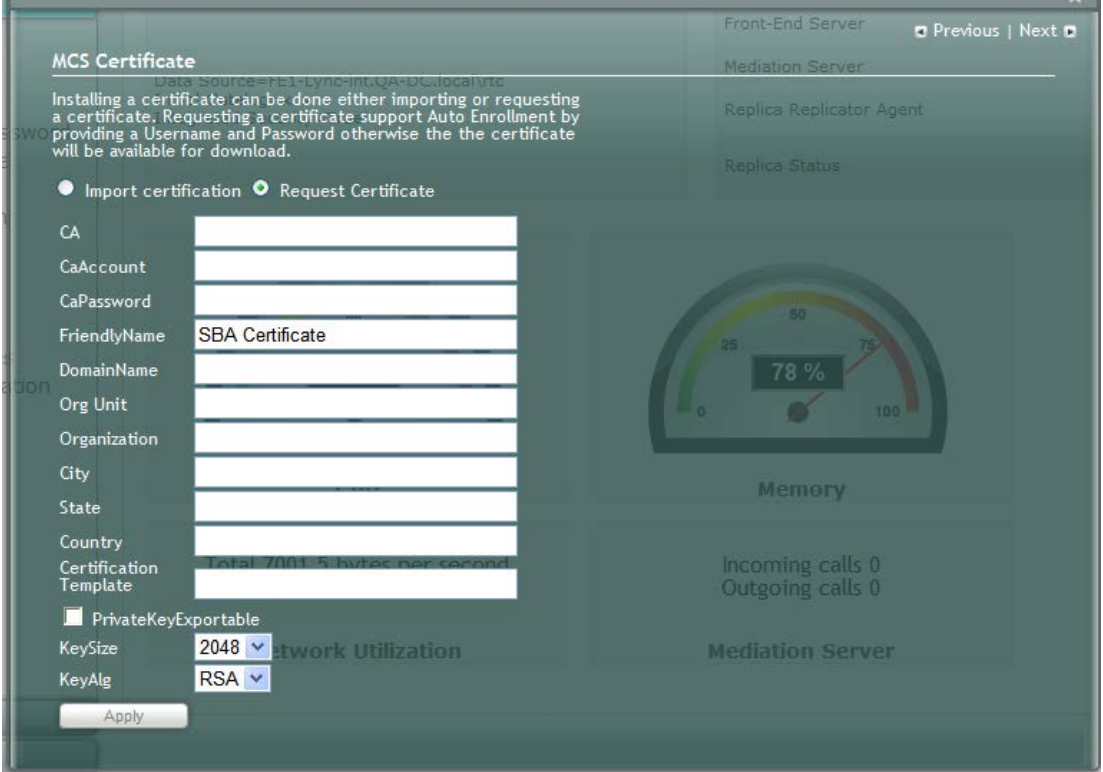

**Contract Contract** 

**4.** Click **Apply**; the following screen appears.

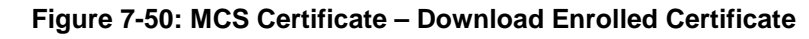

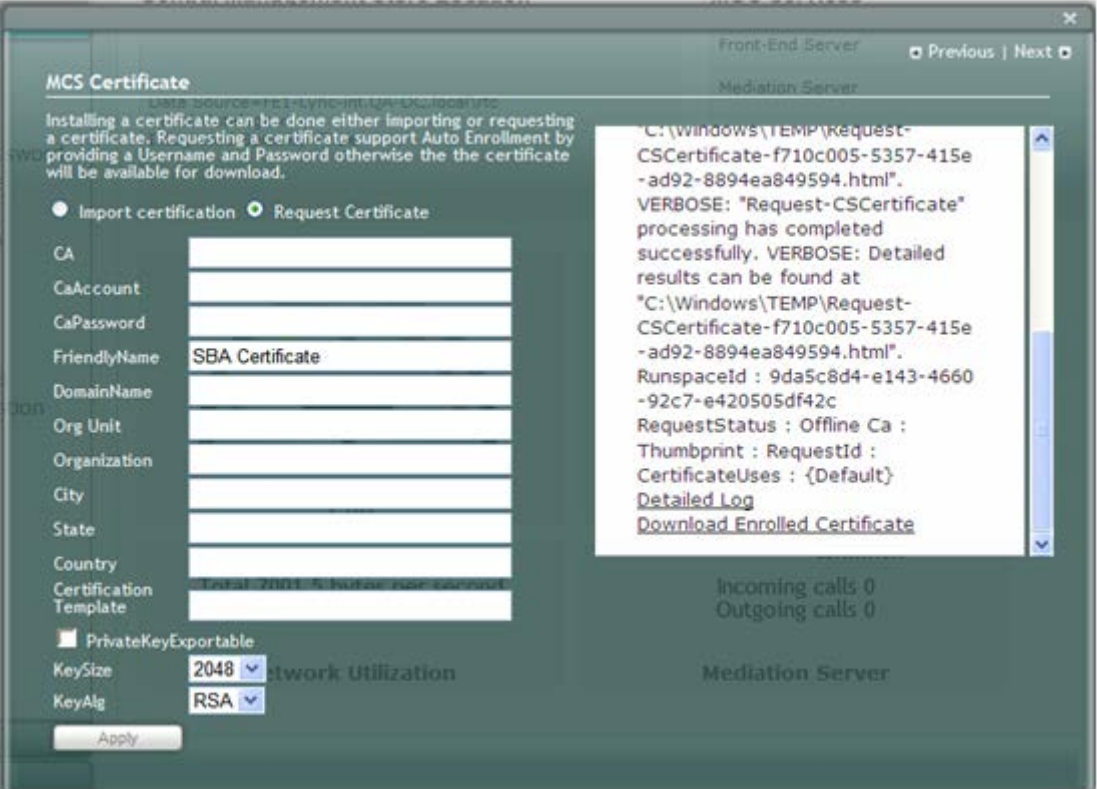

**5.** Click the **Download Enrolled Certificate** link**;** the following screen appears.

**Figure 7-51: MCS Certificate – File Download**

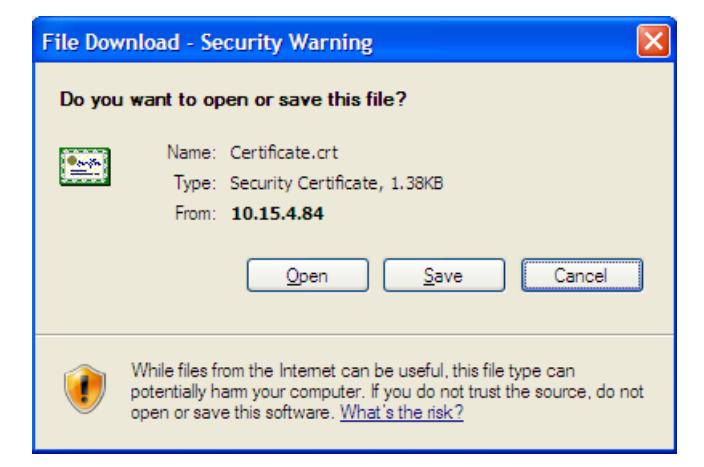

- **6.** Click **Save**.
- **7.** Once the Enrollment Certificate has been signed, select the **Import Certification** radio button as shown below and upload the signed certificate to be uploaded by using the **Browse** and **File to Upload** fields.

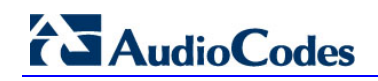

#### **Figure 7-52: MCS Certificate – File Upload**

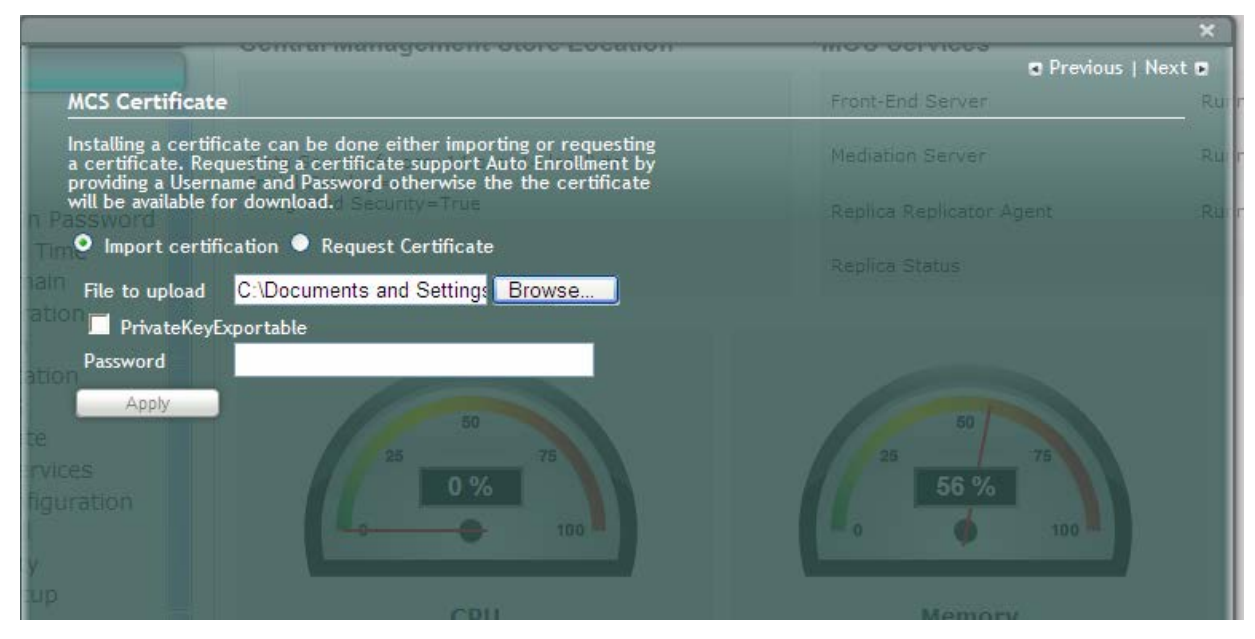

**8.** Click **Apply**; the following screen appears:

#### **Figure 7-53: MCS Certificate – Detail Log**

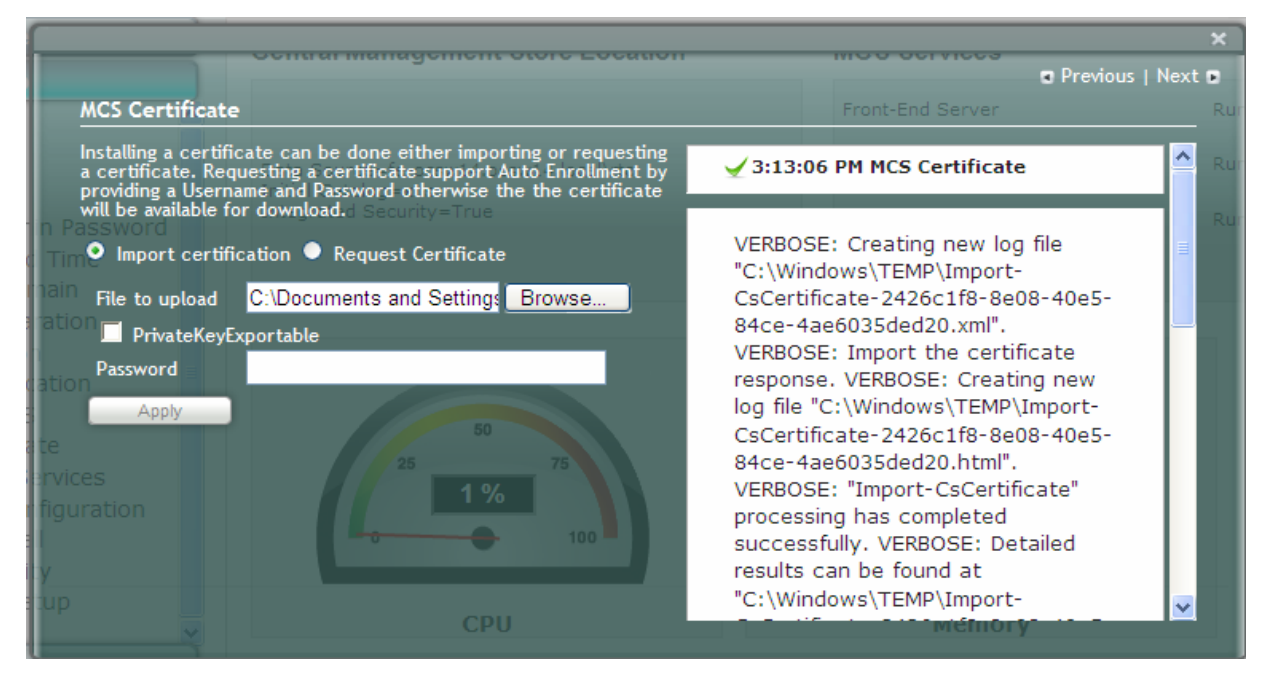

A green check mark appears adjacent to the completed menu item.

#### **Figure 7-54: MCS Certificate – Complete**

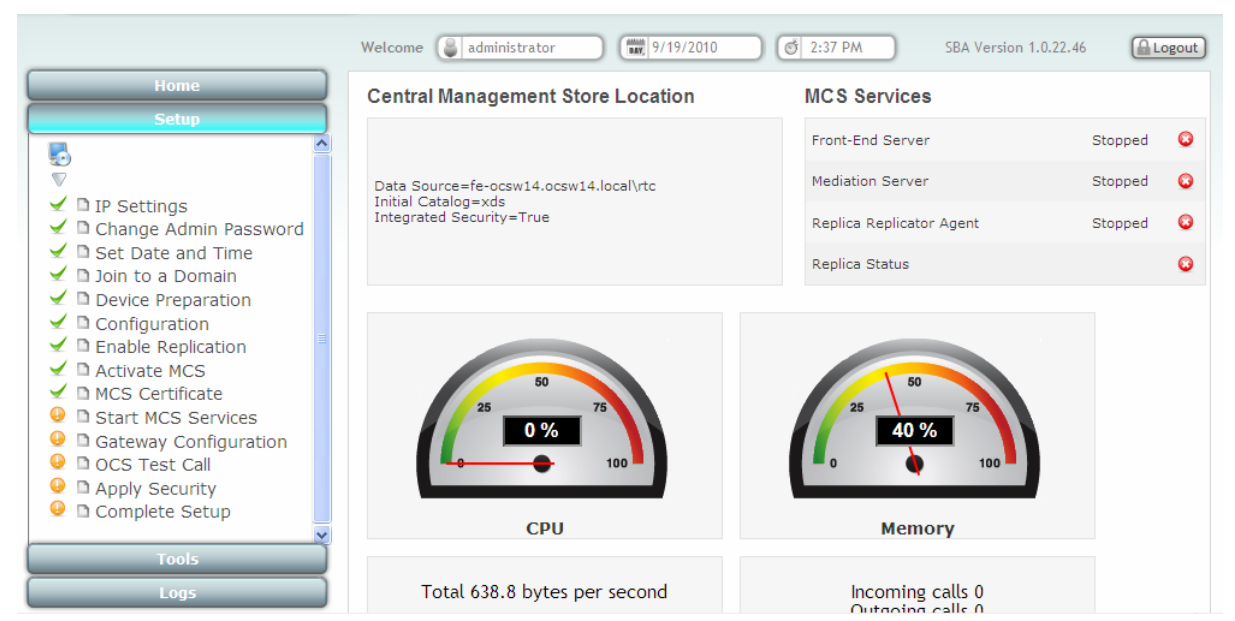

## **AudioCodes**

### **7.11 Step 11: Start MCS Services**

The **Start MCS Services** option enables you to start a Lync Server 2010 (formerly, termed *Communications Server*) component that runs as a Windows service.

- **To start MCS services:**
- **1.** Under the **Setup** menu, click the **Start MCS Services** option; the following screen appears:

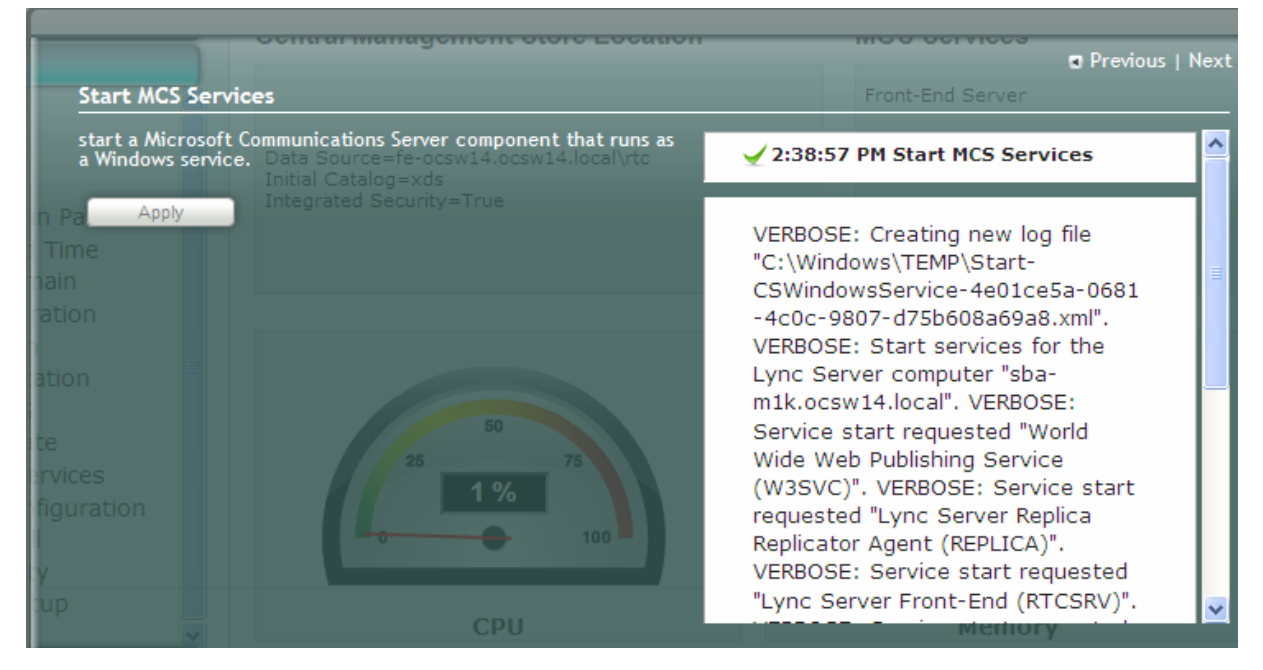

**Figure 7-55: Start MCS Services Screen**

**2.** Click **Apply** to start the services as per the MCS configuration settings; a green check mark appears alongside the **Start MCS Services** option under the **Setup** menu, as shown below:

#### **Figure 7-56: Start MCS Services – Completed Successfully**

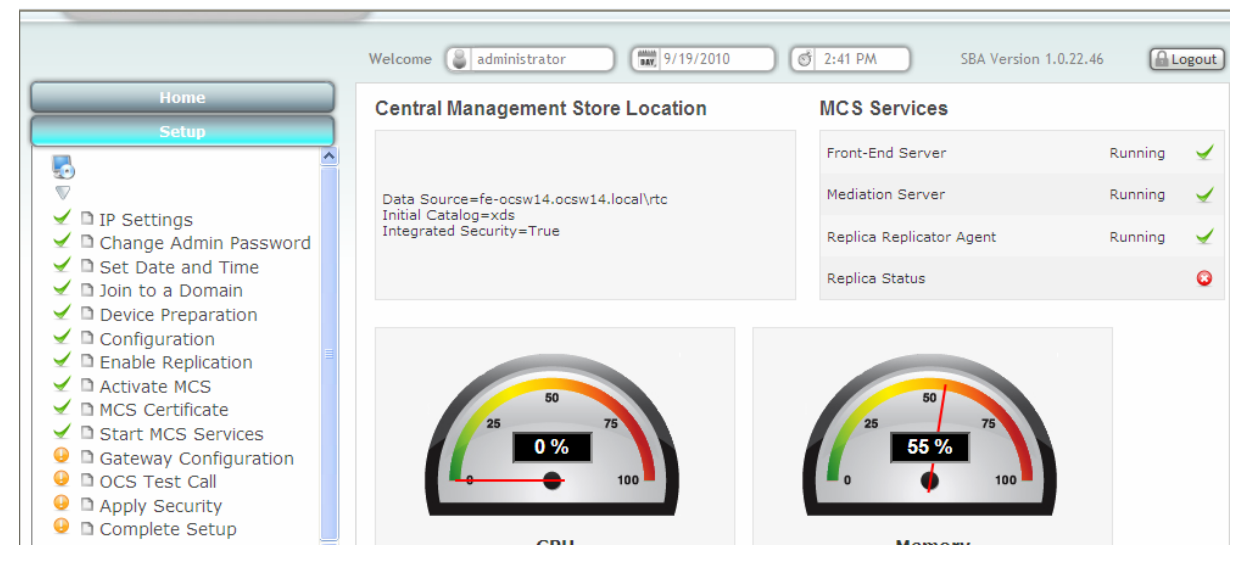

### **7.12 Step 12: Gateway Configuration**

The **Gateway Configuration** option connects you to the Web-based interface of the PSTN gateway functionality of Mediant 800 SBA.

#### **To configure the gateway:**

**1.** Under the **Setup** menu, click the **Gateway Configuration** option; the following screen appears:

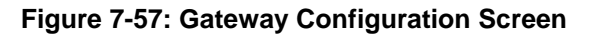

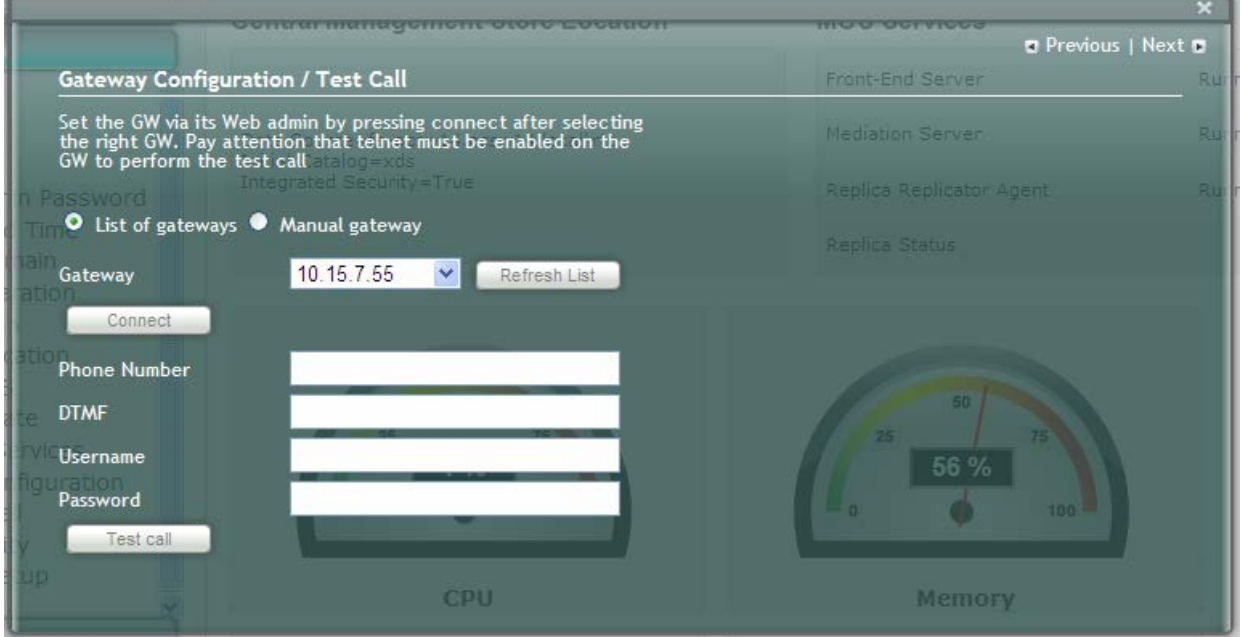

#### **Version 6.4 81** April 2013

# **AudioCodes**

**2.** Select the **Manual Gateway** option and then in the 'Gateway' field, enter the IP address or DNS name as shown below:

**Figure 7-58: Gateway Configuration – Manual Gateway**

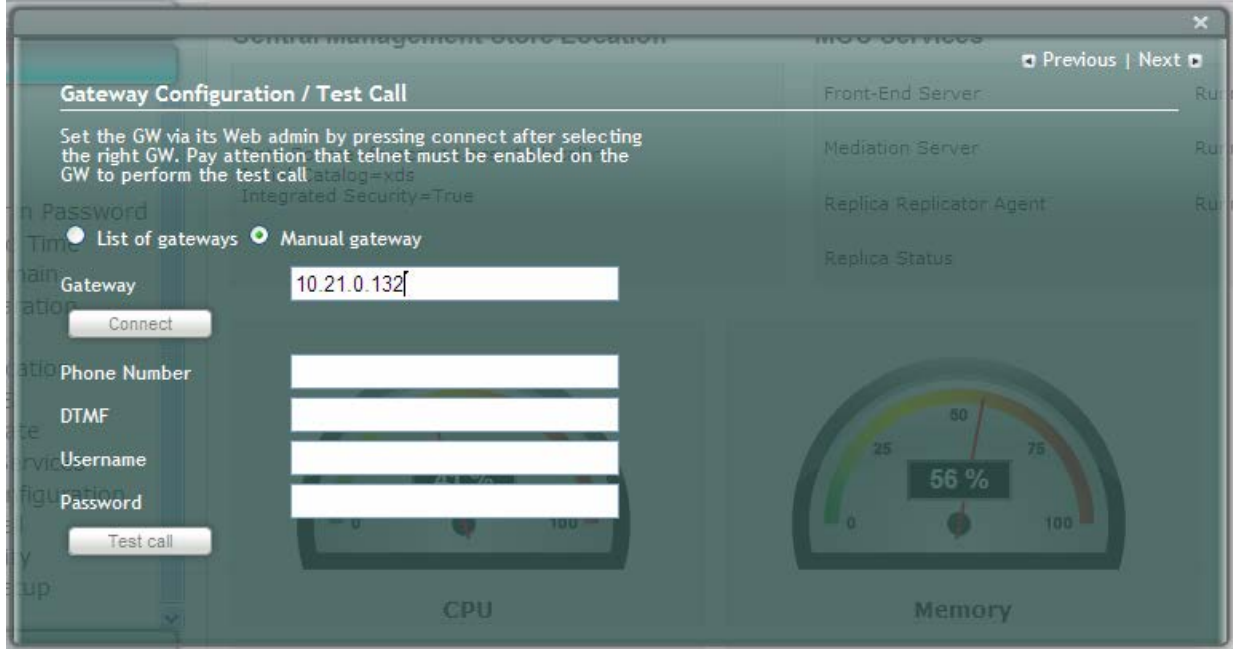

- **3.** Click **Connect**.
- **4.** Configure the PSTN gateway as described in Section [8](#page-82-0) on page [83.](#page-82-0)

## <span id="page-82-0"></span>**8 Configuring the PSTN Gateway**

This section provides step-by-step procedures for configuring the PSTN gateway functionality of the Mediant 800 SBA located at the branch office. In addition to connecting the SBA gateway to PBX\PSTN using E1/T1, this configuration also includes an embedded FXS port for analog devices. The configuration is performed through the embedded Web server (*Web interface*) of the PSTN gateway.

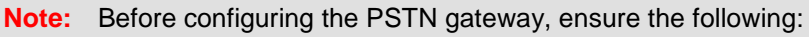

- The PSTN gateway is running SIP firmware version SIP\_F6.40A.019.008 or later.
- The PSTN gateway must be installed with the following feature keys:
	- **MSFT** enables working with Microsoft Lync
	- ♦ **IPSEC**, **MediaEncryption**, **StrongEncryption**, and **EncryptControlProtocol** - enable working with TLS
	- **SBC** enables the SBC feature

### <span id="page-82-2"></span>**8.1 Configuring the Mediation Server**

The procedure below describes how to configure the address (IP address or FQDN) of the Mediation Server through which the PSTN gateway communicates with Lync. The PSTN gateway forwards all telephone calls (PBX/PSTN and analog devices) to the Mediation Server using this configured address. The address is configured in the PSTN gateway as a proxy server. In other words, the Mediation Server acts as a proxy server (without registration) for the PSTN gateway.

If you have more than one Mediation Server in the cluster, proxy redundancy functionality can also be configured. If the Mediation Server running on the Mediant 800 SBA is unavailable (i.e., a SIP 503 is received in response to an INVITE), then the PSTN gateway re-sends the INVITE to the next Mediation Server (located at the datacenter).

- **To configure the Mediation Server:**
- <span id="page-82-1"></span>**1.** Open the 'Proxy & Registration' page (**Configuration** tab > **VoIP** menu > **SIP Definitions** sub-menu > **Proxy & Registration**).

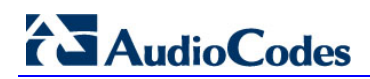

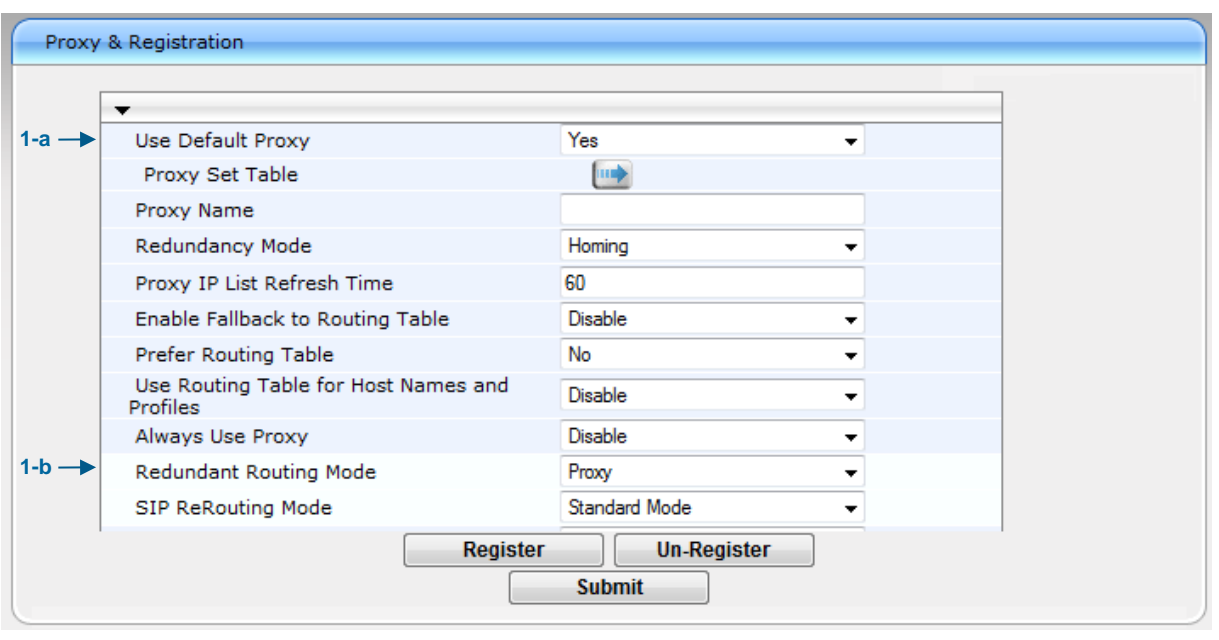

**Figure 8-1: Proxy & Registration Page**

- **a.** From the 'Use Default Proxy' drop-down list, select **Yes** to enable the Mediation Server to serve as a proxy server.
- **b.** From the 'Redundant Routing Mode' drop-down list, select **Proxy**. This setting ensures that if a SIP 5xx message is received in response to an INVITE message sent to the primary proxy (i.e., Mediation Server on the Mediant 800 SBA), the PSTN gateway re-sends it to the redundant proxy (i.e., Mediation Server at the datacenter). To configure alternative routing upon receipt of a SIP 503 response (as required by Lync), see Step [3.](#page-85-0)
- **c.** Click **Submit**.
- **2.** Click the **Proxy Set Table** button to open the 'Proxy Sets Table' page:

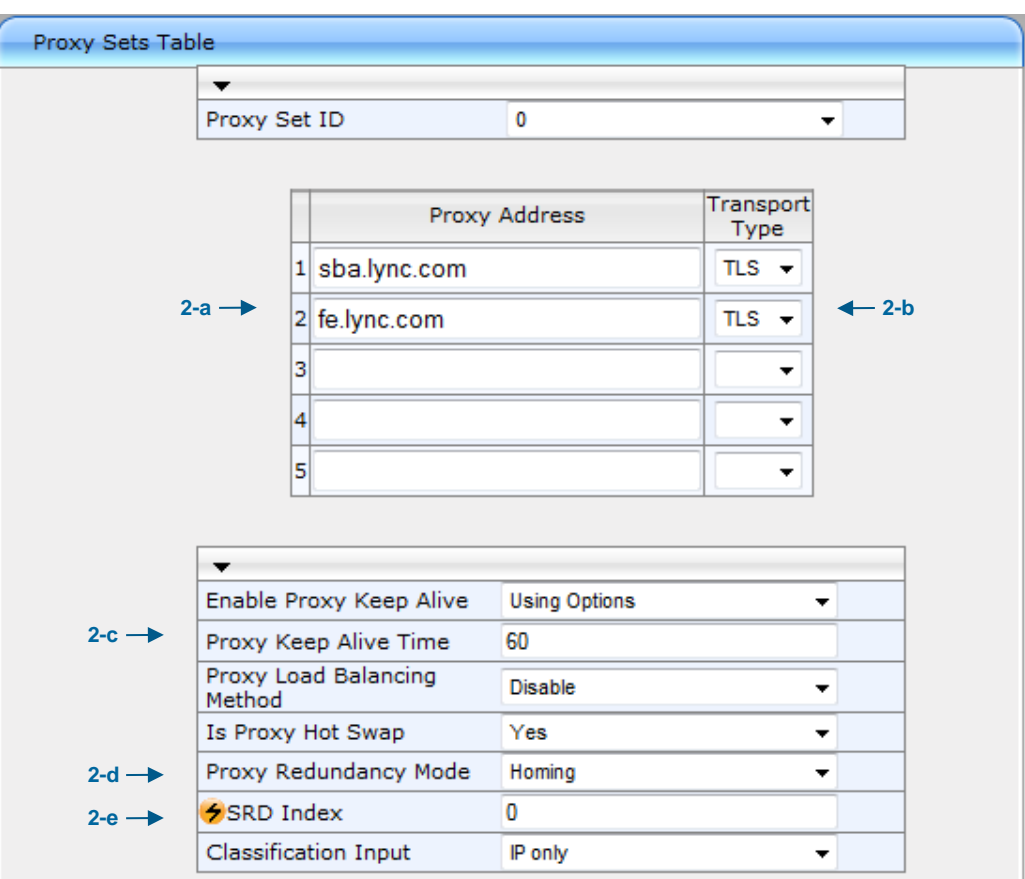

**Figure 8-2: Proxy Sets Table Page**

- **a.** In the 'Proxy Address' fields, configure two proxy servers for redundancy. If the SBA application fails (at the branch office), the PSTN gateway switches over to the Mediation Server located at the datacenter.
	- Index 1: IP address or FQDN of the Mediation Server running on the Mediant 800 SBA (configured in Section [8.3.1.4](#page-92-0) on page [93\)](#page-92-0).
	- **Index 2: IP address or FQDN of the Mediation Server running at the** datacenter

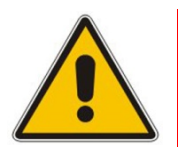

**Note:** If you configured the Mediation Server address as an FQDN, ensure that you configure the DNS server (see Section [8.3.1.2](#page-90-0) on page [92\)](#page-91-0).

- **b.** In the 'Transport Type' drop-down list, select the transport type (TLS or TCP) for these proxies. For more information on TLS and TCP transport type configuration, see Section [8.3](#page-89-0) on page [90.](#page-89-0)
- **c.** From the 'Enable Proxy Keep Alive' drop-down list, select **Using Options** to discover whether a particular Mediation Server in the cluster is available.
- **d.** From the 'Is Proxy Hot Swap' drop-down list, select **Yes**. If there is no response from the first Mediation Server after a user-defined number of retransmissions, the INVITE message is sent to the redundant Mediation Server. The number of retransmissions is configured by the 'Number of RTX Before Hot-Swap' parameter in the 'Proxy & Registration' page (see Step [1](#page-82-1) on page [83\)](#page-82-1).

# **AudioCodes**

- **e.** From the 'Proxy Redundancy Mode' drop-down list, select **Homing**. If the SBA application fails and the PSTN gateway switches over to the Mediation Server at the datacenter, then when the SBA application resumes functionality again, the PSTN gateway switches back to the Mediation Service on the SBA application.
- **f.** Click **Submit** to apply your settings.
- <span id="page-85-0"></span>**3.** When the PSTN gateway receives a SIP 503 response from the Mediation Server in response to an INVITE, it re-sends the INVITE to the redundant Mediation Server (located at the datacenter). To achieve this, you need to configure the receipt of a SIP 503 response as a reason for IP alternative routing:
	- **a.** Open the 'Reasons for Alternative Routing' page (**Configuration** tab > **VoIP** menu > **GW and IP to IP** sub-menu > **Routing** > **Alternative Routing Reasons**).

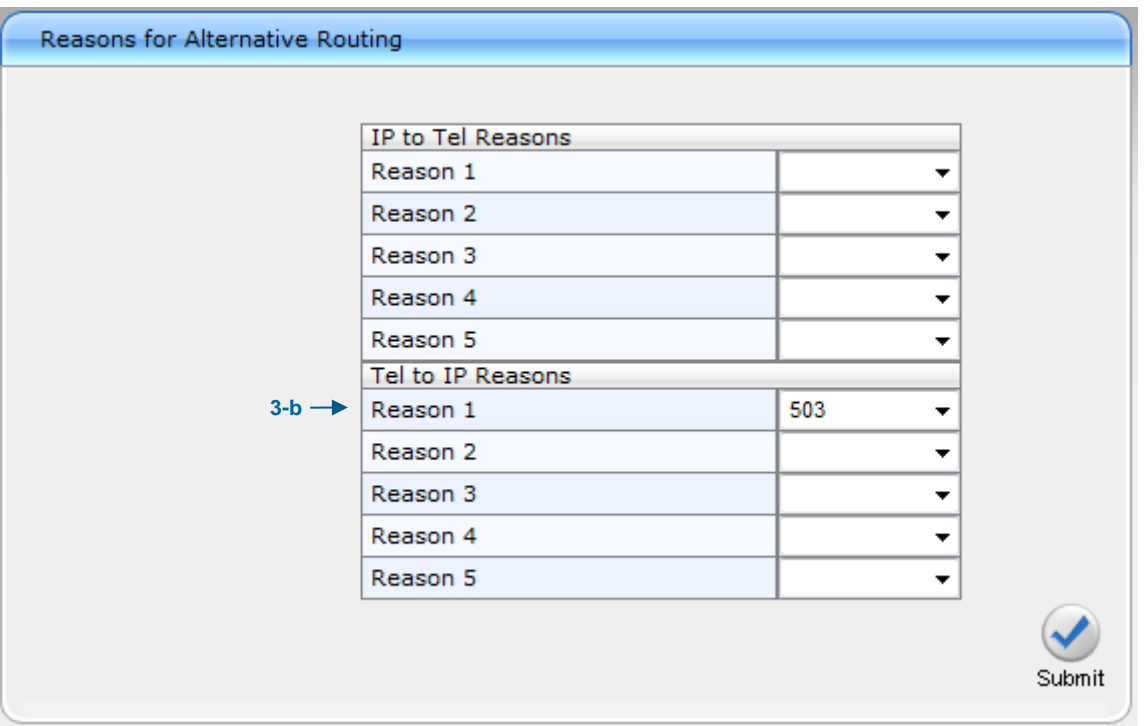

#### **Figure 8-3: Reasons for Alternative Routing Page**

- **b.** Under the **Tel to IP Reasons** group, from the 'Reason 1' drop-down list, select **503**.
- **c.** Click **Submit**.
- **d.** Open the 'SIP General Parameters' page (**Configuration** tab > **VoIP** menu > **SIP Definitions** sub-menu > **General Parameters**).

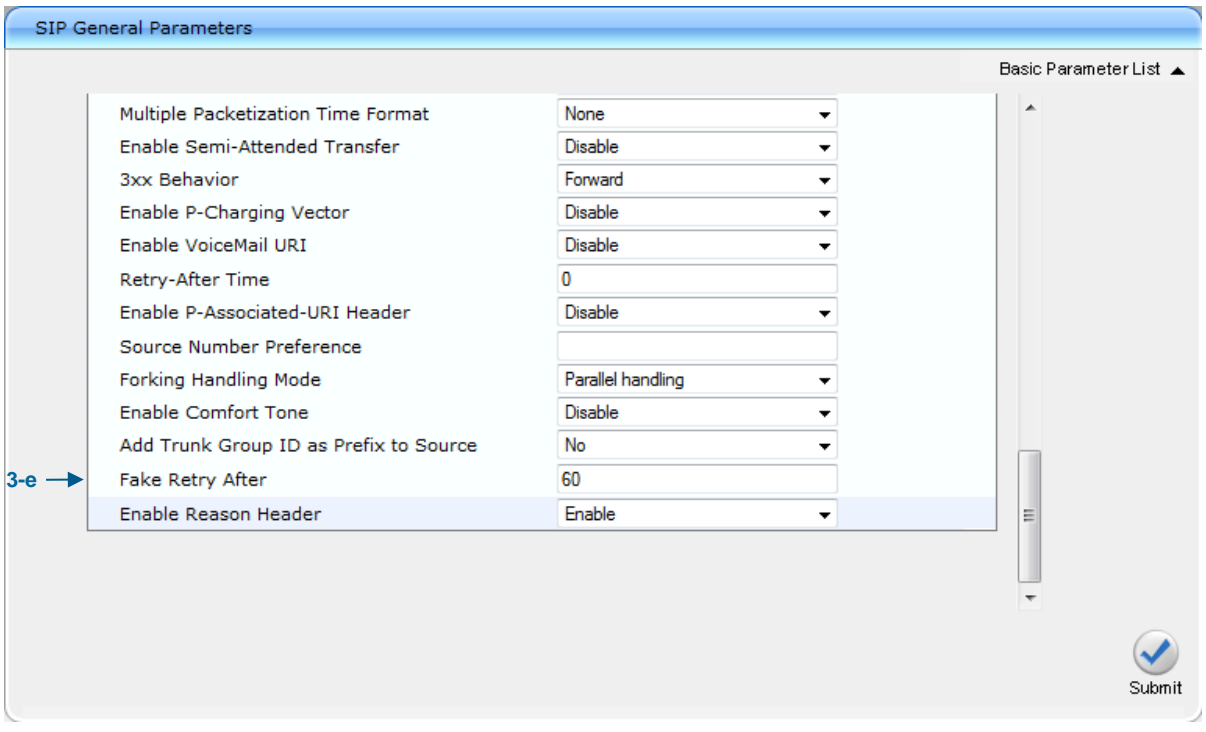

#### **Figure 8-4: SIP General Parameters Page**

- **e.** In 'Fake Retry After' field, enter the time '60' (in seconds). When the PSTN gateway receives a SIP 503 response (from the Mediation Server) without a Retry-After header, the PSTN gateway behaves as if the 503 response includes a Retry-After header with this user-defined period.
- **f.** Click **Submit**.
- **g.** On the toolbar, click **Burn** to save the changes to the PSTN gateway flash memory.

### **8.2 Restricting Communication to Mediation Server Only**

The procedure below describes how to restrict IP communication, by allowing communication only between the PSTN gateway and the Mediation Server. This ensures that the PSTN gateway accepts and sends SIP calls **only** from and to the Mediation Server (as required by Microsoft). This is done by enabling the IP Security feature and then defining the allowed ("administrative" list) IP addresses (or FQDNs) in the Outbound IP Routing table.

#### **To allow IP communication only between the PSTN gateway and Mediation Server:**

**1.** Open the 'Advanced Parameters' page (**Configuration** tab > **VoIP** menu > **SIP Definitions** sub-menu > **Advanced Parameters**).

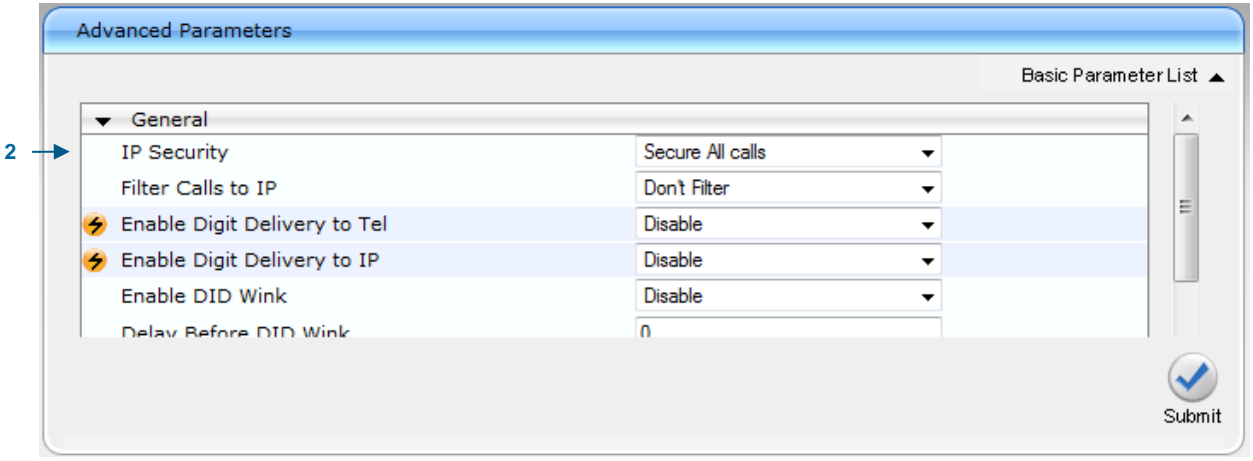

#### **Figure 8-5: Advanced Parameters Page**

- **2.** From the 'IP Security' drop-down list, select **Secure All calls** to enable the security feature to accept and send SIP calls only from and to user-defined IP addresses (i.e., Mediation Server) configured in the 'Outbound Routing' table (see step below) In the event where you already have defined an IP address or FQDN in the Proxy Set table (see Section [8.1](#page-82-2) on page [83\)](#page-82-2), you do not need to proceed to the step below.
- **3.** Open the 'Outbound IP Routing Table' page (**Configuration** tab > **VoIP** menu > **GW and IP to IP** sub-menu > **Routing** > **Tel to IP Routing**).

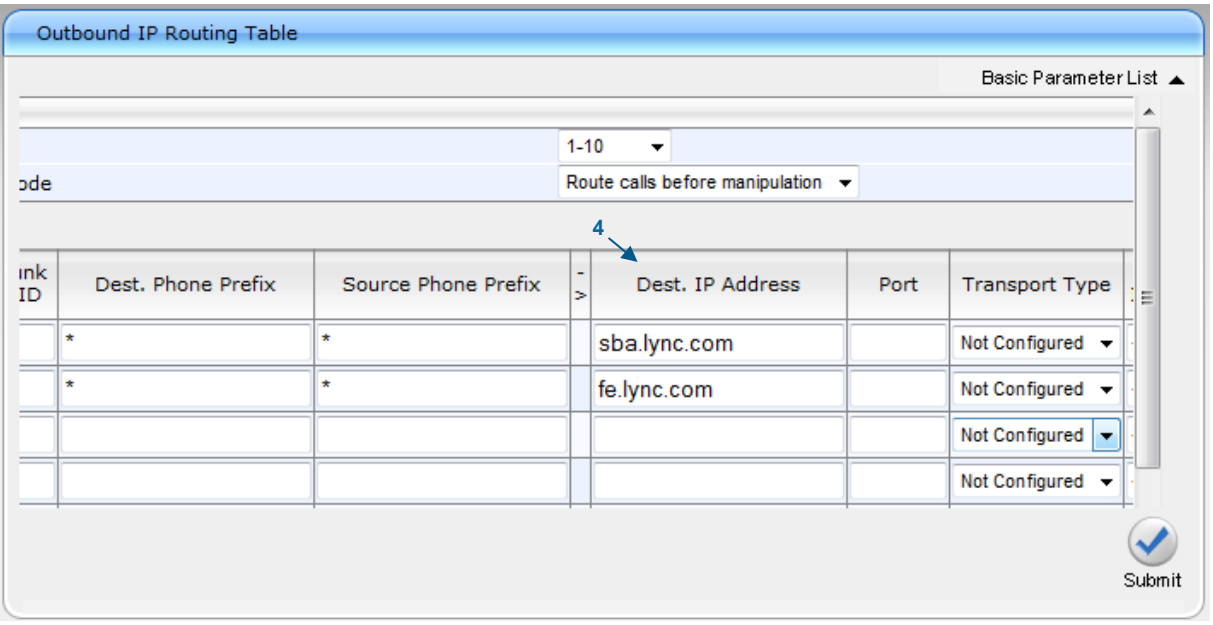

#### **Figure 8-6: Outbound IP Routing Table**

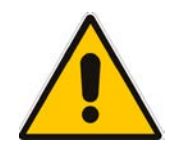

**Note:** The setting in the 'Outbound Routing' table concerns security only, and does not represent a routing rule.

**4.** On the toolbar, click **Burn** to save the changes to the PSTN gateway flash memory.

### <span id="page-89-0"></span>**8.3 Configuring the SIP Transport Type**

The following SIP transport types can be employed for communication between the PSTN gateway and the Mediation Server:

- **Transport Layer Security (TLS)** enabled by default (and recommended) see Section [8.3.1](#page-89-1) on page [90.](#page-89-1)
- **Transmission Control Protocol (TCP)** see Section [8.3.2](#page-99-0) on page [100.](#page-99-0)

### <span id="page-89-1"></span>**8.3.1 Configuring TLS**

TLS provides encrypted SIP signaling between the PSTN gateway and the Mediation Server. When using TLS, you also need to configure the PSTN gateway with a certificate for authentication during the TLS handshake with the Mediation Server.

#### **8.3.1.1 Step 1: Enable TLS and Define TLS Port**

The procedure below describes how to enable TLS and configure the PSTN gateway ports used for TLS.

#### **To enable TLS and configure TLS ports:**

**1.** Open the 'SIP General Parameters' page (**Configuration** tab > **VoIP** menu > **SIP Definitions** sub-menu > **General Parameters**).

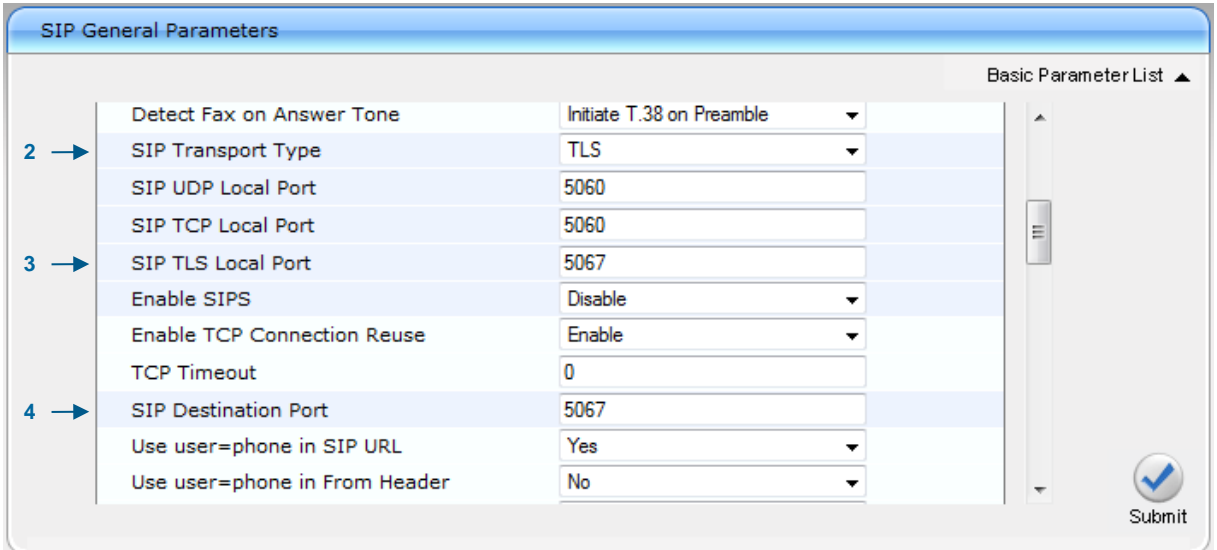

**Figure 8-7: SIP General Parameters Page**

- **2.** From the 'SIP Transport Type' drop-down list, select **TLS**.
- **3.** In the 'SIP TLS Local Port', enter '5067'. This port corresponds to the Mediation Server TLS transmitting port configuration.
- **4.** In the 'SIP Destination Port', enter '5067'. This port corresponds to the Mediation Server TLS listening port configuration.
- **5.** Click **Submit** to apply your settings.
- **6.** On the toolbar, click **Burn** to save the changes to the PSTN gateway flash memory.

#### <span id="page-90-0"></span>**8.3.1.2 Step 2: Configure the NTP Server**

The procedure below describes how to configure the Network Time Protocol (NTP) server. This is important for maintaining the correct time and date on the PSTN gateway, by synchronizing it with a third-party NTP server. This ensures that the PSTN gateway has the same date and time as the Certification Authority (CA), discussed later in Section [8.3.1](#page-89-1) on page [90.](#page-89-1)

#### **To configure the NTP server:**

**1.** Open the 'Application Settings' page (**Configuration** tab > **System** menu > **Application Settings**).

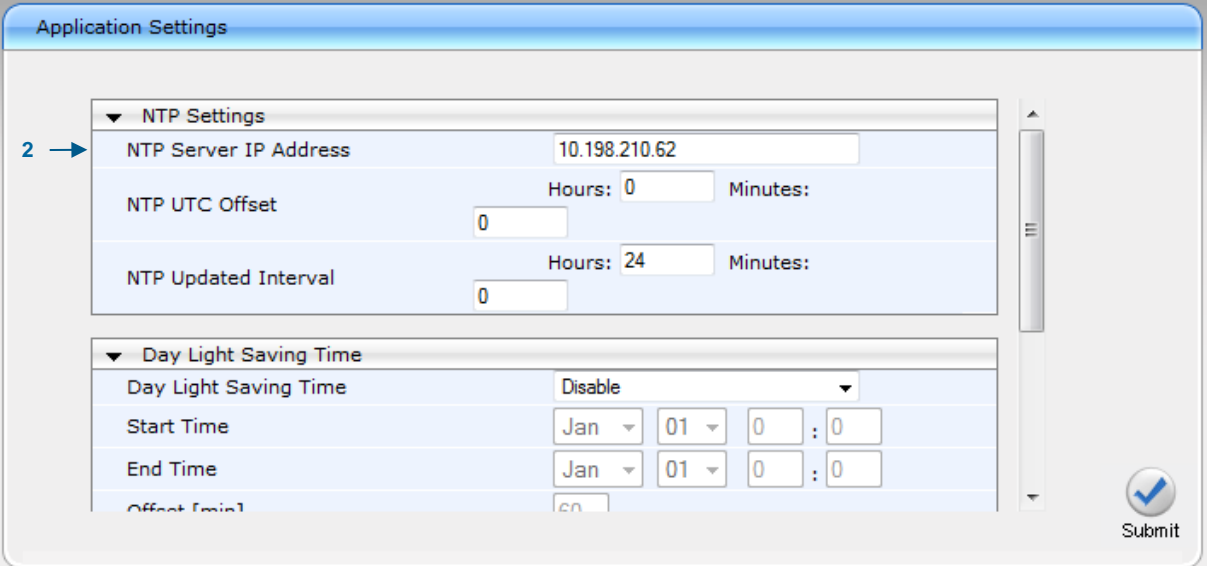

**Figure 8-8: Application Settings Page**

- **2.** In the 'NTP Server IP Address' field, enter the IP address of the NTP server.
- **3.** Click **Submit** to apply your changes.
- **4.** On the toolbar, click **Burn** to save the changes to the PSTN gateway flash memory.

### <span id="page-91-0"></span>**8.3.1.3 Step 3: Configure the DNS Server**

The procedure below describes how to configure the IP address of the Domain Name System (DNS) servers. This is required if the Mediation Server is configured with an FQDN, in which case, the DNS is used to resolve it into an IP address.

#### **To configure the DNS servers:**

**1.** Open the 'IP Settings' page (**Configuration** tab > **VoIP** menu > **Network** sub-menu > **IP Settings**).

**Figure 8-9: DNS Server Settings**

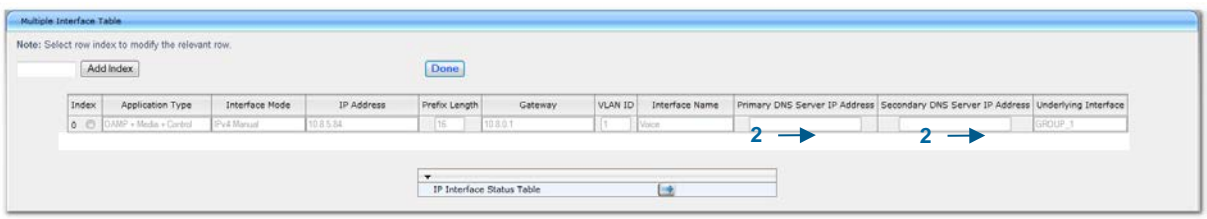

- **2.** In the 'DNS Primary Server IP' and 'DNS Secondary Server IP' fields, enter the IP address of the primary and secondary DNS server, respectively.
- **3.** Click **Submit** to apply your changes.
- **4.** On the toolbar, click **Burn** to save the changes to the PSTN gateway flash memory.

#### <span id="page-92-0"></span>**8.3.1.4 Step 4: Configure the Gateway Name**

The procedure below describes how to configure the host name for the PSTN gateway. This appears as the URI host name in the SIP From header in INVITE messages sent by the PSTN gateway to the Mediation Server. This allows the Mediation Server to identify the PSTN gateway (if required), when using certificates for TLS (see Section [8.3.1.5.1](#page-93-0) on page [94\)](#page-93-0).

#### **To configure the SIP gateway name:**

**1.** Open the 'Proxy & Registration' page (**Configuration** tab > **VoIP** menu > **SIP Definitions** sub-menu > **Proxy & Registration**).

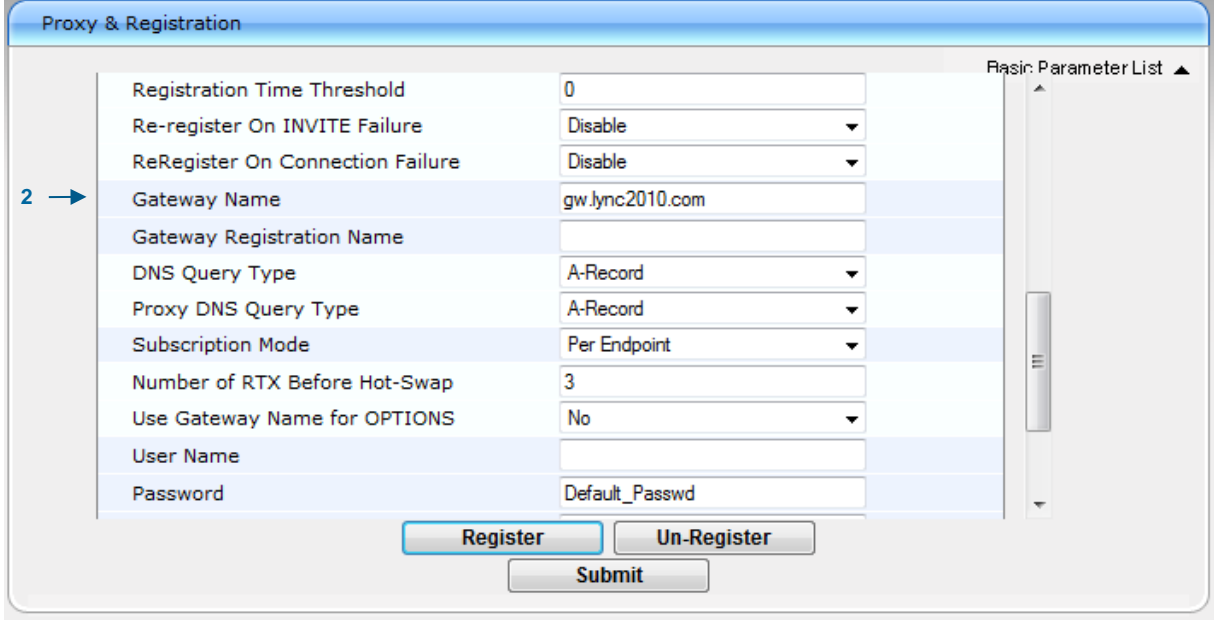

#### **Figure 8-10: Proxy & Registration Page**

- **2.** In the 'Gateway Name' field, assign a unique FQDN name to the PSTN gateway within the domain, for example,'gw.lync2010.com'.This name is identical to the name that is configured in the Lync topology builder (see Section [5.2.1](#page-30-0) on page [31\)](#page-30-0)
- **3.** Click **Submit** to apply your settings.

#### **8.3.1.5 Step 5: Configure a Certificate**

This step describes how to exchange a certificate with Microsoft Certificate Authority (CA). It is composed of the following steps:

- **1.** Generating a certificate signing request (CSR)
- **2.** Obtaining CA and Trusted Root certificates from Microsoft
- **3.** Installing Microsoft CA and Trusted Root certificates on the PSTN gateway

#### <span id="page-93-0"></span>**8.3.1.5.1 Generate a Certificate Signing Request**

The procedure below describes how to generate a CSR by the PSTN gateway. This CSR is later sent to Microsoft CA.

- **To generate a CSR:**
- **1.** Open the 'Certificates Signing Request' page (**Configuration** tab > **System** menu > **Certificates**).

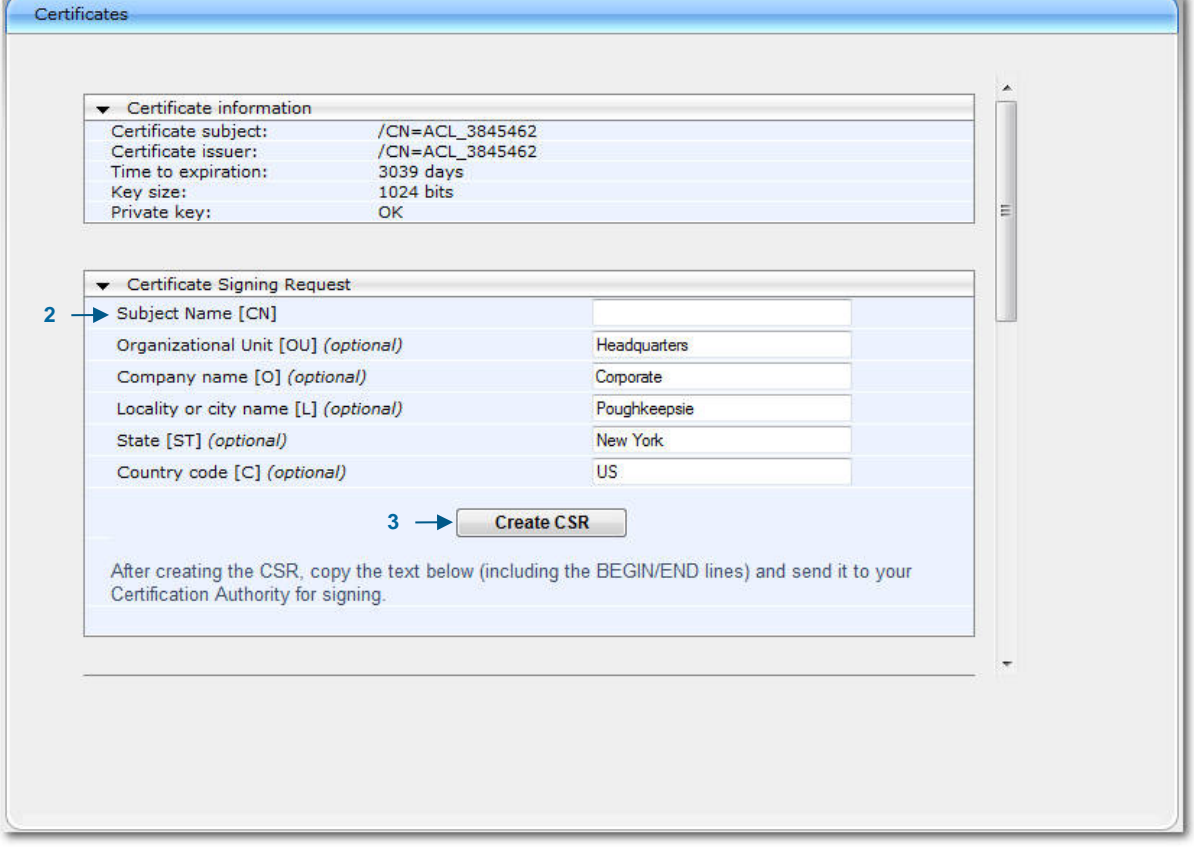

#### **Figure 8-11: Certificates Page**

- **2.** In the 'Subject Name' field, enter the SIP URI host name that you configured for the PSTN gateway in Section [8.3.1.4](#page-92-0) on page [93.](#page-92-0)
- **3.** Click **Create CSR**; a Certificate request is generated and displayed on the page.
- **4.** Copy the certificate from the line "----BEGIN CERTIFICATE" to "END CERTIFICATE REQUEST----" to a text file (such as Notepad), and then save it to a folder on your PC with the file name *certreq.txt*.

#### **8.3.1.5.2 Obtain Microsoft CA and Trusted Root Certificates**

Once you have generated a CSR (described in the previous section), you need to upload it to Microsoft Certificate server and request a CA and trusted root certificates.

- **To obtain Microsoft CA and trusted root certificates:**
- **1.** Open a Web browser and then navigate to Microsoft Certificate Services at **http://< certificate server address >/certsrv**.

**Figure 8-12: Microsoft Certificate Services Web Page**

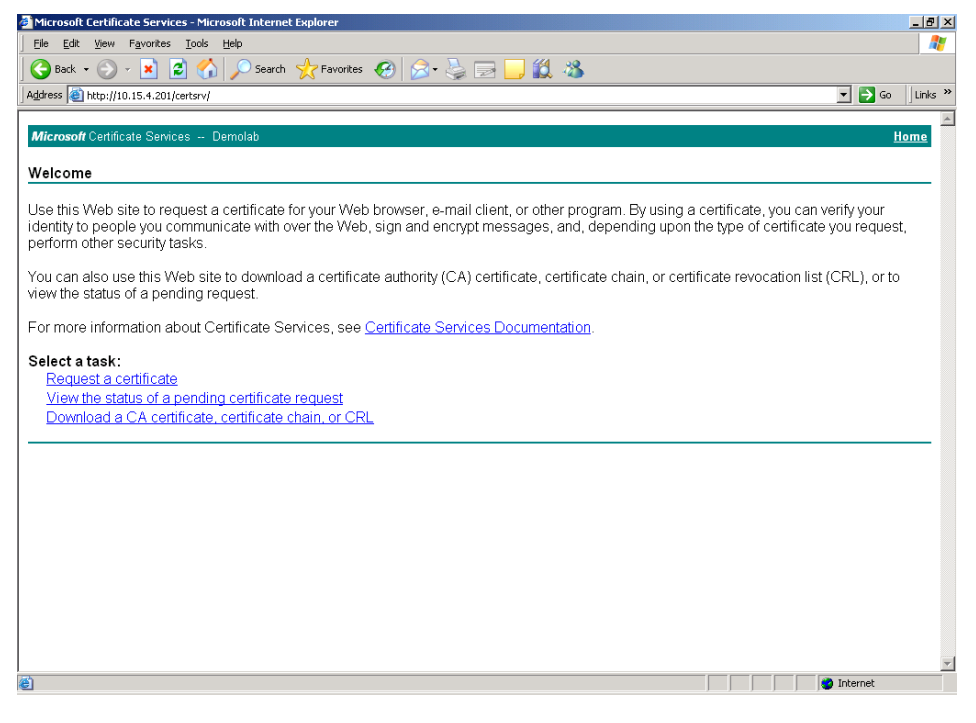

**2.** Click the **Request a certificate** link; the Request a Certificate page appears:

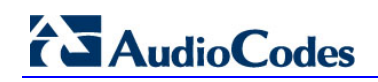

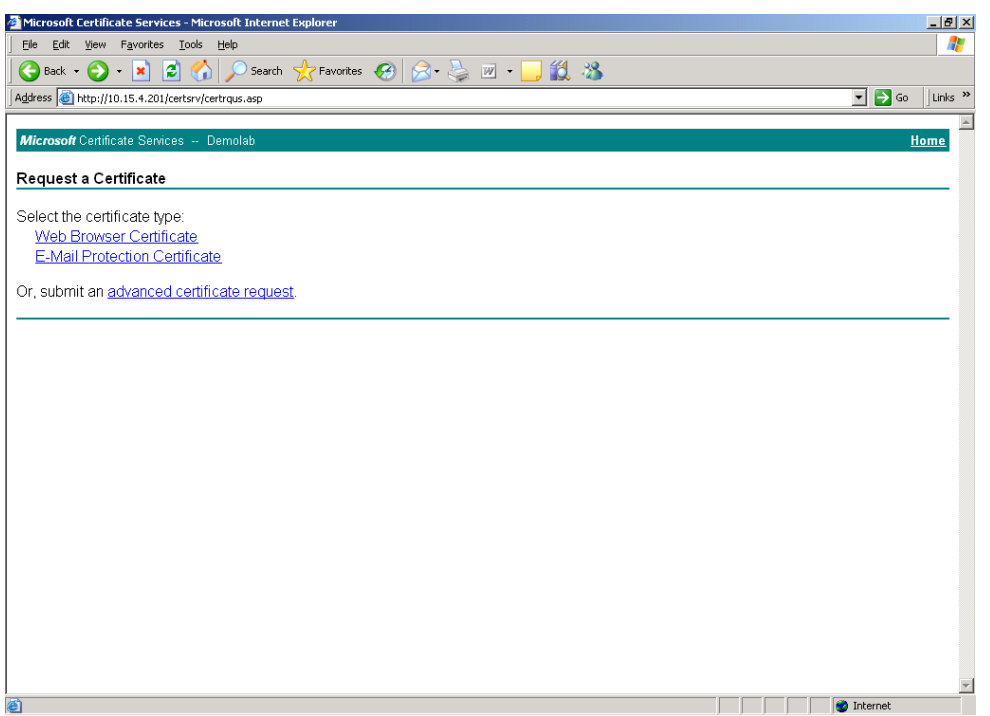

**Figure 8-13: Request a Certificate Page**

**3.** Click the **advanced certificate request** link; the Advanced Certificate Request page appears:

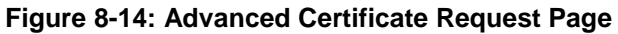

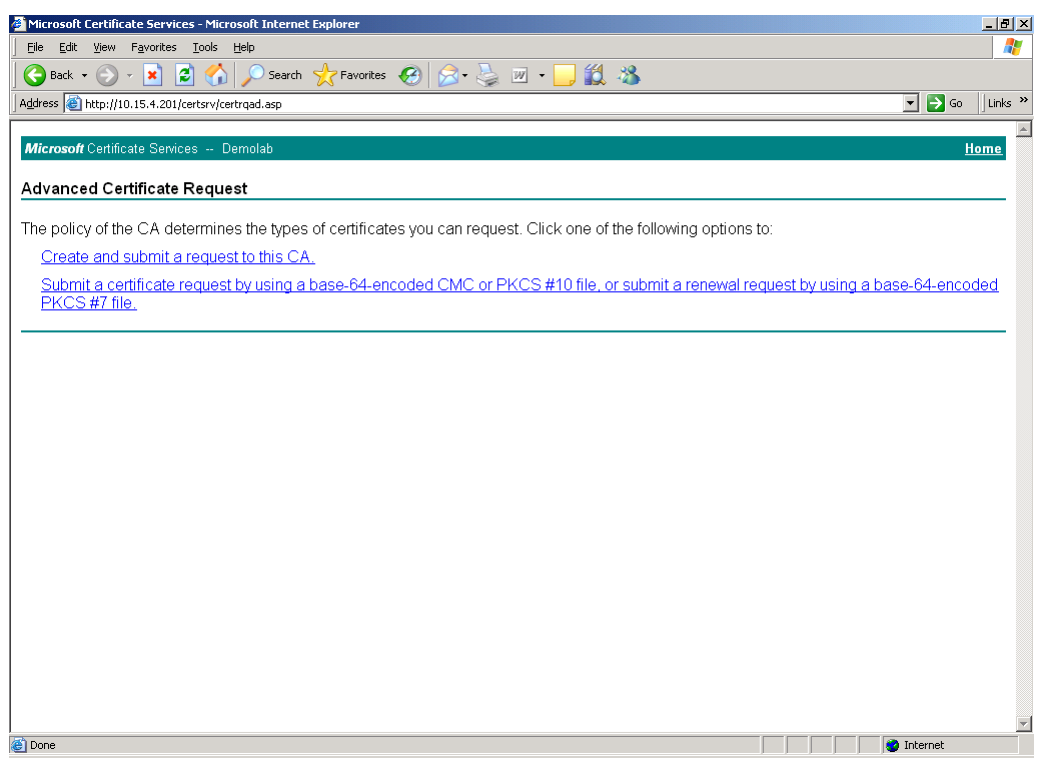

**4.** Click the **Submit a Certificate request by using base-64-encoded...** link; the Submit a Certificate Request or Renewal Request page appears:

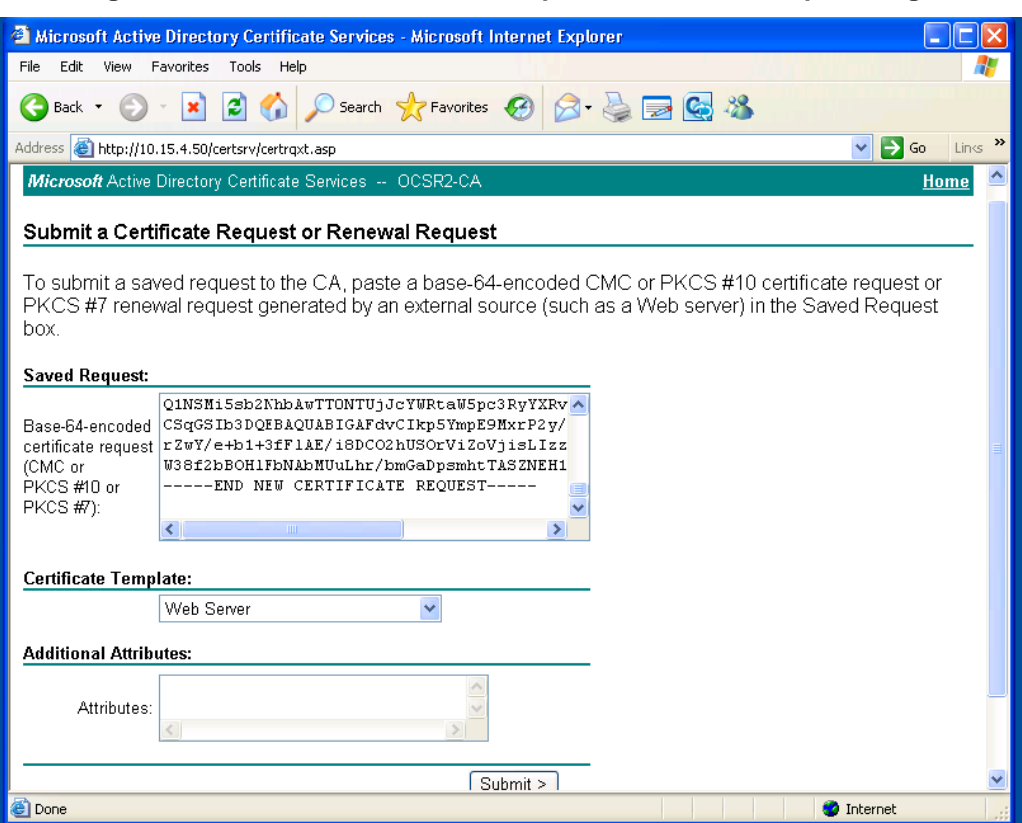

#### **Figure 8-15: Submit a Certificate Request or Renewal Request Page**

- **5.** Open the CSR file (*certreq.txt*) that you created and saved in Section [8.3.1.5.1](#page-93-0) on page [94,](#page-93-0) and then copy its contents to the **Saved Request** text box.
- **6.** From the **Certificate Template** drop-down list, select "Web Server".
- **7.** Click **Submit**.
- **8.** Select the **Base 64** encoding option.
- <span id="page-96-0"></span>**9.** Click the **Download CA certificate** link, and then save the file with the name, *gateway.cer* in a folder on your PC.
- **10.** Navigate once again to the certificate server at **http://< certificate server address >/certsrv**.
- **11.** Click the **Download a CA certificate**, **certificate chain or CRL** link; the Download a CA Certificate, Certificate Chain, or CRL page appears:

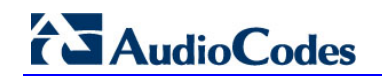

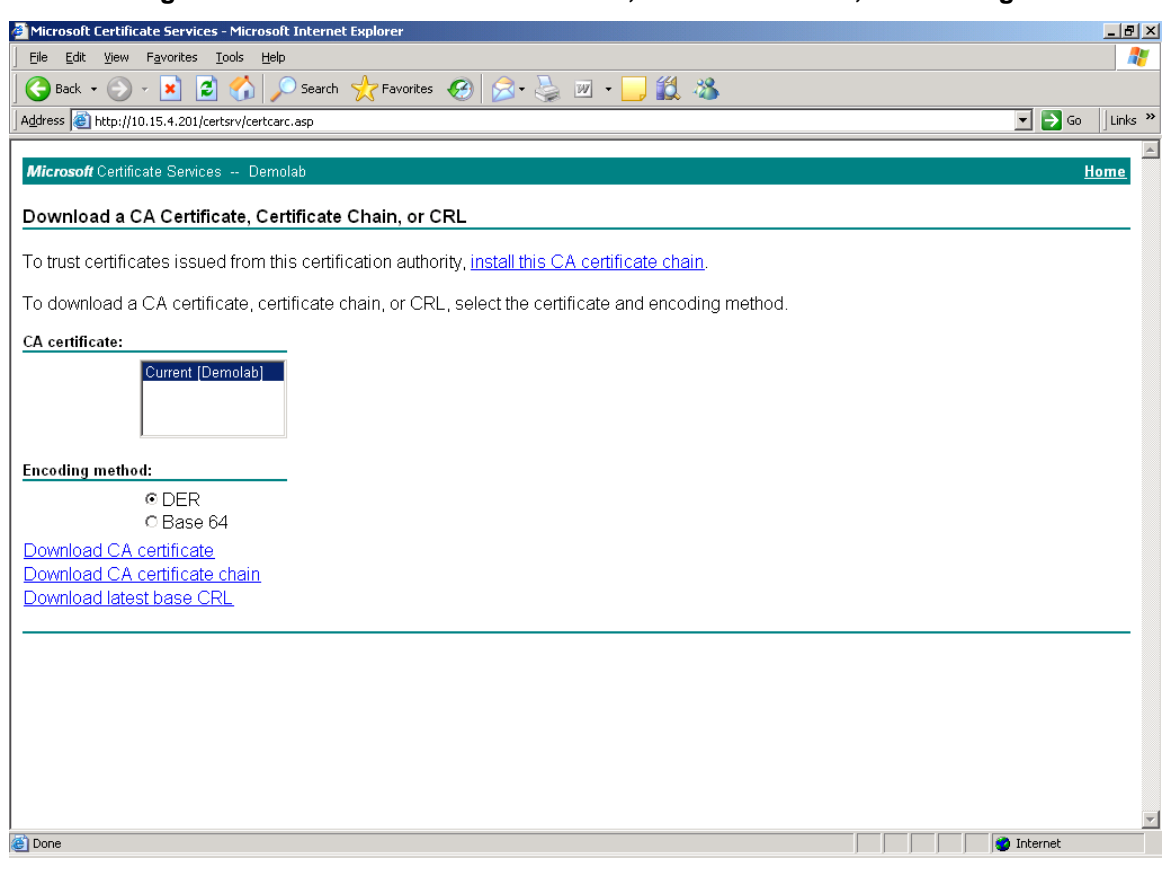

**Figure 8-16: Download a CA Certificate, Certificate Chain, or CRL Page**

- **12.** Under the **Encoding method** group, select the **Base 64** option.
- <span id="page-97-0"></span>**13.** Click the **Download CA certificate** link, and then save the file with the name *certroot.cer* in a folder on your PC.

#### **8.3.1.5.3 Load Microsoft CA and Trusted Root Certificates to PSTN Gateway**

Once you have obtained the CA and trusted root certificates from Microsoft, you need to load these two certificates to the PSTN gateway.

#### **To load certificates to the PSTN gateway:**

**1.** Open the 'Certificates Signing Request' page (**Configuration** tab > **System** menu > **Certificates**).

#### **Figure 8-17: Certificates Page**

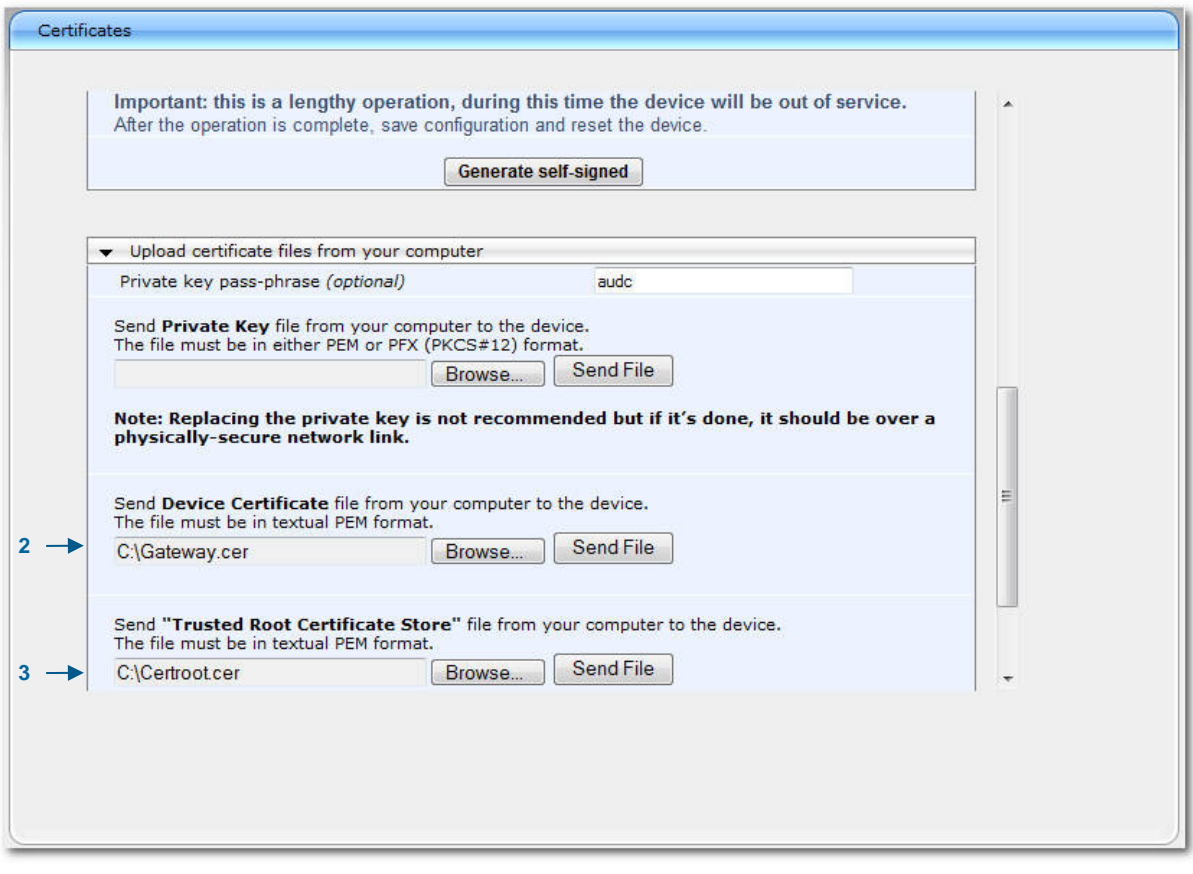

- **2.** In the 'Device Certificate' field, click **Browse**, select the *gateway.cer* certificate file that you saved on your local disk (see Step [9](#page-96-0) in the previous section), and then click **Send File** to upload the certificate to the PSTN gateway.
- **3.** In the 'Trusted Root Certificate Store' field, click **Browse** to select the *certroot.cer* certificate file that you saved on your local disk (see Step [13](#page-97-0) in the previous section), and then click **Send File** to upload the certificate.
- **4.** On the toolbar, click **Burn** to save the changes to the PSTN gateway flash memory.

### <span id="page-99-0"></span>**8.3.2 Configuring TCP Transport Type**

TCP provides unencrypted SIP signaling between the PSTN gateway and Mediation Server. The procedure below describes how to configure the SIP TCP transport type.

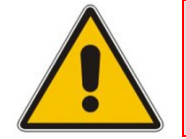

**Note:** Microsoft does not recommend implementing TCP for the SIP transport type between the PSTN gateway and the Mediation Server.

#### **To set SIP transport type to TCP:**

**1.** Open the 'SIP General Parameters' page (**Configuration** tab > **VoIP** menu > **SIP Definitions** sub-menu > **General Parameters**).

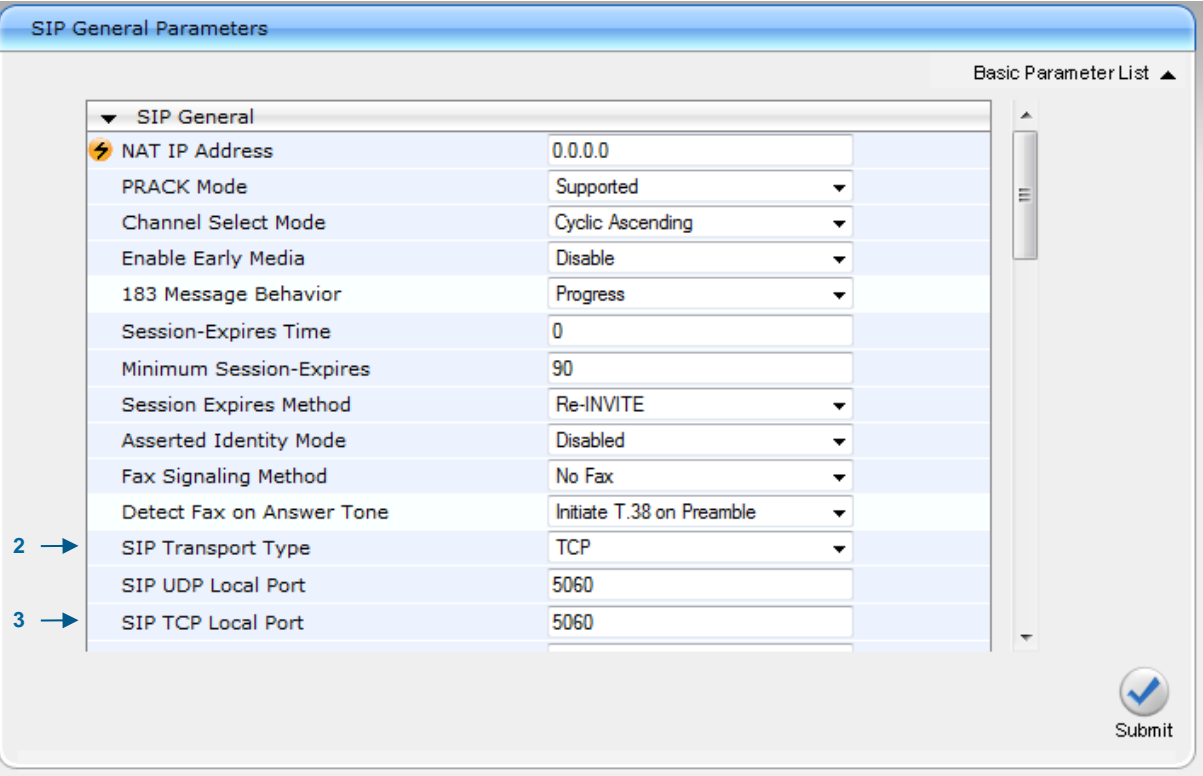

**Figure 8-18: SIP General Parameters Page**

- **2.** From the 'SIP Transport Type' drop-down list, select **TCP**.
- **3.** In the 'SIP TCP Local Port' field, enter the same listening TCP port number as was configured on the Topology Builder for the gateway.
- **4.** Click **Submit** to apply your changes.
- **5.** On the toolbar, click **Burn** to save the changes to the PSTN gateway flash memory.

### **8.4 Configuring Secure Real-Time Transport Protocol**

If you configure TLS as the SIP transport type between the PSTN gateway and Mediation Server, you must enable Secure RTP (SRTP) encryption and set its mode of operation to one of the following (and that which matches the SRTP supported at the Mediation Server):

- **Preferable** (default): The PSTN gateway initiates encrypted calls. However, if negotiation of the cipher suite fails, an unencrypted call is established. Incoming calls that don't include encryption information are accepted.
- **Mandatory:** The PSTN gateway initiates encrypted calls, but if negotiation of the cipher suite fails, the call is terminated. Incoming calls that don't include encryption information are rejected.
- **Preferable - Single Media:** The PSTN gateway sends SDP with a single media ('m=') line only (e.g., m=audio 6000 RTP/AVP 4 0 70 96) with RTP/AVP and crypto keys. The remote SIP user agent (UA) can respond with SRTP or RTP parameters:
	- If the remote SIP UA does not support SRTP, it uses RTP and ignores the crypto lines.
	- If the PSTN gateway receives an SDP offer with a single media, it responds with SRTP (RTP/SAVP) if the 'Media Security' parameter is set to 'Enable'. If SRTP is not supported (i.e., 'Media Security' is set to 'Disabled'), it responds with RTP.
- **To configure SRTP:**
- **1.** Open the 'Media Security' page (**Configuration** tab > **VoIP** menu > **Media** sub-menu > **Media Security**).

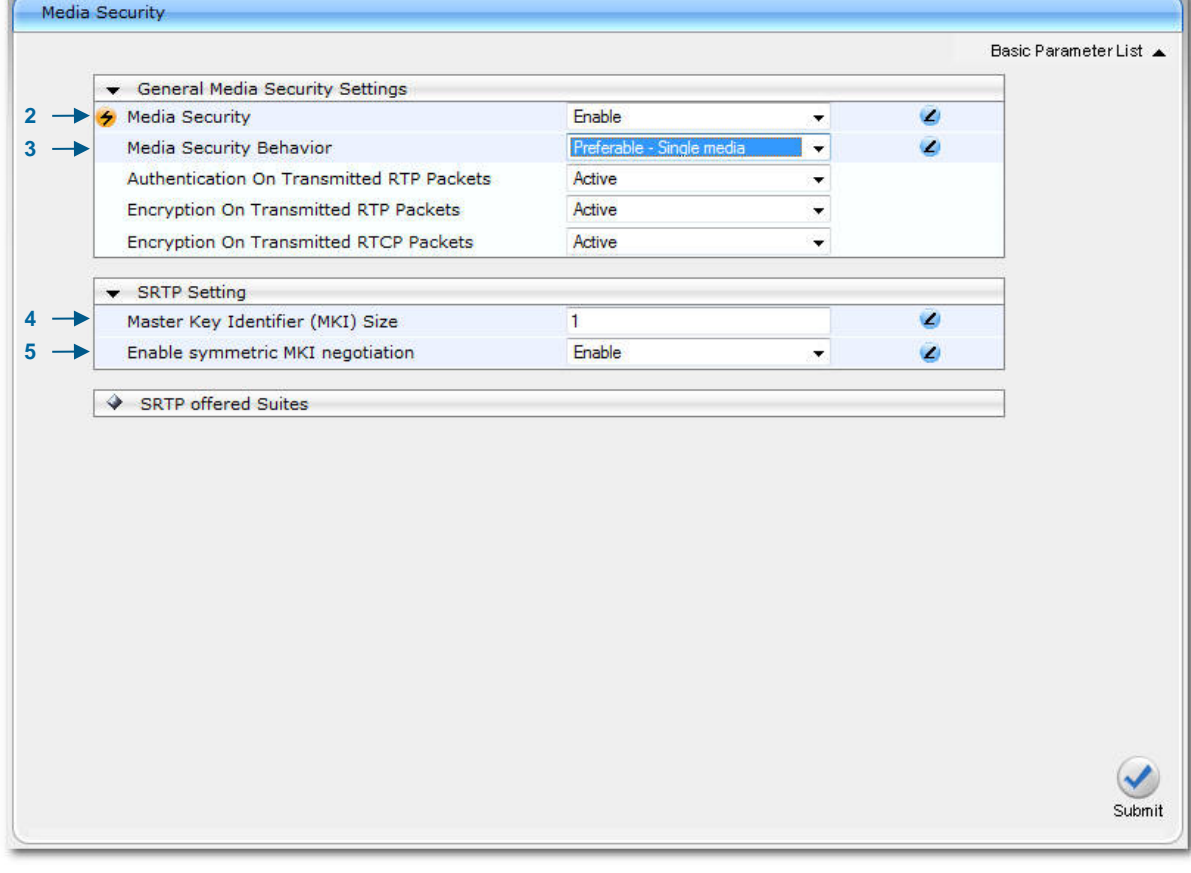

#### **Figure 8-19: Media Security Page**

# **AudioCodes**

- **2.** From the 'Media Security' drop-down list, select **Enable** to enable SRTP.
- **3.** From the 'Media Security Behavior' drop-down list, select one of the following:
	- **Mandatory** if the Mediation Server is configured to SRTP "Required".
	- **Preferable-Single media** if the Mediation server is configured to SRTP Optional.
- **4.** In the 'Master Key Identifier (MKI) Size' field, enter '1'. This configures the size (in bytes) of the MKI in SRTP Tx packets.
- **5.** From the 'Enable Symmetric MKI Negotiation' drop-down list, select **Enable**.
- **6.** Click **Submit** to apply your changes.
- **7.** On the toolbar, click **Burn** to save the changes to the PSTN gateway flash memory.
- **8.** On the toolbar, from the **Device Actions** drop-down list, choose **Reset**, and then in the' Maintenance Actions' page, click the **Reset** button; the Mediant 800 resets and your settings are saved to the flash memory.

### <span id="page-102-0"></span>**8.5 Configuring Voice Coders (with Silence Suppression)**

The PSTN gateway communicates with the Mediation Server using either the G.711 A-law or G.711 µ-law (Mu-Law) voice coder. In addition, silence suppression can be enabled per coder, which is recommended for improving the performance of the Mediation Server. The procedure below shows how you can change the default coder.

- **To configure the voice coder and silence suppression:**
- **1.** Open the 'Coders' page (**Configuration** tab > **VoIP** menu > **Coders And Profiles**  sub-menu > **Coders**).

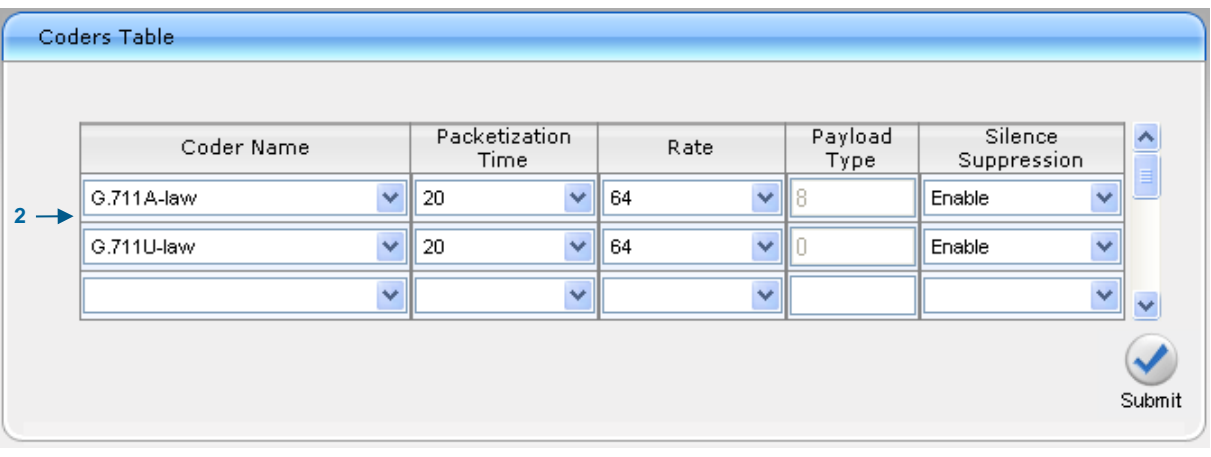

#### **Figure 8-20: Coders Table Page**

- **2.** From the 'Coder Name' drop-down list, select the required coder.
- **3.** From the 'Silence Suppression' drop-down list, select **Enable**.
- **4.** Click **Submit**.
- **5.** On the toolbar, click **Burn** to save the changes to the PSTN gateway flash memory.

## **8.6 Configuring Comfort Noise and Gain Control**

The Lync network provides high voice quality by implementing suppression of typing noise during calls and improved generation of "comfort noise," which reduces hissing and smoothes over the discontinuous flow of audio packets. You may need to configure the PSTN gateway to match these voice quality features, by enabling silence suppression, comfort noise generation, automatic gain control (AGC), and echo canceller (enabled by default).

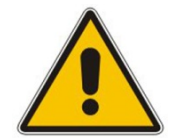

**Note:** Silence suppression is configured per coder type, as described in Section [8.5.](#page-102-0)

#### **To configure voice quality:**

**1.** Open the 'RTP/RTCP Settings' page (**Configuration** tab > **VoIP** menu > **Media**  sub-menu > **RTP/RTCP Settings**).

#### RTP/RTCP Settings Basic Parameter List A **Basic RTP Packet Interval** Default RFC 2833 TX Payload Type 96 96 RFC 2833 RX Payload Type 104 RFC 2198 Payload Type Fax Bypass Payload Type  $102$ E Enable RFC 3389 CN Payload Type Enable  $\overline{\phantom{a}}$  $2 - 1$ Comfort Noise Generation Negotiation Enable  $\overline{\phantom{0}}$ Remote RTP Base UDP Port O RTP Multiplexing Local UDP Port  $\pmb{0}$ RTP Multiplexing Remote UDP Port  $\pmb{0}$ RTP Base UDP Port 6000  $\sim$   $\sim$ ٠.  $\sim$ Submit

#### **Figure 8-21: RTP/RTCP Settings Page**

- **2.** From the 'Comfort Noise Generation Negotiation' drop-down list, select **Enable** to enable comfort noise generation.
- **3.** Click **Submit**.
- **4.** On the toolbar, click **Burn** to save the changes to the PSTN gateway flash memory.

**5.** Open the 'IPMedia Settings' page (**Configuration** tab > **VoIP** menu > **Media** submenu > **IPMedia Settings**).

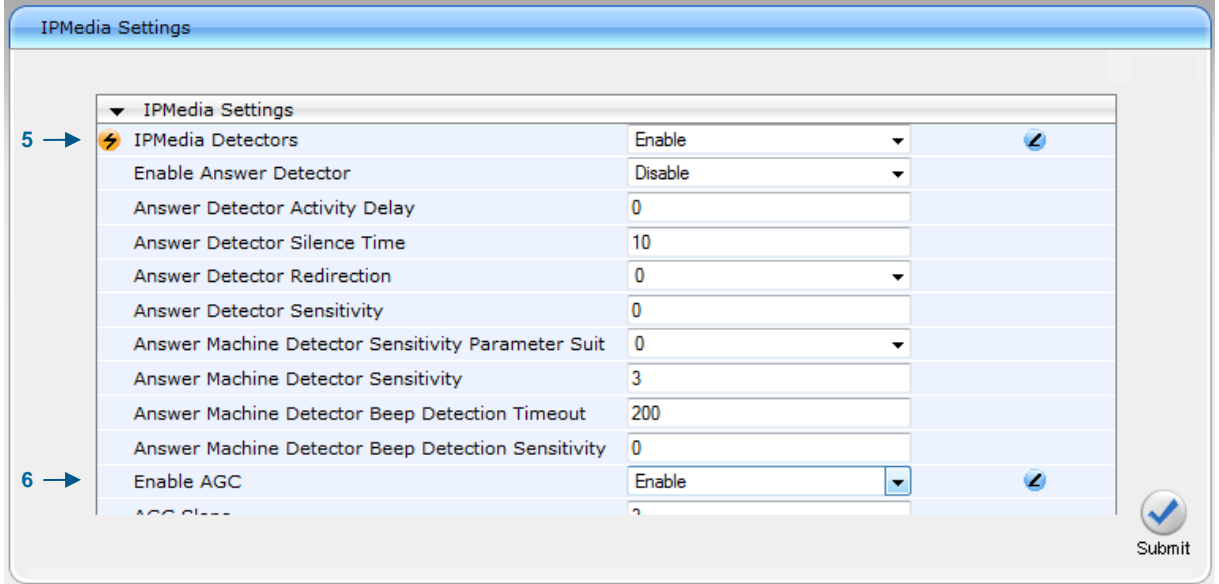

#### **Figure 8-22: IPMedia Settings Page**

- **6.** From the 'IPMedia Detectors' drop-down list, select **Enable**. This parameter requires a PSTN gateway reset (see Step 10 below).
- **7.** From the 'Enable AGC' drop-down list, select **Enable**.
- **8.** Click **Submit** to apply your changes.
- **9.** On the toolbar, click **Burn** to save the changes to the PSTN gateway flash memory.
- **10.** On the toolbar, from the **Device Actions** drop-down list, choose **Reset**, and then in the' Maintenance Actions' page, click the **Reset** button; the Mediant 800 resets and your settings are saved to the flash memory.

### **8.7 Configuring Early Media**

Early media refers to audio and video that is exchanged before a call is accepted by the recipient. Early media generated by the caller includes voice commands or dual-tone multi frequency (DTMF) tones to activate interactive voice response (IVR) systems. Early media generated by the call recipient include ringback tones, announcements, and requests for input.

Enhanced early media support in Lync 2010 enables a caller to hear a ringback tone generated by the call recipient's mobile phone. This is also the case in team-call scenarios, where a call is routed to two team members, one of whom has configured simultaneous ringing for his or her mobile phone.

According to Lync 2010 requirements, AudioCodes PSTN gateway must send a SIP 183 with SDP immediately after it receives an INVITE. The RTP packets however, will not be sent until the PSTN gateway receives an ISDN Progress, Alerting and Progress Indicator or Connect message. For example, if the PSTN gateway receives ISDN Progress, it starts sending RTP packets according to initial negotiation, but there is no need to re-send the 183 response.

You may need to configure the PSTN gateway's early media feature to support Lync 2010 enhanced early media feature.

- **To configure the Early Media feature:**
- **1.** Open the **'SIP General Parameters'** page (**Configuration** tab > **VoIP** > **SIP Definitions** sub-menu > **General Parameters**).

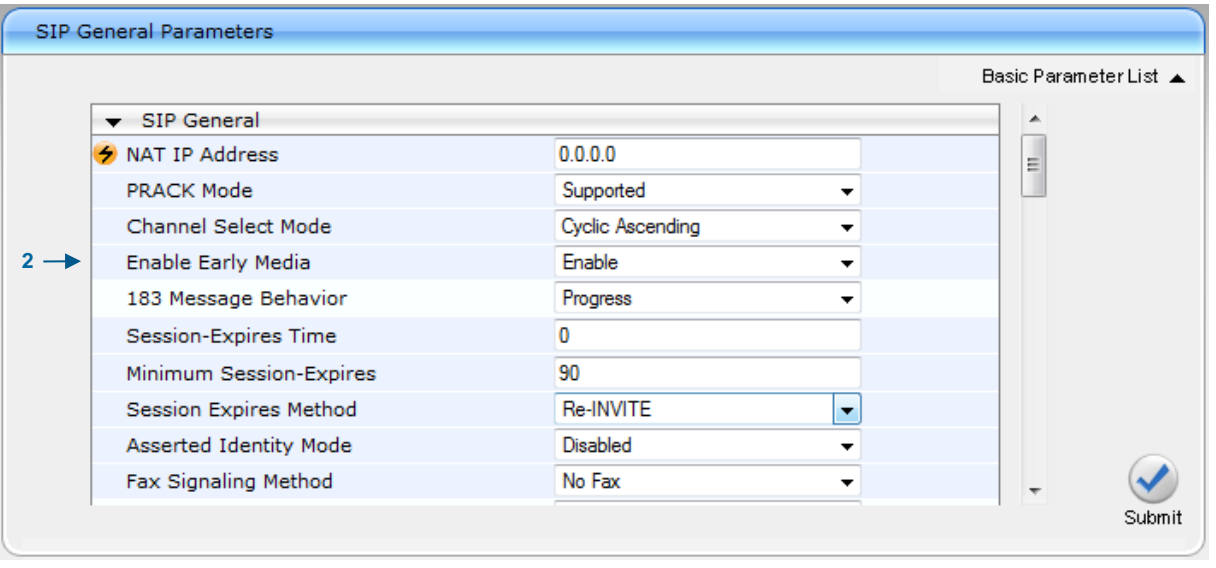

**Figure 8-23: SIP General Parameters Page (1)**

- **2.** From the 'Enable Early Media' drop-down list, select **Enable**.
- **3.** From the 'Play Ringback Tone to Tel' drop-down list, select **Play Local Until Remote Media Arrive**. If a SIP 180 response is received and the voice channel is already open (due to a previous 183 early media response or due to an SDP in the current 180 response), the PSTN gateway plays a local ringback tone if there are no prior received RTP packets. The PSTN gateway stops playing the local ringback tone as soon as it starts receiving RTP packets. At this stage, if the PSTN gateway receives additional 18x responses, it does not resume playing the local ringback tone.

| SIP General Parameters |                                    |                                     |               |                        |
|------------------------|------------------------------------|-------------------------------------|---------------|------------------------|
|                        |                                    |                                     |               | Basic Parameter List ▲ |
|                        | Play Ringback Tone to IP           | Don't Play                          | $\mathcal{L}$ | $\blacktriangle$       |
| $3 -$                  | Play Ringback Tone to Tel          | Play Local Until Remote Media A     |               |                        |
|                        | Use Tgrp information               | Disable                             |               |                        |
|                        | Enable GRUU                        | <b>Disable</b>                      |               |                        |
|                        | User-Agent Information             |                                     |               |                        |
|                        | SDP Session Owner                  | AudiocodesGW                        |               |                        |
|                        | Play Busy Tone to Tel              | Don't Play                          |               |                        |
|                        | Subject                            |                                     |               |                        |
|                        | Multiple Packetization Time Format | None                                |               |                        |
|                        | Enable Semi-Attended Transfer      | <b>Disable</b>                      |               |                        |
|                        | 3xx Behavior                       | $\overline{\phantom{a}}$<br>Forward |               |                        |
|                        |                                    |                                     |               | Submit                 |

**Figure 8-24: SIP General Parameters Page (2)**

- **4.** Click **Submit** to apply your changes.
- **5.** Open the 'Advanced Parameters' page (**Configuration** tab > **VoIP** menu > **SIP Definitions** sub-menu > **Advanced Parameters**).

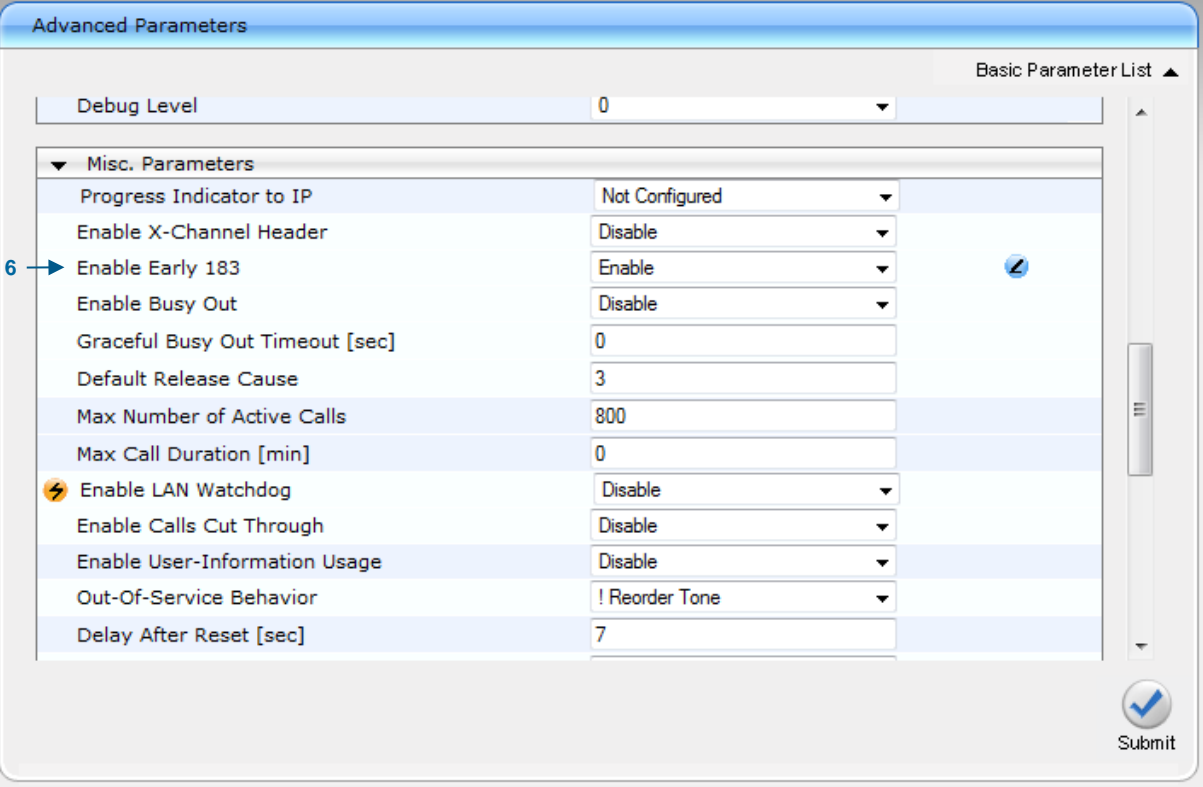

#### **Figure 8-25: Advanced Parameters Page**

- **6.** From the 'Enable Early 183' drop-down list, select **Enable**.
- **7.** Click **Submit** to apply your changes.
- **8.** On the toolbar, click **Burn** to save the changes to the PSTN gateway flash memory.

### **8.8 Configuring PSTN Trunks**

This section describes how to configure PRI (i.e., E1/T1) or BRI trunks connected to the PSTN gateway.

### **8.8.1 Enabling Trunks**

To enable trunks, you need to assign them to Trunk Groups, as described below.

- **To enable trunks:**
- **1.** Open the 'Trunk Group Table' page (**Configuration** tab > **VoIP** menu > **GW and IP to IP** sub-menu > **Trunk Group** > **Trunk Group**).

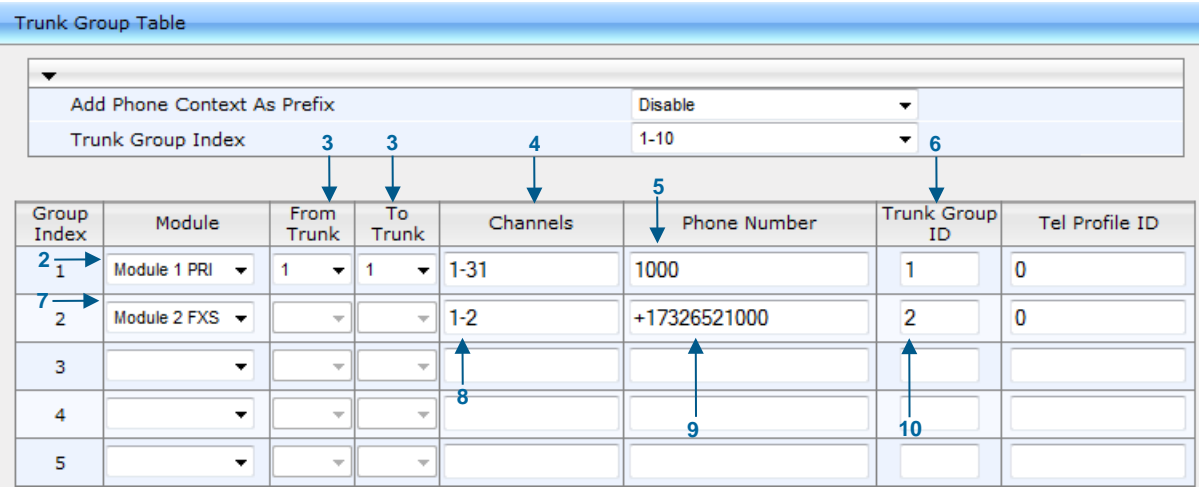

#### **Figure 8-26: Trunk Group Table Page**

- **2.** Row index #1 In the 'Module' column, select the module number and type (e.g., PRI) on which the trunks are located.
- **3.** In the 'From Trunk' and 'To Trunk' columns, select the physical trunk range.
- **4.** In the 'Channel(s)' column, enter the B-channels (i.e., 1-31) that you want to enable.
- **5.** In the 'Phone Number' column, enter the phone number (e.g., 1000) for the first channel, and then phone numbers 1001, 1002, 1003 and so on, are sequentially assigned to subsequent channels.
- **6.** In the 'Trunk Group ID' column, enter the ID (i.e 1) for the Trunk Group.
- **7.** Row index #2 In the 'Module' column, select the module number and type (e.g., FXS) on which the FXS port are located.
- **8.** In the 'Channel(s)' column, enter the channels (i.e, 1-2) that you wish to enable.
- **9.** In the 'Phone Number' column, enter the phone number (e.g., +17326521000) for the first channel, and then phone numbers 1001, 1002, 1003 and so on, are sequentially assigned to subsequent channels.
- **10.** In the 'Trunk Group ID' column, enter the ID (i.e, 2) for the Trunk Group.
- **11.** Click **Submit** to apply your changes.
- **12.** On the toolbar, click **Burn** to save the changes to the PSTN gateway flash memory.
### **8.8.2 Configuring Channel Select Method**

Once you have enabled the trunks and assigned them to Trunk Groups, you need to configure how the PSTN gateway selects trunk channels belonging to a Trunk Group for receiving IP-to-Tel calls.

#### **To configure the channel select mode:**

**1.** Open the 'Trunk Group Settings' page (**Configuration** tab > **VoIP** menu > **GW and IP to IP sub-menu** > **Trunk Group** > **Trunk Group Settings**).

#### **Figure 8-27: Trunk Group Settings Page**

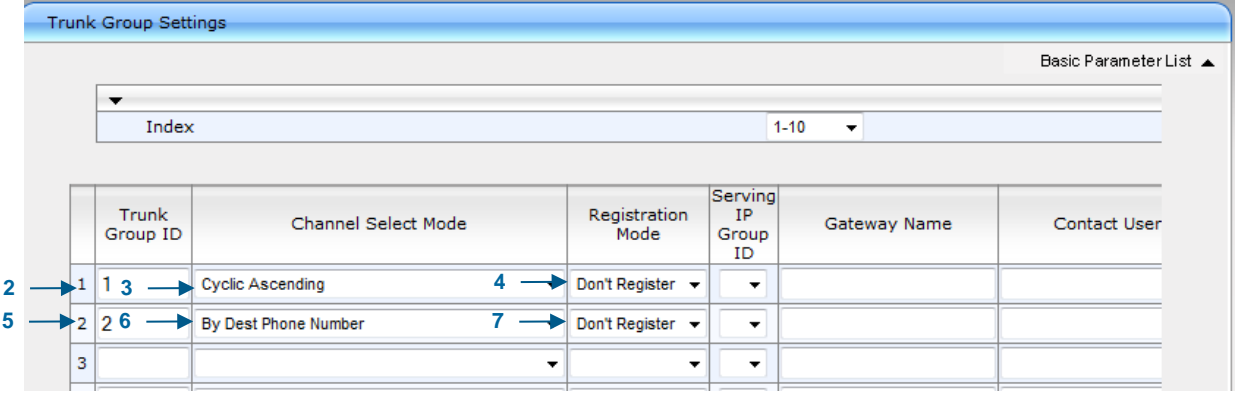

- **2.** Row index #1 -In the 'Trunk Group ID' column, enter the Trunk Group ID that you want to configure (i.e. 1).
- **3.** From the 'Channel Select Mode' drop-down list, select the method for which IP-to-Tel calls are assigned to channels pertaining to the Trunk Group (i.e. Cyclic Ascending).
- **4.** From the 'Registration Mode' drop-down list, select **Don't Register**.
- **5.** Row index #2 In the 'Trunk Group ID' column, enter the second Trunk Group ID that you wish to configure (i.e. 2).
- **6.** From the 'Channel Select Mode' drop-down list, select the method for which IP-to-Tel calls are assigned to channels pertaining to the Trunk Group (i.e. By Dest Phone Number).
- **7.** From the 'Registration Mode' drop-down list, select **Don't Register**.
- **8.** Click **Submit** to apply your changes.
- **9.** On the toolbar, click **Burn** to save the changes to the PSTN gateway flash memory.

### **8.8.3 Configuring IP-to-Trunk Group Routing**

The procedure below describes how to configure an IP-to-Trunk Group routing rule, whereby all calls from the Mediation Server to any destination phone number is routed to Trunk Group 1 (that you configured in Section [8.8.1](#page-107-0) on page [108\)](#page-107-0).

Since Lync 2010 requires that the PSTN gateway must accept calls only from the Mediation Server, the routing rule must be configured with the source IP address of only the Mediation Server ("allowed Mediation Servers"). This prevents calls from un-trusted SIP entities.

#### **To configure an IP-to-Trunk Group routing rule:**

**1.** Open the 'Inbound IP Routing Table' page (**Configuration** tab > **VoIP** menu > **GW and IP to IP** sub-menu > **Routing** > **IP to Trunk Group Routing**).

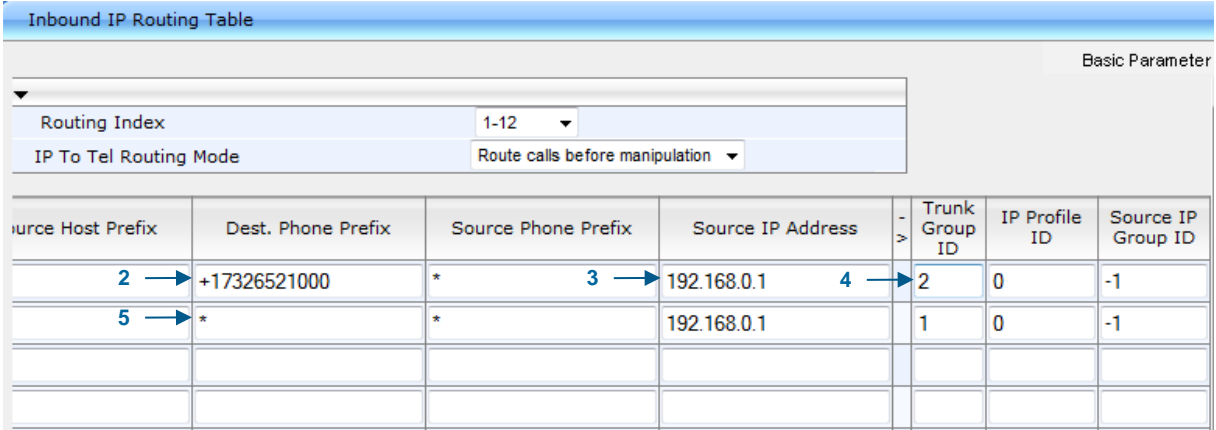

### **Figure 8-28: Inbound IP Routing Table Page**

- **2.** In the first table entry row, enter the FXS port Phone number (i.e. +17326521000) in the 'Dest. Phone Prefix' and 'Source Phone Prefix' fields.
- **3.** In the 'Source IP Address' field, enter the IP address of the Mediation server.
- **4.** In the 'Trunk Group ID' field, enter the Trunk Group to where the calls must be routed (i.e. 2).
- **5.** In the second table entry row, enter the asterisk (\*) sign in the 'Dest. Phone Prefix' and 'Source Phone Prefix' fields.
- **6.** Click **Submit** to apply your changes.
- **7.** On the toolbar, click **Burn** to save the changes to the PSTN gateway flash memory.

### **8.8.4 Configuring FXS Port Transfer Behavior**

Since the Mediation server does not support receiving SIP Refer messages, you must configure the Enhanced gateway FXS port to send INVITE messages (in the event when call transfer is initiated from the FXS port).

- **To configure the Enable Call Transfer Using Reinvites parameter:**
- **1.** Open the 'Admin" page, by appending the case-sensitive suffix 'AdminPage' to the Media gateway's IP address in your Web browser's URL field (e.g., [http://10.15.4.22/AdminPage\)](http://10.15.4.22/AdminPage).
- **2.** On the left pane, click *ini* Parameters.

#### **Figure 8-29: Enable Call Transfer Using Reinvites**

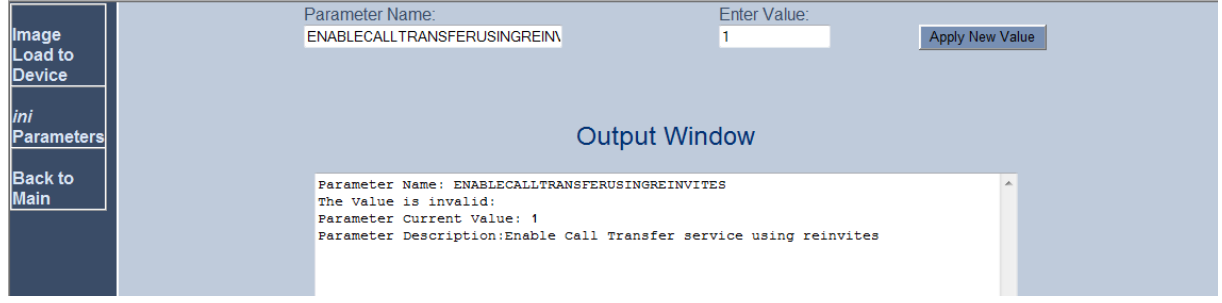

- **3.** In the 'Parameter Name' field, enter the parameter 'EnableCallTransferUsingReinvites' and in the 'Enter Value' field, enter '1'**.**
- **4.** Click **Apply New Value**.

### **8.8.5 Configuring the Trunk**

The procedure below describes basic configuration of the physical trunk.

- **To configure the physical trunk:**
- **1.** Open the 'Trunk Settings' page (**Configuration** tab > **VoIP** menu > **PSTN** sub-menu > **Trunk Settings**).

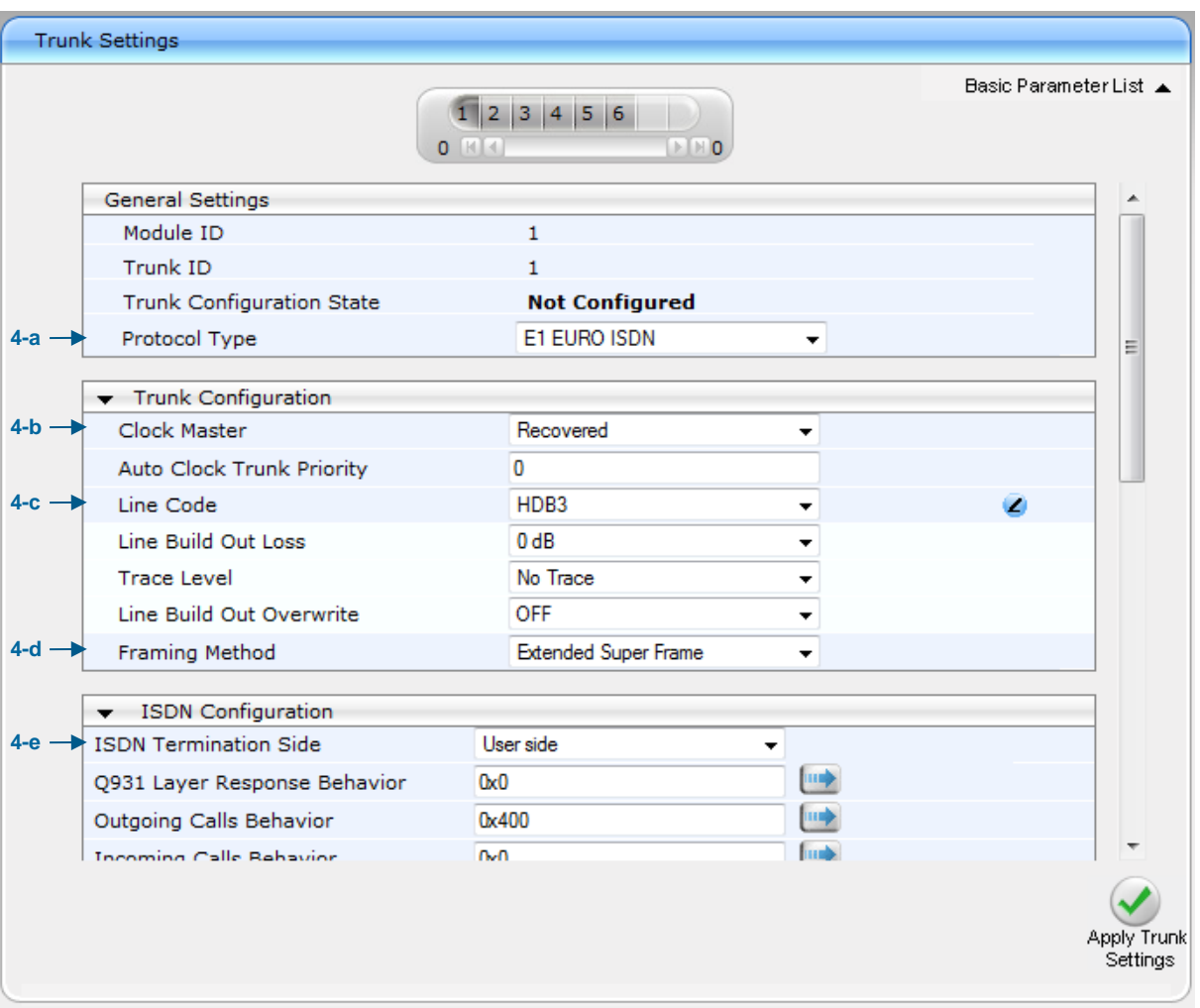

**Figure 8-30: Trunk Settings Page**

- **2.** On the top of the page, a bar with trunk number icons displays the status of each trunk:
	- Grey disabled
	- Green active
	- Yellow RAI alarm
	- Red LOS / LOF alarm
	- Blue AIS alarm
	- Orange D-channel alarm (ISDN only)

Select the Trunk that you want to configure, by clicking the desired trunk number icon.

**3.** If the trunk is new, configure the trunk as required. If the trunk was previously configured, click the **Stop Trunk D** button to de-activate the trunk.

- **4.** Basic trunk configuration:
	- **a.** From the 'Protocol Type' drop-down list, select the required trunk protocol.

### **Notes:**

- If the 'Protocol Type' field displays 'NONE' (i.e., no protocol type selected) and no other trunks have been configured, after selecting a PRI protocol type, you must reset the PSTN gateway.
	- All PRI trunks of the PSTN gateway must be of the same line type E1 or T1. However, different variants of the same line type can be configured on different trunks, for example, E1 Euro ISDN and E1 CAS (subject to the constraints in the Release Notes).
- BRI trunks can operate with E1 or T1 trunks.
- If the trunk can't be stopped because it provides the clock (assuming the PSTN gateway is synchronized with the E1/T1 clock), assign a different E1/T1 trunk to provide the clock or enable 'TDM Bus PSTN Auto Clock' in the 'TDM Bus Settings' page (see Section [8.8.6\)](#page-113-0).
- To delete a previously configured trunk, set the parameter 'Protocol Type' to 'None'.
- **b.** From the 'Clock Master' drop-down list, select the trunk's clock source:
	- 'Recovered': clock source is recovered from the trunk
	- 'Generated': clock source is provided by the internal TDM bus clock source (according to the parameter 'TDM Bus Clock Source' – see Section  $8.8.6$  on page [114\)](#page-113-0)
- **c.** From the 'Line Code' drop-down list, select the line code:
	- 'B8ZS' (bipolar 8-zero substitution) for T1 trunks only
	- 'HDB3' (high-density bipolar 3) for E1 trunks only
	- 'AMI' (for  $E1$  and T1)
- **d.** From the 'Framing Method' drop-down list, select the required framing method. For E1 trunks always set this parameter to 'Extended Super Frame'.
- **e.** To configure whether the trunk connected to the PBX is User or Network side for QSIG, from the 'ISDN Termination' drop-down list, select 'User side' or 'Network side'.
- **5.** Continue configuring the trunk according to your requirements.
- **6.** When you have completed configuration, click the Apply Trunk Settings view button to apply the changes to the selected trunk.
- **7.** On the toolbar, click **Burn** to save the changes to the PSTN gateway flash memory.

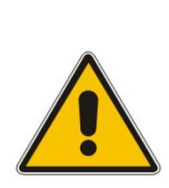

### <span id="page-113-0"></span>**8.8.6 Configuring the TDM Bus**

The procedure below describes how to configure the TDM bus of the PSTN gateway.

### **To configure the TDM bus:**

**1.** Open the 'TDM Bus Settings' page (**Configuration** tab > **VoIP** menu > **TDM** submenu > **TDM Bus Settings**).

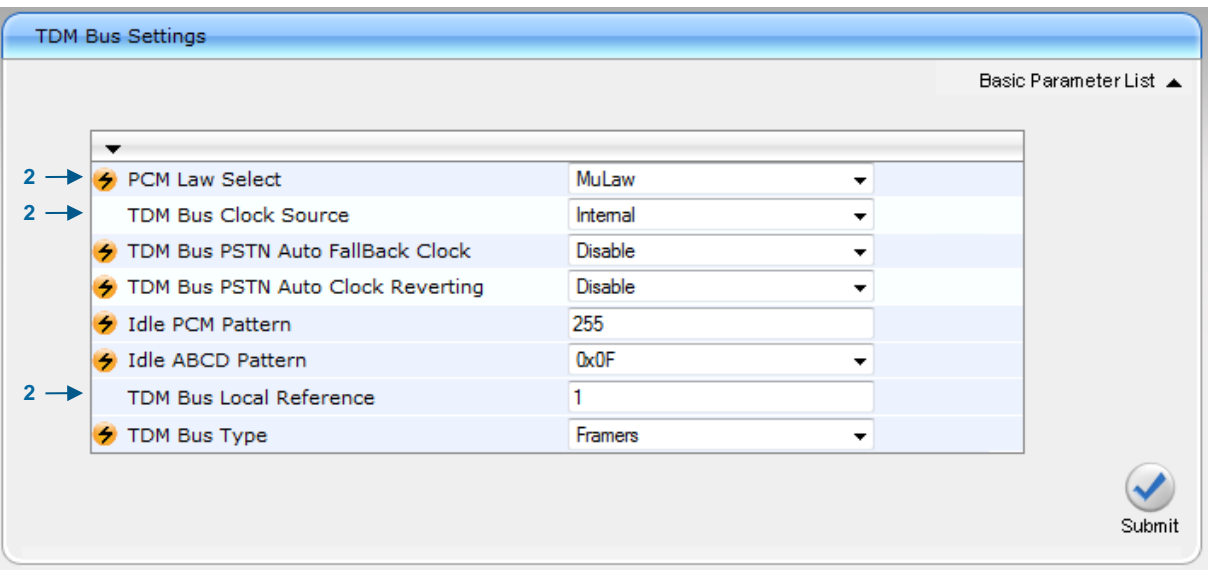

#### **Figure 8-31: TDM Bus Settings Page**

- **2.** Configure the TDM bus parameters according to your deployment requirements. Below is a description of some of the main TDM parameters:
	- **PCM Law Select:** defines the type of PCM companding law in the input/output TDM bus. Typically, A-Law is used for E1 and Mu-Law for T1/J1.
	- **TDM Bus Clock Source:** defines the clock source to which the PSTN gateway synchronizes - generate clock from local source (Internal) or recover clock from PSTN line (Network).
	- **TDM Bus Local Reference:** defines the physical trunk ID from which the PSTN gateway recovers (receives) its clock synchronization when the TDM Bus Clock Source is configured to recover the clock from the PSTN line.
- **3.** Click **Submit** to apply your changes.
- **4.** On the toolbar, click **Burn** to save the changes to the PSTN gateway flash memory.
- **5.** On the toolbar, from the **Device Actions** drop-down list, choose **Reset**, and then in the' Maintenance Actions' page, click the **Reset** button; the Mediant 800 resets and your settings are saved to the flash memory.

### **8.9 Configuring Normalization Rules for E.164 Format for PBX/PSTN Connectivity**

Lync 2010 implements the standard E.164 format, while the PBX or PSTN implements other number formats for dialing. If the PSTN gateway is connected to a PBX or directly to the PSTN, the PSTN gateway may need to perform number manipulations for the called and/or calling number to match the PBX or PSTN dialing rules or to match Lync 2010 E.164 format.

Therefore, the PSTN gateway must be configured with manipulation rules to translate (i.e., normalize) numbers dialed in standard E.164 format to various formats, and vice versa. Manipulation needs to be done for outbound calls (i.e., calls received from Lync clients through Lync 2010) and inbound calls (i.e., calls destined to Lync clients).

Number manipulation (and mapping of NPI/TON to SIP messages) rules are configured in the following Manipulation tables:

- **For Tel-to-IP calls:**
	- Destination Phone Number Manipulation Table for Tel-to-IP Calls
	- Source Phone Number Manipulation Table for Tel-to-IP Calls
- **For IP-to-Tel calls:**
	- Destination Phone Number Manipulation Table for IP-to-Tel Calls
	- Source Phone Number Manipulation Table for IP-to-Tel Calls

Number manipulation configuration examples are provided for inbound and outbound calls in Section [8.9.1.](#page-117-0)

- **To configure number manipulation rules:**
- **1.** Open the required number Manipulation table (**Configuration** tab > **VoIP** menu > **GW and IP to IP** sub-menu > **Manipulations** sub-menu); the relevant Manipulation table page is displayed (e.g., 'Source Phone Number Manipulation Table for Tel $\rightarrow$ IP Calls' page).

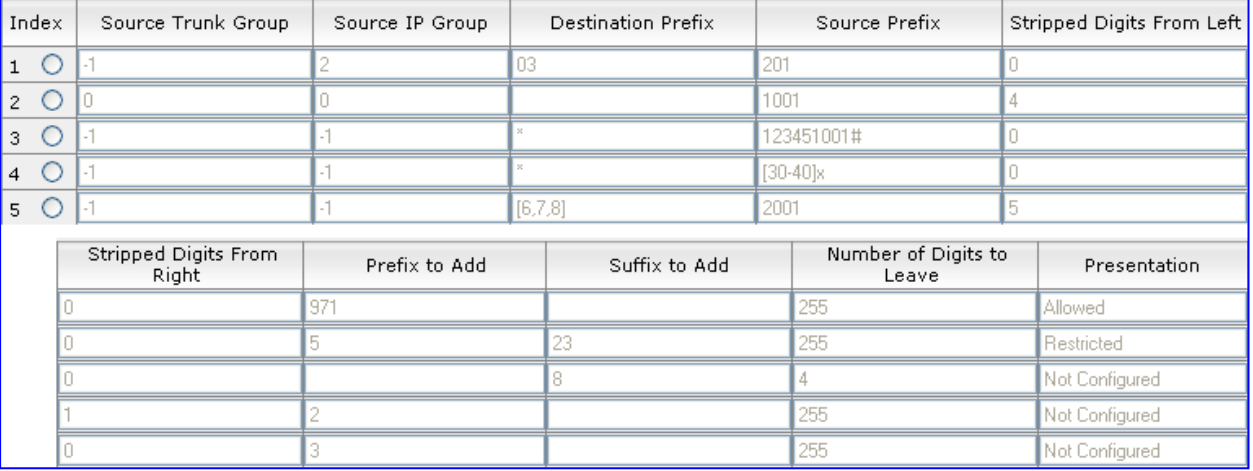

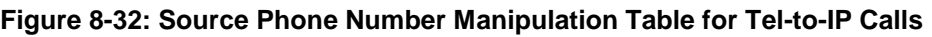

- **2.** Configure manipulation rules as required. The figure above shows an example of the use of manipulation rules for Tel-to-IP source phone number manipulation:
	- **Index 1:** When the destination number has the prefix 03 (e.g., 035000), source number prefix 201 (e.g., 20155), and from source IP Group ID 2, the source number is changed to, for example, 97120155.
	- **Index 2:** When the source number has prefix 1001 (e.g., 1001876), it is changed to 587623.

# **AudioCodes**

- **Index 3:** When the source number has prefix 123451001 (e.g., 1234510012001), it is changed to 20018.
- Index 4: When the source number has prefix from 30 to 40 and a digit (e.g., 3122), it is changed to 2312.
- **Index 5:** When the destination number has the prefix 6, 7, or 8 (e.g., 85262146), source number prefix 2001, it is changed to 3146.
- **3.** Click **Submit** to apply your changes.
- **4.** On the toolbar, click **Burn** to save the changes to the PSTN gateway flash memory.

### **Table 8-1: Number Manipulation Parameters Description**

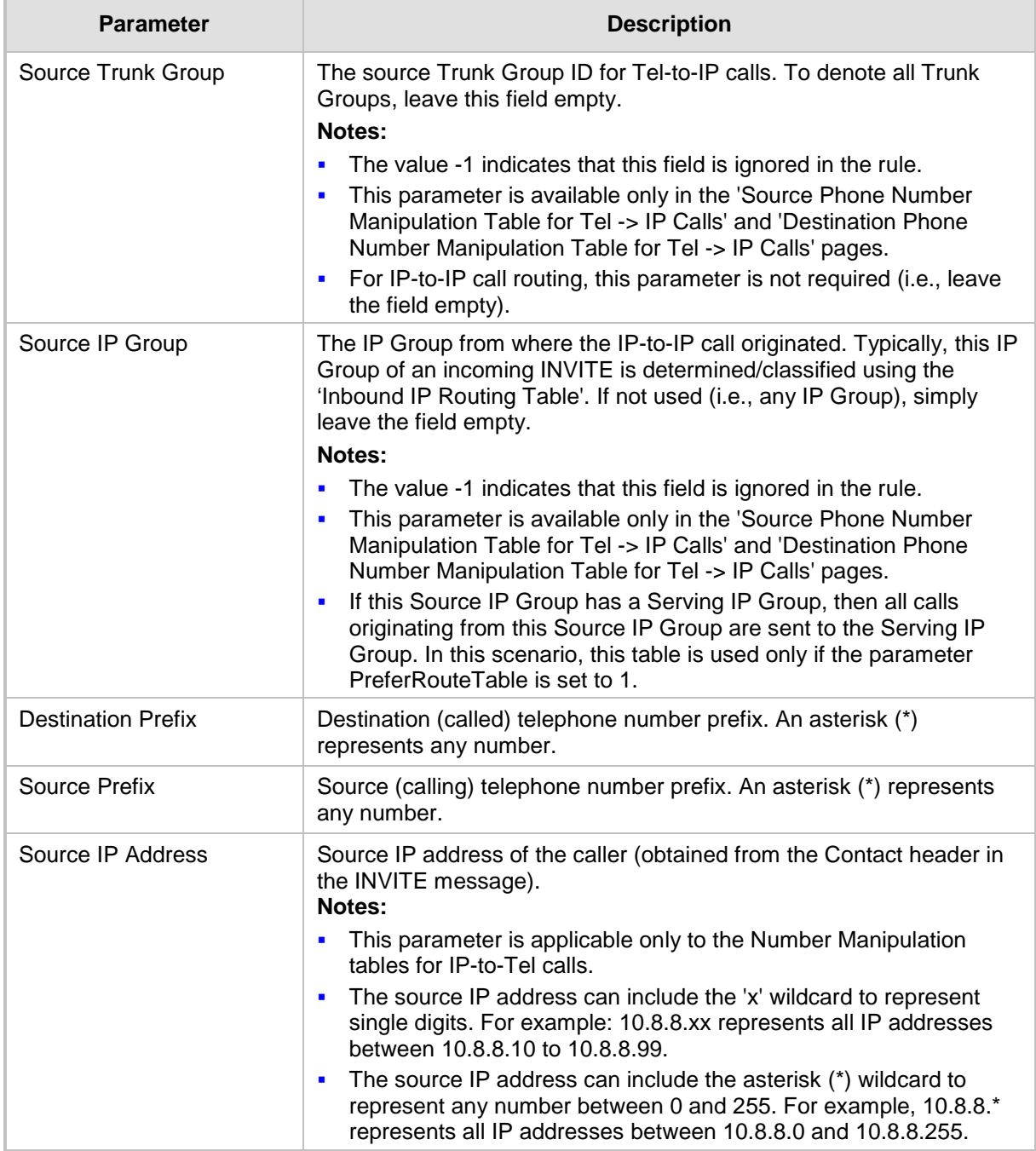

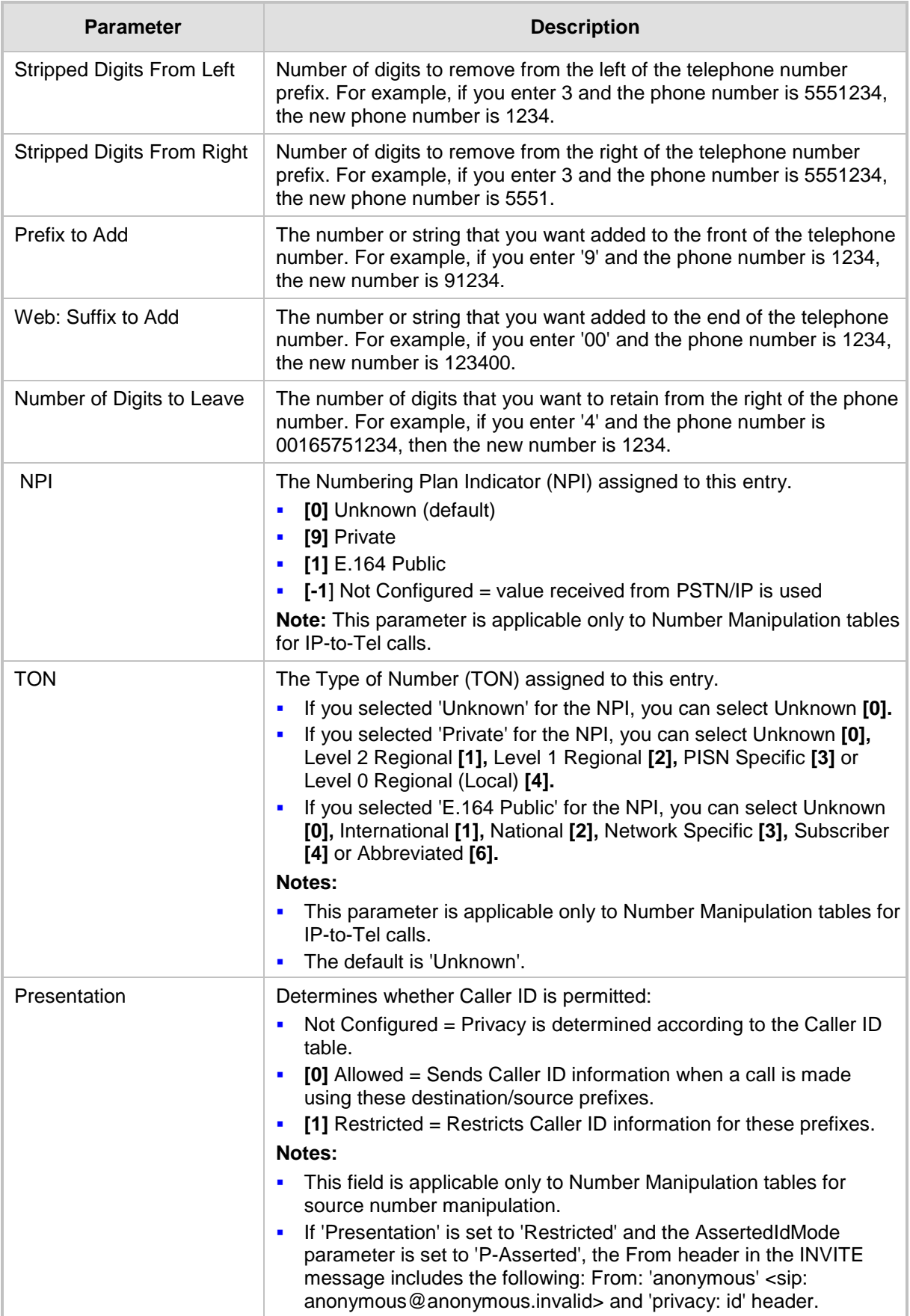

### <span id="page-117-0"></span>**8.9.1 Number Normalization Examples**

Two examples are provided below for number normalization. The examples are based on the following assumptions:

- **PBX with prefix (local) number 333**
- $\blacksquare$  4-digit extension numbers that begin with the digit 1 (i.e., 1xxx)
- National area code is 206
- Country code is 1

### **8.9.1.1 Modifying E.164 Numbers to PBX / PSTN Format for Outbound Calls**

Outbound calls refer to calls made by Lync clients to a PBX / PSTN number.

- **1. Local Calls within PBX:** The caller dials only the last four digits (e.g., 1212). Lync translates (normalizes) the phone number into an E.164 number format: +12063331212 (where *+1* is the country code, *206* the local area code, and *333* the PBX prefix number). The Manipulation table is configured to send only the last four digits to the PBX (i.e., 1212).
- **2. National Calls to the Same Area Code:** The caller dials 9 for an external line, and then dials a 7-digit telephone number (e.g., 9-555-4321). Lync translates (normalizes) the phone number into an E.164 number format: +12065554321 (where *+1* is the country code, *206* the local area code, *5554321* the phone number). The Manipulation table is configured to remove (strip) the first five digits and add 9 as a prefix to the remaining number. Therefore, the PSTN gateway sends the number 95554321 to the PBX, and then the PBX sends the number 5554321 to the PSTN.
- **3. National Calls to a Different Area Code:** The caller dials 9 for an external line, the out-of-area code, and then a 7-digit telephone number (e.g., 9-503-331-1425). Lync translates (normalizes) the phone number into an E.164 number format: +15033311425 (where *+1* is the international code, *503* the out-of area code, *3311425* the phone number). The Manipulation table is configured to remove (strip) the first two digits (i.e., *+1*), add then add 9 as a prefix to the remaining number. Therefore, the PSTN gateway sends the number 95033311425 to the PBX, and then the PBX sends the number 5033311425 to the PSTN.

**4. Dialing International Calls:** The caller dials 9 for an external line, the access code for international calls (e.g., 011 for the US), the country code (e.g., +44 for the UK), the area code (e.g., 1483), and then a 6-digit telephone number (e.g., 829827). Lync translates (normalizes) the phone number into an E.164 number format: +441483829827 (where *+44* is the country code, *1483* the area code, *829827* the phone number). The Manipulation table is configured to remove the first digit (e.g.,  $+$ ), and add the external line digit (e.g., 9) and the access code for international calls (e.g., 011 for the US) as the prefix. Therefore, the PSTN gateway sends the number 9011441483829827 to the PBX and the PBX, in turn, sends the number 011441483829827 to the PSTN.

The configuration of the above scenarios is shown in the [Figure 8-33.](#page-118-0)

#### **Figure 8-33: Destination Phone Number Manipulation Table for IPTel Calls**

<span id="page-118-0"></span>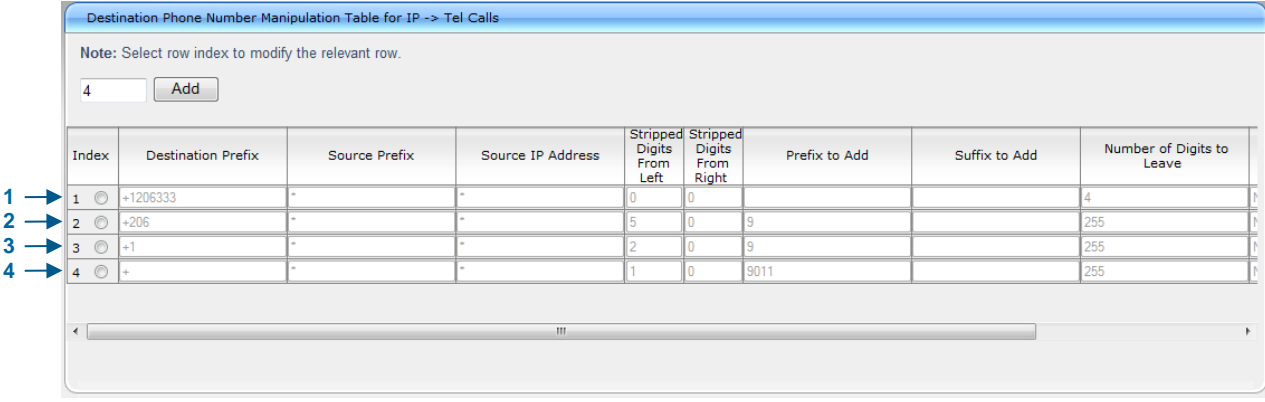

### **8.9.1.2 Modifying PBX, Local, and National Calls to E.164 Format for Inbound Calls**

Inbound calls refer to calls received by Lync clients from the PBX / PSTN.

- **1. Local Calls from the PBX / PSTN:** The PBX user only dials a 4-digit extension number of the Lync client (e.g., 1220). The Manipulation table is configured to normalize the number into E.164 format and adds the prefix +1206333 to the extension number. Therefore, the PSTN gateway sends the number +12063331220 to Lync, which relays the call to the Lync client.
- **2. National Calls with the Same Area Code**: The PSTN user dials a 7-digit phone number (e.g., 333-1220), which is received by the PSTN gateway. The Manipulation table is configured to normalize the number into E.164 format and adds the prefix +1206 to the number. Therefore, the PSTN gateway sends the number +12063331220 to Lync, which relays the call to the Lync client.
- **3. National Calls from a Different Area Code:** The PSTN user dials the national area code and then a 7-digit phone number (e.g., 206-333-1220), which is received by the PSTN gateway. The Manipulation table is configured to normalize the number into E.164 format and adds the prefix +1 to the number. Therefore, the PSTN gateway sends the number +12063331220 to Lync, which relays the call to the Lync client.

**Note:** Whether the area code is received by the PSTN gateway depends on the country's PSTN numbering rules.

**4. International Calls:** The PSTN international (overseas) caller dials the international access and country code (e.g., 001 for the US), the national area code, and then a 7 digit phone number (e.g., 206-333-1220), which is received by the PSTN gateway. The Manipulation table is configured to normalize the number into E.164 format, by removing the first two digits (e.g., 00) and adding the prefix plus sign (+). Therefore, the PSTN gateway sends the number +12063331220 to Lync, which relays the call to the Lync client.

**Note:** Whether the international and country codes are received by the PSTN gateway depends on the country's PSTN numbering rules.

The configuration of the above scenarios is shown in the figure below:

#### **Figure 8-34: Destination Phone Number Manipulation Table for TelIP Calls**

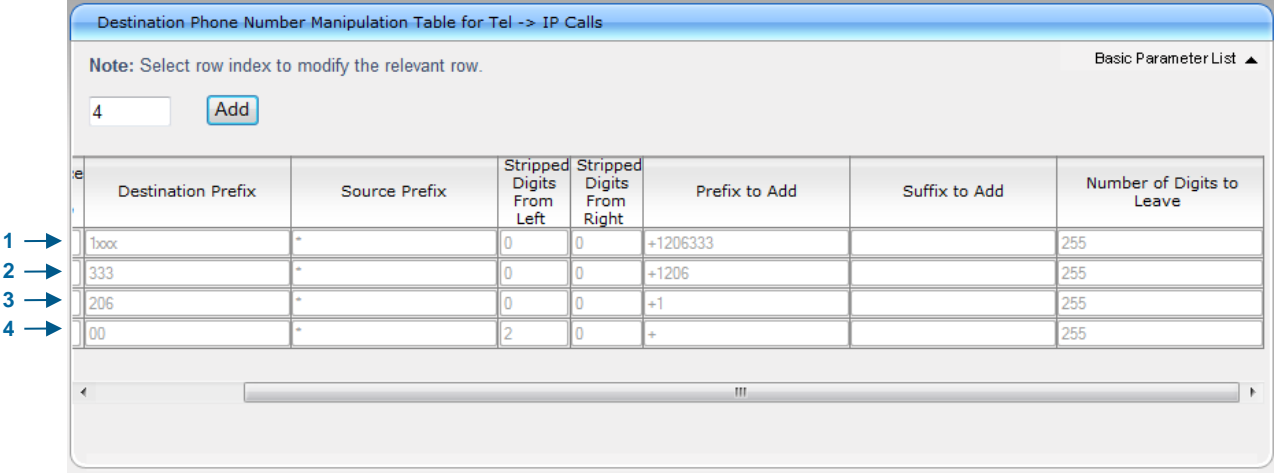

## **9 Testing SBA Calls**

Once you have completed the configuration steps described in the previous sections, you can test call making at the branch office, as described in this section.

### **9.1 Testing Gateway Calls**

The procedure below describes how to test calls on the PSTN gateway. Before you do this, you need to establish a telnet session with the PSTN gateway.

### **To test gateway calls:**

- **1.** Enable Telnet on the PSTN gateway, using the PSTN gateway Web interface:
	- **a.** Open the 'Telnet/SSH Settings' page (**Configuration** tab > **System** menu > **Management** sub-menu > **Telnet/SSH Settings**).
	- **b.** From the 'Embedded Telnet Server' drop-down list, select **Enable Unsecured**.
	- **c.** In the 'Telnet Server TCP Port' field, ensure that the port used for Telnet is '23' (default).

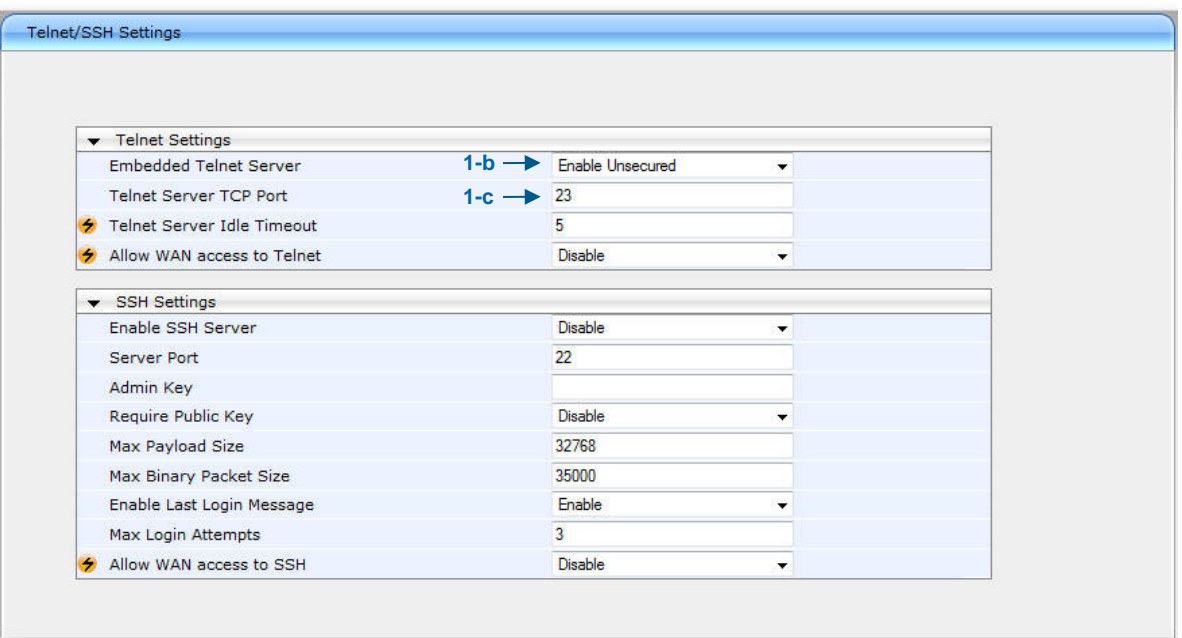

#### **Figure 9-1: Enabling Telnet**

- **2.** Establish a Telnet session with the PSTN gateway.
- **3.** Log in to the SBA Web Setup and do the following:
	- **a.** Under the **Setup** menu, click the **Gateway Configuration** option.
	- **b.** Select the **Manual Gateway** radio button and enter the IPaddress or the FQDN of the gateway (as configured in Section [8.1](#page-82-0) on page [83\)](#page-82-0).
	- **c.** In the 'Phone Number' field, enter a phone number.
	- **d.** In the 'DTMF' field, enter any DTMF string. This DTMF string will be heard when the user picks up the phone handset.
	- **e.** If you changed the Web/Telnet login username and password of the PSTN gateway, then enter their values in the 'Username' and 'Password' fields respectively; otherwise, leave the fields as is.
	- **f.** Click **Test call**.

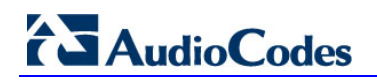

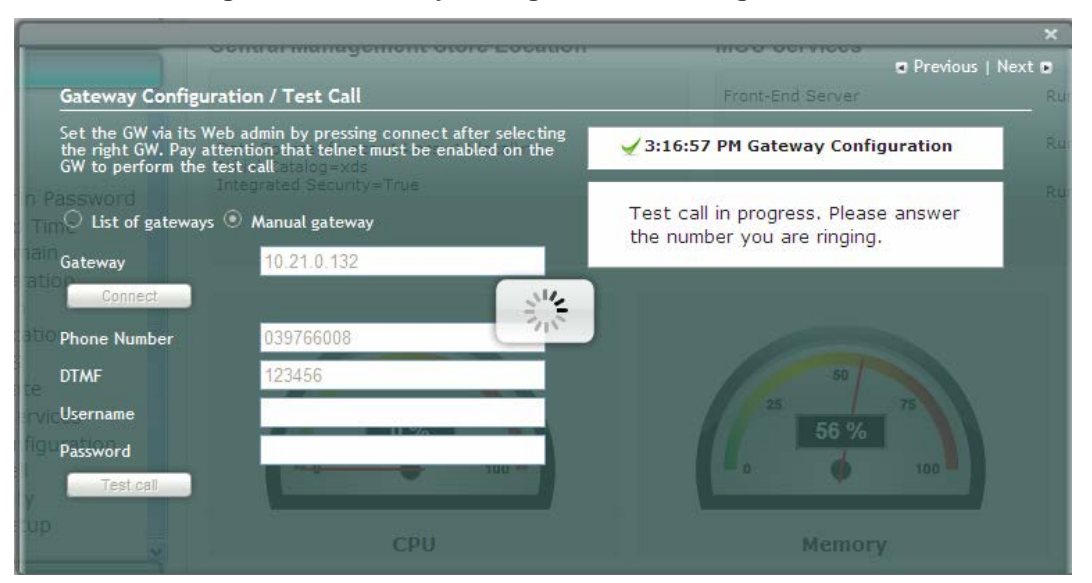

#### **Figure 9-2: Gateway Configuration – Calling the Phone**

If the phone does not ring, an error message is displayed and the call test fails. If the phone rings, lift the handset and confirm that you can hear the DTMFs. The following screen appears when you answer the phone:

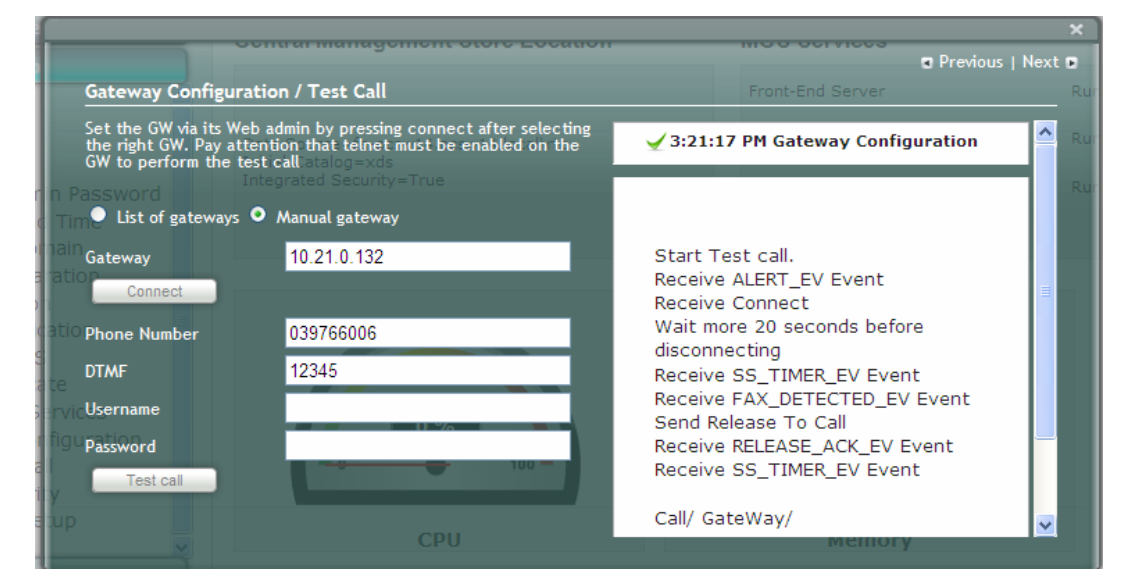

#### **Figure 9-3: Gateway Configuration – Call Answered**

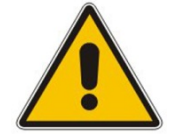

**Note:** It is recommended to disable Telnet after making the test call.

### **9.2 Testing Lync Calls**

The **OCS Test Call** option allows you test a PSTN call initiated by the Lync Server 2010. The test call succeeds if the PSTN call is routed from Lync to the PSTN through the gateway.

### **9.2.1 Test Prerequisites**

Before running the **OCS Test Call**, the following prerequisites must be met:

- **The Test users have been created in the Lync Server 2010 and are voice-enabled.**
- **U** VoIP Outbound Routing configuration has been setup and the correct policies have been assigned to the test users.
- Built-in-users for OcsHealthMonitoring have been configured using the following commands:

```
New-CsHealthMonitoringConfiguration -Identity 
<XdsGlobalRelativeIdentity> -FirstTestUserSipUri <String> -
SecondTestUserSipUri <String>
Where,
```
- **Identity** is the FQDN of the pool where the health monitoring configuration settings are to be assigned (i.e., SBA FQDN).
- **FirstTestUserSipUri** is the SIP address of the first test user to be configured for use by this collection of health monitoring settings. Note that the SIP address must include the sip: prefix, for example:

```
-FirstTestUserSipUri sip:kenmyer@litwareinc.com
```
• *SecondTestUserSipUri* is the SIP address of the second test user to be configured for use by this collection of health monitoring settings. Note that the SIP address must include the sip: prefix, for example:

-FirstTestUserSipUri sip:jhaas@litwareinc.com

### **9.2.2 Running the Lync Call Test**

The procedure for running the test is described below.

- **To run the OSC test call:**
- **1.** Under the **Setup** menu, select the **OCS Test Call** option; the OCS Test Call screen appears:

**Figure 9-4: OCS Test Call Screen**

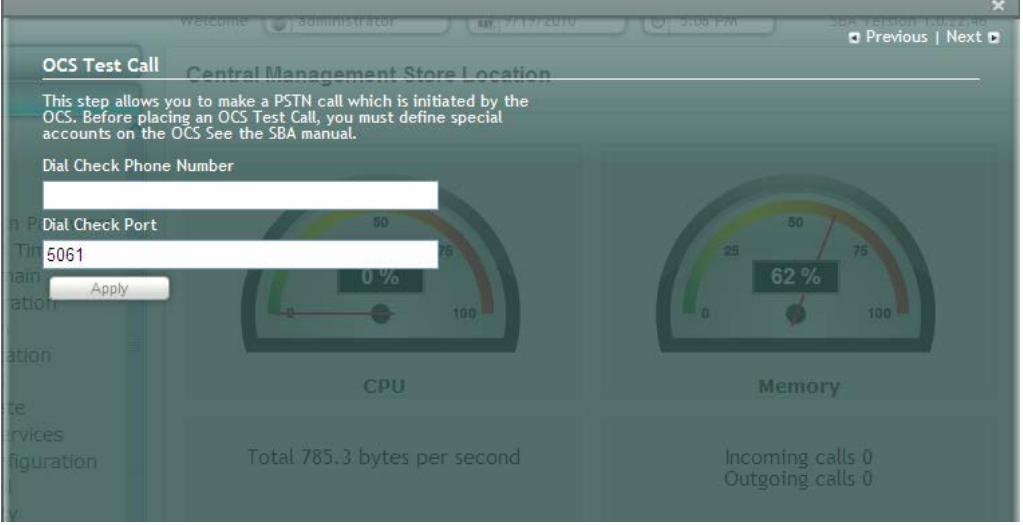

- **2.** In the 'Dial Check Phone Number' field, enter the phone number to dial.
- **3.** In the 'Dial Check Port' field, leave as is (i.e., 5061).
- **4.** Click **Apply** to start the test call.

If the test is successful, the phone of the PSTN user rings and when the handset is lifted, the DTMF tones are heard. If the phone does not ring, an error message is displayed on the screen. The screen displays logged details of the call:

#### **Figure 9-5: OCS Test Call – Logged Call Test Result**

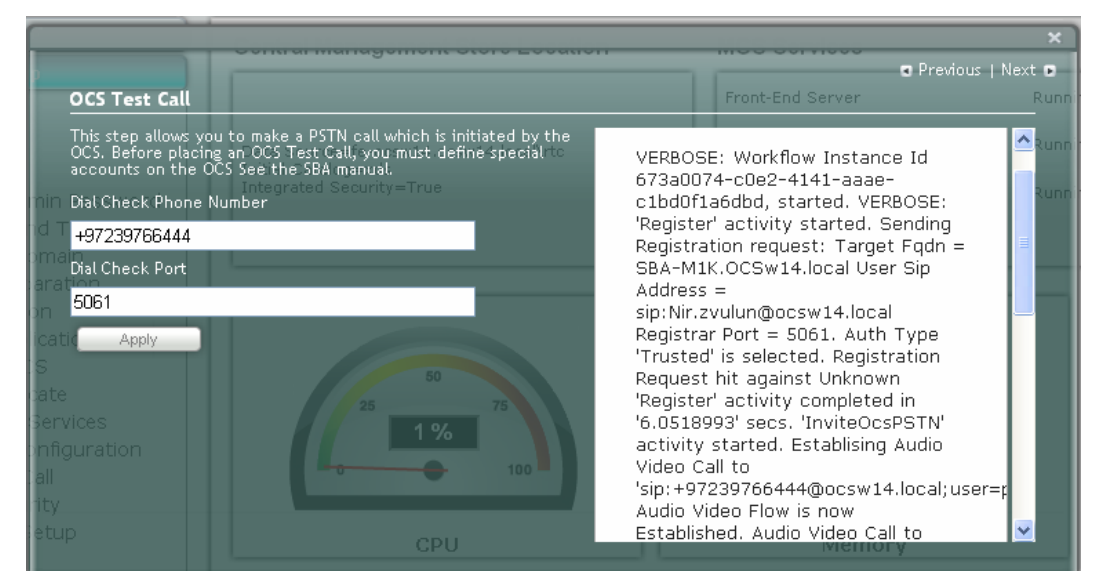

## **10 Completing SBA Setup**

Once you have completed all configurations as described in the previous sections, you need to perform the procedure described below to complete the SBA setup.

#### **To complete SBA setup:**

- **1.** Log in to the SBA Web wizard (if not logged in already).
- **2.** Under the **Setup** menu, select the **Complete Setup** option; the Complete Setup screen appears:

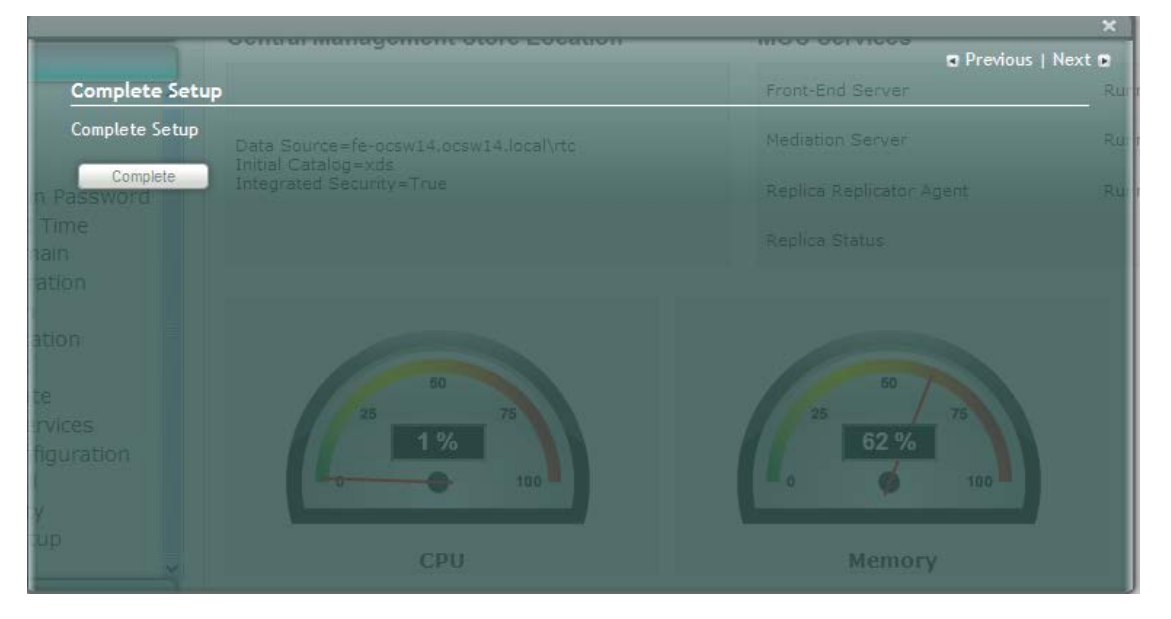

#### **Figure 10-1: Complete Setup Screen**

**3.** Click **Complete**; the following screen appears, indicating that the SBA setup is complete:

#### **Figure 10-2: Complete Setup – Setup Completed**

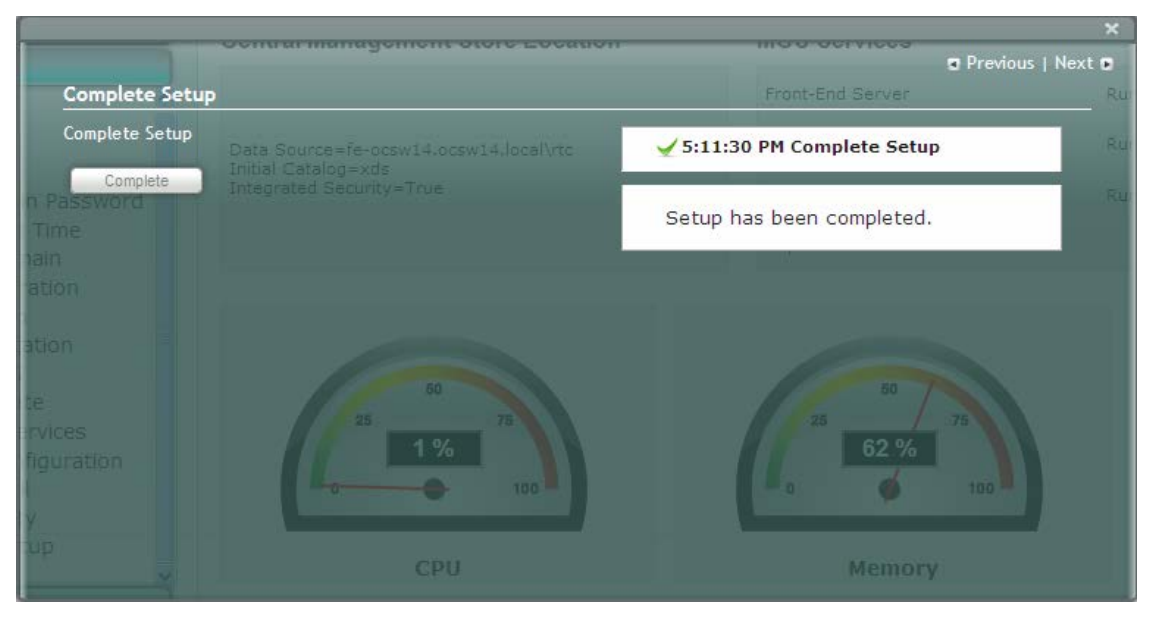

# **AudioCodes**

A green check mark appears alongside the **Complete Setup** option under the **Setup** menu:

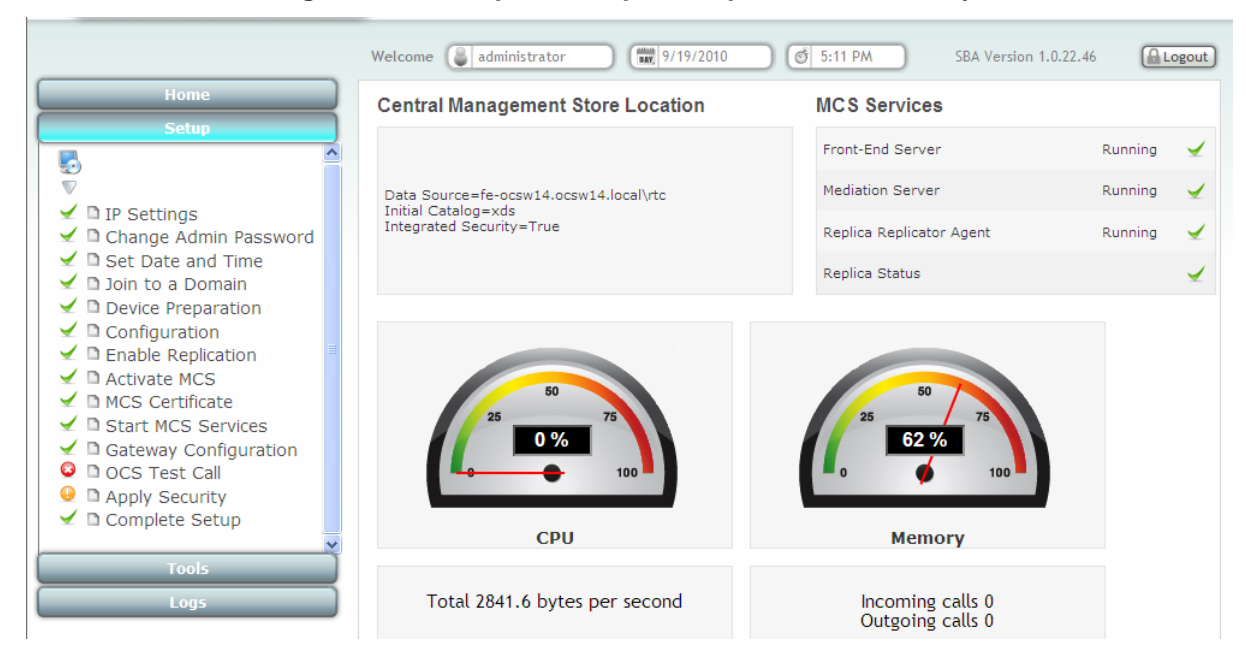

### **Figure 10-3: Complete Setup – Completed Successfully**

## **11 Miscellaneous SBA Procedures**

This section describes various procedures that can be performed using the SBA Webbased tool.

### **11.1 Viewing General SBA Status in the Home Page**

The general operating status of the SBA can be viewed in the Home page. This displays the following:

- **Central management store location**
- SBA services status (stopped or running)
- **CPU**, memory, and network usages
- **Number of incoming and outgoing calls**
- **To view the Home page:**
- **Select the Home menu tab:**

#### **Figure 11-1: Home Page**

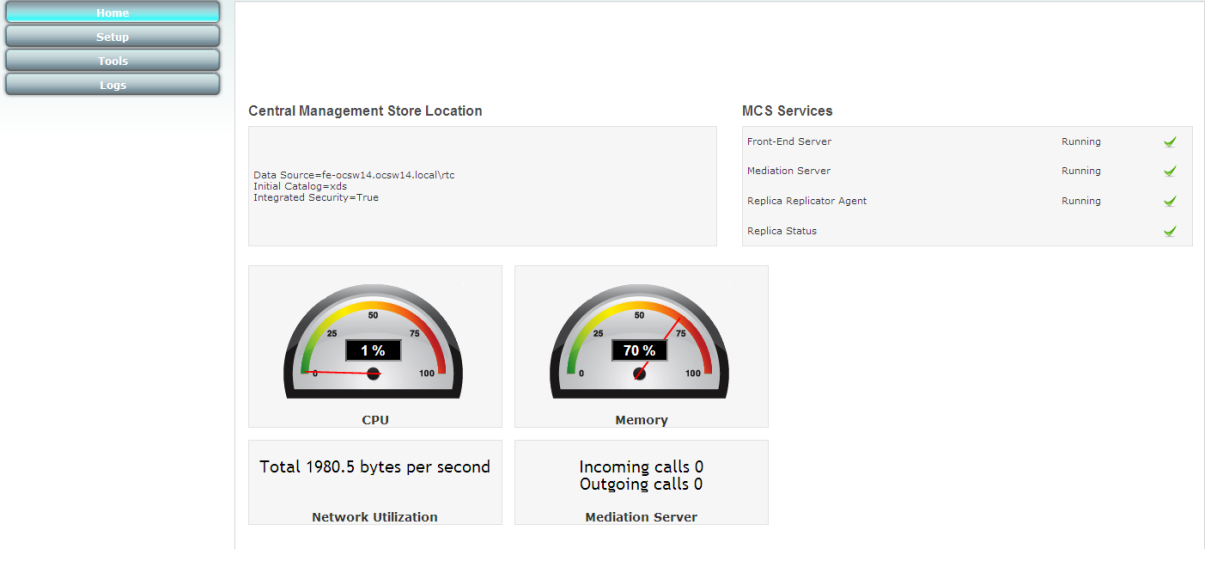

### **11.2 Starting and Stopping SBA Services**

You can stop and start SBA services as described in the procedure below.

- **To start and stop services:**
- **1.** Select the **Tools** menu tab, and then click the **Start and Stop Service** option; the Start and Stop Service page appears:

**Figure 11-2: Start and Stop Service Page**

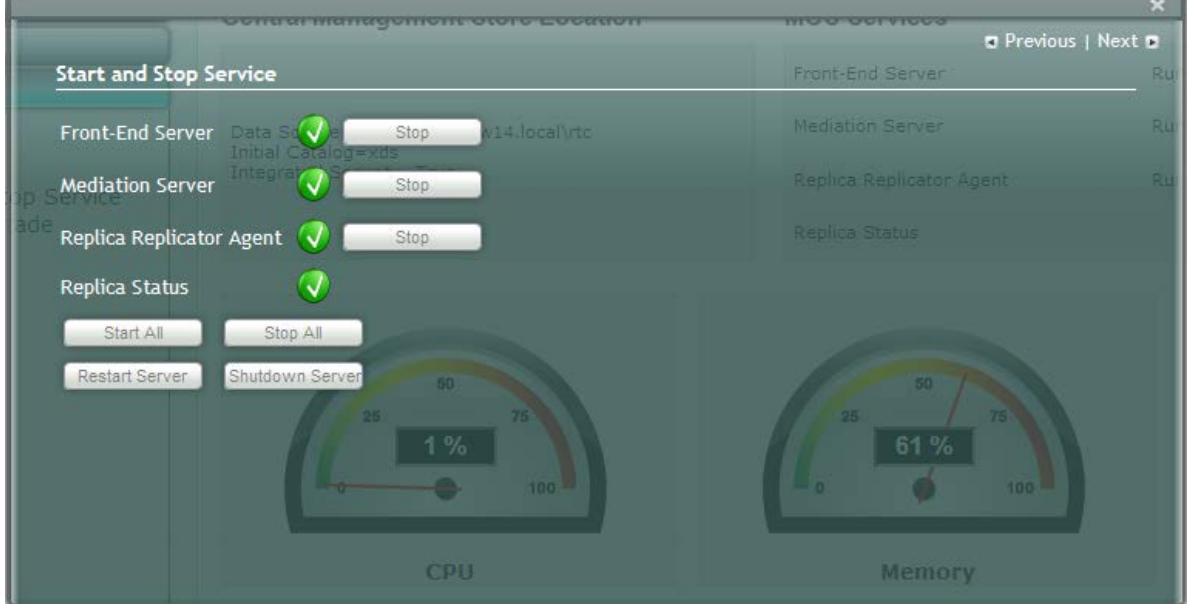

- **2.** Click one of the following as required:
	- **Start All:** Starts the services on the SBA
	- **Stop All:** Stops the services on the SBA
	- **Restart Server:** Restarts the server
	- **Shutdown Server:** Shuts down the server

### **11.3 Updating SBA Components**

This section describes how to update SBA components using the SBA interface. The following components can be updated:

- SBA GUI components
- Microsoft Lync Server 2010 components
- **To update SBA components:**
- **1.** In the Tools pane, select the **System Update** checkbox.

### **Figure 11-3: Tools-System Update Menu**

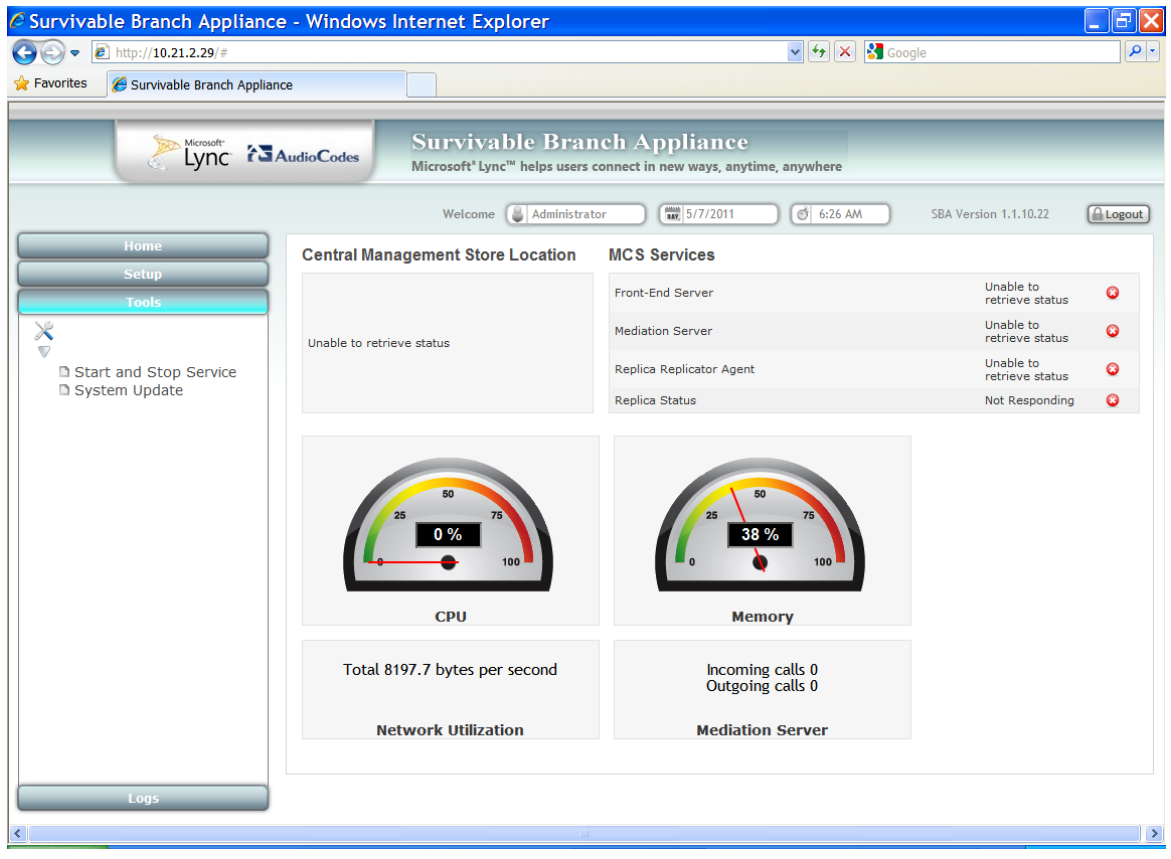

# **AudioCodes**

The System Update screen is displayed:

**Figure 11-4:System Update Screen**

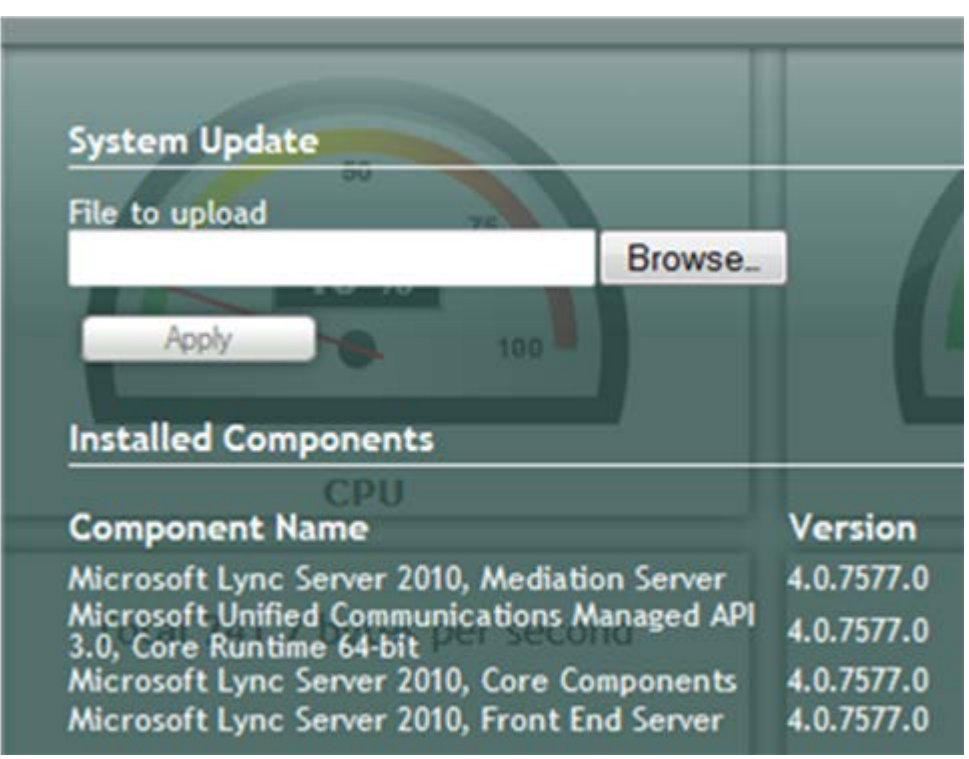

The currently installed SBA components are listed in the **Installed Components** pane.

**2.** In the 'File to upload' field, click **Browse** to select the file to upload and then click **Apply**.

Choose either the SBA GUI file or the Microsoft Lync Server 2010 Components file; the following screen is displayed:

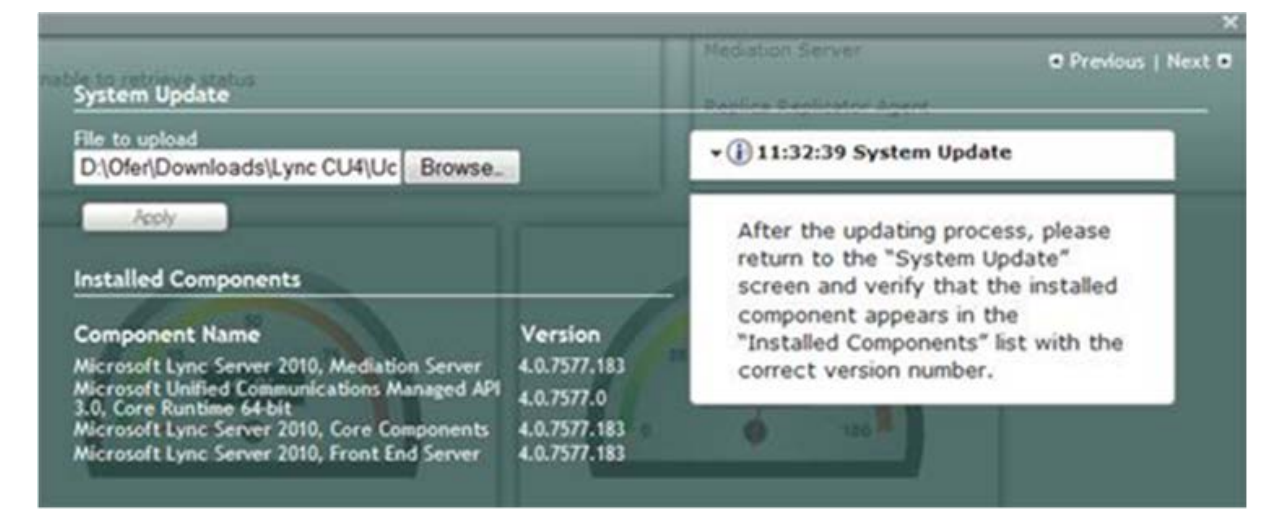

### **Figure 11-5:System Update Timestamp and Message**

A time-stamp of the time that you commenced the System Update is displayed in the right-hand pane.

**3.** Close the System Update screen and then reopen it; the following screen is displayed: **Figure 11-6: System Update Message-SBA System Components**

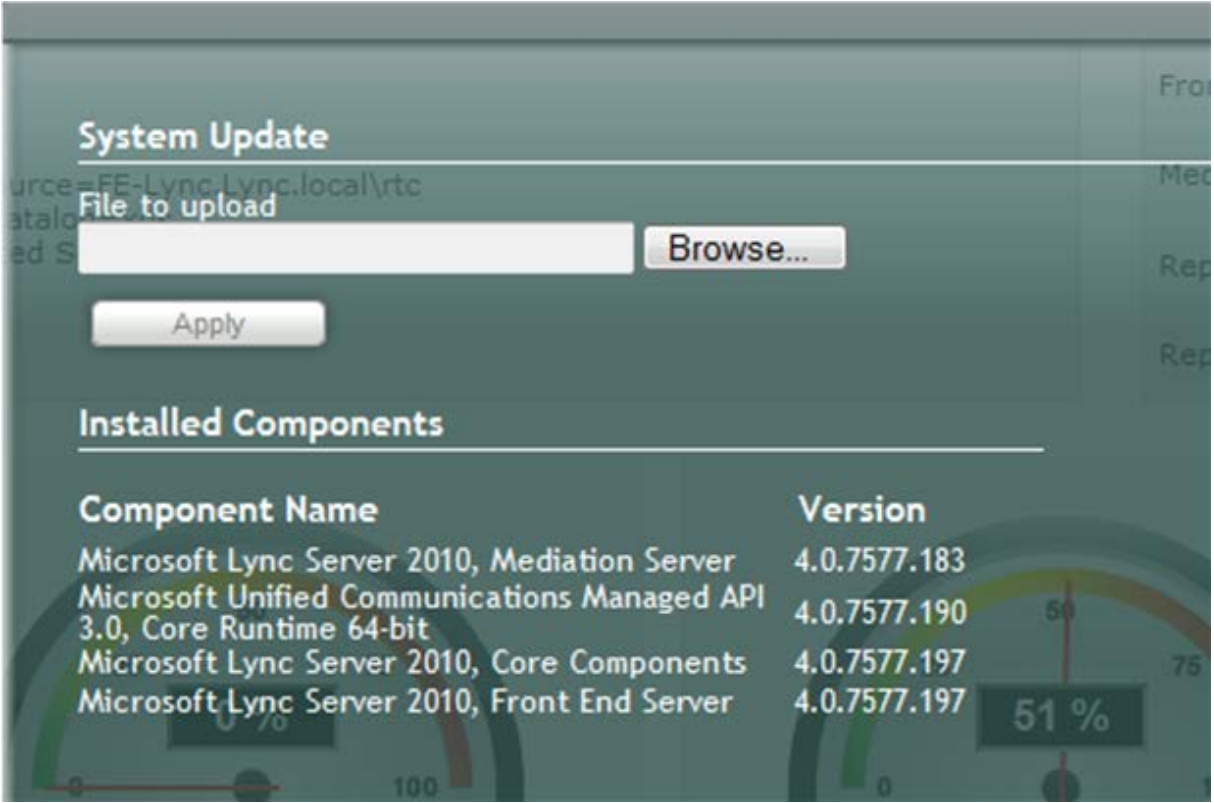

Note that in the above example, the version numbers have changed for the "Managed API" "Core Components" and the "Front End Server" components.

Wait a few minutes for the update to apply. At the end of the process, the System Logs out automatically and the login screen is displayed.

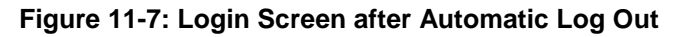

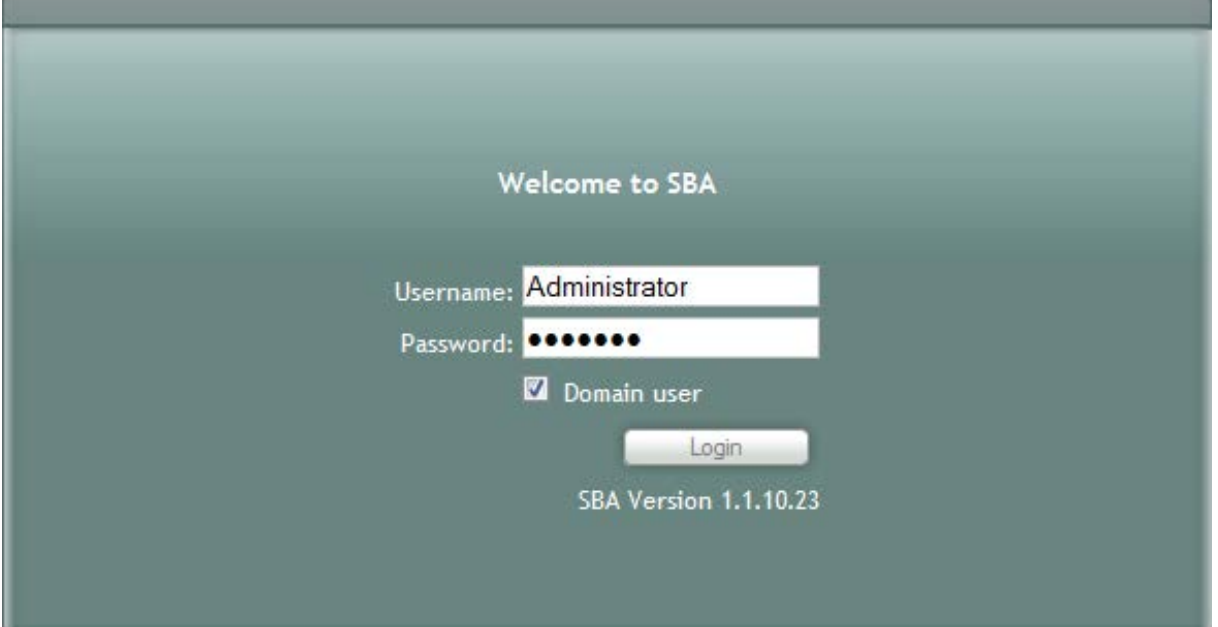

## **AudioCodes**

- **4.** Do one of the following:
	- If you are updating SBA GUI components:
		- **a.** In the Login screen, verify that the new SBA version number is displayed (if it does not appear, see step 'd' below).
		- **b.** Enter your login and password details, and then click **Login**.
		- **c.** Ensure that the new SBA version number is displayed in the SBA Home Page.
		- **d.** Logout and Login again, and then ensure that the new SBA version number is displayed in the Login screen.
	- If you are updating Microsoft Lync Server 2010 components:
		- **a.** Enter your login and password details, and then click **Login**.
		- **b.** In the Tools menu, select the **System Update** checkbox.
		- **c.** Verify that the new component and respective version number is displayed in the **Installed Components** pane.

### **11.4 Viewing Logged Events**

The procedure below describes how to view and handle logged events.

#### **To view and handle logged events:**

**1.** Select the **Logs** menu tab; the Logs screen appears displaying logged events:

**Figure 11-8: Logs Screen Displaying Logged Events**

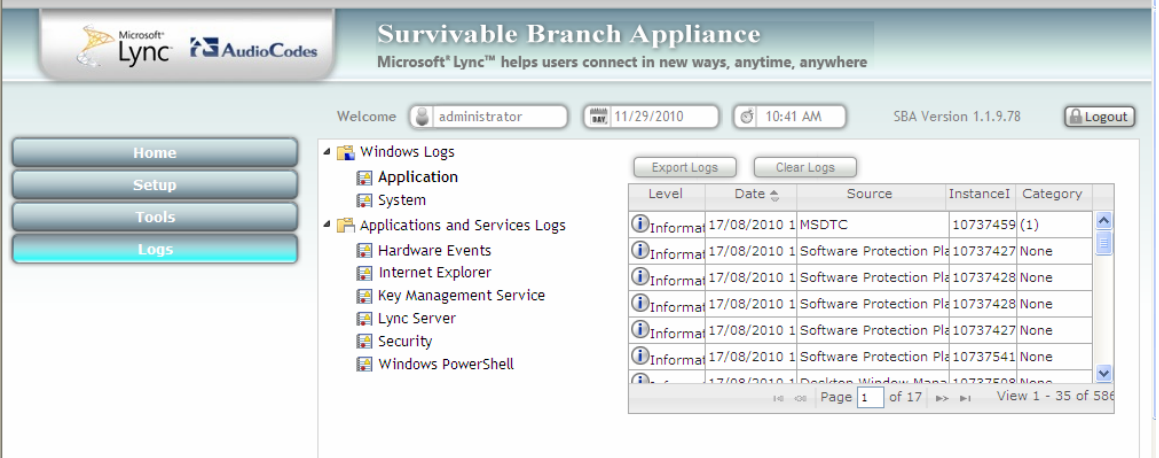

**2.** To view details of a logged event, select the event.

**Figure 11-9: Detailed Log Display**

|              | administrator<br>Welcome                                                                                                    | <b>MANY:</b> 11/29/2010<br>♂ 10:41 AM<br>SBA Version 1.1.9.78                                                                                                    | <b>A</b> Logout |  |
|--------------|----------------------------------------------------------------------------------------------------|----------------------------------------------------------------------------------------------------|-----------------|--|
| Home         | ▲ ■ Windows Logs<br>Application                                                                                                    | <b>Export Logs</b><br>Clear Logs                                                                                                    |                 |  |
| <b>Setup</b> | ■ System                                                                                                    | InstanceI Category<br>Level<br>Date $\triangle$<br><b>Source</b>                                                                                                    |                 |  |
| <b>Tools</b> | 4 Applications and Services Logs                                                                                                    | UInformat 29/11/2010 1 BOA Log<br>None<br>٥                                                                                                    |                 |  |
| Loas         | <b>E</b> Hardware Events<br>Internet Explorer<br>Key Management Service<br>图 Lync Server<br>$\blacksquare$ Security<br>Windows PowerShell | <i>U</i> Informat 29/11/2010 1 BOA Log<br>$\overline{0}$<br>None                                                                                                    |                 |  |
|              |                                                                                                    | 1) Informat 29/11/2010 1 BOA Log<br>$\circ$<br>None                                                                                                    |                 |  |
|              |                                                                                                    | $\bigcirc$ Informat 29/11/2010 1 BOA Log<br>None<br>BOA Log <sup>O</sup>                                                                                                    |                 |  |
|              |                                                                                                    | 160A Log 11/2010 1 BOA Log<br>None<br>٥                                                                                                    |                 |  |
|              |                                                                                                    | UInformal 29/11/2010 1 BOAService<br>o<br>None                                                                                                    |                 |  |
|              |                                                                                                    | $\mathbb{R}$ .<br><b>Nono</b><br>ó<br>14 <4 Page 17 of 17 10 11<br>View 561 - 586 of                                                                                                    |                 |  |
|              |                                                                                                    | General Details                                                                                                    |                 |  |
|              |                                                                                                    | Event Properties - Event 0, BOA Log<br>Message ID: ab9fdd5d-3c00-4f6d-b9a5-<br>043ffc409cde\102550<br>Time Stamp: 11/29/2010 10:31 AM<br>Type: Info<br>Tier: Client<br>Module: BOA.Core.Xml.DLL<br>Class: BOA.Core.Xml.BOAJob |                 |  |
|              |                                                                                                    | Method: Send0<br>Message:                                                                                                    |                 |  |

**3.** To clear the displayed log, click the **Clear Logs** button. To export the logged events, click the **Export Logs**.

### **11.5 Logging Out**

The procedure below describes how to log out the SBA wizard.

- **To log out the SBA Web wizard:**
- **Click the Logout button.**

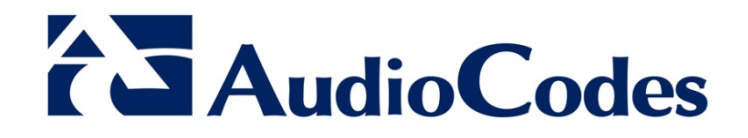

# SBA Installation Manual

www.audiocodes.com